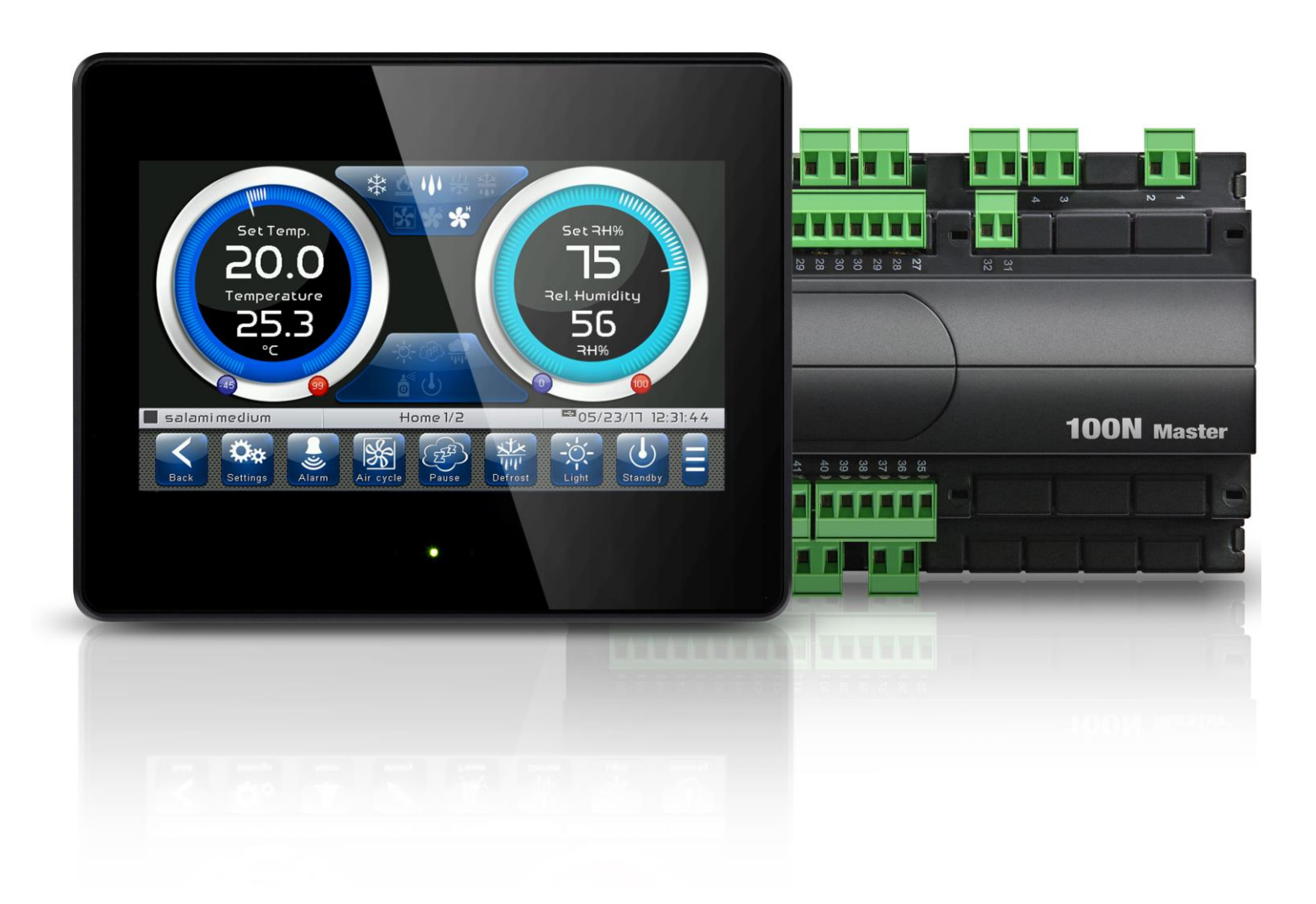

## User and maintenance manual

## ENGLISH

## **READ AND KEEP**

Rel. Software: VT\_THR\_1\_0\_11\_14

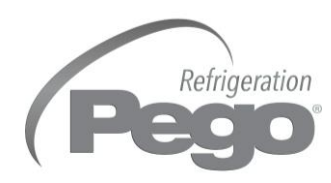

REV. 01-21 ENG

ELECTRICAL BOARDS FOR REFRIGERATING INSTALLATIONS

Thank you for choosing PEGO'S VISION TOUCH THR controller.

Reading this manual thoroughly will guide you through proper installation and a better use of the various features. We therefore recommend keeping this manual near the controller to make use of it during the device installation, configuration and use.

#### **Waste disposal guidelines:**

The Vision Touch controller consists of glass parts, plastic parts and metal parts. With reference to the Directive 2012/19/UE of the European Parliament and of the Council of 4 July 2012 and related national legislation, please note that:

- A. There is the obligation not to dispose of WEEE as urban waste and to perform separate collection of this waste.
- B. Public or private waste collection facilities foreseen by local laws must be used to dispose of the materials. It is also possible to give the device back to the distributor at the end of its life when purchasing a new one.
- C. This equipment can contain dangerous substances: improper use or incorrect waste disposal could have negative effects on human health and on the environment.

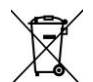

- D. The symbol  $\equiv$  (crossed-out waste bin on wheels) applied to the pack, product and instructions indicates that the appliance was placed on the market after August 13, 2005 and must be disposed of separately.
- E. In case of abusive disposal of electrical and electronic waste, there are sanctions established by local standards in force concerning waste disposal.

## **CONTENTS**

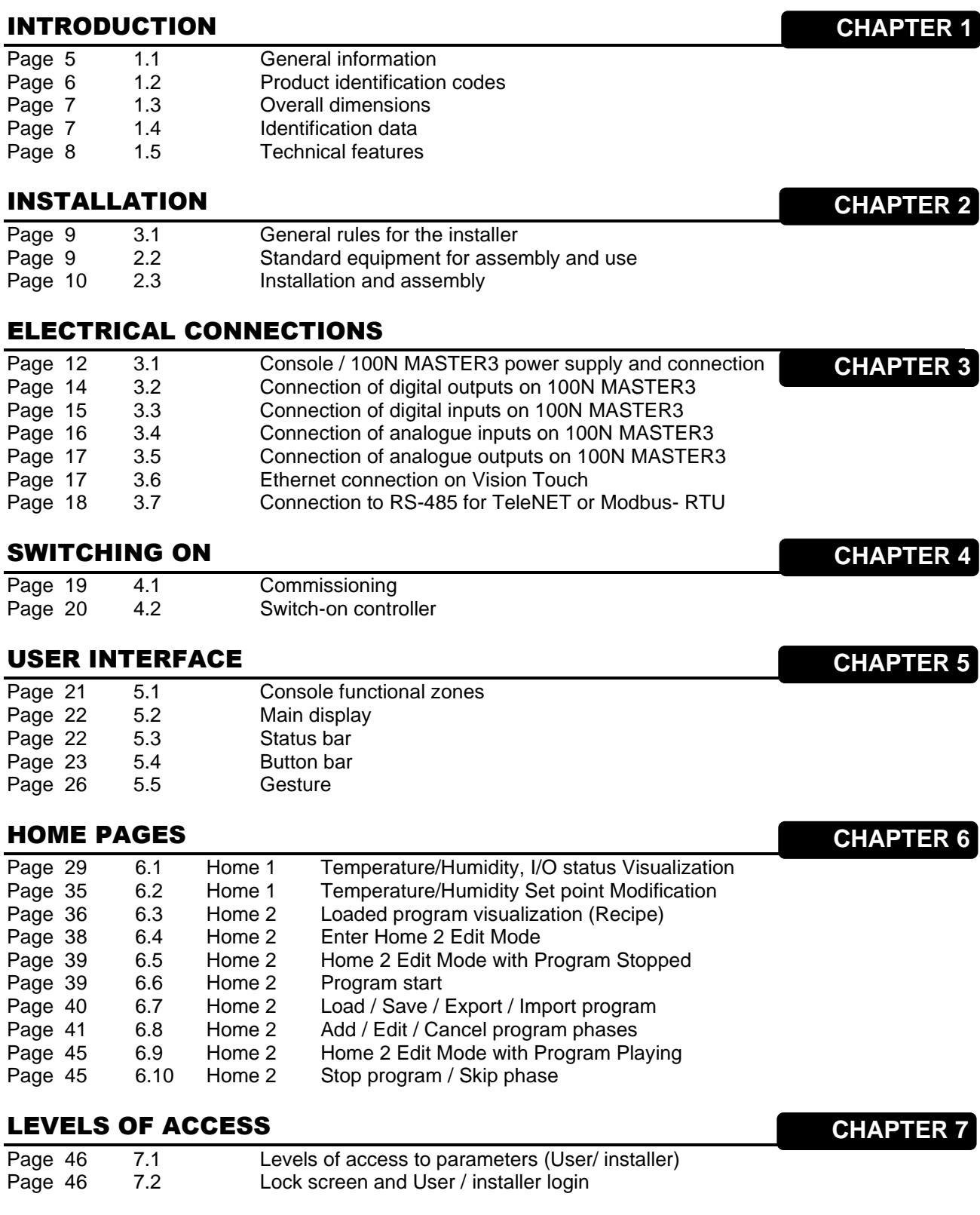

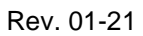

Refrigeration

**(Pego** 

#### PARAMETERS

### **CHAPTER 8**

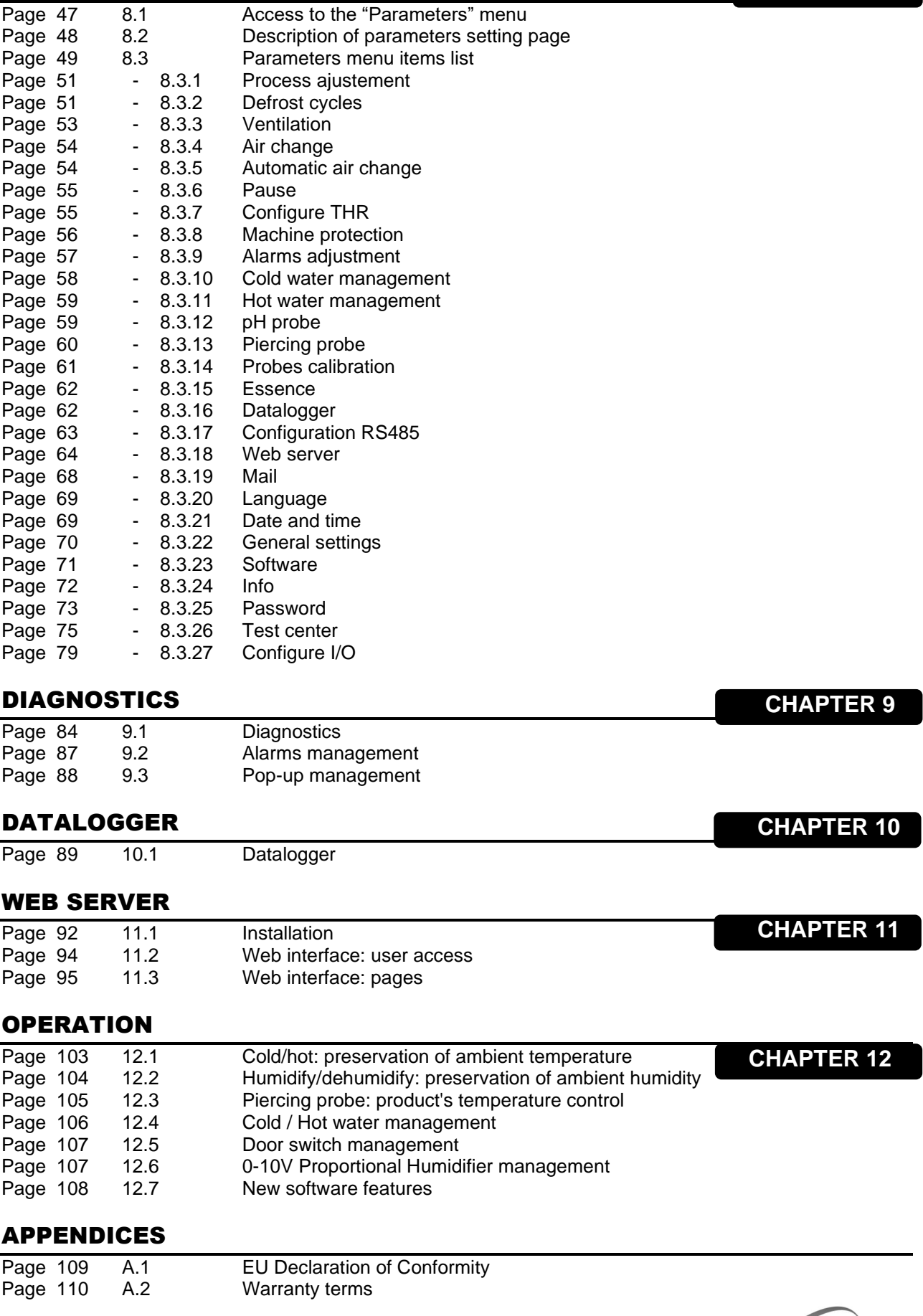

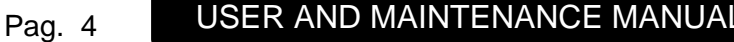

**Rev. 01-21** 

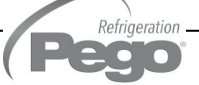

I

## CHAPTER 1: INTRODUCTION

#### **GENERAL INFORMATION**

**1.1**

#### **DESCRIPTION**

The **VISION TOUCH THR controller** manages the temperature and humidity in seasoning, storage and industrial process environments.

The system consists of the 100N MASTER3 unit, on which all the electrical connections are made, and the VISION TOUCH THR control console, equipped with 7'' TFT display with capacitive touch screen combined with a highly advanced software and a highly user friendly interface that allows easy use.

As a whole, it allows a control of the following features: temperature (hot / cold) and humidity (humidification/dehumidification), defrosting (electric or hot gas), pause, dripping, air exchange either programmed or automatic with energy saving function and with a reading of external temperature / humidity probes, modular valves hot/cold water management, essence input in automatic programs management, evaporator fans speed adjustment (digital outputs slow / fast or with 0-10V signal), activation of internal air recirculation for destratification.

#### **APPLICATIONS:**

- Seasoning/drying cells.
- Storage cells with or without humidity control.
- Climatic cells for humidostatic tests, temperature and climatic cycles.

#### **MAIN FEATURES:**

- 7" TFT display with high resolution (800x480 WVGA), LED backlighting and capacitive touch screen.
- Front with 1,1mm chemically treated glass.
- Ability to reverse the viewing angle of the display to ensure the possibility of mounting at any height.
- Devices: USB 2.0, microSD, RS485.
- Acoustic signals.
- IP65 frontal protection.
- High quality design and icons.
- Touch screen interface with gestures, for an even more intuitive control.
- Clock and calendar (RTC).
- Password function
- Multilingual.
- Customizable user parameter menu (unused features can be hidden, simplifying the menu).
- Contextual help in the parameter configuration menu.
- Software updating from microSD or USB.
- Alarm history combined with popup warning messages.
- Advanced HACCP function with detailed memory of temperature / humidity alarms triggered.
- 20 completely customizable programs can be stored on the device.
- Ability to export and import programs and parameters on USB or microSD supports.

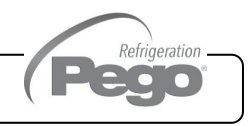

- Automatic management of 21 phases for each program (up to 99 hours and 59 minutes for each phase).
- Manual or automatic functioning with execution of the selected program.
- Ability to force a manual skipping phase during the execution of a program.
- Ability to set the execution modality at the end of an automatic program such as: preservation / cyclical / standby (this last one with the ability to enable an end program warning).
- Diagram of the program in execution with progress display (completed phases, phases in progress and phases yet to be executed) and a representation of the set values and of all the remaining times.
- Temperature adjustment range: -45°C/+99°C; humidity adjustment range: 0-100 R.H.%
- Possibility of excluding heat and humidity for managing cell-only storage with the activation of the defrost cycles.
- Dehumidification program with cold / hot / independent free voltage contact.
- Features managed: temperature (hot / cold) and humidity (humidification / dehumidification), defrosting (electric or hot gas), pause, dripping, air exchange either programmed or automatic with energy saving function and with a reading of external temperature / humidity probes, modular valves hot/cold water management, essence input in automatic programs management, evaporator fans speed adjustment (digital outputs slow / fast or with 0-10V signal), activation of internal air recirculation for destratification.
- "Test center" mode to check, in a simple and intuitive way, all the digital and analogical inputs/outputs.
- RS485 serial connection with TeleNET or Modbus protocol which can be selected in the parameters.
- Data logger (temperature, humidity and relevant set point registration); graph and registered data export in CSV format.
- Web server: control the Vision Touch from web browsers (controlled access).
- Proportional humidifier control with 0-10V analogue output.
- Automatic sending of e-mail in case of alarm.

**1.2**

#### **PRODUCT IDENTIFICATION CODES**

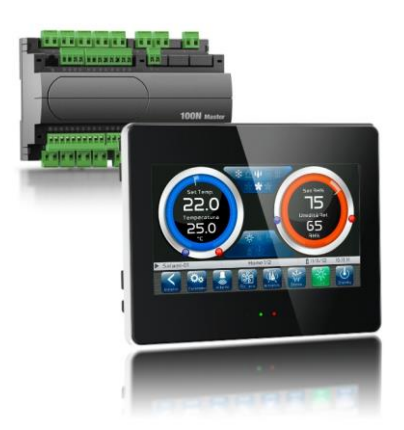

**200VT100THR1** - TOUCH electronic control for temperature and humidity adjustment complete with all the seasoning functions. It has a stylish 7'' TFT display with capacitive touch screen combined with a super advanced software and a highly user-friendly interface.

- 5 m telephone cord included.

 $-2$  NTC probes (1x1.5 m  $+$  1x3 m) included.

Humidity probe is separate.

Refrigeration

#### **OVERALL DIMENSIONS**

#### Dimensions in mm:

#### **VISION TOUCH THR**

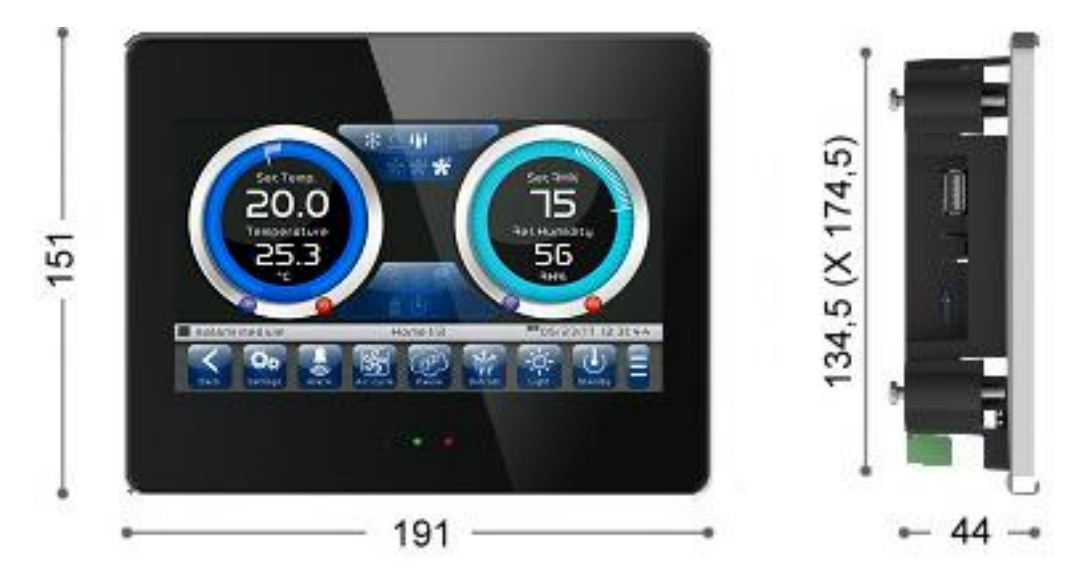

#### **100N MASTER3**

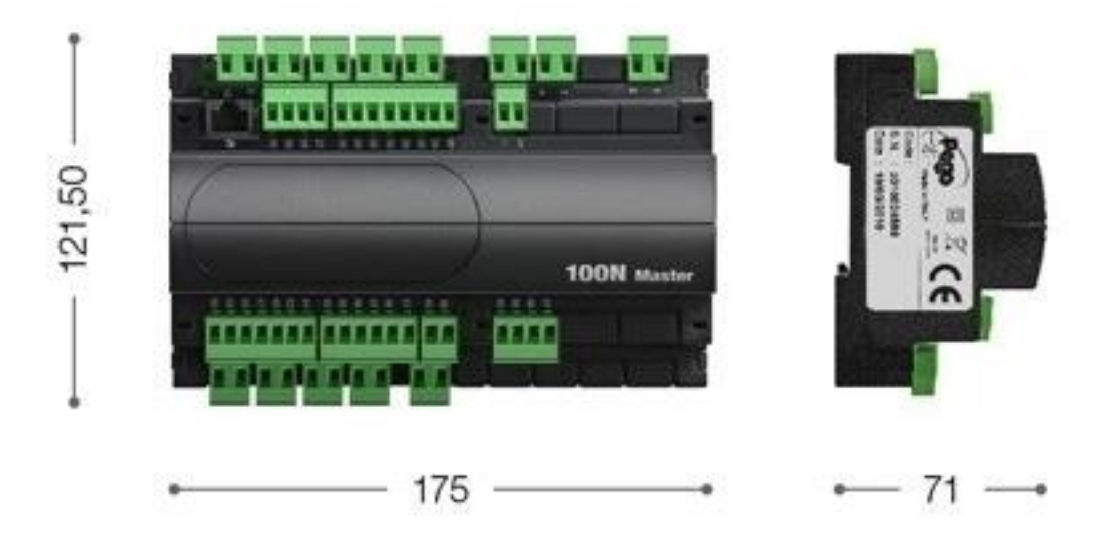

#### **IDENTIFICATION DATA**

**1.4**

The device described in this manual has, on the side of 100N MASTER3 and on the back of the VISION TOUCH THR console, a plate bearing its identification data:

- Name of Manufacturer
- Description and code of device
- Serial number of the device
- Date of manufacture
- Power Supply

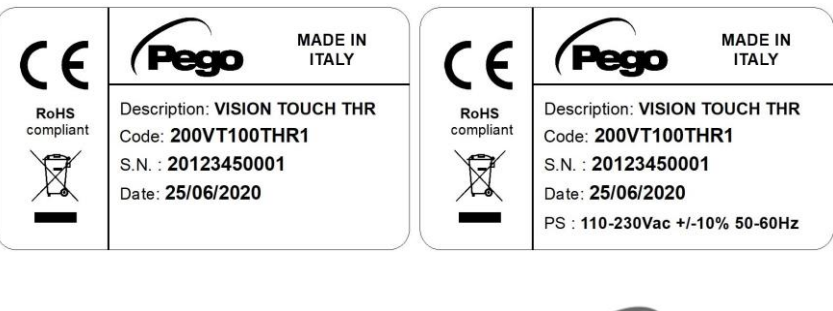

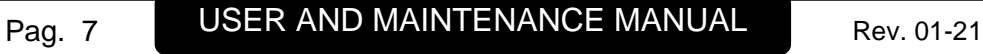

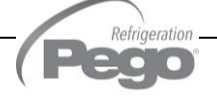

#### **TECHNICAL FEATURES**

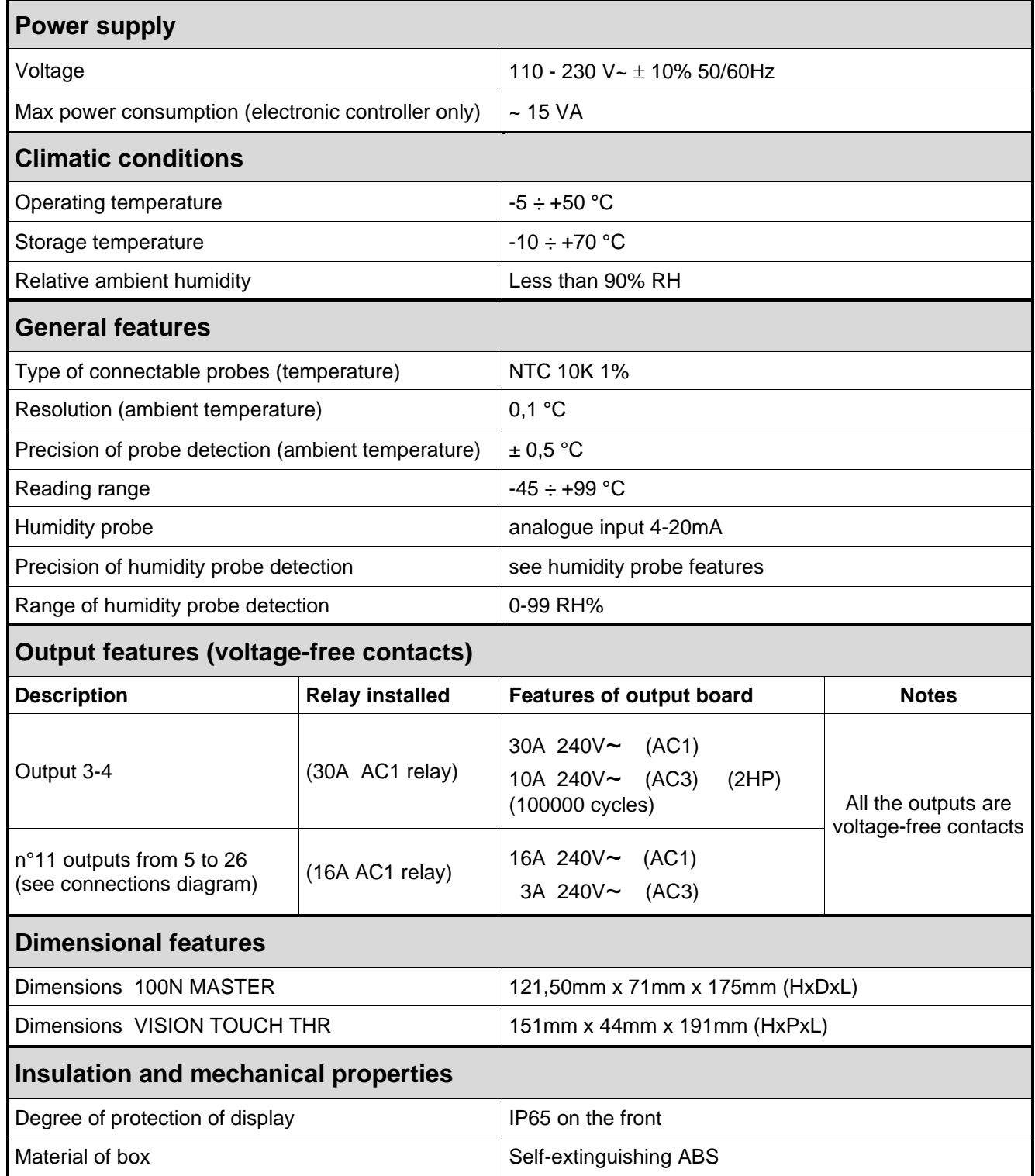

Refrigeration

**(Pego** 

## CHAPTER 2: INSTALLATION

#### **GENERAL RULES FOR THE INSTALLER**

**2.1**

**2.2**

Refrigeration  $\bullet$ 

- 1. If the program is used in applications with the risk of harming persons, machines or materials, it must be coupled with auxiliary alarm devices.
- 2. The programmer must NOT be installed in environments with dangerous atmospheres (flammable or explosive); it can only be connected to elements which operate in this atmosphere by means of appropriate and suitable types of interface compliant with safety standards in force.
- 3. Install the appliance in places which respect the degree of protection.
- 4. Avoid using multi-pole cables with conductors connected to inductive and power conductors, and with signal conductors like probes and digital inputs.
- 5. Avoid housing power cables in the same conduits as signal cables (probes, digital or analogue inputs, communication cables).
- 6. Minimize the length of the connecting cables to prevent these from coiling up and adversely affecting the electronics through induction.
- 7. All the conductors of the cables must be of an appropriate size to withstand the required load.
- 8. Place a general protection fuse upstream the electronic controller.
- 9. Provide a two-phase disconnecting switch compliant with foreseen safety requirements (CE marked) to shut off the power supply upstream the controller. The switch must be placed in the immediate vicinity of the regulator and must be easily reachable by the operator.
- 10.The length of the probes could need to be extended, in that case it is necessary to use conductors with an appropriate cross-section which, however, cannot measure less than 1mm². Extension or shortening of the probes may alter the factory settings; use an external thermometer, therefore, for testing and calibration.
- 11.At low temperatures of use, a decrease in the response speed of the display may be visible on the console; this is to be considered normal.

#### **STANDARD EQUIPMENT FOR ASSEMBLY AND USE**

The **VISION TOUCH THR** electronic controller is provided with the following for assembly and use:

- Nr 2 temperature probes;
- Nr 1 plug telephone cable (5m);
- Nr 1 user manual;
- Nr 1 Vision Touch THR (200VTOUCHTHR) console;
- Nr 4 media for Vision Touch console;
- Nr 1 100N MASTER3 (200100NMSTH3);

#### **2.3**

#### **INSTALLATION AND ASSEMBLY**

**Fig. 1:** Install the 100N MASTER3 module on the DIN guide and close the bottom clamps to hold it in place.

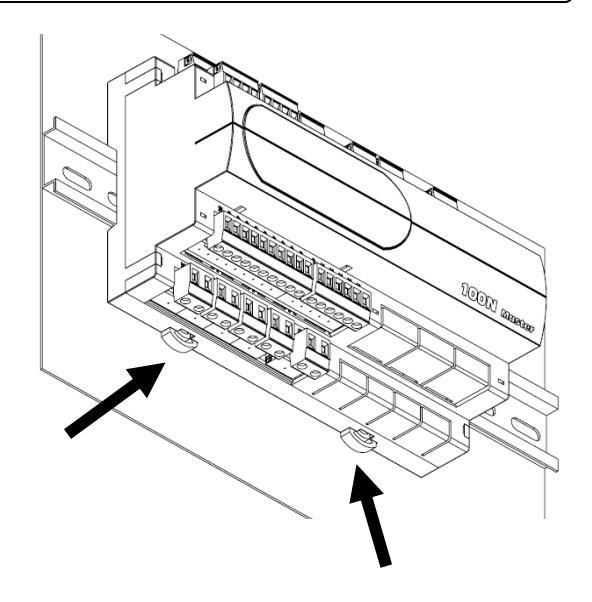

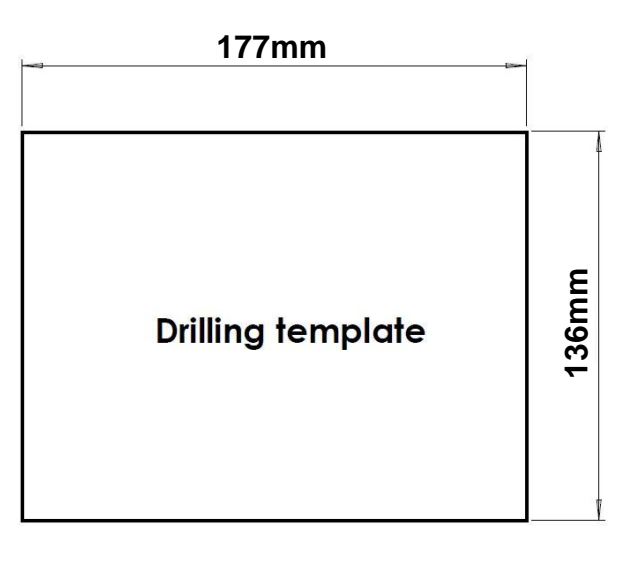

**Fig. 2: VISION TOUCH THR** console drilling template.

**Fig. 3:** Configure properly the side switch (if present) to reverse the viewing angle of the display. This allows you to mount the **VISION TOUCH** at any height.

> When mounted in the low position, rotate the display by 180° in order to have the signal LEDs at the top.

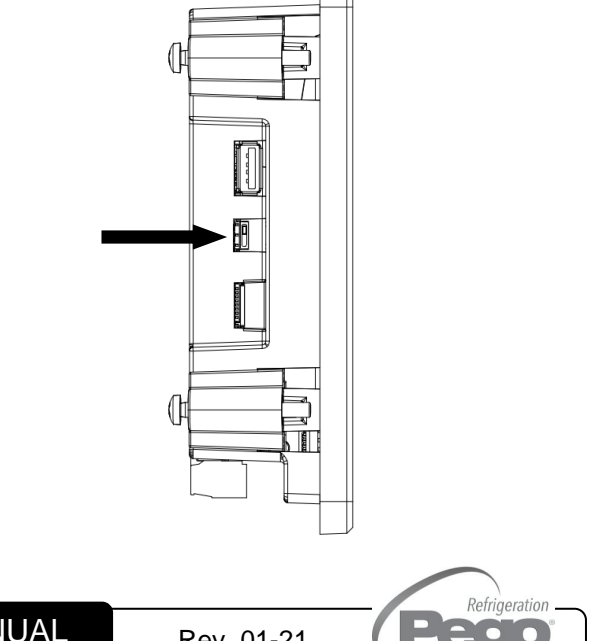

**Fig. 4:** Fasten the **VISION TOUCH THR** console by means of the four media to be inserted in their specific seats. Tighten each screw until the entire border front of the console rests on the panel.

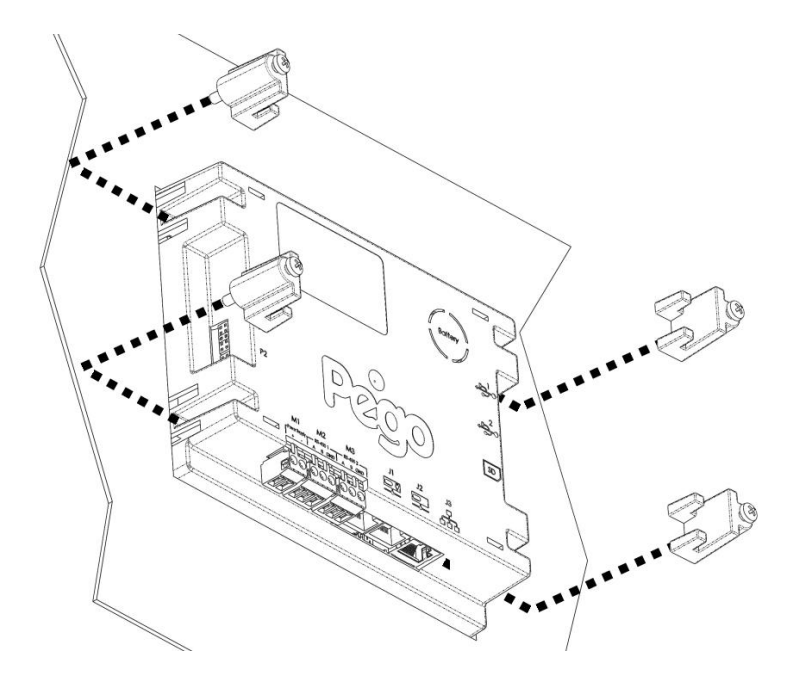

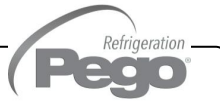

## CHAPTER 3: ELECTRICAL CONNECTIONS

Down below are reported the electrical connections of the controller divided by type. The configurations of the inputs and outputs shown are set by default but can be edited in order to suit your needs. The connection between the console and 100N MASTER3 has two possible variants based on the distance between the two components.

**3.1**

 **POWER SUPPLY AND CONNECTION CONSOLE/100N MASTER3**

#### **1) Connection between the console and 100N MASTER3 with distance within 10m:**

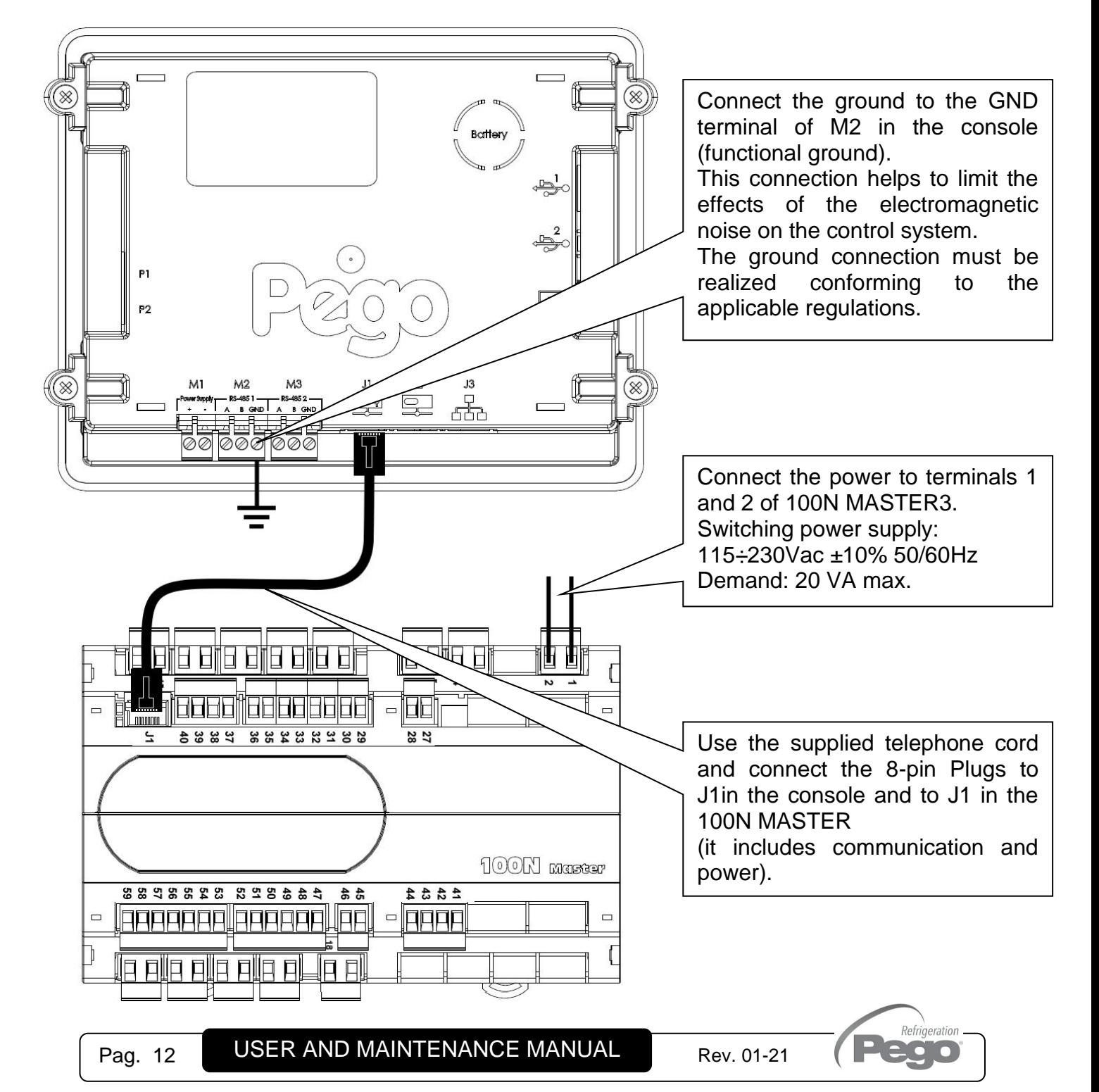

#### **2) Connection between the console and 100N MASTER3 with distance within 500m:**

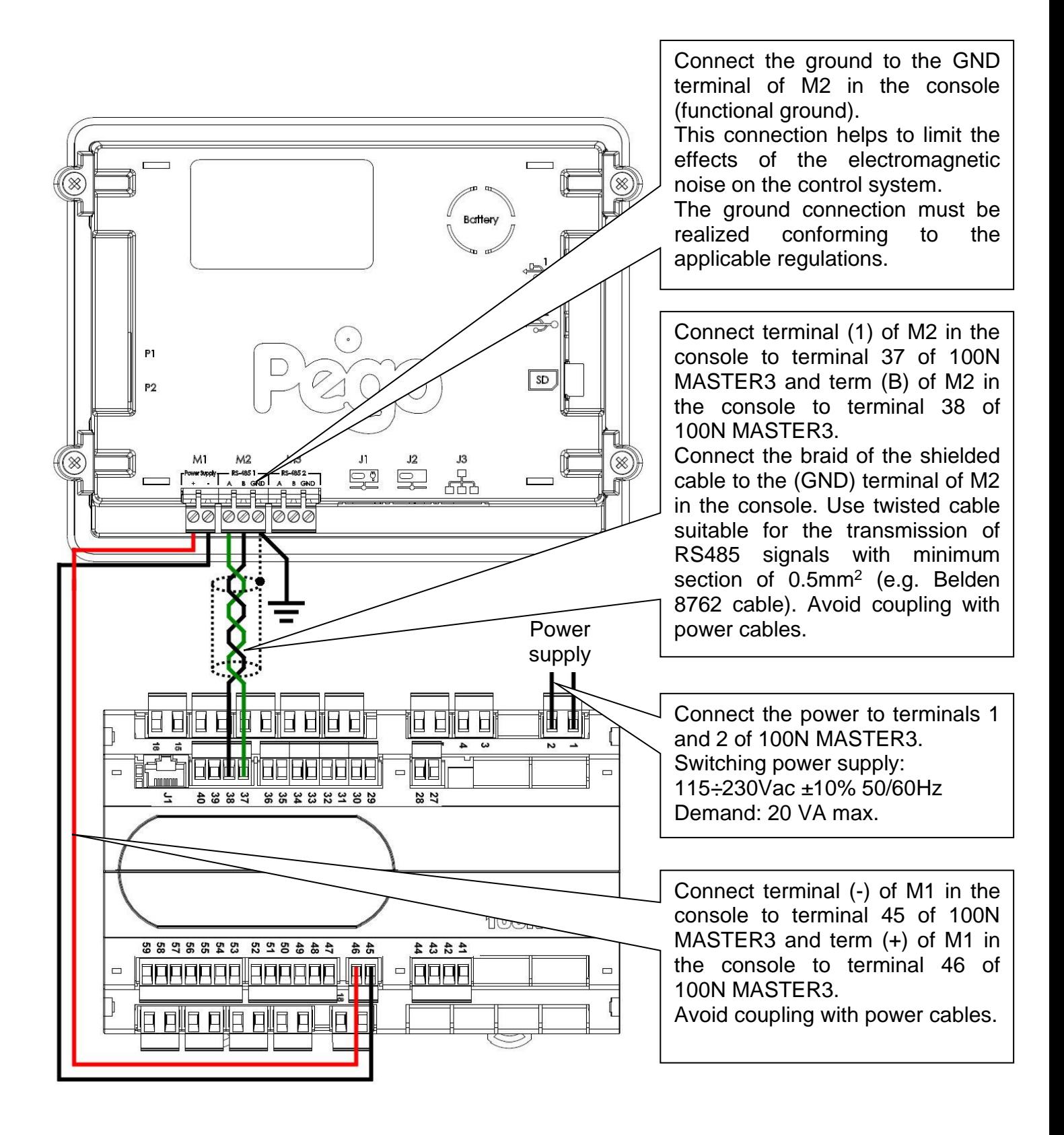

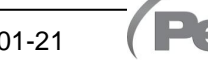

Refrigeration  $\bullet$ 

**3.2**

#### **DIGITAL OUTPUT CONNECTION ON 100N MASTER3**

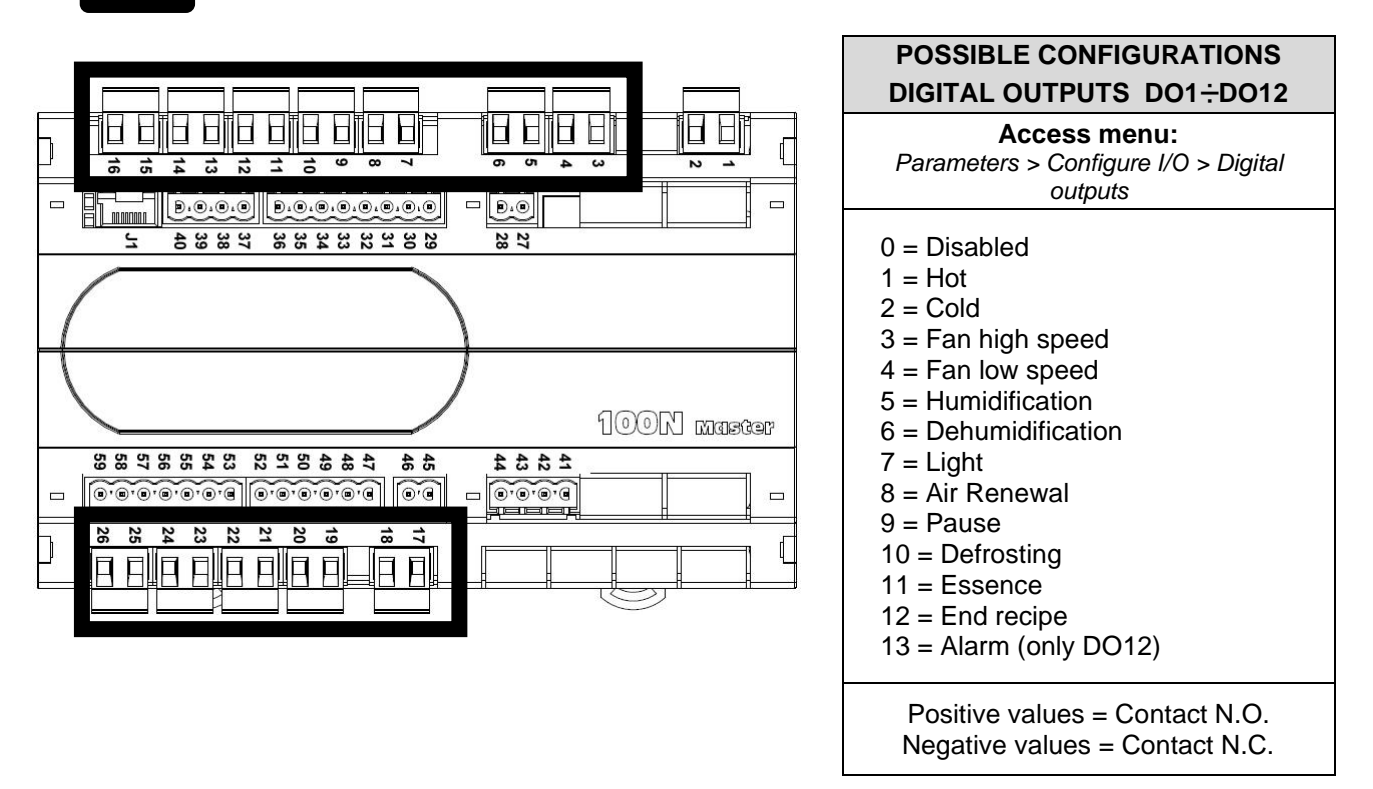

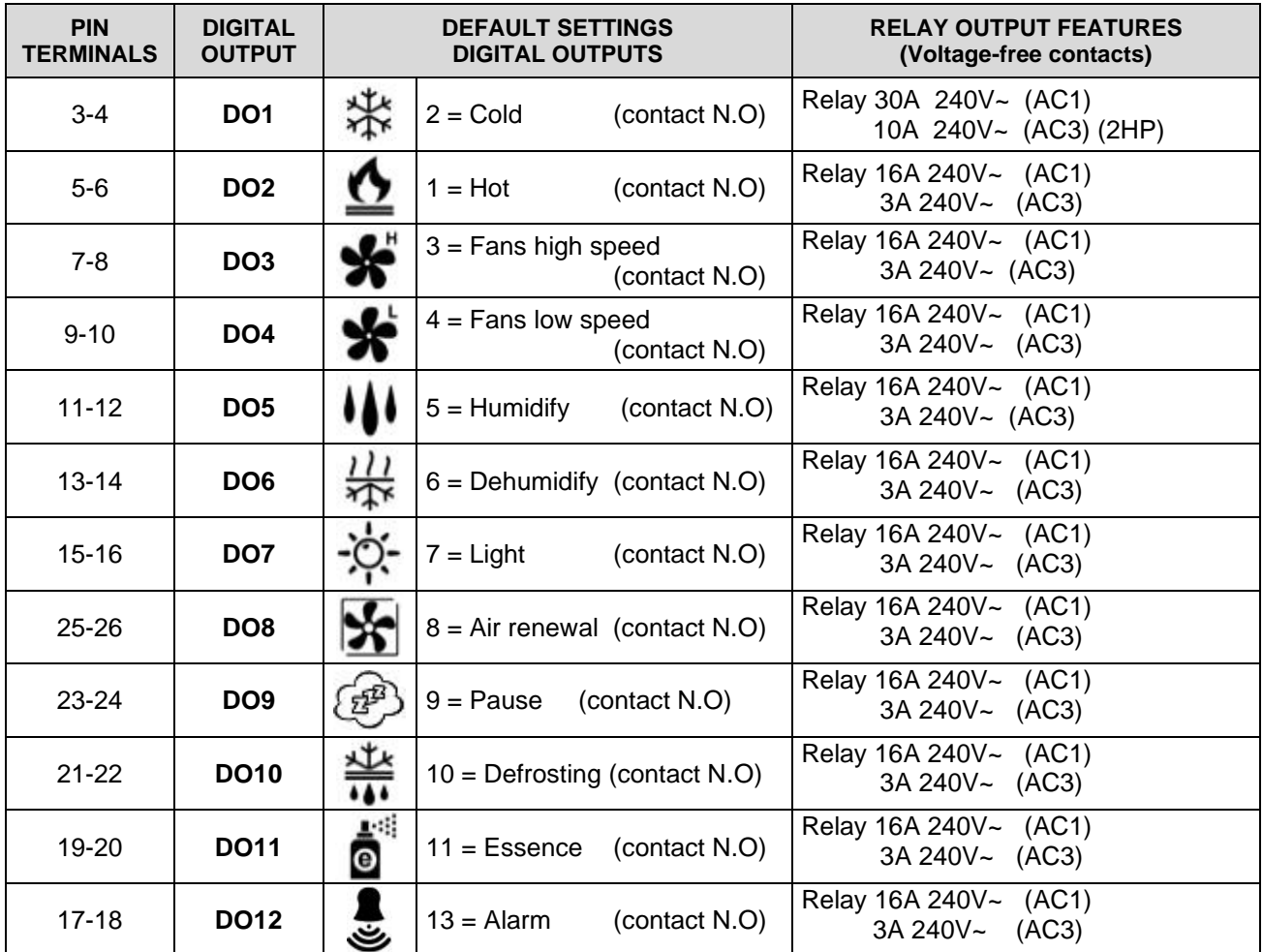

Pag. 14 USER AND MAINTENANCE MANUAL Rev. 01-21

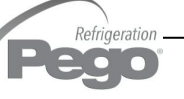

#### **DIGITAL INPUT CONNECTION ON 100N MASTER3**

**3.3**

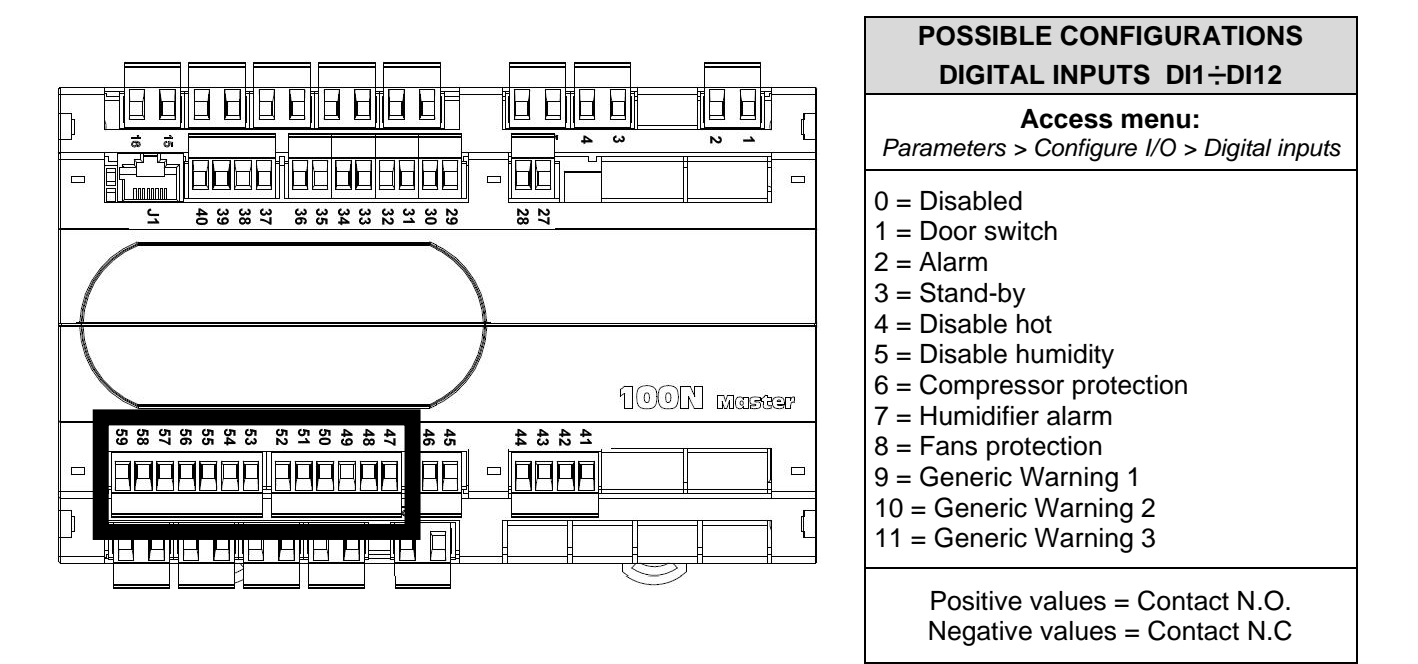

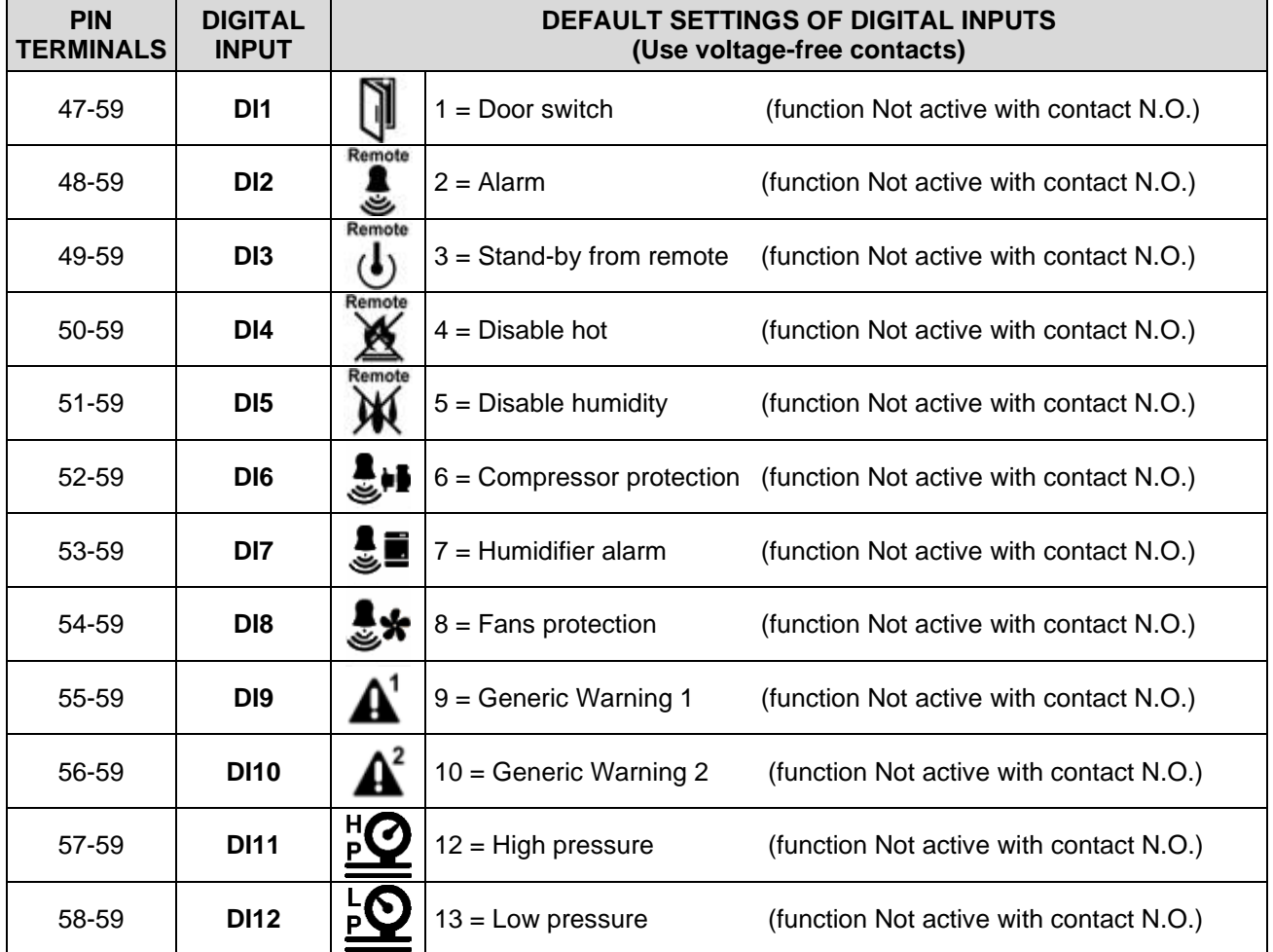

Refrigeration 20 O

 $\frac{5}{1}$ 

**4525** 

**3.4**

#### **ANALOGUE INPUT CONNECTION ON 100N MASTER3**

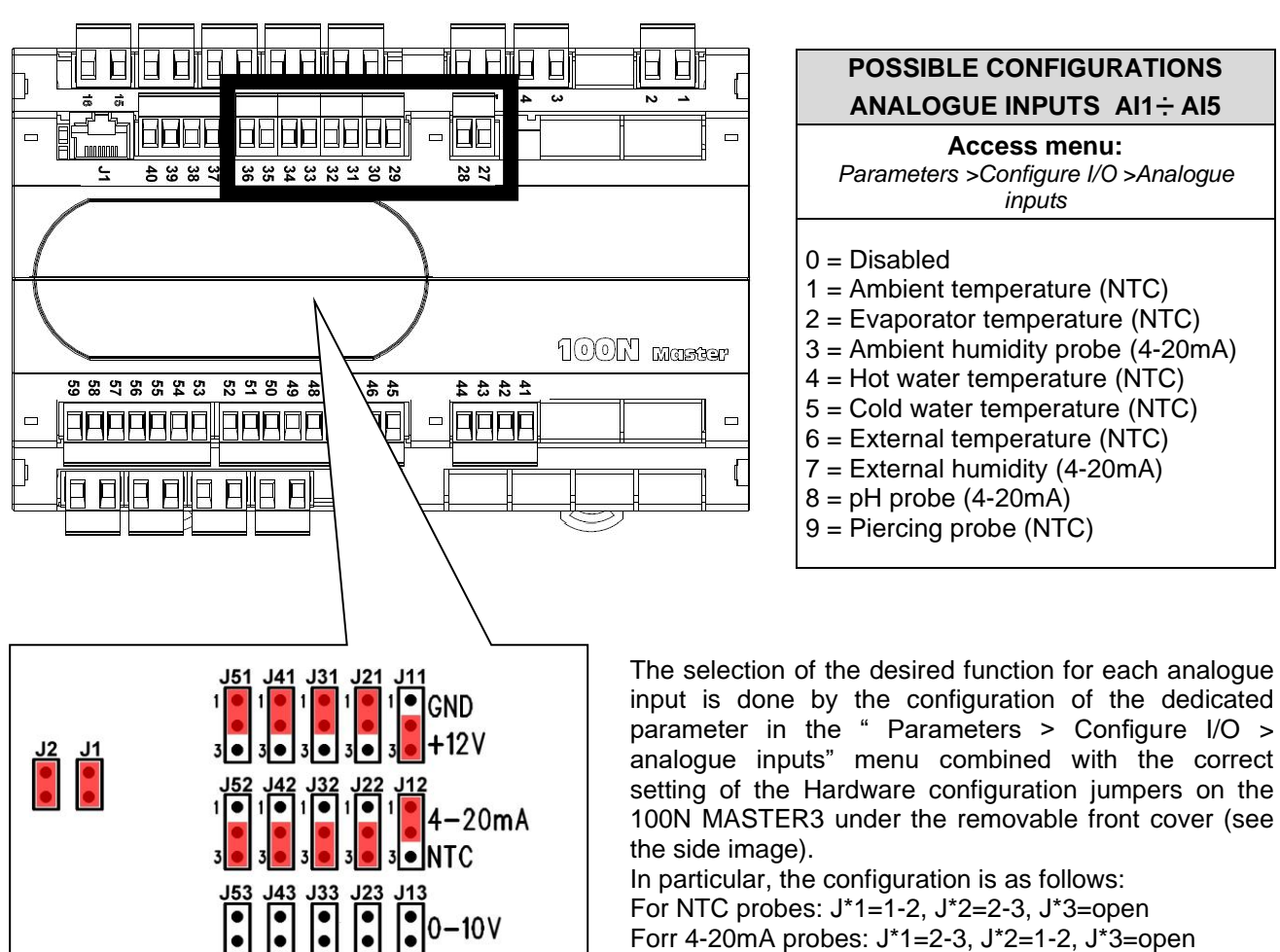

Forr 4-20mA probes: J\*1=2-3, J\*2=1-2, J\*3=open \*= number analogue input

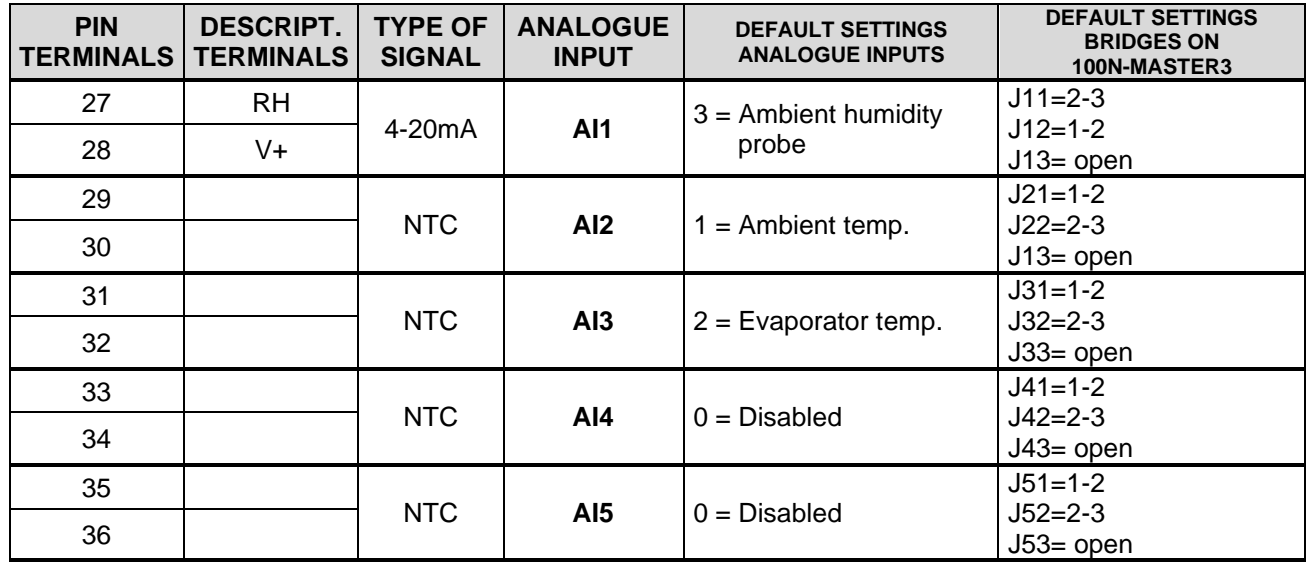

Refrigeration  $\overline{\phantom{a}}$  .  $\overline{\phantom{a}}$ 

**3.5**

#### **ANALOGUE OUTPUT CONNECTION ON 100N MASTER3**

EN EN ENEL ENEL E 8 2116 8 **POSSIBLE CONFIGURATIONS**  $\mathsf H$  $\mathsf{H}$ **ANALOGUE OUTPUTS AO1**÷ **AO3** IOC  $\blacksquare$  $\blacksquare$ **Access menu:** 28323328 2834 27<br>28 *Parameters>Configure I/O>analogue*   $\leq$ *outputs*   $0 = Disabled$  $1 =$  Cold water adjustment  $2 =$  Hot water adjustment 100N master 3 = Speed of the evaporator fans 88988288298\$  $\frac{4}{6}$  $43.4$  $4 =$  Humidifier regulation 300000 卩  $\Box$ **FOOT** 口 口 n lin

 $\blacksquare$ 

 $\Box$ 

⅂

⊗

'SR

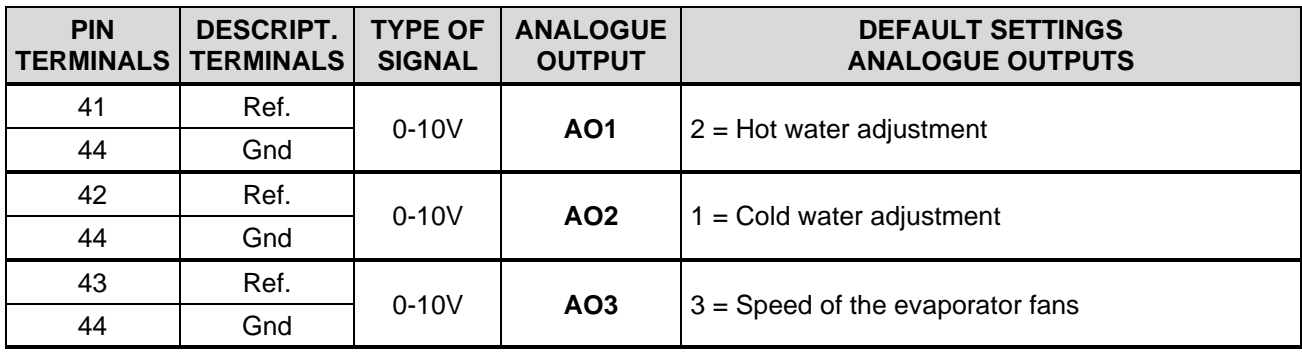

#### **ETHERNET CONNECTION ON VISION TOUCH**

ے<br>چ

 $5D$ 

 $\frac{J2}{\frac{1}{2}}$ 

뽃

ון

 $\Box$ 

 $\overline{\oslash}\overline{\oslash}\oslash$ ∖⊘a

**LAN SEEE** 

**3.6**

Connect the Ethernet cable with RJ45 connector to the J3 input of the Vision Touch console. Connect the other end of the cable to the existing LAN or to the PC.

#### **CONNECTION TO RS-485 FOR TELENET OR MODBUS-RTU**

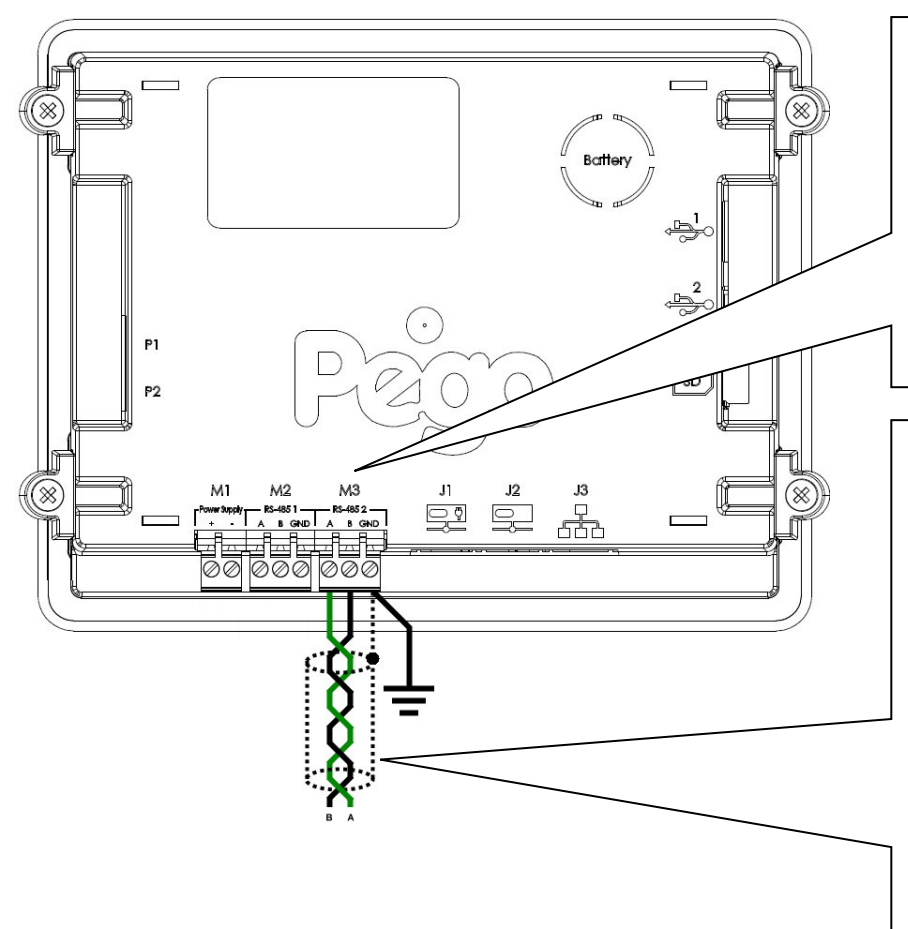

Connect the earth to the GND terminal of M3 in the console (functional earth). This connection helps to limit the effects of the electromagnetic noise on the control system. The ground connection must be realized conforming to the applicable regulations.

Connect the terminal (A) of M3 in the console to signal A of the Modbus line and the terminal (B) of M3 in the console to signal B of the Modbus line. Connect the braid of the shielded cable to the terminal (GND) of M3 in the console. Use twisted cable suitable for the transmission of RS485 signals with minimum section of 0.5mm<sup>2</sup> (e.g. Belden 8762 cable). Avoid coupling with power cables.

> Refrigeration  $\bullet$

#### **1) Example of connection between the console and the Modbus line:**

For a correct functioning, the MASTER must have a RS485 polarized. In case of communication problems, it is recommended to connect a resistance equal to 120 $\Omega$  between A and B at the beginning and end of the line.

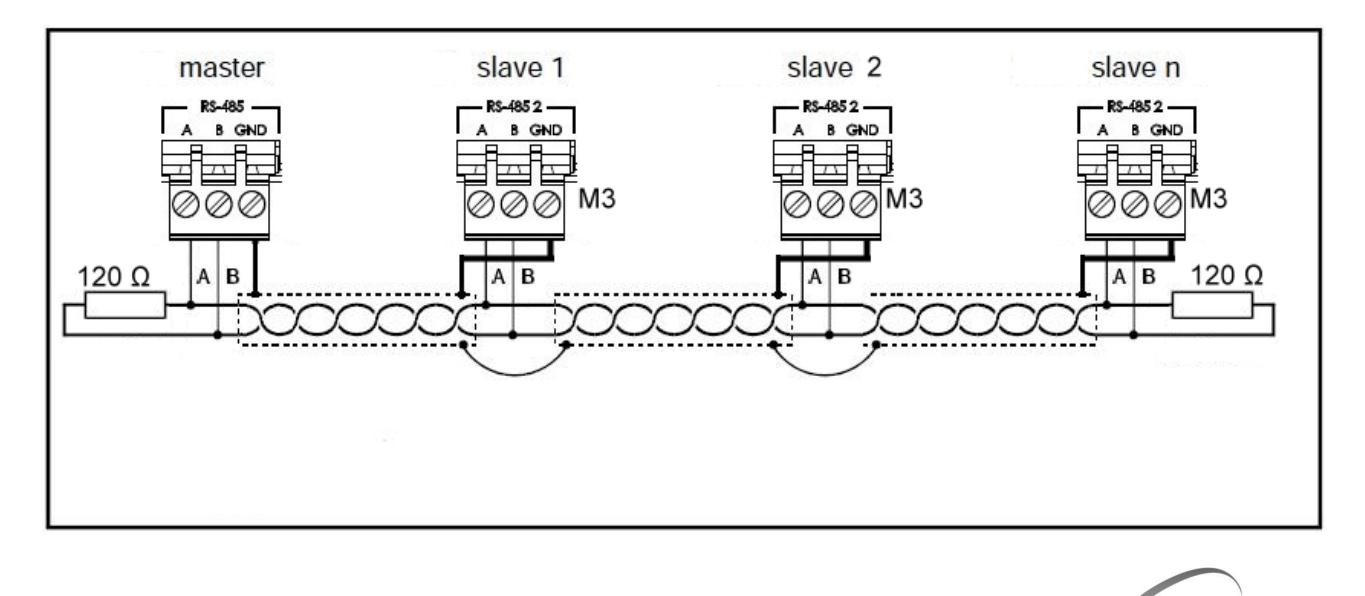

## CHAPTER 4: SWITCHING ON

#### **COMMISSIONING**

**4.1**

When the controller is switched on for the first time, the "Language Selection" and "time and date setting" pages of the system are displayed to make it easier for the user to start up with the controller. These settings can even be modified further on by means of the "Language" and "Date and time", items you find within the "Parameters" menu.

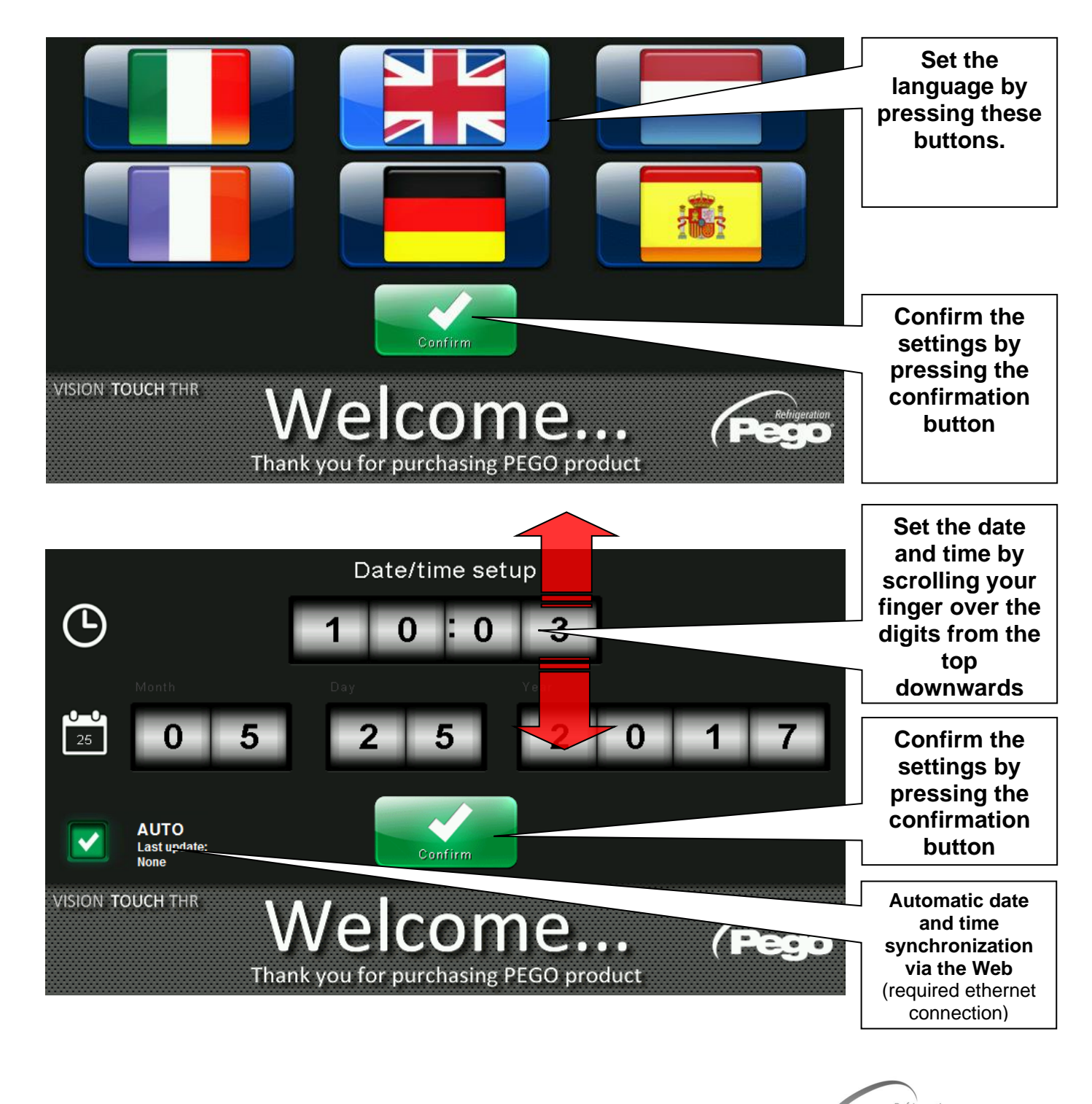

**4.2**

#### **SWITCH-ON CONTROL**

Every time the controller is switched on, an information pop-up is displayed with the starting date and time, requesting the user to acquire the information by pressing "OK". This allows to verify the return from an electrical blackout.

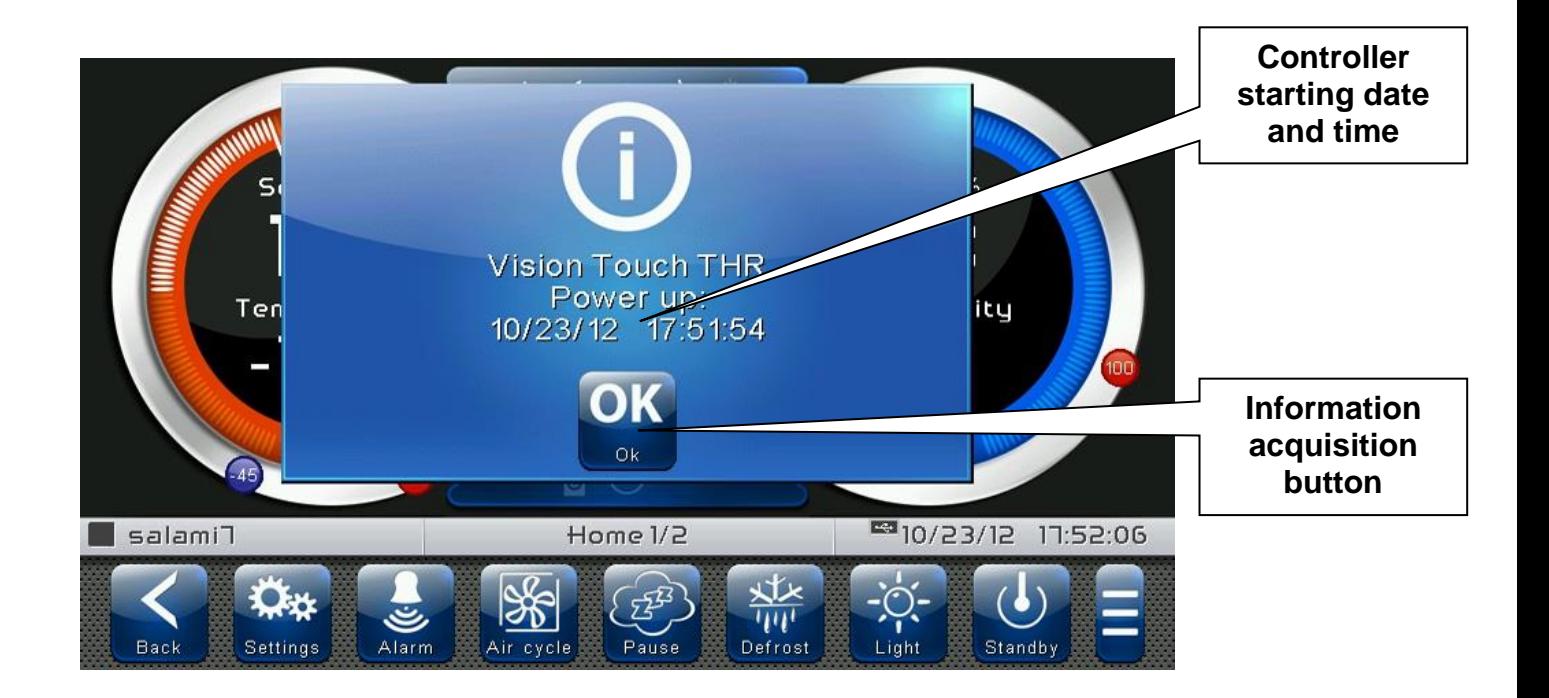

The start-up event is also memorized inside the "alarms" menu to make it possible to verify this information over time.

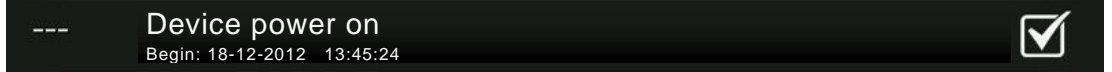

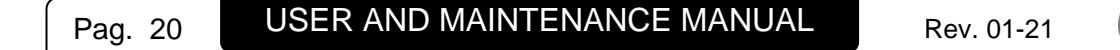

Refrigeration  $\blacksquare$   $\blacksquare$ 

 $\overline{\phantom{a}}$  .

## CHAPTER 5: USER INTERFACE

This section illustrates the features and instructions for using the display, the light indicators and the buttons making up the user interface of the VISION TOUCH THR, and therefore represents an essential requirement to correctly program and configure the controller.

#### **CONSOLE FUNCTIONAL ZONES**

The display is divided into 3 main parts:

- **Main display:** interactively displays the various home pages and menu items.
- **Status bar:** it is divided into 3 parts and displays the following data:
	- On the left: running status and name of the program in progress.
	- In the middle: description of current visualization of the main display.
	- On the right: current date/time, presence of USB key, or access as installer.
- **Button bar:** views the main operating buttons and their status.

At the bottom in the middle there are two LEDs:

**Green LED:** Flashing = controller in Stand-by / On fixed = Controller powered. **Red LED:** Flashing = controller in Alarm.

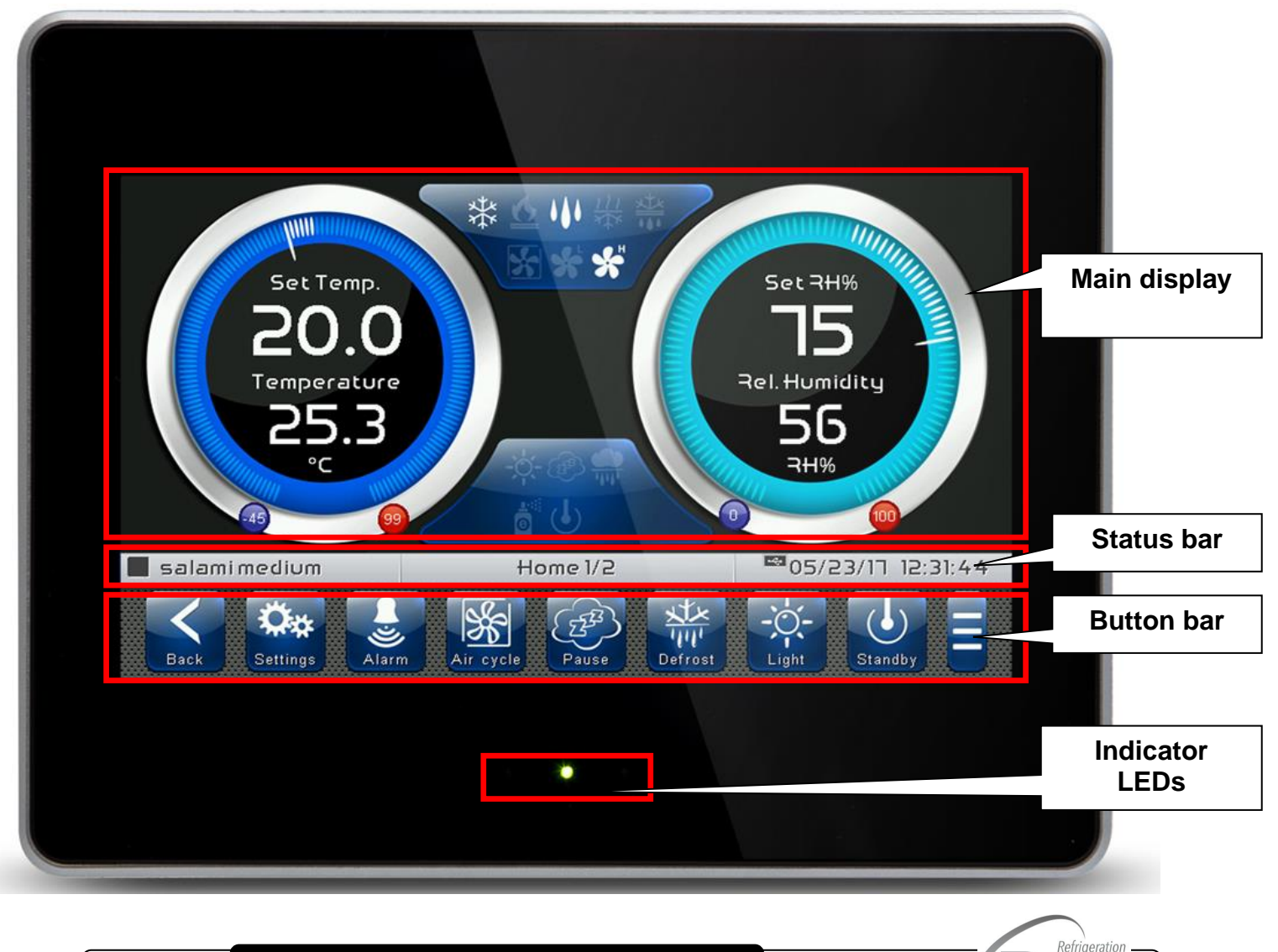

#### **MAIN DISPLAY**

The section of the main display views the work and setting pages based on the position (for example Home, Configuration, and phase). A detailed description of the various pages will be made further on in this manual.

**5.3**

#### **STATUS BAR**

The Status Bar is situated in the lower part of the display (above the Button Bar, if applicable) and displays some important information relating to the status of the device, such as the name of the recipe in progress and the description of the currently displayed page. It is always present except when, in some rare cases, it is temporarily hidden to fully exploit the display.

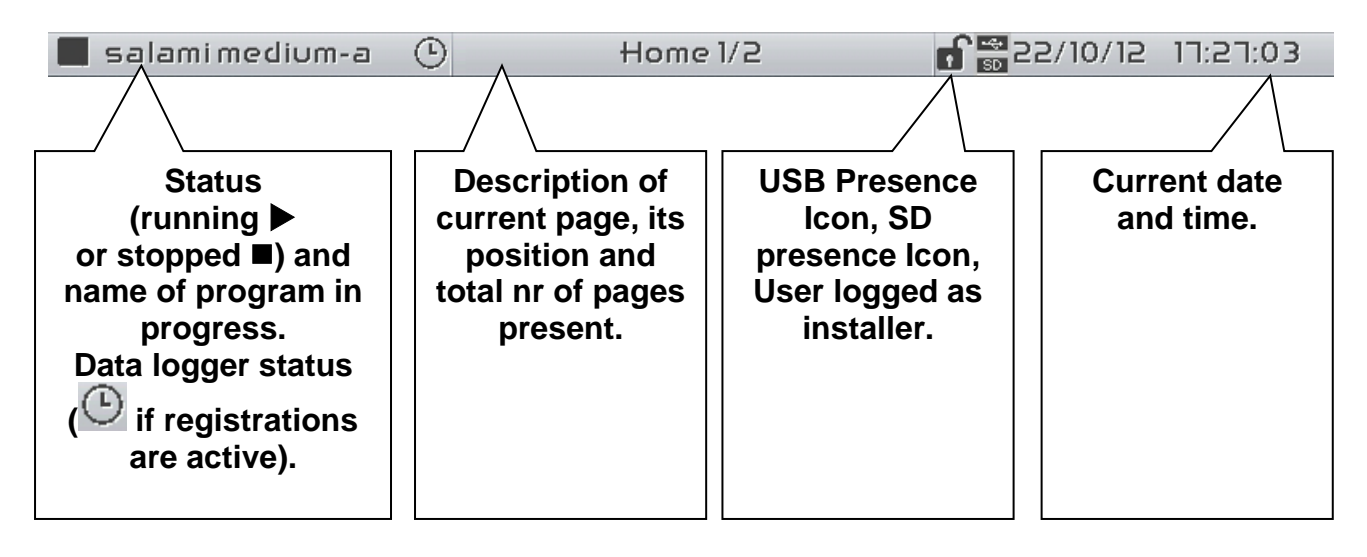

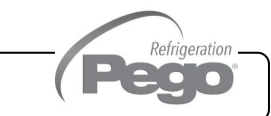

#### **BUTTON BAR**

The Button Bar is located at the bottom of the display and shows the main operating buttons and their status. It is always present except for some rare cases where it is temporarily hidden to take full advantage of the display space.

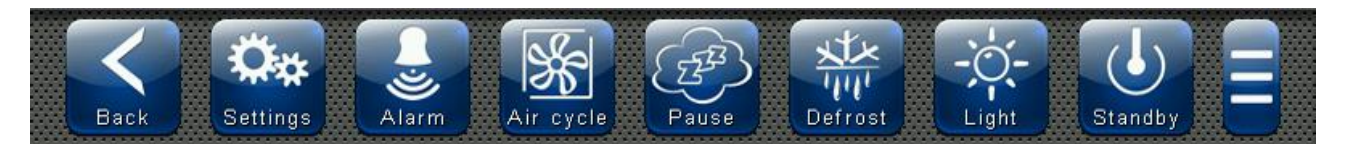

The buttons can have different shapes but always include an icon, a description and a color that identifies the status.

In particular, the color code of the buttons is the following:

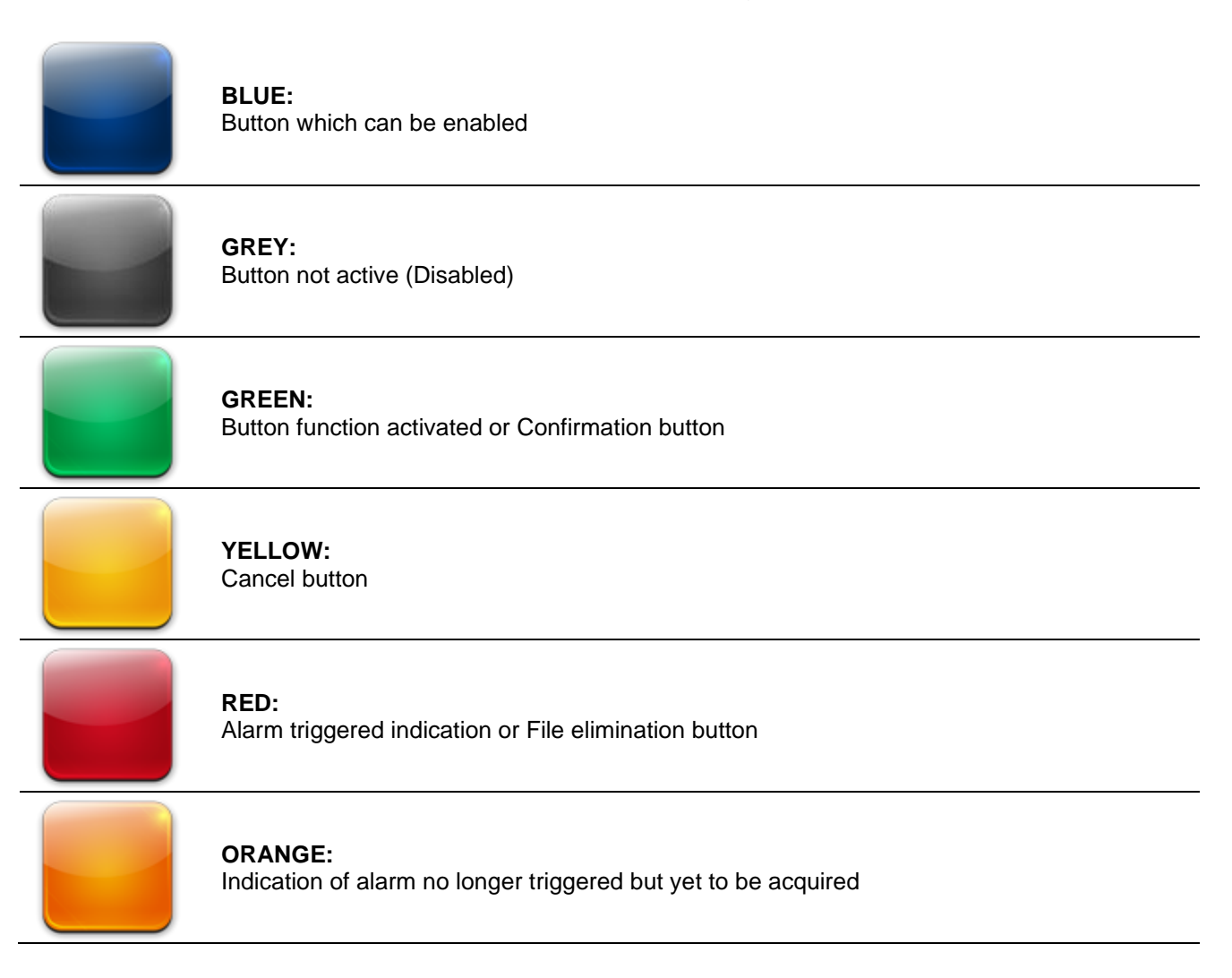

Some buttons provide delayed activation to avoid involuntary commands (see for example the stand-by). Pressing them displays the progressive color change until the function is activated.

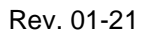

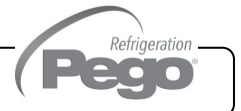

#### Description of buttons in Button Bar:

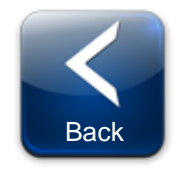

**BACK:**  Inside a menu or level: Go back to previous level or menu. In a HOME page: Go back to the previous Home page. If held for longer than 3 seconds: Go back to HOME 1 page

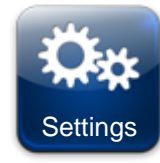

**PARAMETERS:** Enter the parameter setting menu

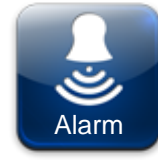

**ALARMS:** Enter the alarm log menu Red: Alarm triggered Orange: Alarm over but yet to be acquired Blue: No Alarm triggered or to be acquired

If the alarm log menu contains only items already acquired (shown in black) a waste bin will appear inside this button indicating the possibility of cancelling the entire log.

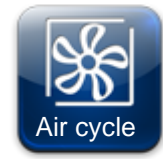

**MANUAL AIR RENEWAL:** Activates a manual air renewal or deactivates an automatic or manual one in progress. (delayed start) Green: Air renewal active Blue: Air renewal not active

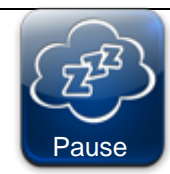

**MANUAL PAUSE:** Activates a manual pause or deactivates an automatic or manual one in progress. (delayed start) Green: Pause active Blue: Pause not active

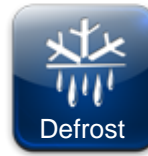

**MANUAL DEFROST:** Activates a manual defrost or deactivates an automatic or manual one in progress. (delayed start) Green: Defrost output active Blue: Defrost output not active

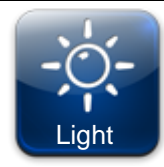

**MANUAL CELL LIGHT BUTTON:** Manually activates/deactivates the cell light. Green: Light active Blue: Light not active Flashing light icon: Indicates the forced activation of the light from the digital input of the micro gate open. With the open gate digital input, the manual cell light, defrost, pause and air cycle buttons are deactivated.

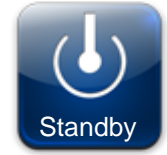

**STANDBY BUTTON:** Activates/deactivates the standby status (delayed start) Green: Standby active (System OFF) Blue: Standby not active (System ON) During standby, the program in progress keeps the count of the remaining time.

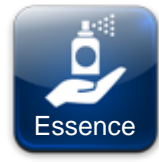

**MANUAL ESSENCE:** (Included in Extended Button bar) Manually activates/deactivates the essence. Green: Essence active Blue: Essence not active

Refrigeration

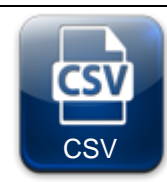

#### **DATA EXPORT IN CSV FORMAT:**

(Present in the Extended Button bar) Exports data logger registered data in a CSV file on USB or SD support.

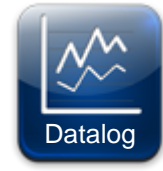

#### **REGISTRATIONS HISTORY:**

(Present in the Extended Button bar) Accessed the registrations history page.

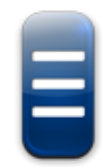

#### **EXTENDED BUTTON BAR OPENING BUTTON:**

Opens or closes the EXTENDED BUTTON BAR that allows access to additional buttons.

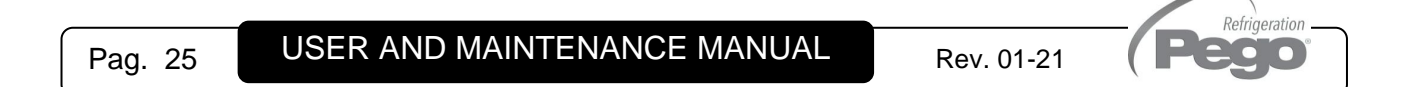

#### **GESTURE**

The Vision Touch, aside from normal pressing of keys, on some pages supports gestures which allow the user a more natural, and therefore simpler, interaction.

**Change Home Page:** When you are on one of the two Home pages, move your finger to the left or to the right to pass from that one Home page to the next, or to the previous one. Note: it is also possible to move inside the Home pages by pressing the Back button. The middle of the status bar presents the description of the page currently displayed, its position and the total number of pages displayable (for example 1/2 means you are viewing page 1 of a total number of 2 displayable pages).

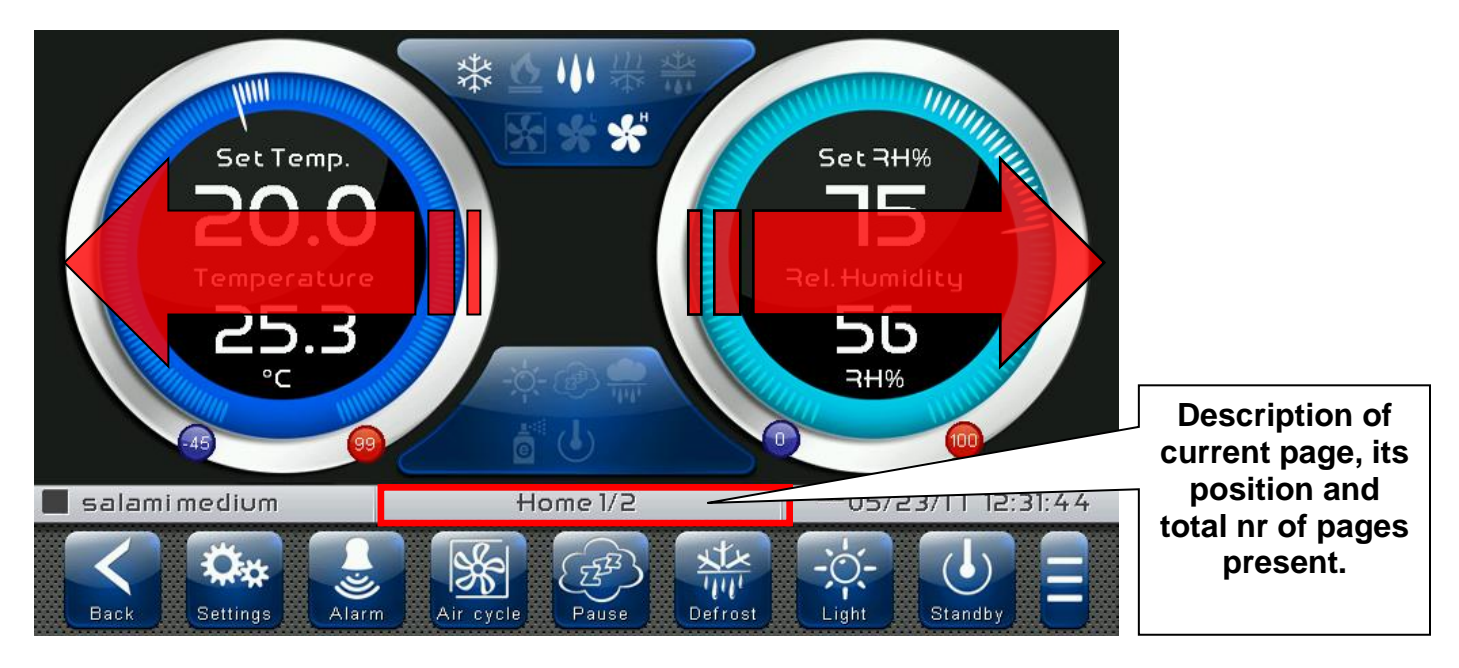

**Change Page of a table or parameter list:** Move your finger up or down to pass to the next or previous data page.

The middle of the status bar presents the description of the page currently displayed, its position and the total number of pages displayable.

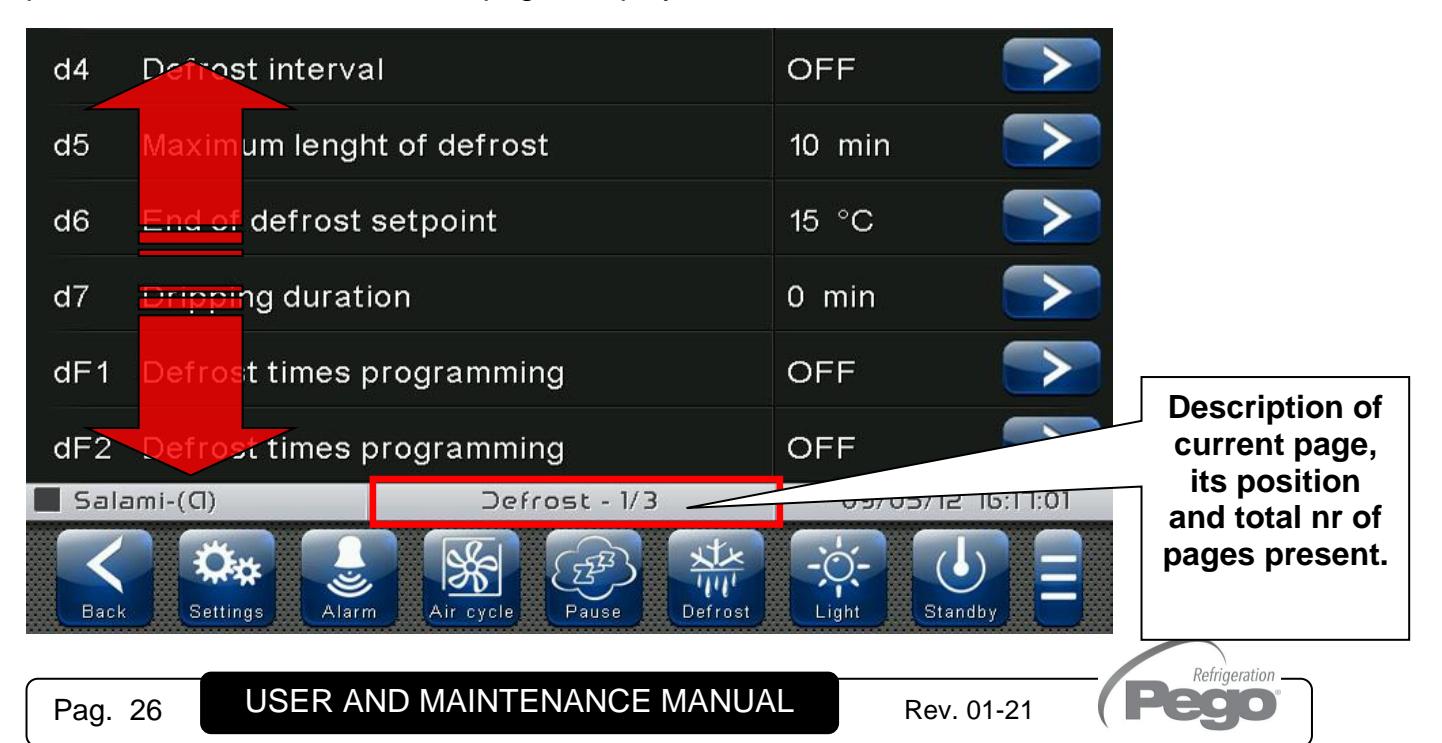

**Change parameters with roll selection:** Move your finger up or down by one roll to change its value (suggestion: move your finger starting from the outside of the roll and pass through it completely).

If the value you are trying to set is not allowed and is not included in the range of the variables, the background of the roll will turn red for an instant, indicating that the action is not allowed.

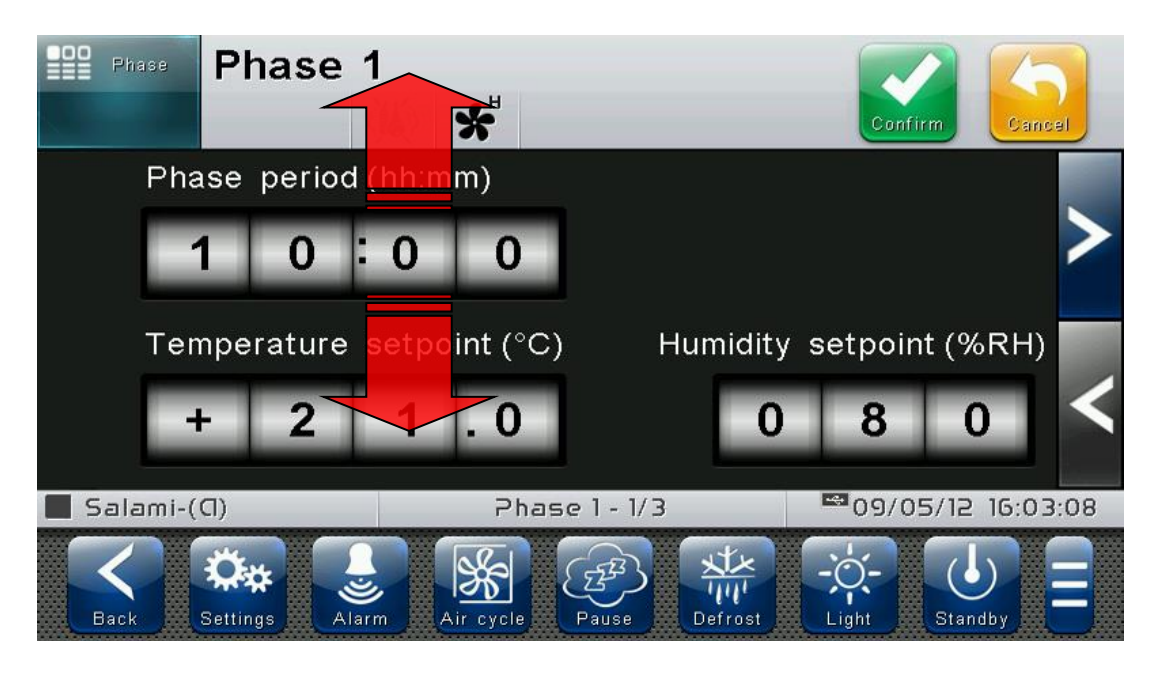

**Changing parameters with a switch:** Move your finger to the right or to the left to activate or deactivate a switch.

**Selection of parameters with Flags:** press the flag to change the status or to select one of the possible options.

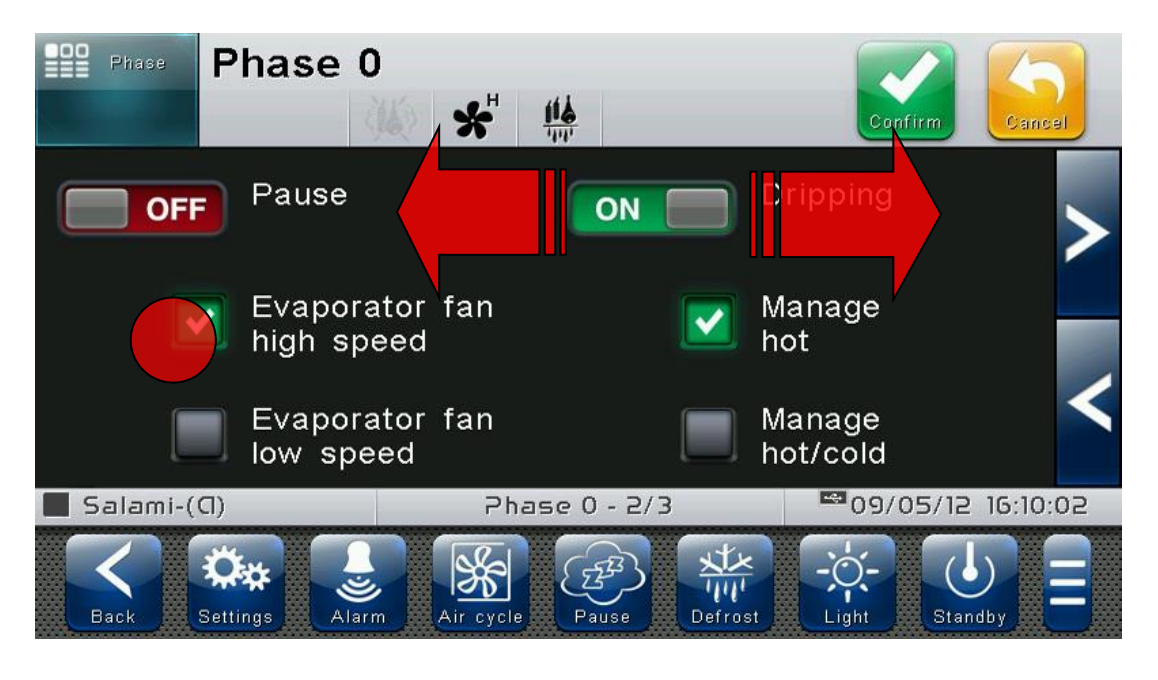

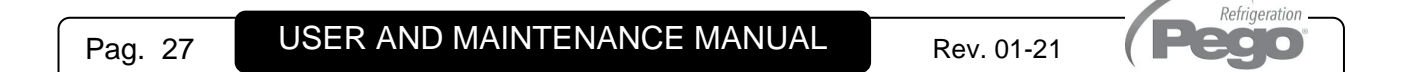

**"Edit" mode in Home 1 and 2 pages:** When you are on one of the Home pages, touch a free point of the screen, avoiding the buttons area, and keep pressing for more than three straight seconds: by this way, you go into edit mode of the page itself. To exit this mode, press the "Back" button or wait for the automatic exit after one minute of inactivity.

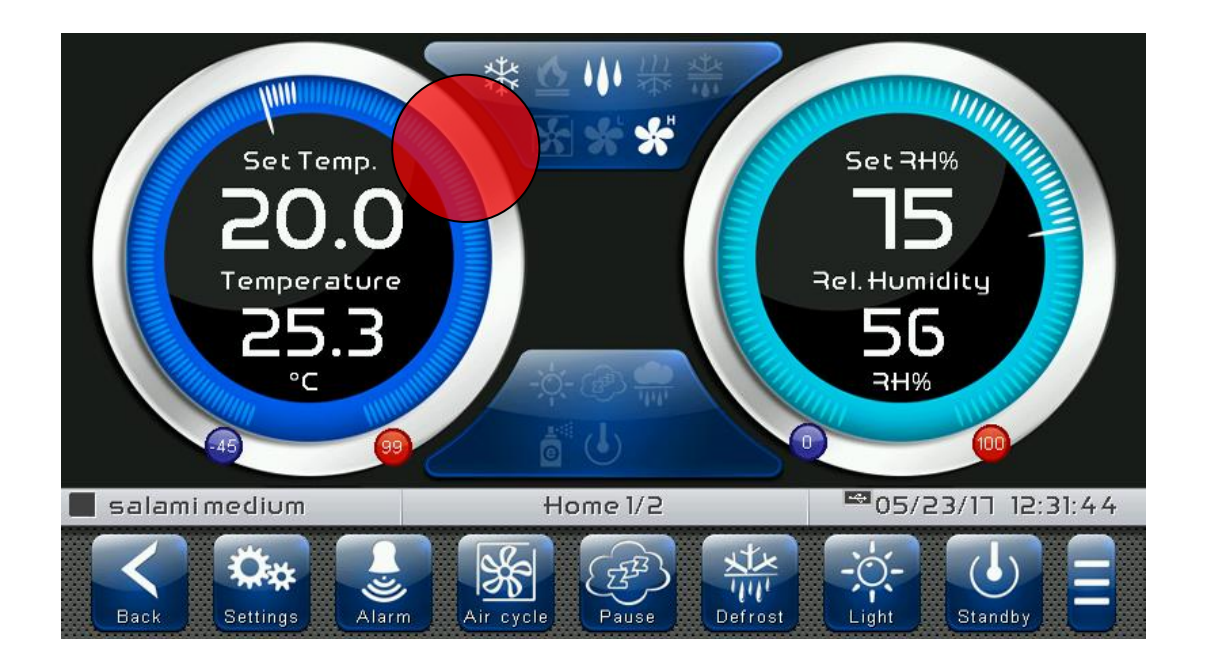

**Edit Home 1 Page, Change Set Point with Wheel:** Once you have entered edit mode on Home 1, it is possible to change the humidity and temperature Set Points currently in use. The variations are temporary and do not alter the preset program. Turn clockwise to increase or anti-clockwise to decrease the value of the Wheel of the Set Point you want to be modified, else act on the plus or minus buttons. Then, confirm the new values by pressing the green confirmation button.

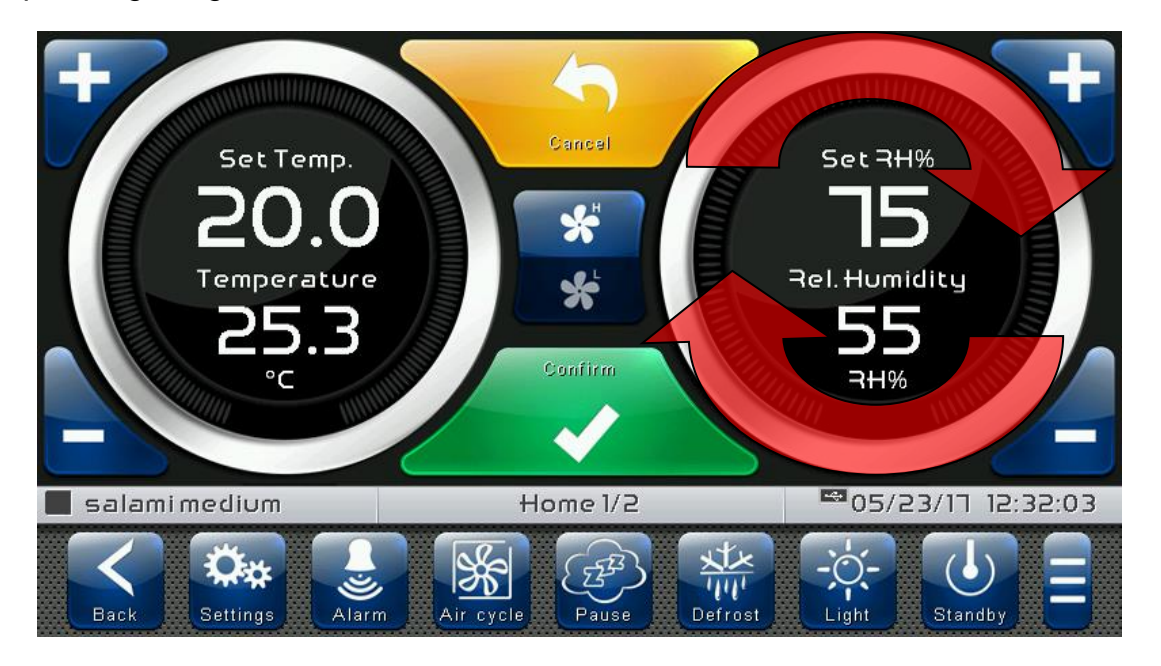

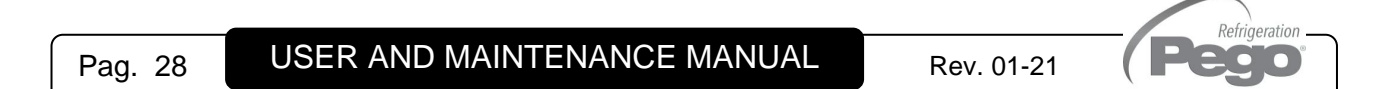

## CHAPTER 6: HOME PAGES

The "Home" pages are the main interface of the controller from whence it is possible to access the mostly used features. They are divided as it follows:

#### **HOME 1**

Display and modification of temperature and humidity set points, display of I/O status and secondary or information variables.

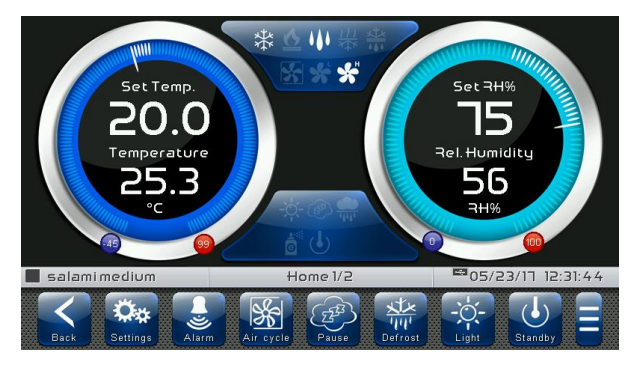

#### **HOME 2**

Complete management of programs (Recipes): Visualization, creation, editing, cancellation, loading, export, import.

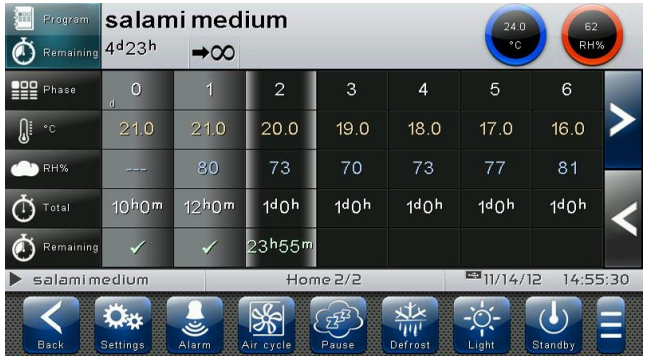

**HOME 1 – Temperature / Humidity, I/O status management**

**6.1**

"Home 1" allows to view and modify Temperature and Humidity settings, to visualize the digital input/output statuses, additional adjustments and coupled probes, additional inputs such as pH and the status of the recipe being run.

When in visualization, it is divided into 3 main sections:

- **Temperature adjustment dial.**
- **Humidity adjustment dial.**
- **Multifunction data visualization dial.**

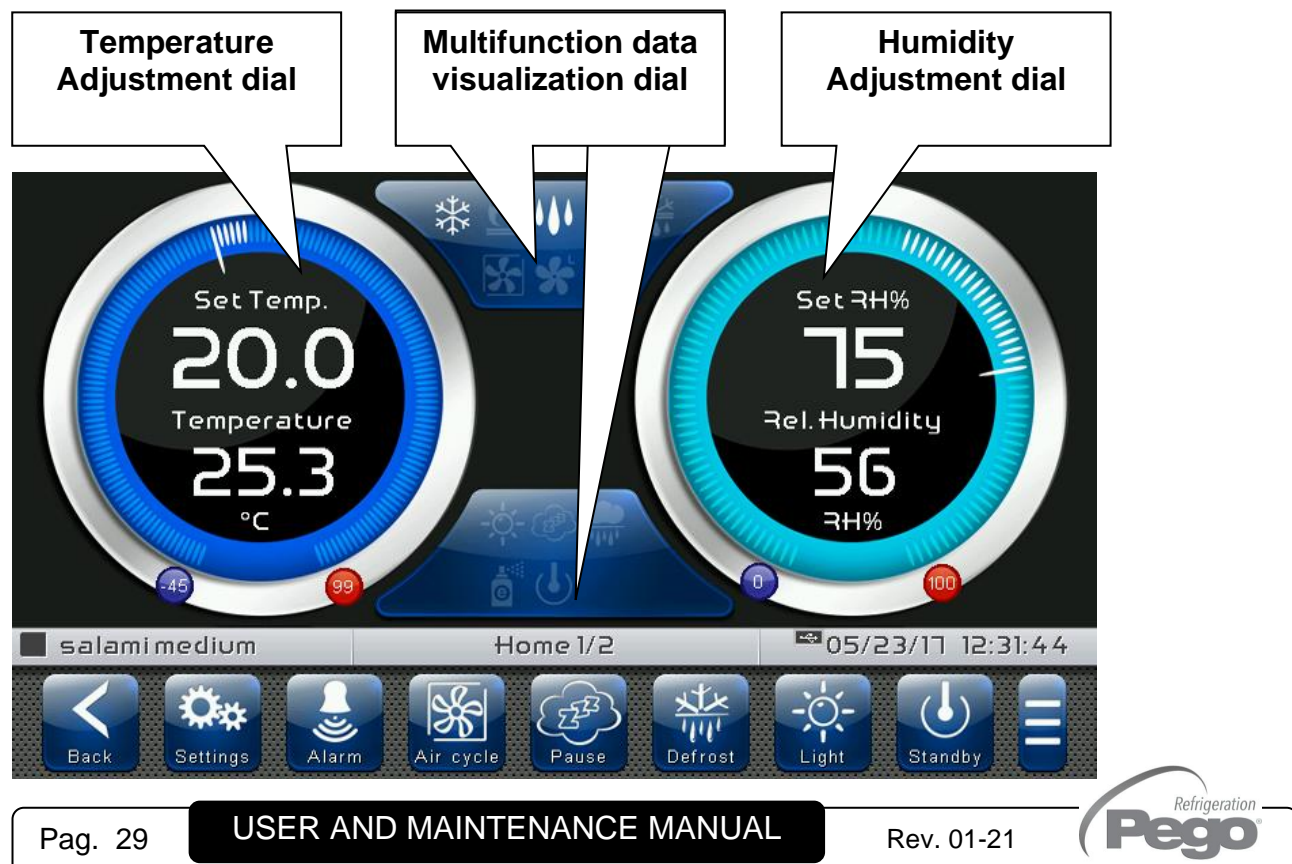

**Temperature adjustment dial:** Displays all that regards temperature adjustment, in particular:

- The temperature set point (can be modified by pressing the dial for 3 seconds).
- Adjustment probe temperature measurement.
- The status of the call (Cold/Hot/No call).
- The Minimum Temperature alarm set on At1 which can be reached on "Parameters > Alarm adjustments > At1 Minimum temperature alarm" and indicated with the icon
- The Maximum Temperature alarm set on At2 which can be reached on "Parameters > Alarm adjustments > At2 Maximum temperature alarm" and indicated with the icon  $\bullet$ .

If Enb=1 and the temperature set point is equal or lower to LSt, the temperature management and its maximum and minimum alarms are temporarily disabled.

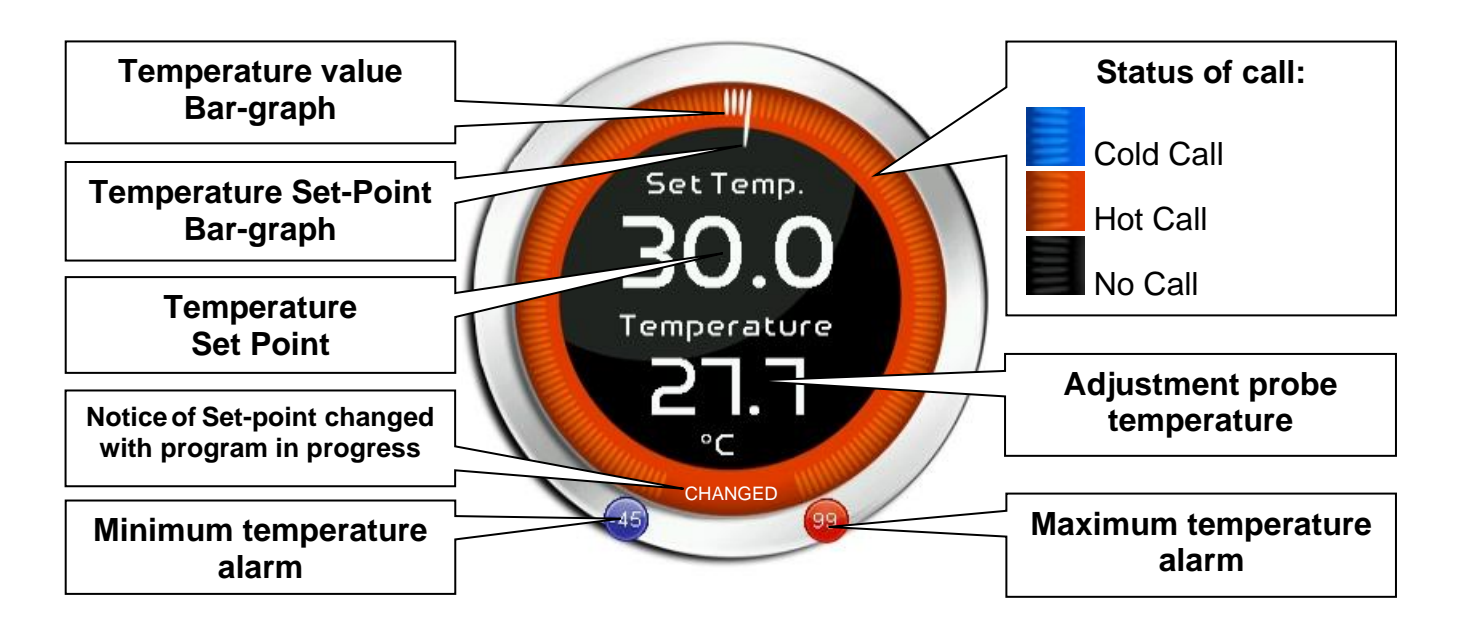

Refrigeration  $\overline{\phantom{a}}$  .

**Humidity adjustment dial:** Displays all that regards humidity adjustment, in particular:

- The humidity set point (can be modified by pressing the dial for 3 seconds).
- Adjustment probe humidity measurement.
- The status of the call (Humidify/Dehumidify/No call).
- The Minimum Humidity alarm set on AU1 which can be reached on "Parameters > Alarm adjustments > AU1 Minimum humidity alarm" and indicated with the icon  $\blacksquare$ .
- The Maximum Humidity alarm set on AU2 which can be reached on "Parameters > Alarm adjustment >AU2 Maximum humidity alarm" and indicated with the icon

If Enb=1 and the humidity set point is equal to 0, the moisture management and its maximum and minimum alarms are temporarily disabled.

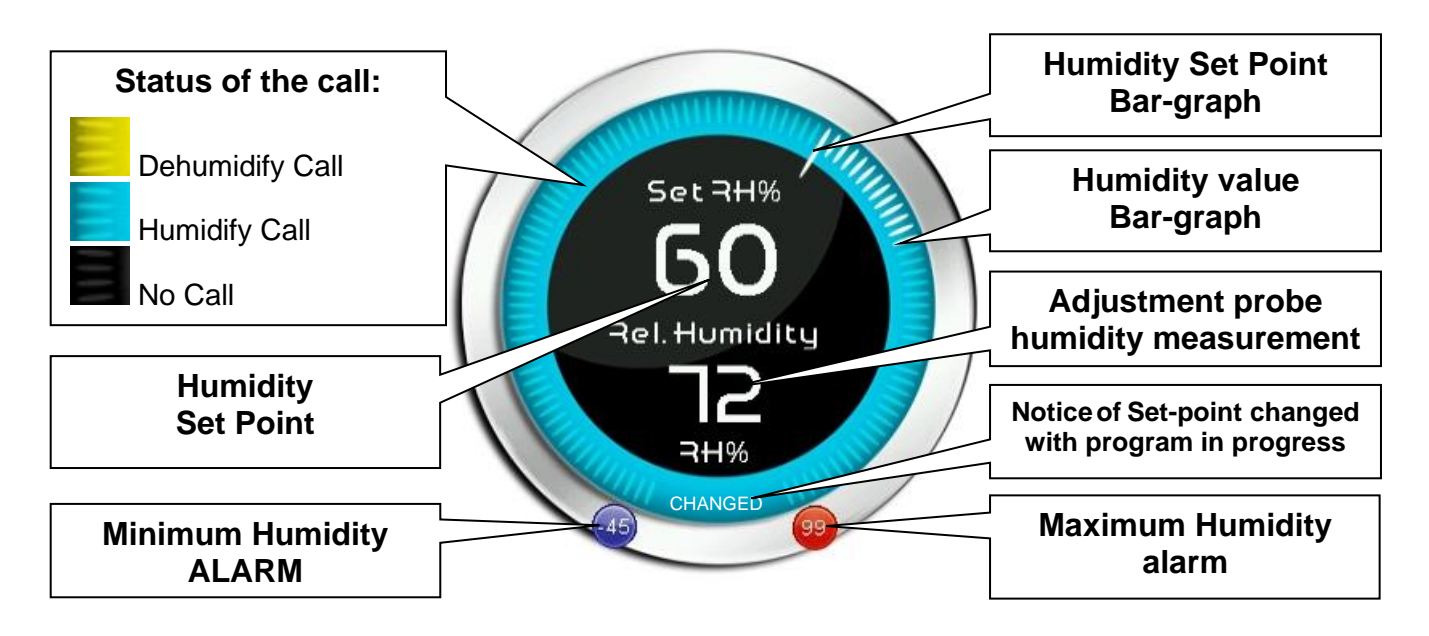

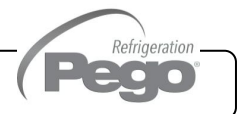

**Multifunction data visualization dial:** it consists of two parts which, when touched, cyclically alternate the data displayed. Following, are reported for you the various screens and their related meanings. Note: Some data is only viewed if the relative function is enabled in the configuration parameters.

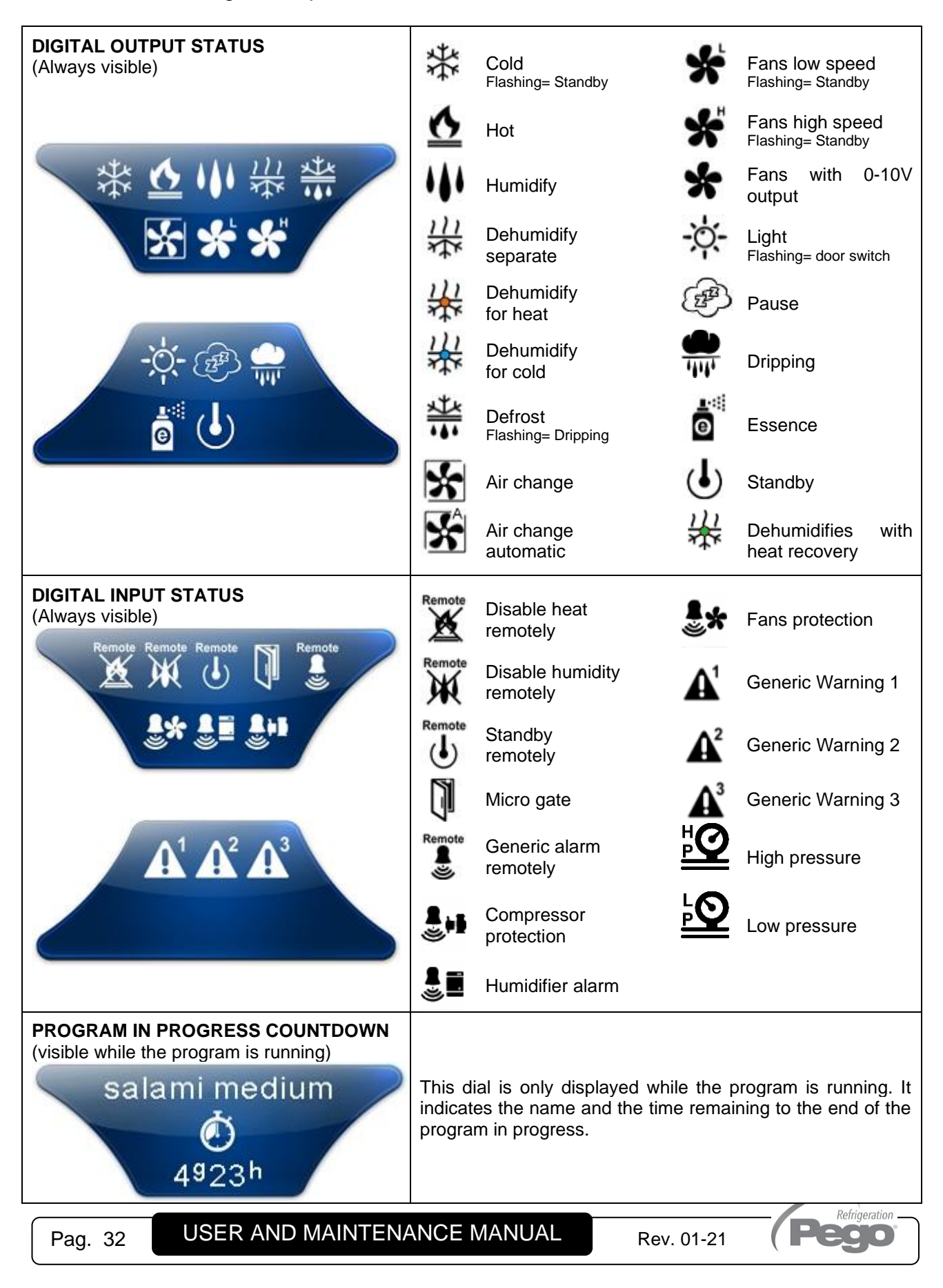

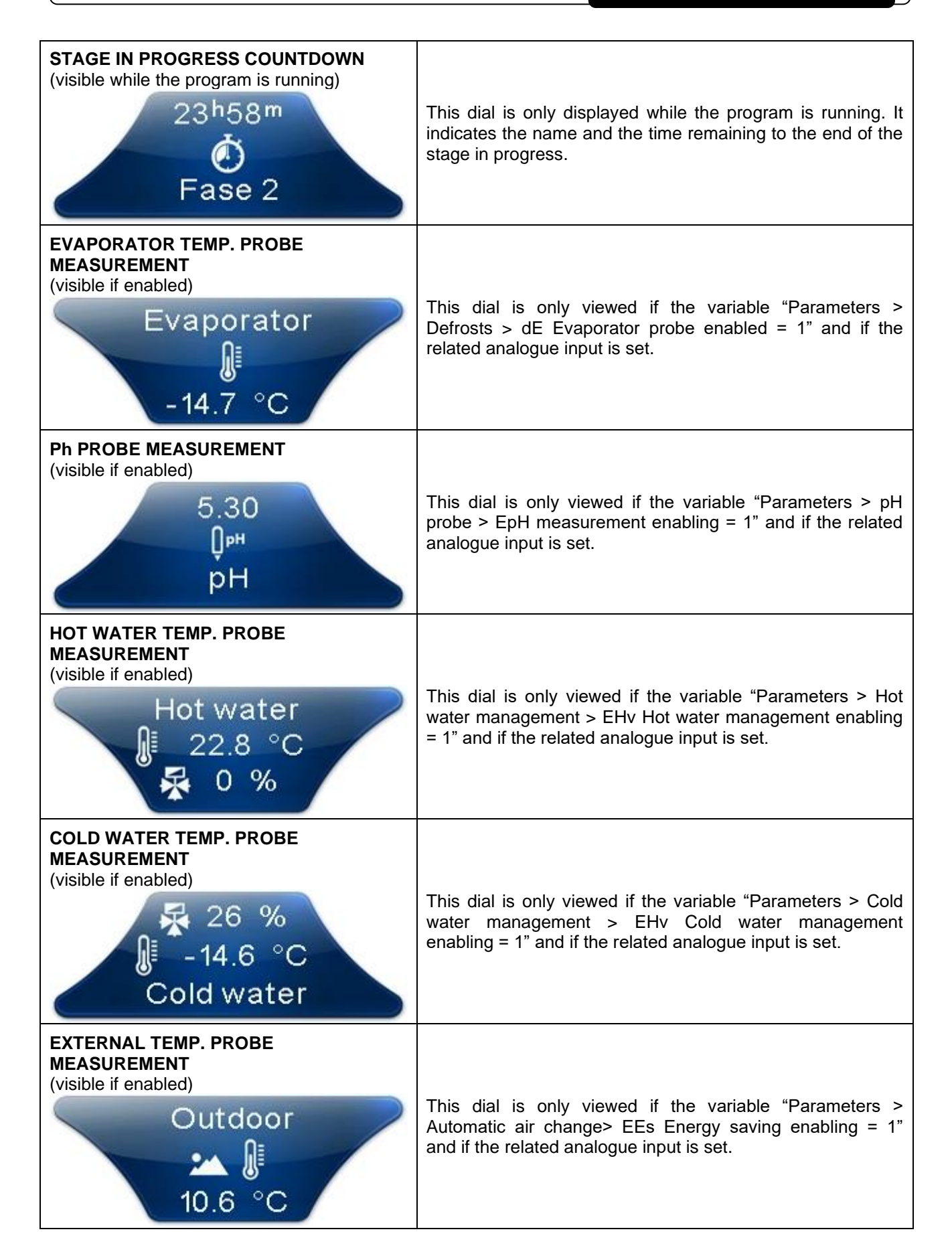

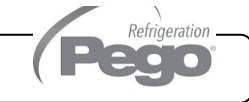

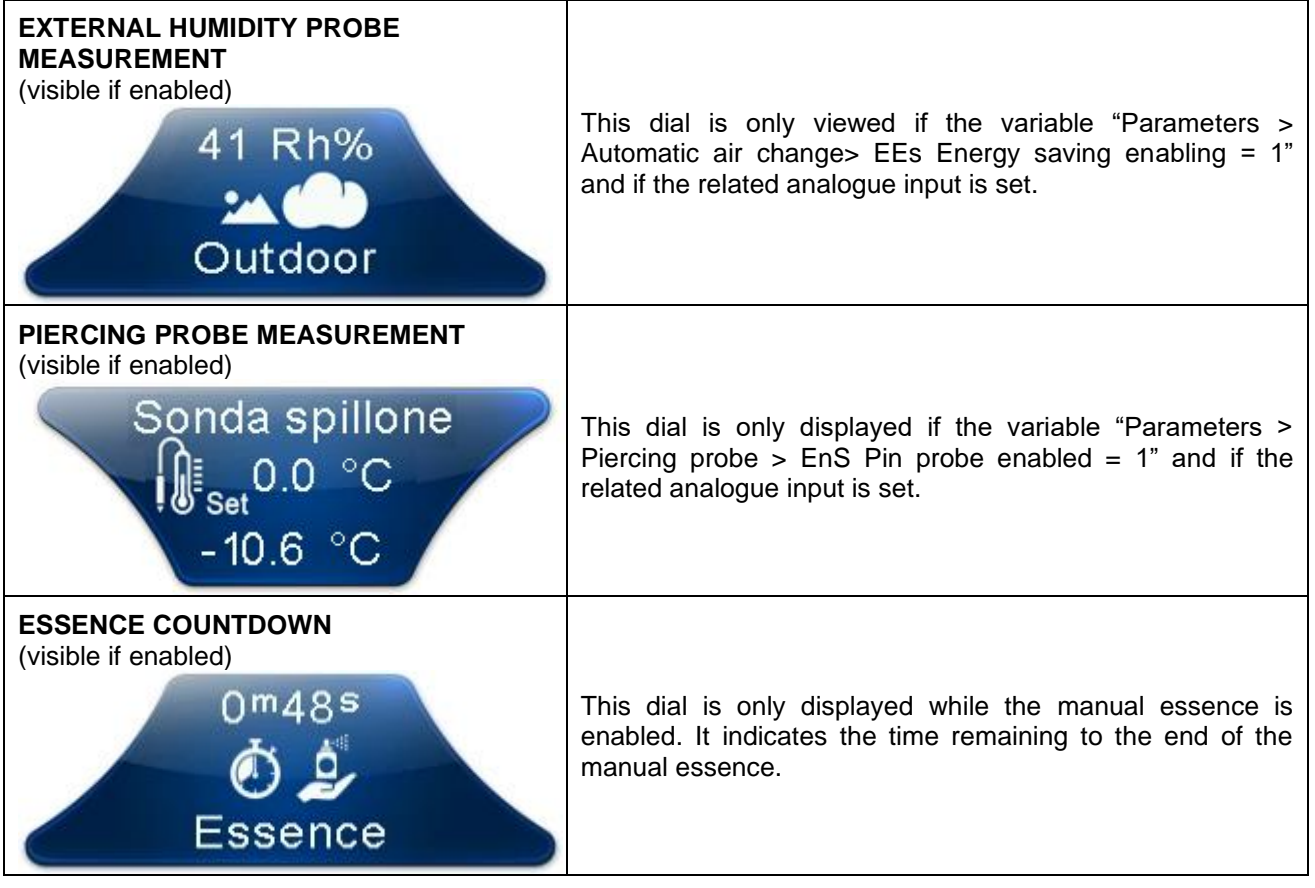

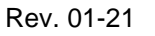

Refrigeration

**PECO** 

#### **HOME 1 – Temperature/Humidity Set point Modification**

#### **6.2**

#### **"Set point edit" mode on Home 1 page:**

Touch one of the adjustment dials on the screen (Temperature or humidity) for more than three consecutive seconds.

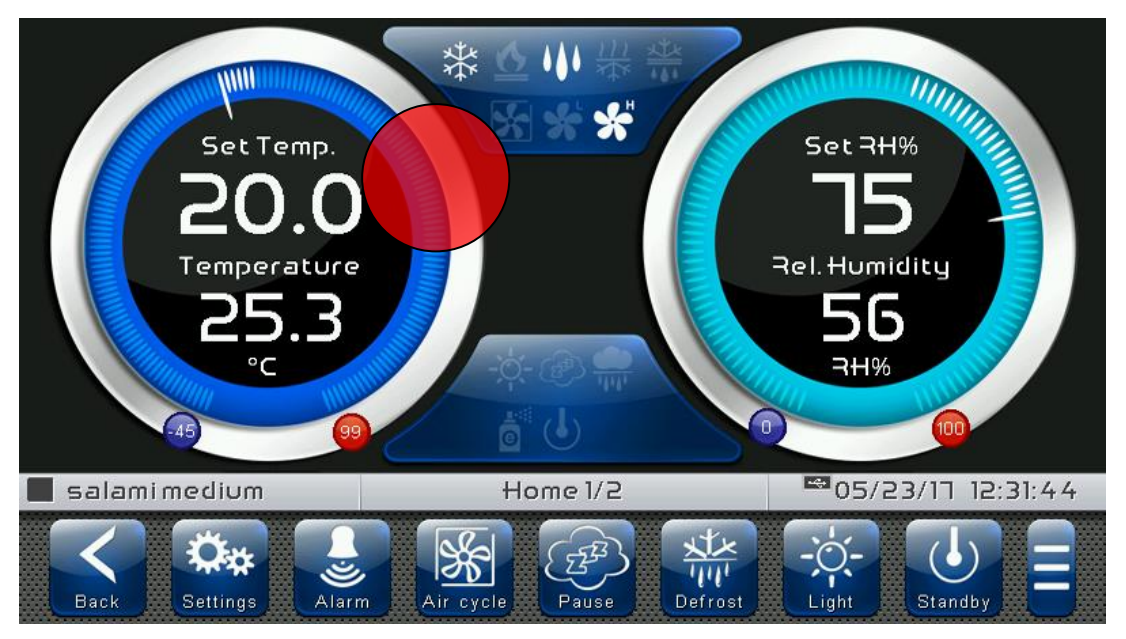

Once you have entered the edit mode, it is possible to change the humidity and the temperature Set Points currently in use by rotating the Wheel clockwise to increase, or anti-clockwise to decrease, the value of the Set Point you want to be modified. Otherwise, you can press the plus and minus buttons. Then confirm the new values by pressing the green "Confirm" button or by pressing "Cancel" to go back to the display screen. To exit this mode, you can also press the "Back" button or wait for the automatic exit after

one minute of inactivity.

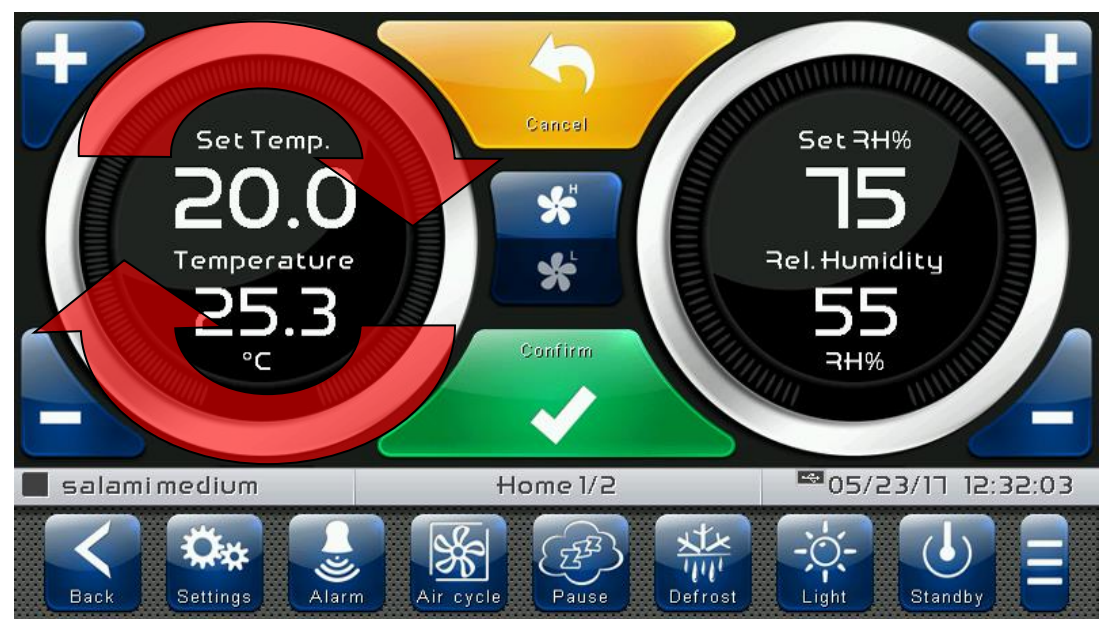

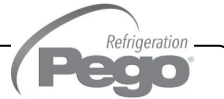

#### **HOME 2 – Loaded program visualization (Recipe)**

"Home 2" allows complete management of the programs (Recipes): status progress display, creation, modification, cancellation, loading from archive, and export/import from USB or SD.

When in visualization, it is divided into 2 main sections:

- **Program summarizing bar and status of adjustment variables.**
- **Program phases and their state of execution (Time line).**

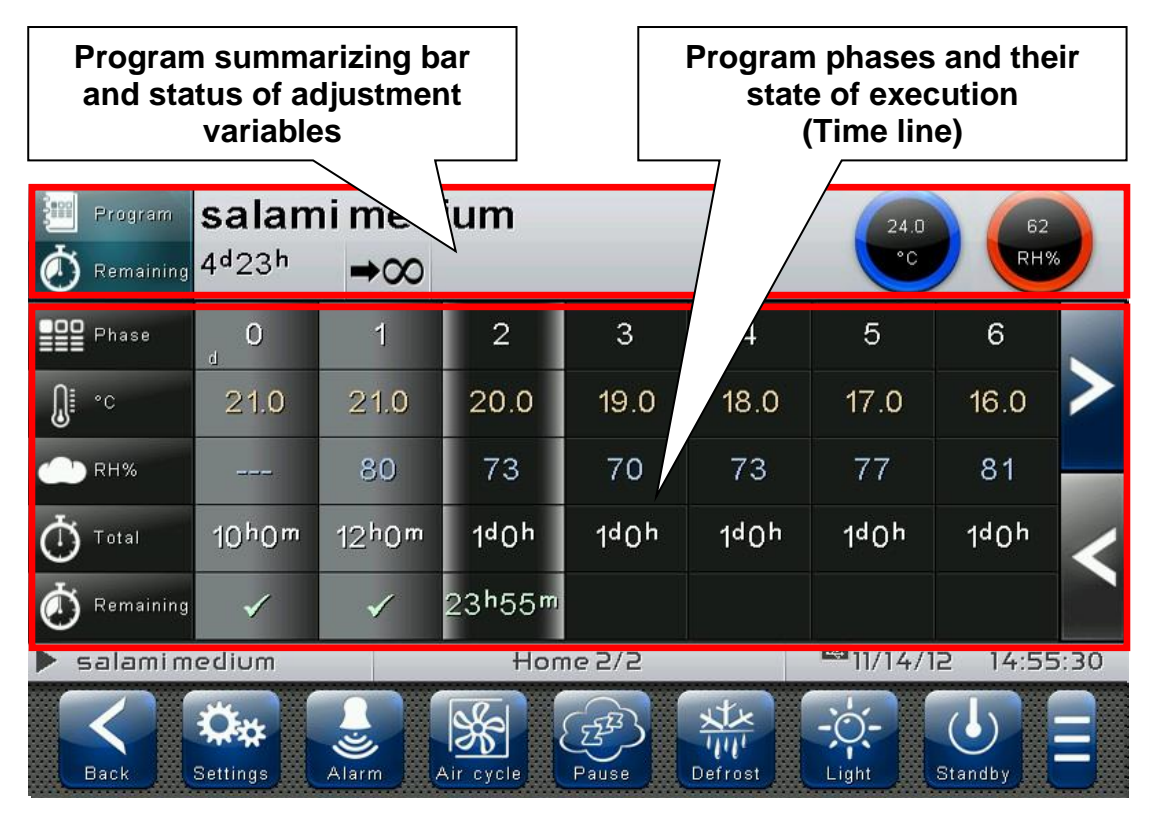

**Program summarizing bar and status of adjustment variables:** Views the summary of the loaded program and the current temperature and humidity values, in particular:

- Name of loaded program and Time remaining to the end of program; the latter is present if the program is running.
- Type of operation at end of program:  $\rightarrow \infty$  At end of program preserve settings of last phase carried out /  $\Box$  At end of program repeat phases - cyclical /  $\rightarrow$  U At end of program switch to standby).
- Current temperature and humidity values and statuses of calls (see dial colors).

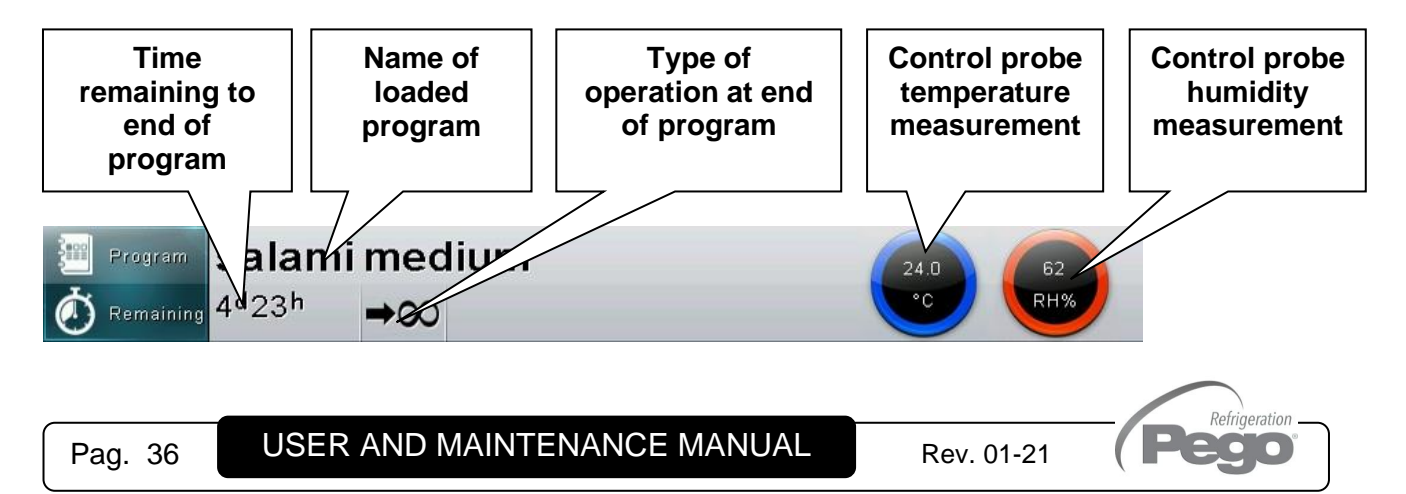
**Program phases and their state of execution (Time line):** Views the phases of a program and all related data, in particular:

- Key of set values in phases.
- Phases already carried out (grey background and green check on remaining time; they appear if the program is running).
- Phase in execution (background with grey side bands and green remaining time; they appear if the program is running).
- Phases yet to be carried out (black background).

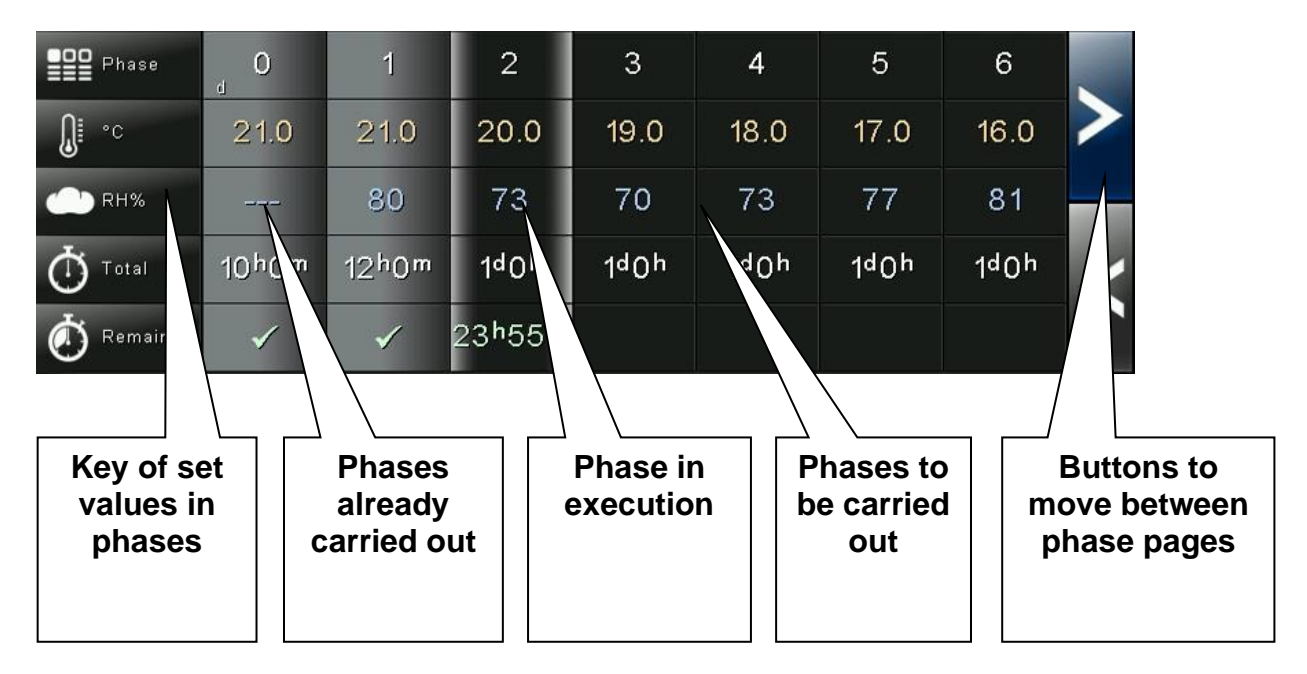

The columns have a summary of the specific settings for each individual phase and, if the program is running, they display the remaining time for the phase in progress (if the phase has already been carried out, a green check appears in the remaining time line).

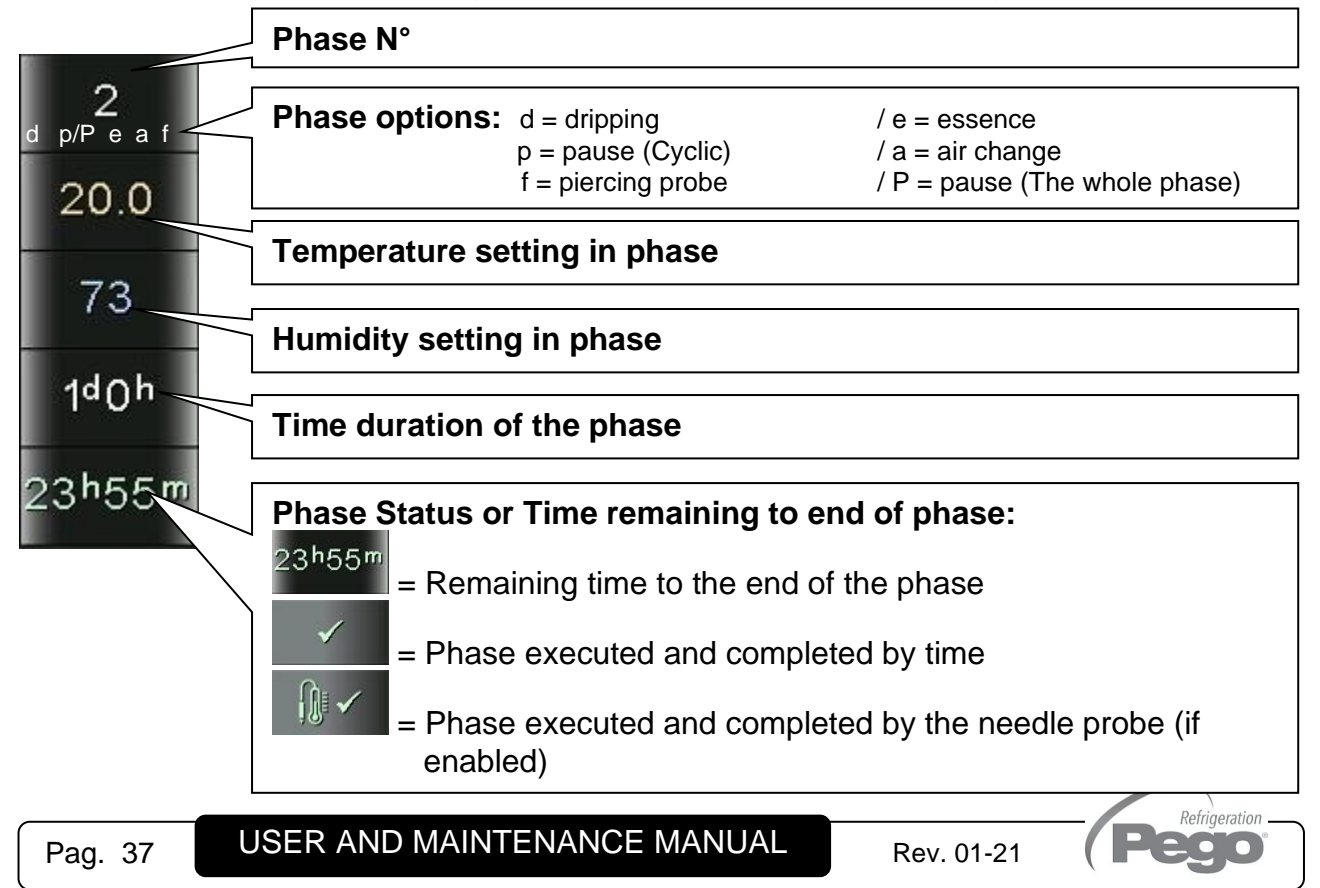

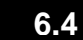

# **HOME 2 – Enter Home 2 Edit Mode**

By entering edit mode in Home 2 it is possible to perform the following features:

With stopped Program (not running):

- Start the program currently loaded.
- Start the program manager (save / load / import / export).
- Edit the program currently loaded.

With running Program:

- Stop the program in progress.
- Skip the phase being run.
- View the program currently loaded in detail.

# **"Program edit" mode on Home 2 page:**

Touch any part of the Home 2 screen (on the program summary bar or on the phase list) for more than three consecutive seconds.

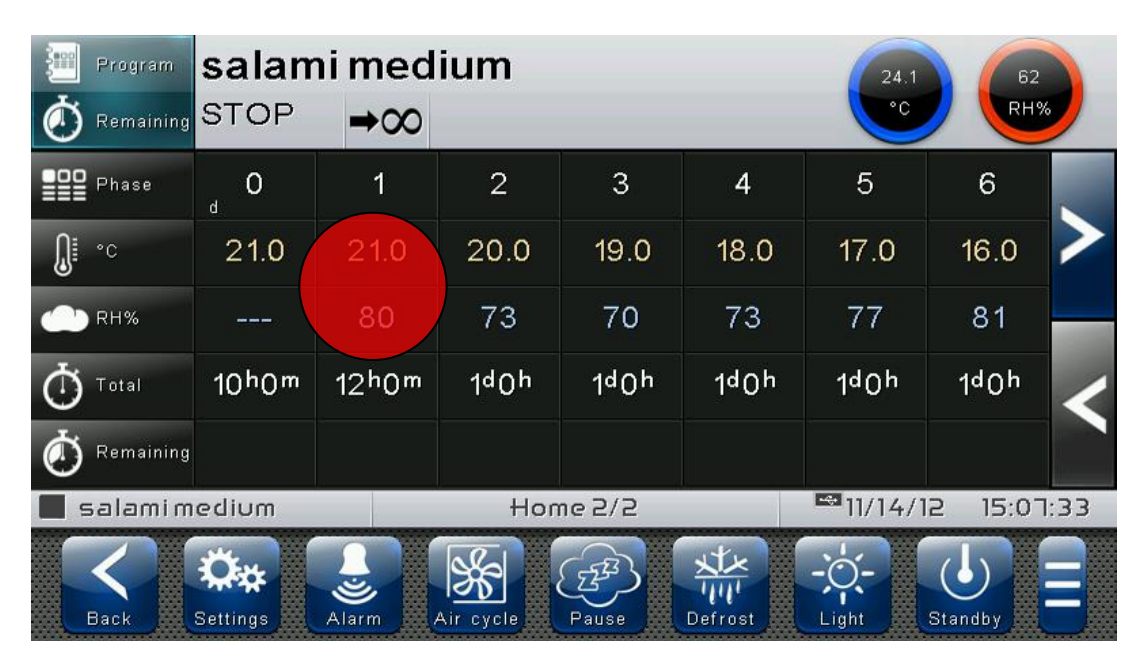

To exit this mode, you can also press the "Back" button or wait for the automatic exit after one minute of inactivity.

Refrigeration  $\overline{\phantom{a}}$  .

# **HOME 2 – Home 2 Edit Mode with Program Stopped**

**6.5**

With stopped Program (not running) and entering edit mode in Home 2, the following screen appears:

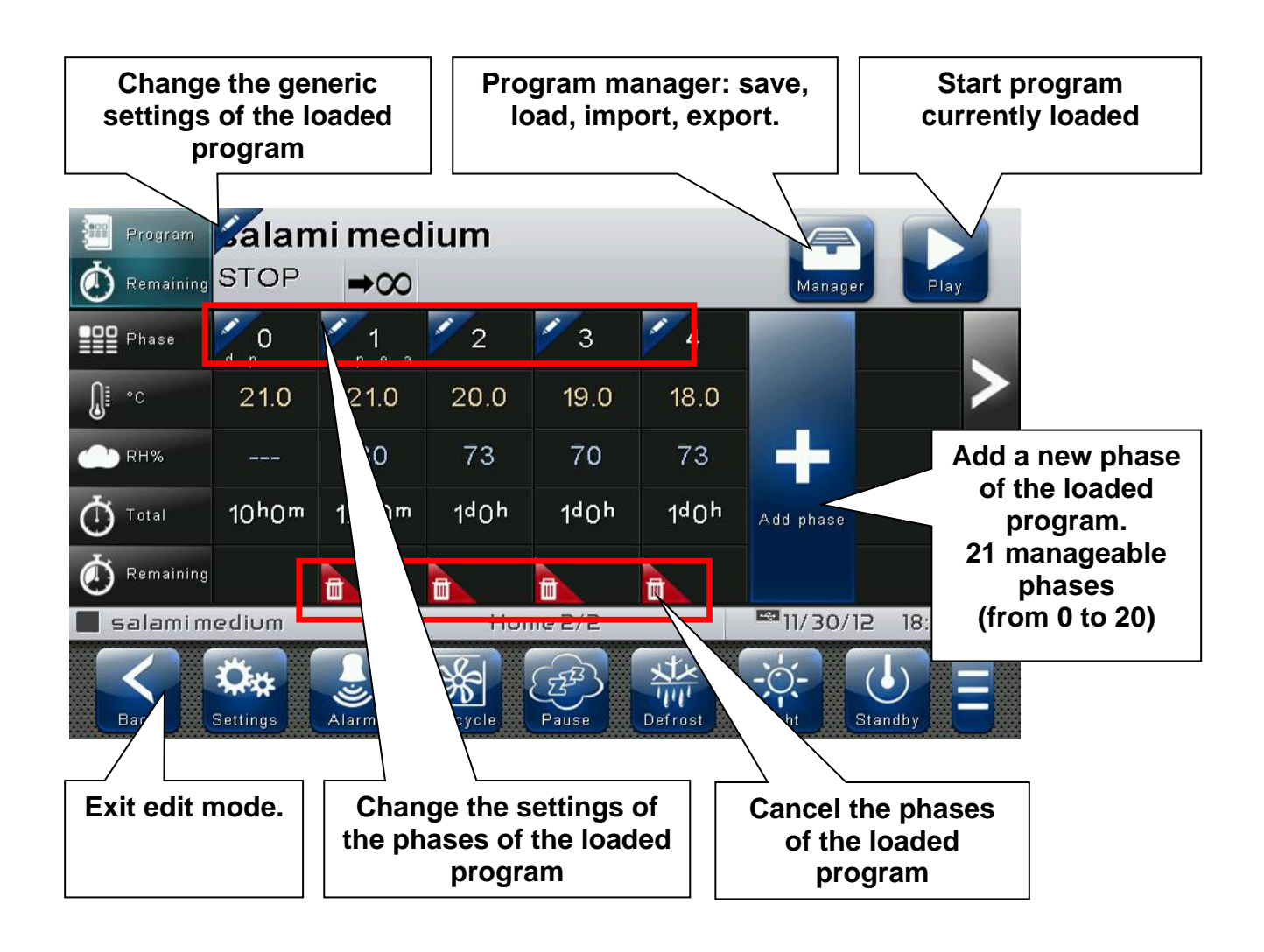

**HOME 2 – Start program**

**6.6**

Refrigeration  $\bullet$   $\bullet$   $\bullet$   $\bullet$ 

The following button appears when the program is stopped and you have entered the edit mode in Home 2.

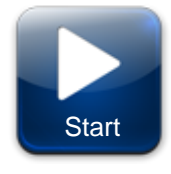

# **Start program:**

Start running the loaded program. Once pressed, the program starts running and the button changes to Stop. The graph views the progress of the phases.

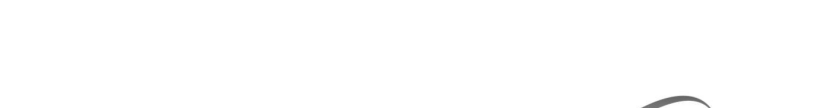

$$
\boldsymbol{6.7}
$$

# **HOME 2 – Load / Save / Export / Import program**

The following button appears when the program is stopped and you have entered the edit mode in Home 2.

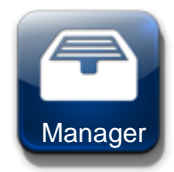

#### **Program manager:**

Once pressed, the management program, shown in the following picture, Manager opens up.

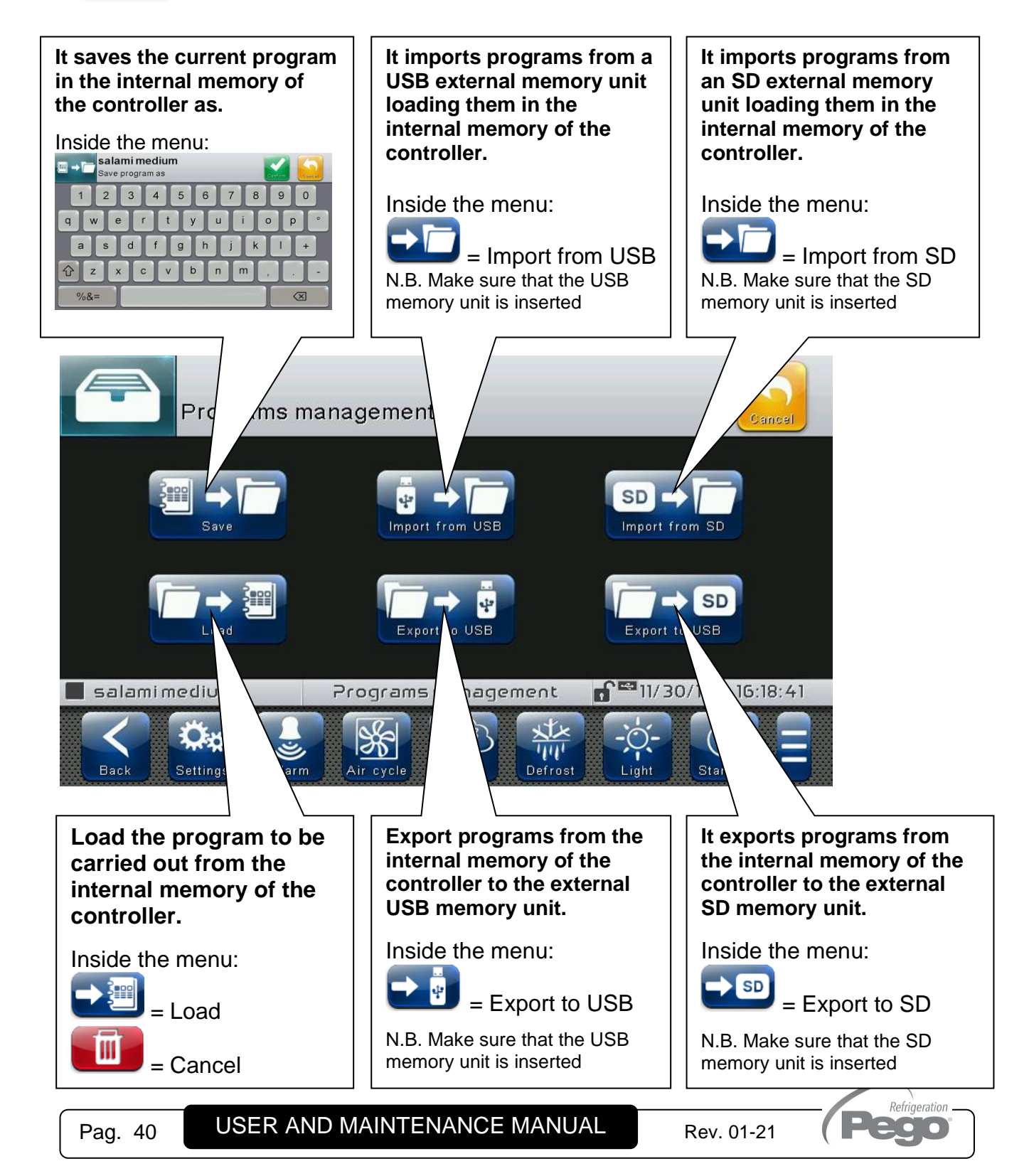

**6.8**

**HOME 2 – Add / Edit / Cancel program phases**

The following buttons appear when the program is stopped and you have entered the edit mode in Home 2:

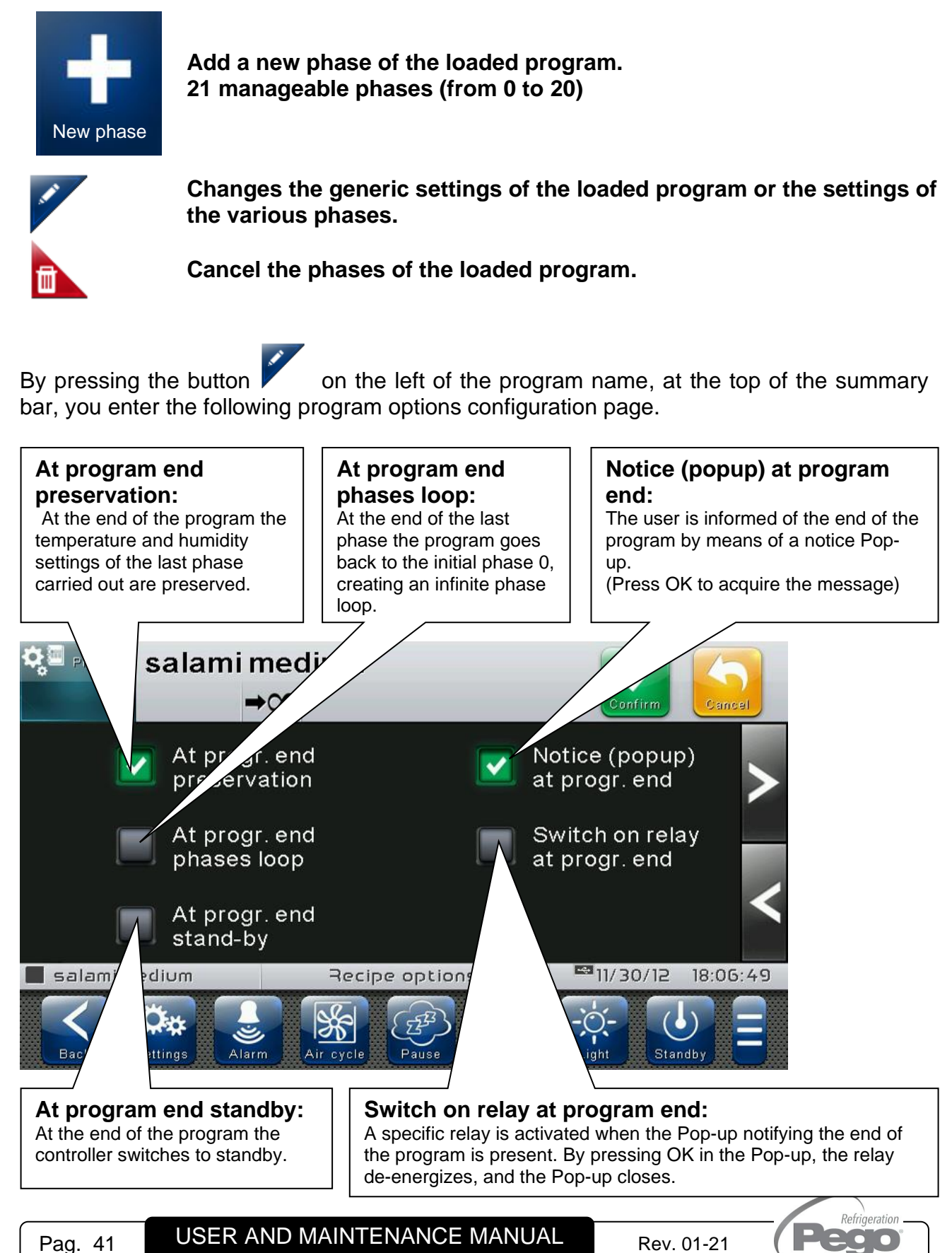

By pressing the button  $\blacktriangleright$  at the top left of each column of the phases, you enter a group of three options configuration pages relative to the selected phase.

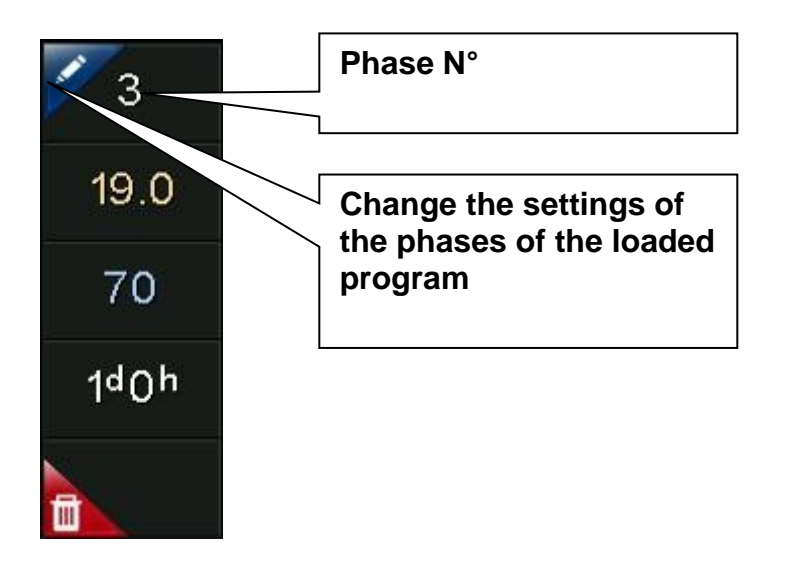

**Phase configuration page 1/4:**

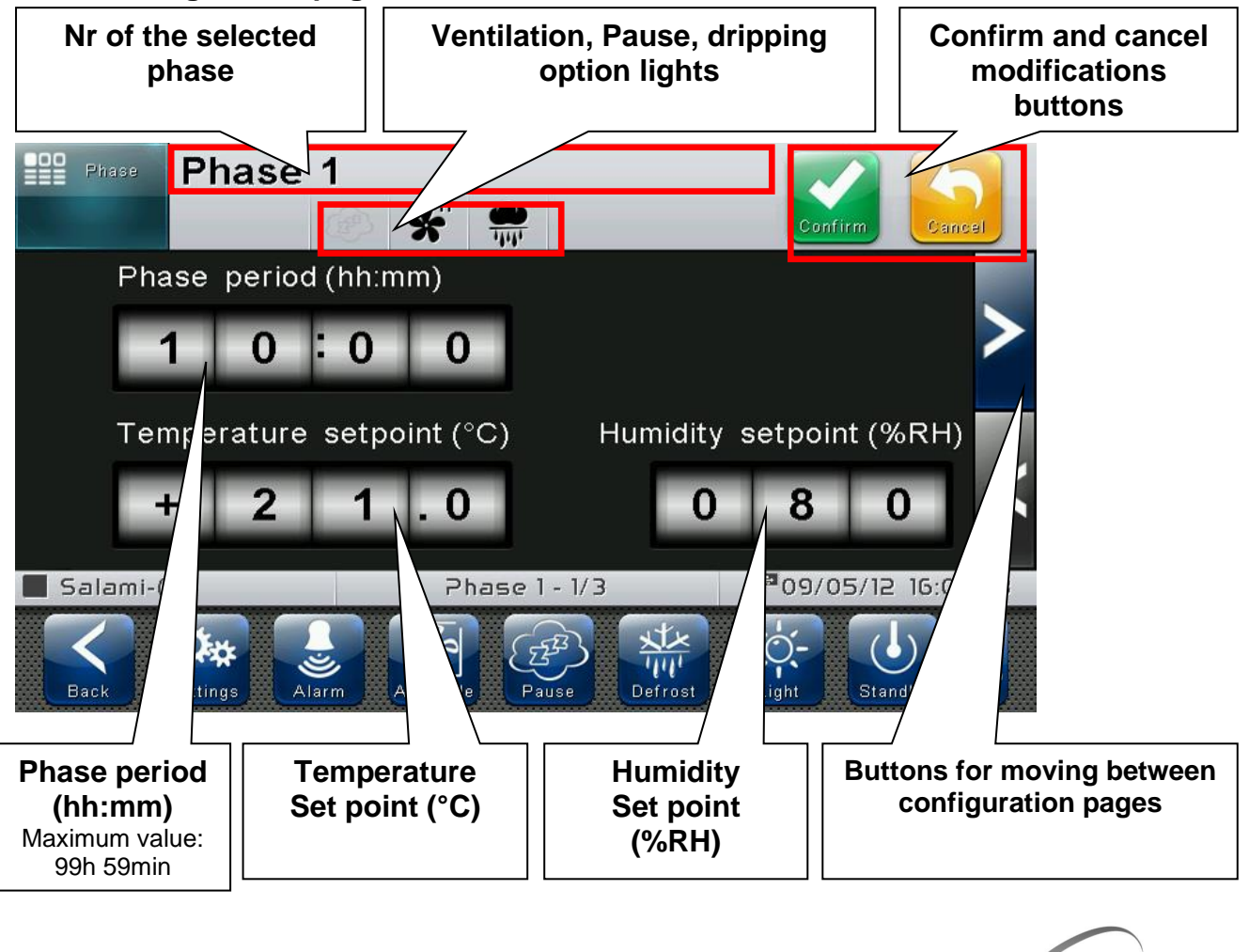

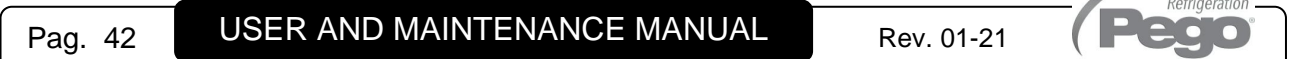

# **Phase configuration page 2/4:**

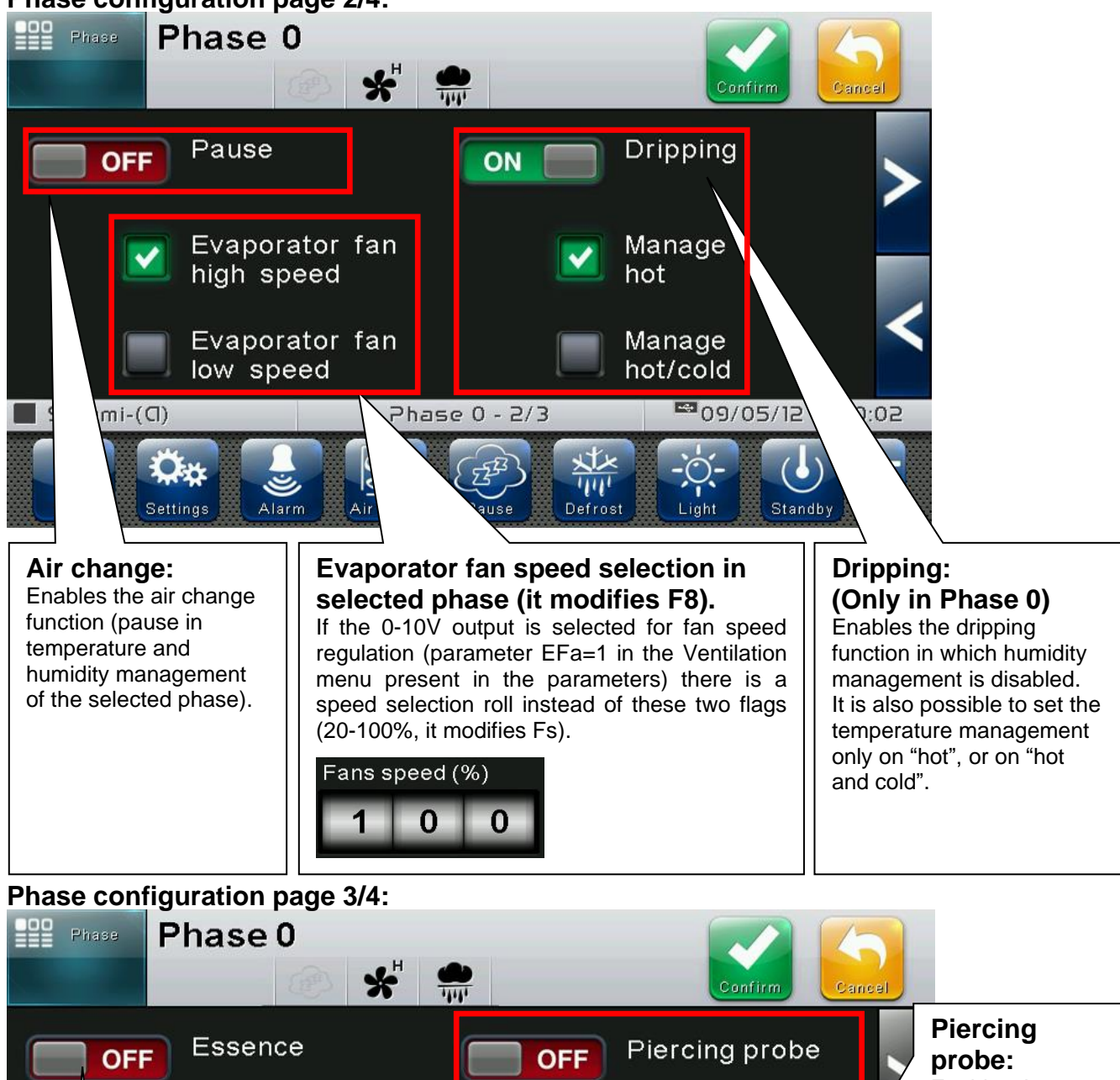

**Enables the** piercing probe function. Determines the temperature setpoint that makes the stage in progress end (it modifies StS).

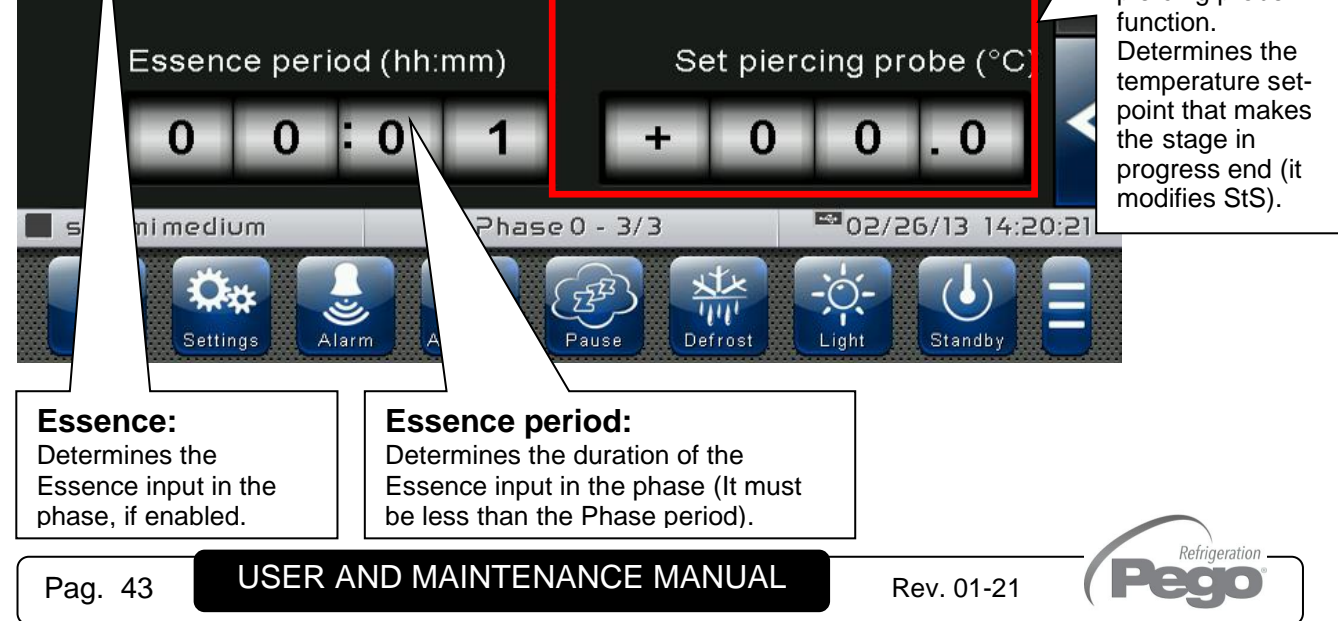

# **Phase configuration page 4/4:**

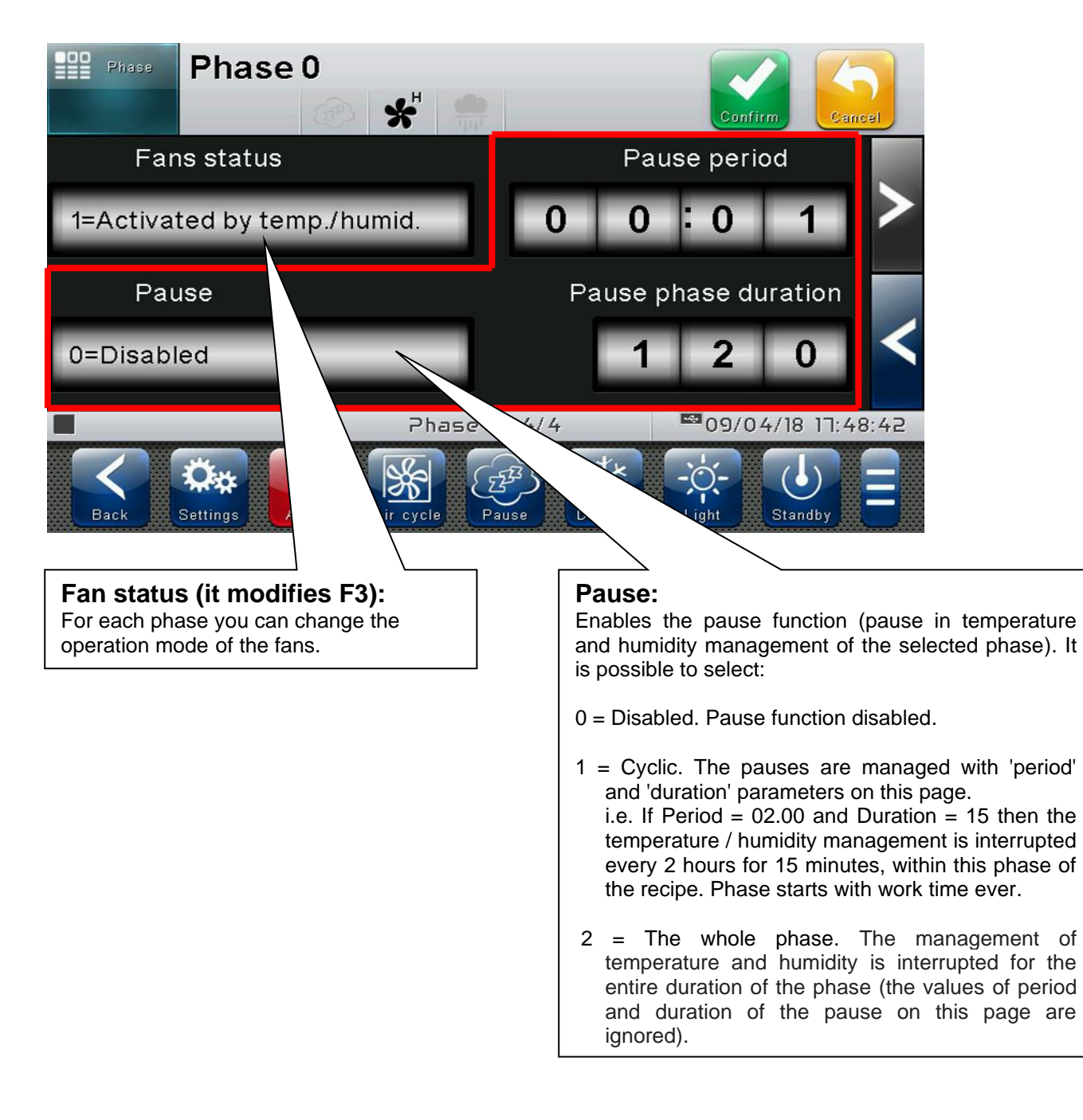

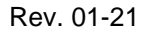

Refrigeration **DO**  $\overline{\phantom{a}}$ 

# **HOME 2 – Home 2 Edit Mode with Program playing**

**6.9**

The following screen appears when the program is playing (running) and you have entered the edit mode in Home 2:

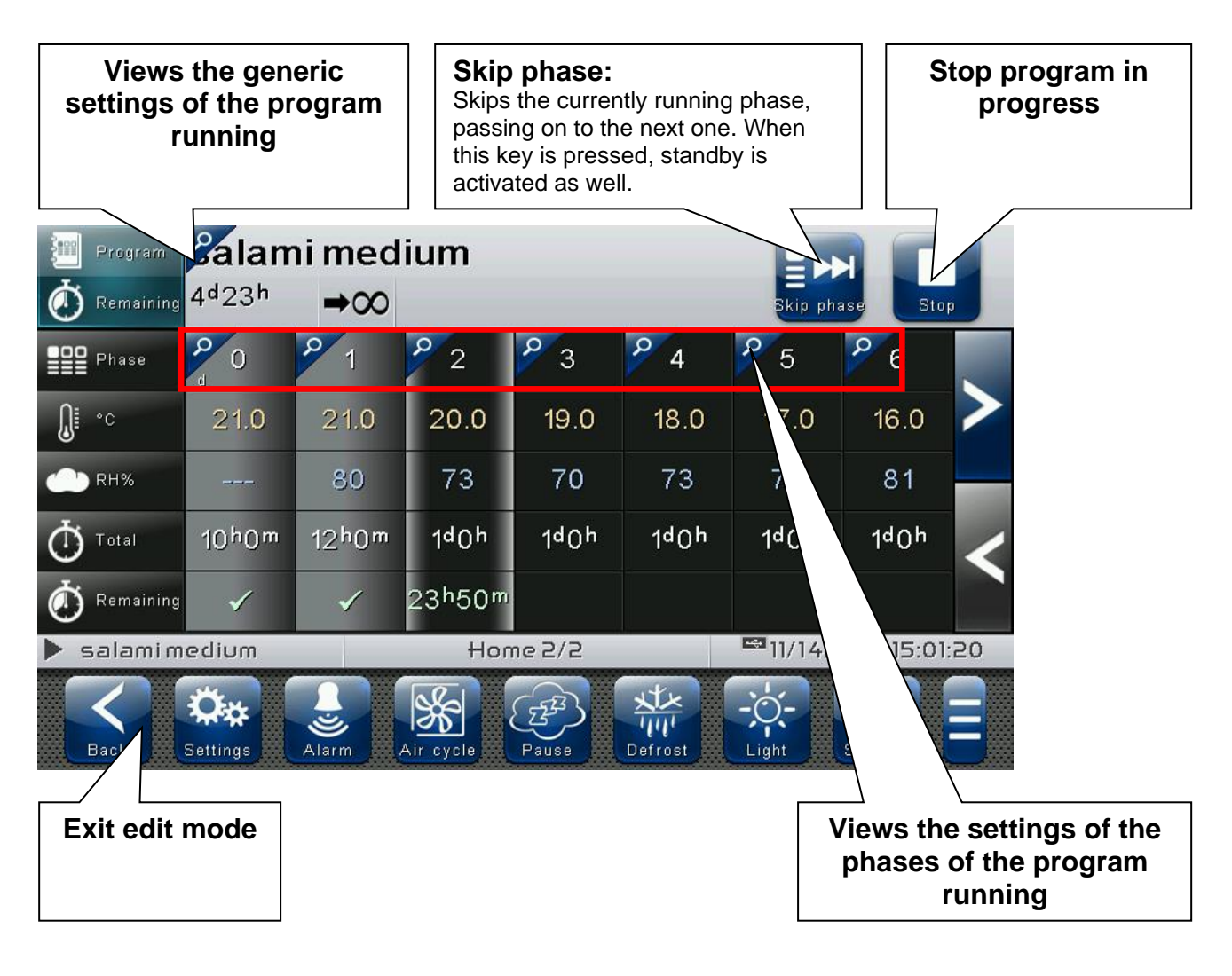

**HOME 2 – Stop program / Skip phase**

**6.10**

The following button appears when the program is playing (running), and you have entered the edit mode in Home 2:

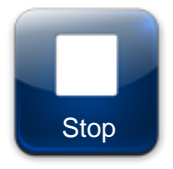

# **Stop program:**

Stops execution of the program running. When pressed the button switches to Stop.

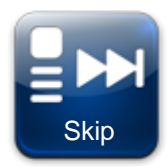

# **Skip phase:**

Skips the currently running phase, passing on to the next one. Skip When this key is pressed, the controller also switches to standby.

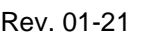

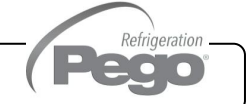

VISION **TOUCH** THR

# CHAPTER 7: LEVELS OF ACCESS

#### **LEVELS OF ACCESS TO PARAMETERS (USER / INSTALLER) 7.1**

The controller has two levels of access to the parameters and to the functions: "**User**" and "**Installer**". The default setting is User that has a parameter menu that can be customized by the installer. The "Installer access" can be realized logging in from the « Parameters > Password > installer login » menu and inserting the assigned password.

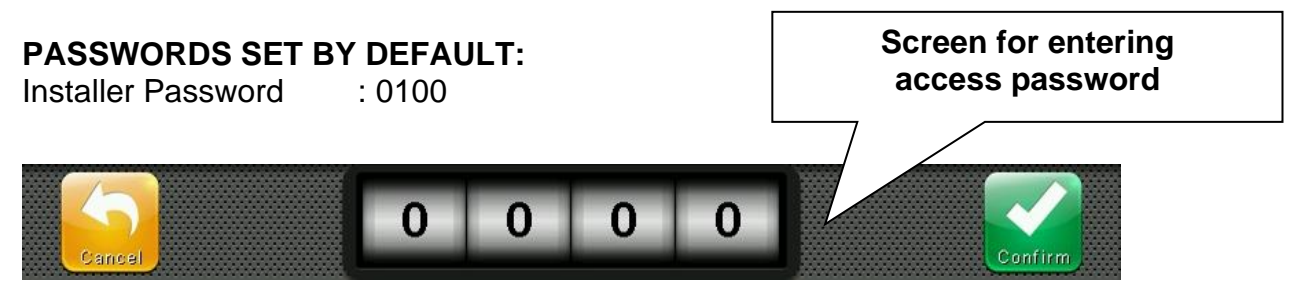

The user logged in as installer is indicated on the Status bar with an open lock. Logout is performed automatically after one minute of inactivity, or manually from the « Parameters > Password > Installer Logout» menu.

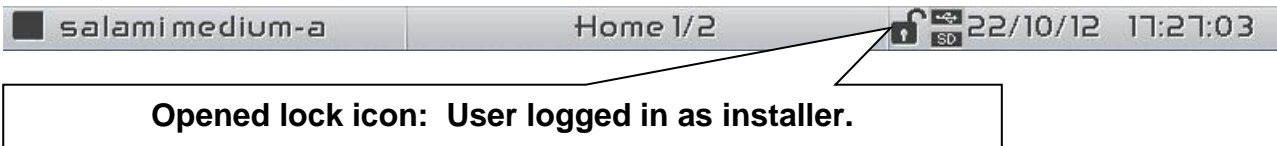

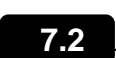

# **LOCK SCREEN AND USER / INSTALLER LOGIN**

If the « Lock screen with password » function is activated, access as an installer or as a user is based on the entered password while the screen unlocks.

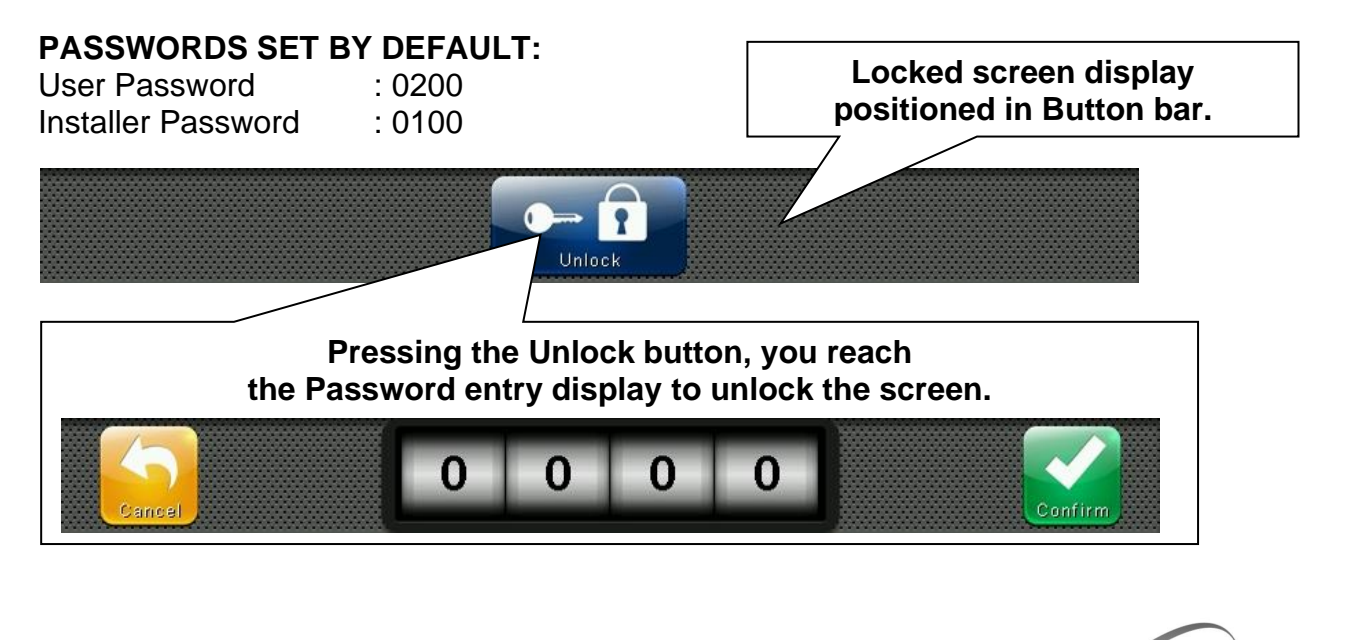

Refrigeration  $\sim$  0 0  $\sim$ 

Pag. 46 USER AND MAINTENANCE MANUAL Rev. 01-21

# CHAPTER 8: PARAMETERS

# **ACCESS TO PARAMETERS MENU**

**8.1**

 $\vee$   $\vee$   $\vee$ 

Press the "Parameters" button in the Button Bar to access the control parameters setting menu.

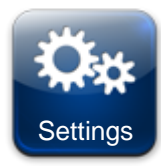

#### **PARAMETERS:**

Enters the parameter setting menu

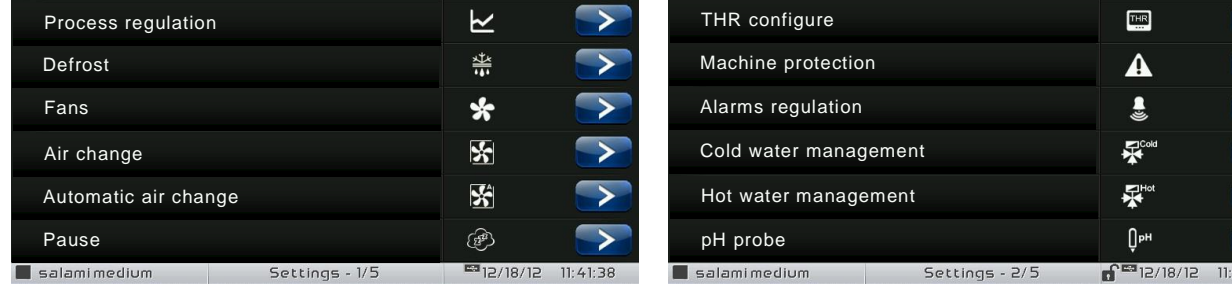

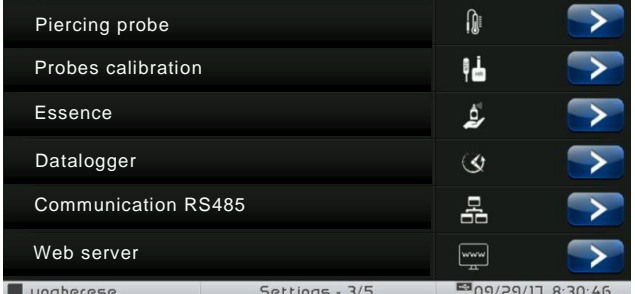

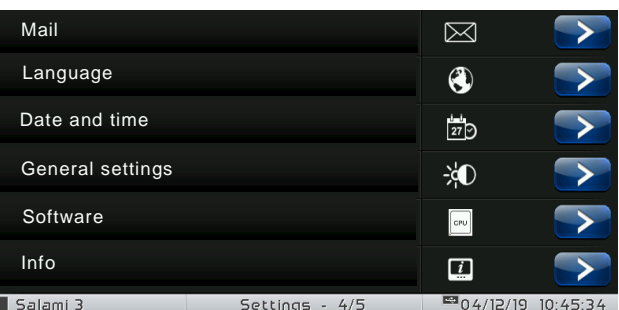

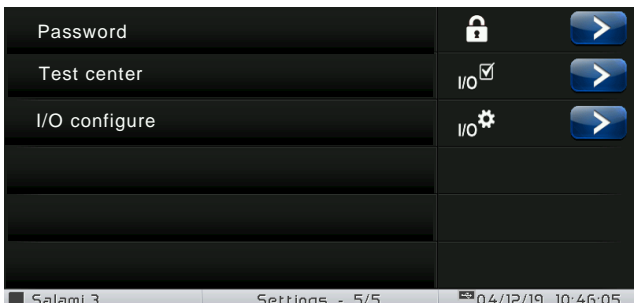

Each item of the parameters menu gathers a list of specific variables for the function described in the menu, and, in some cases, a further submenu.

The items present in the main branch are all displayed if you are logged in as "Installer", while the items displayed under "User" depend on the configuration set in "parameters > configure user level menu" visible only if logged in as Installer.

**8.2**

# **DESCRIPTION OF PARAMETER SETTING PAGE**

Press the "Parameters" button in the Button Bar to access the controller parameters setting menu. Each sub-menu contains the name of the variables that can be set, a brief description in the selected language and the currently set value.

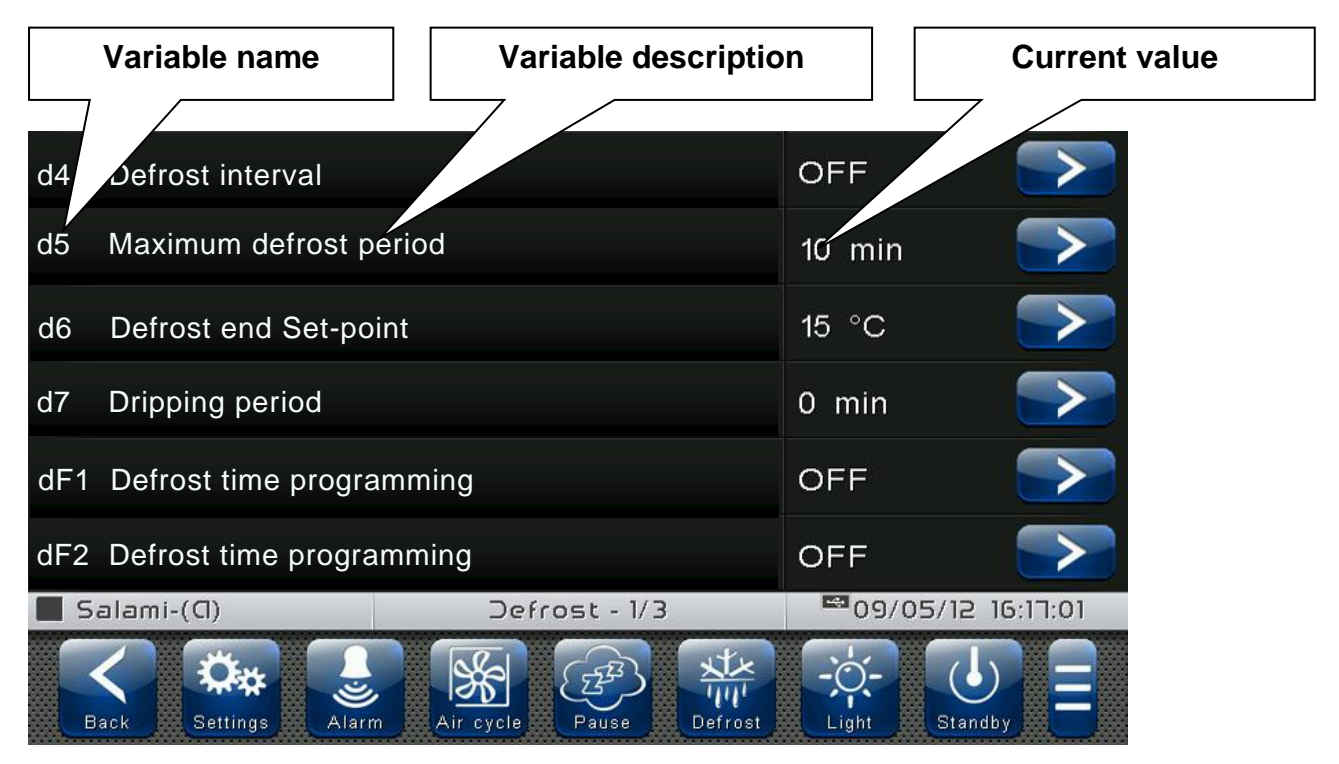

Press the name of the variable to be set to access the relative modification page.

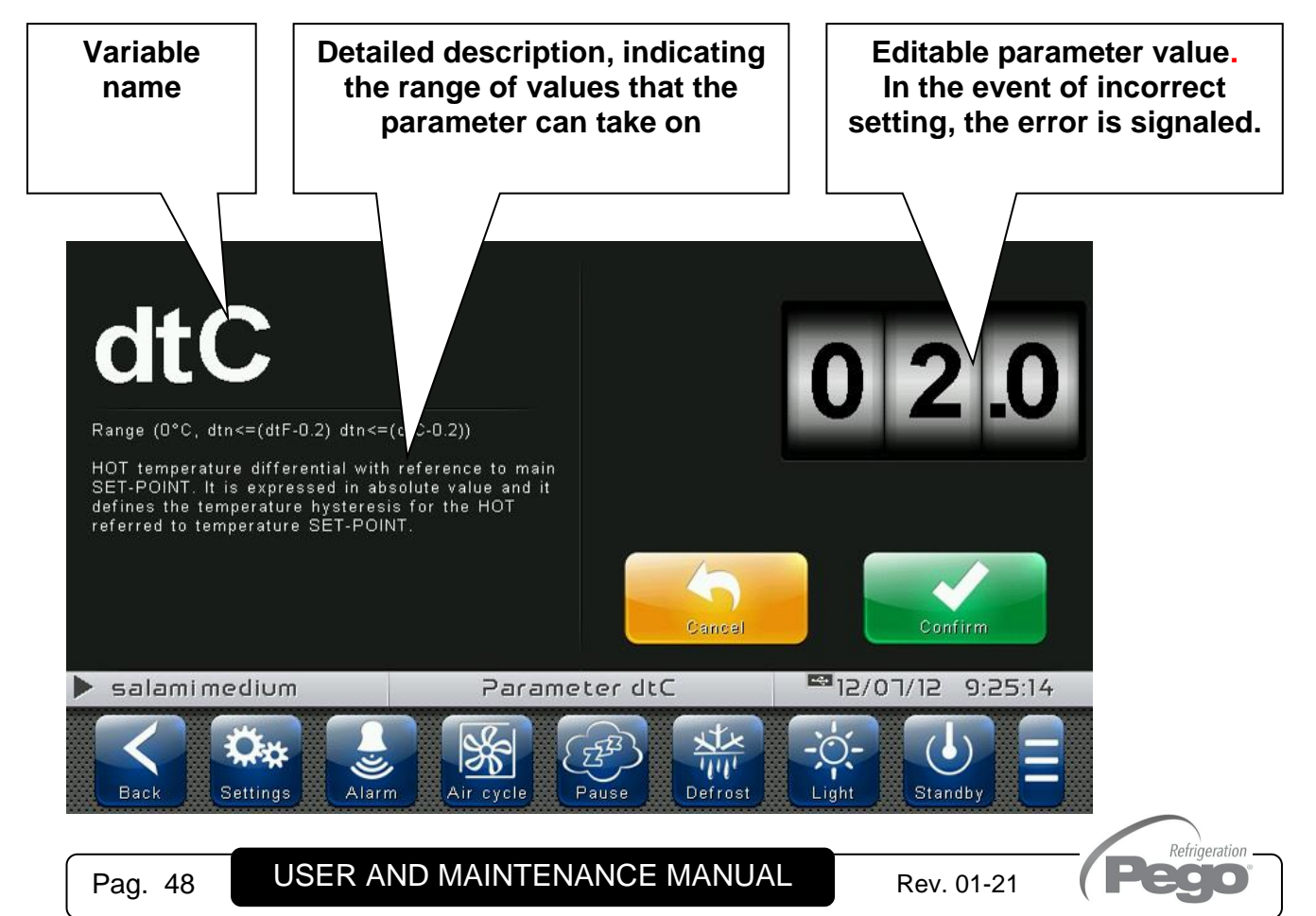

# **LIST OF PARAMETER MENU ITEMS**

**8.3**

The complete list of items displayed in the "Parameters" menu is reported below:

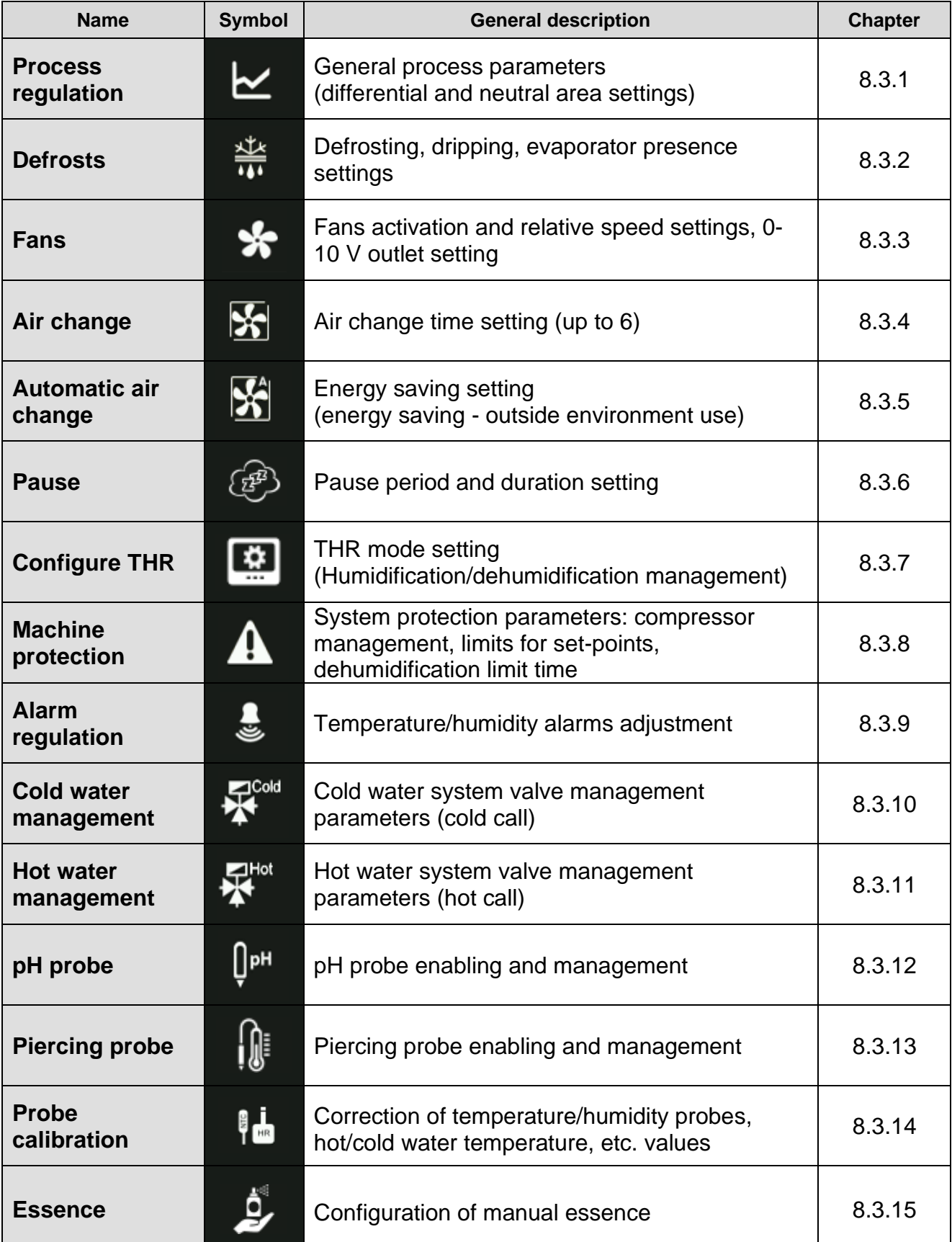

Refrigeration  $\left(\mathbb{P}\right)$ 20 O

# VISION **TOUCH** THR

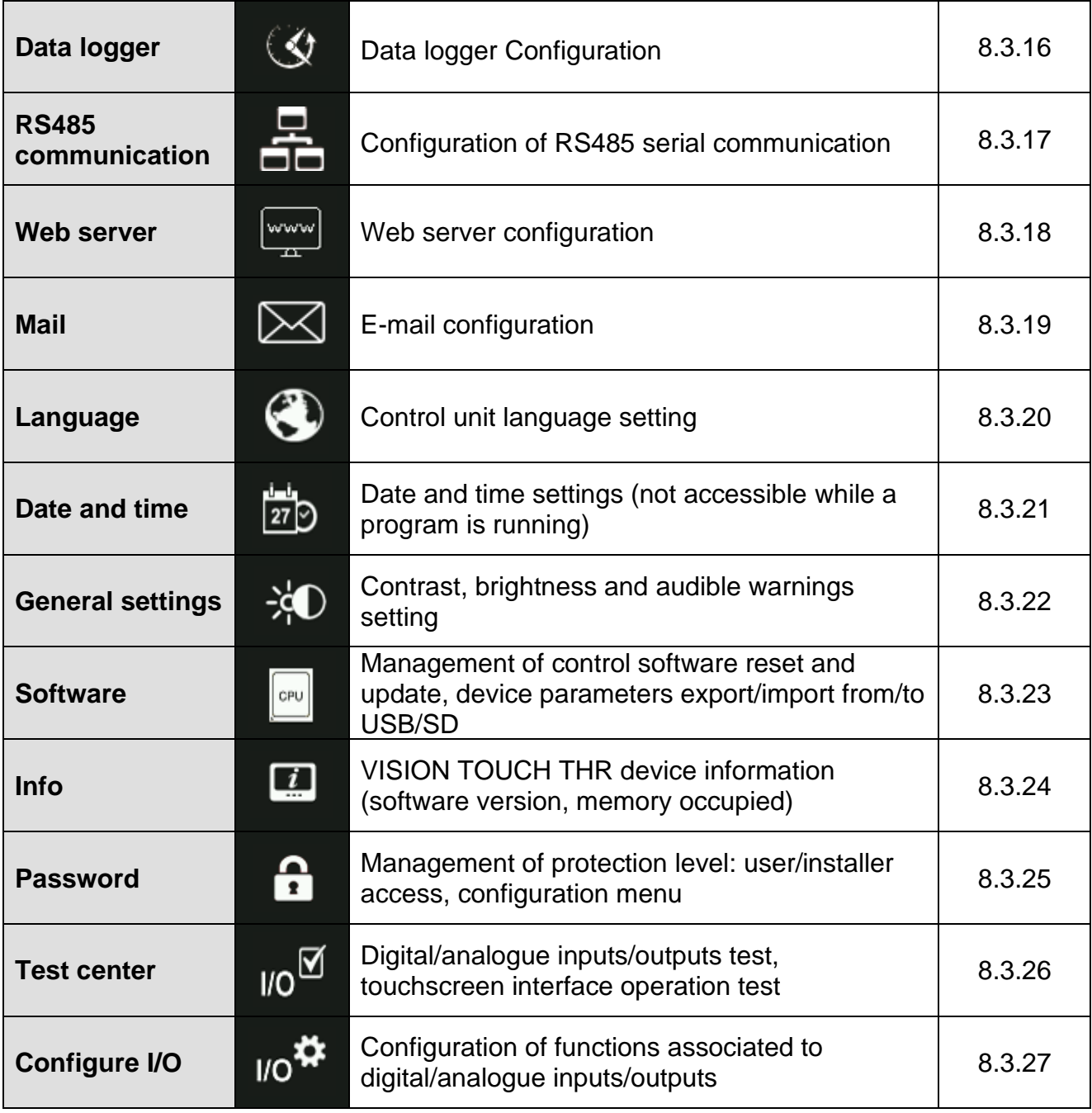

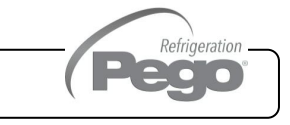

**Process regulation**

"Process regulation" allows setting the differentials, and the temperature and humidity neutral area of the THR.

The "Process regulation" menu can be accessed from the main Configuration page ("Parameters" Button). The display of this item can be set in the "Password" sub-menu => "Configure user level menu" and by selecting the "Process regulation" item (installer login required).

**VARIABLES MEANING VALUES DEFAULT**

# Process regulation

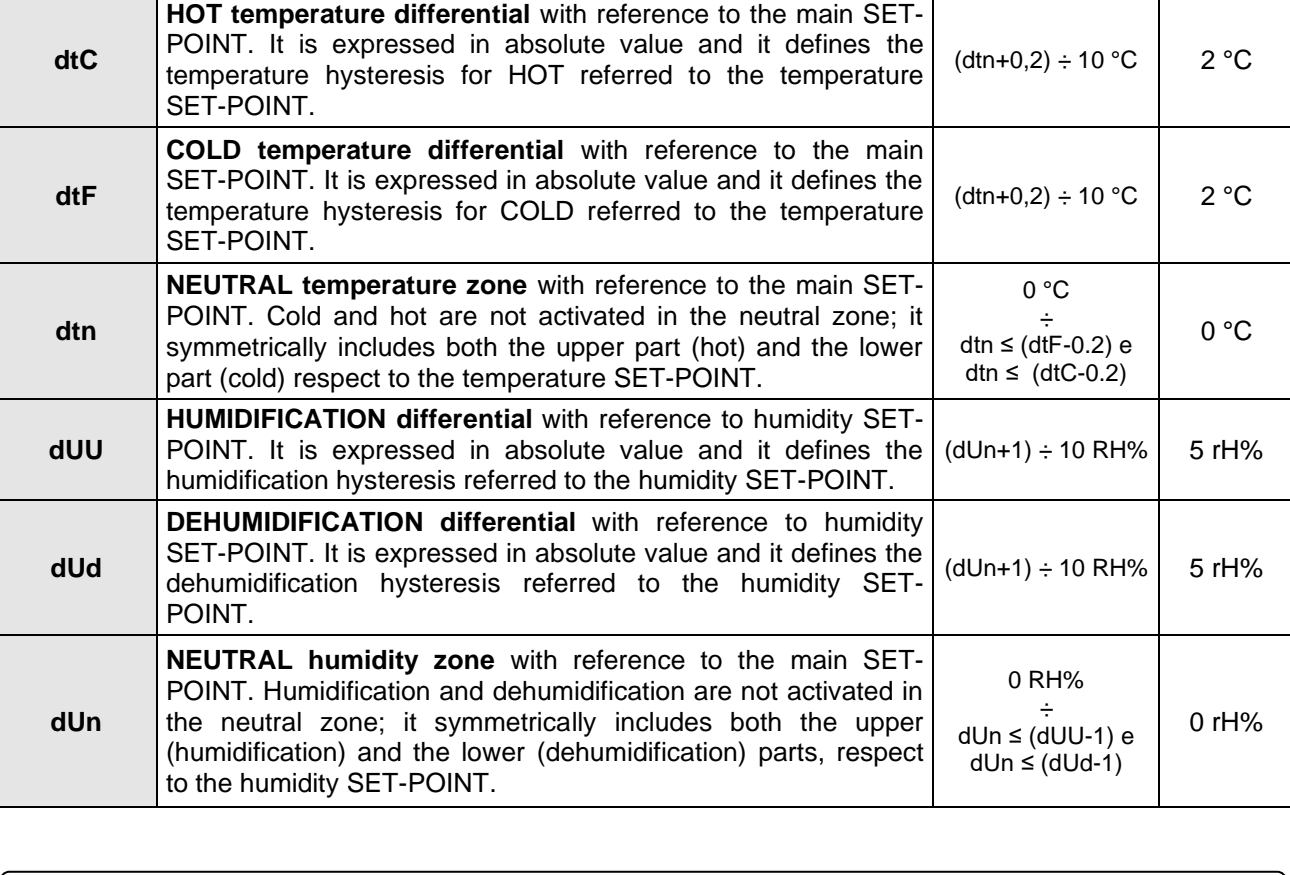

**Defrosts**

Defrosts are managed with the parameters d4, d5, d6, d7, F5 which define their intervals, the maximum duration, the "defrost ending" temperature, dripping and fan stopping. To switch defrost on manually, just press the "Defrost" button. Defrosting will not be activated if the "defrost ending" temperature (d6) is set lower than the temperature detected by the evaporator probe. Defrosting will end when the "defrost ending" temperature (d6) or the "maximum defrost period" (d5) is reached.

The "Defrost cycles" menu can be accessed from the main Configuration page ("Parameters" Button). The display of this item can be set in the "Password" sub-menu => "Configure user level menu" and by selecting the "Defrosting cycles" item (installer login required).

Pag. 51 USER AND MAINTENANCE MANUAL Rev. 01-21

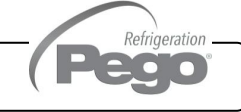

**8.3.2**

VISION **TOUCH** THR

# Defrost

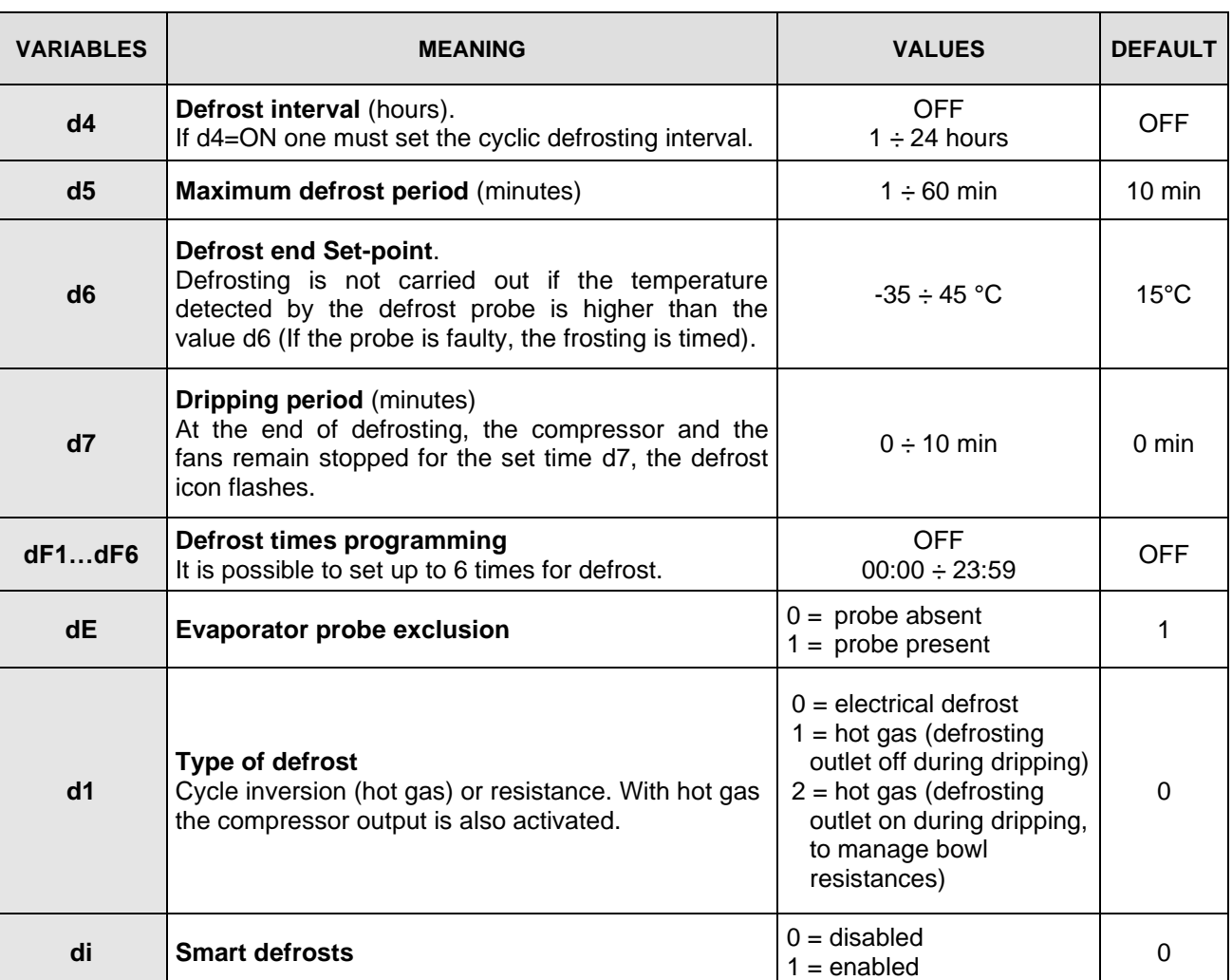

尝

# Intelligent defrosting

"Intelligent defrosting" is a special defrosting activation technique aimed at energy savings. It is recommended to use this function in the event of defrosting cycles equally distributed throughout the day (for example cyclic defrosting).

#### Hot gas defrost

Set parameter  $d1 = 1$  or 2 for managing cycle inversion defrosting.

The compressor relay and the defrosting relay are activated for the entire defrosting phase.

If d1=2, the defrosting outlet stays active during the dripping stage to manage the bowl resistances.

For the correct management of the plant, it will be the responsibility of the installer to use the defrost output, that must allow the opening of the cycle inversion electro valve and the closing of the liquid electro valve.

For the capillary plants (without thermostatic valve) it is sufficient to control the cycle inversion electro valve, using the defrosting relay control.

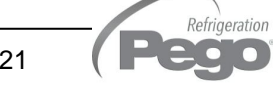

 $\mathbf{\hat{x}}$ 

# **Ventilation**

**8.3.3**

The parameters of the Ventilation menu allow setting the management of the fans in the various operating modes. The "Ventilation" menu can be accessed from the main Configuration page ("Parameters" Button). The display of this item can be set in the "Password" sub-menu => "Configure user level menu" and by selecting the "Ventilation" item (installer login required).

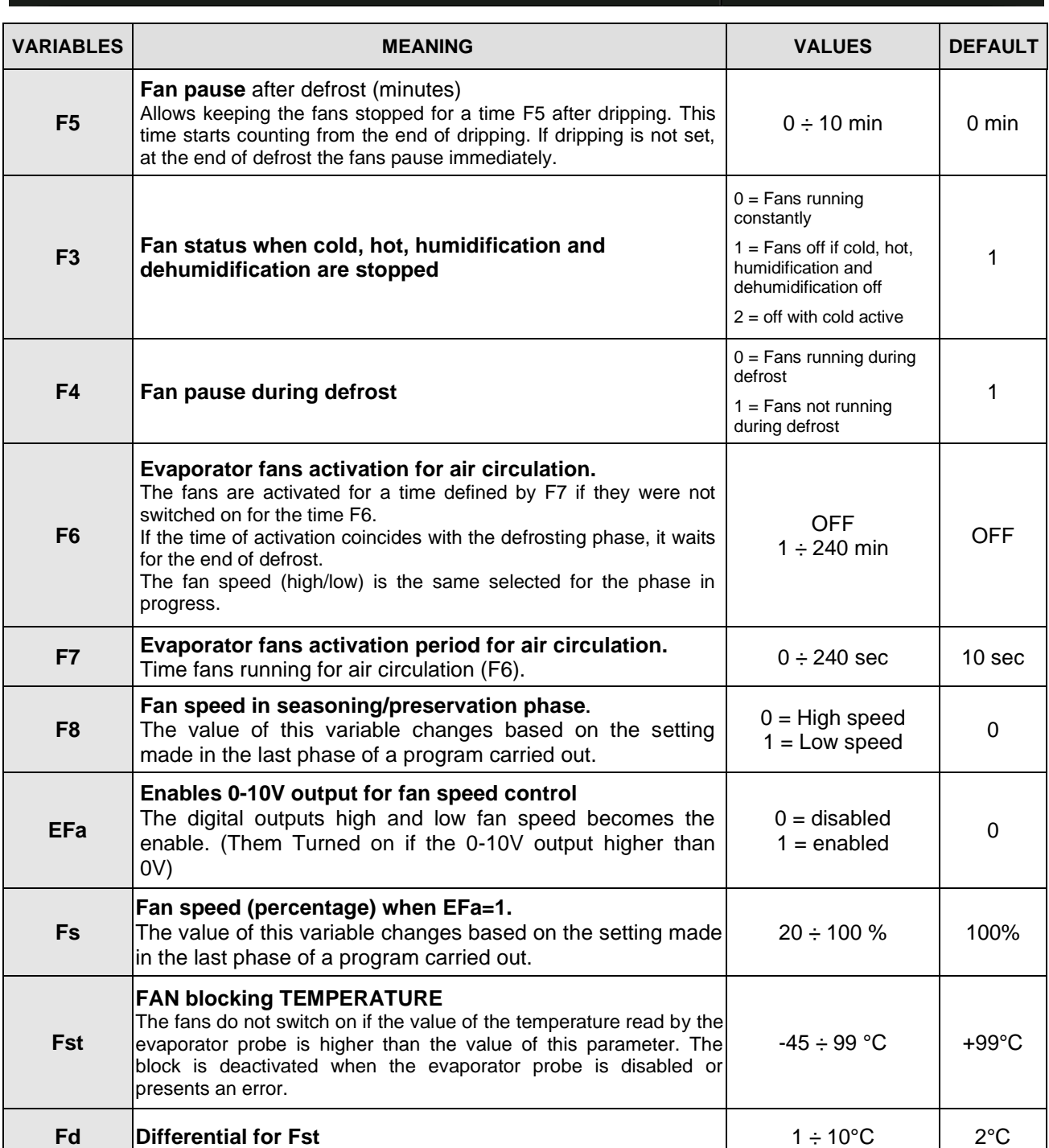

Fans

**Pag. 53** USER AND MAINTENANCE MANUAL Rev. 01-21

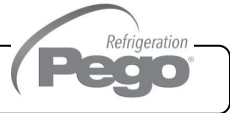

# **Air change**

The air changes can be enabled with parameter rA. Up to six daily execution times for air change can be set in parameters from rA1 up to rA6. The duration of the air change is defined by parameter drA. During air change, hot, cold, humidity and dehumidification do not activate. It is possible, at any time, to force an air change with the "Air cycle" button. The "Air change" menu can be accessed from the main Configuration page ("Parameters" Button). The display of this item can be set in the "Password" sub-menu => "Configure user level menu" and by selecting the "Air change" item (installer login required).

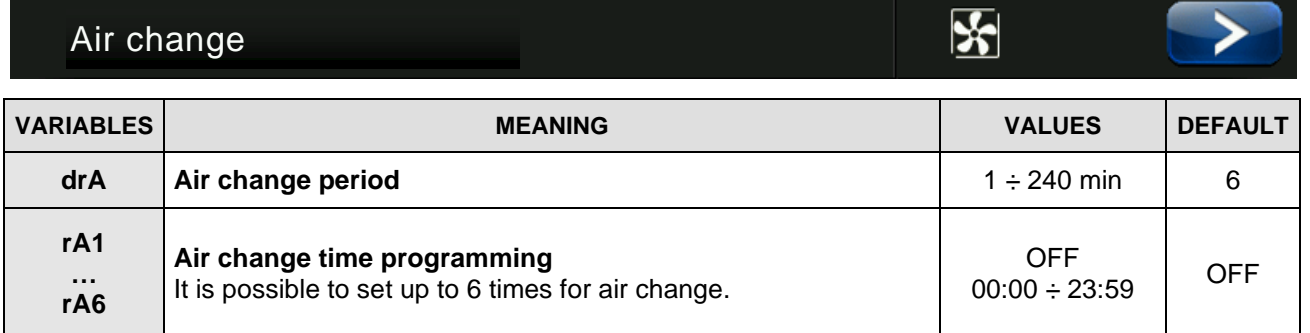

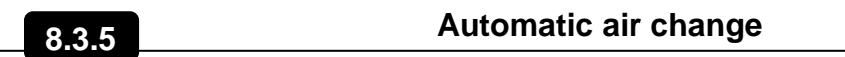

The "Automatic air change" menu can be accessed from the main Configuration page ("Parameters" Button). The display of this item can be set in the "Password" sub-menu => "Configure user level menu" and by selecting the "Automatic air change" item (installer login required).

# Automatic air change

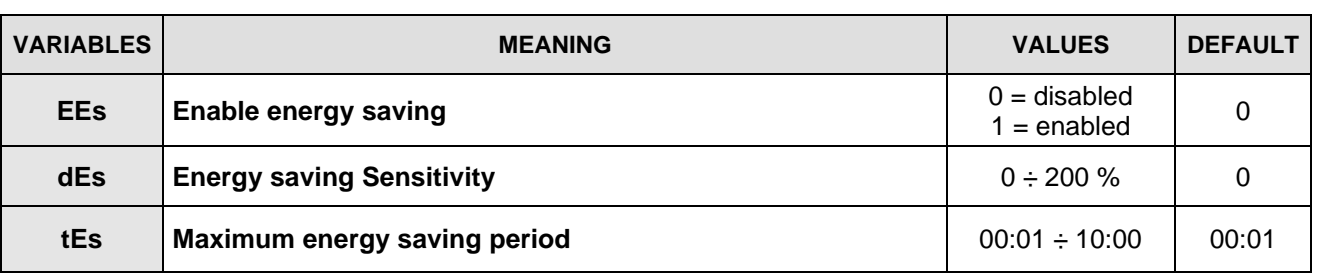

# Energy saving

The "Energy saving" function allows considerable energy savings through the controlled activation of the air change in the event the external conditions are conducive to reaching the temperature or humidity set-point inside the cell. Setting "dEs>0" means increasing the temperature/humidity differential relating to the set-point: it allows to make the most of the Energy saving function, which in any case will stay active at maximum for a period equal to "tEs". The increase of this variable allows greater energy savings at the cost of a superior fluctuation of the controlled quantities.

"Energy saving" is a function that can only be activated if the external temperature and humidity probes are connected.

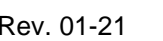

 $\overline{\mathbf{x}}$ 

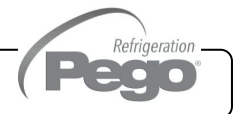

**Pause**

**8.3.6**

**8.3.7**

Refrigeration  $\mathbf{L}[\mathbf{0},\mathbf{0}]$ 

The pause is a phase in which temperature and humidity management is suspended. Pauses are managed with parameters Pr and dr. Pr defines the interval between one pause and the following one, dr defines the duration of the pause. It is possible, at any time, to force a pause with the "Pause" button. To interrupt a pause press and hold the "Pause" key. The "Pause" menu can be accessed from the main Configuration page ("Parameters" Button). The display of this item can be set in the "Password" sub-menu => "Configure user level menu" and by selecting the "Pause" item (installer login required).

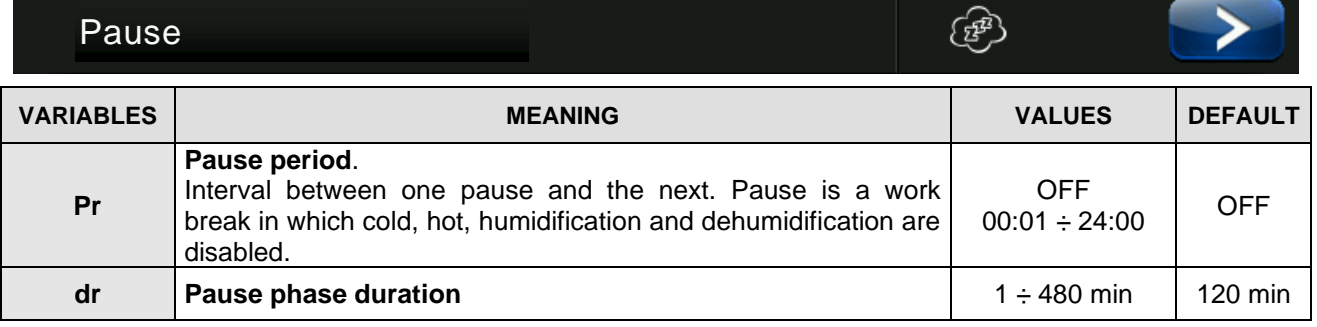

# **Configure THR**

"Configure THR" allows selecting which functions of the THR control unit are enabled; in particular, it allows you enabling / disabling the humidity management and heat.

The "Configure THR" menu can be accessed from the main Configuration page ("Parameters" Button). The display of this item can be set in the "Password" sub-menu => "Configure user level menu" and by selecting the "Configure THR" item (installer login required).

Configure THR

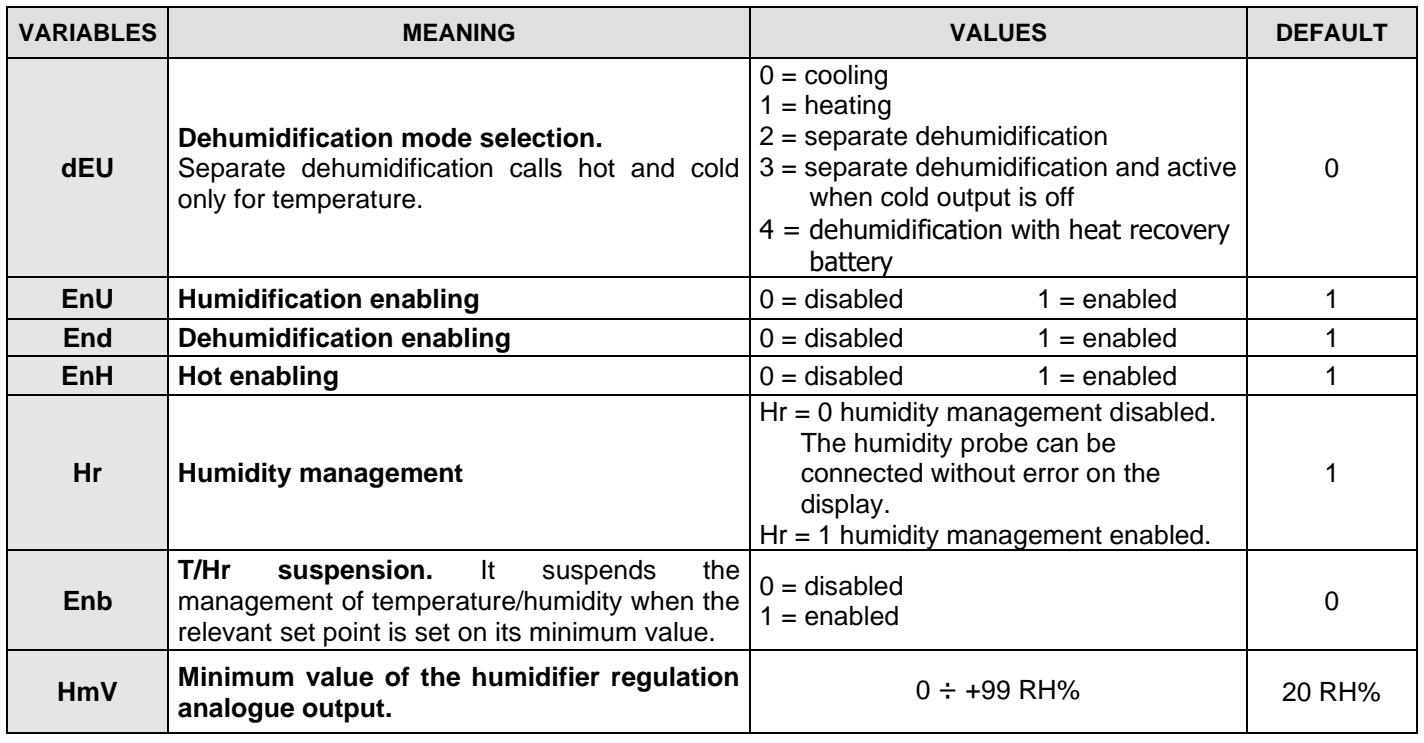

Pag. 55 USER AND MAINTENANCE MANUAL Rev. 01-21

**THR** 

#### **Machine protection**

"Machine protection" contains the safety parameters to manage the system. One can set the minimum interval between compressor activations, the dehumidification limit time and which action must be performed in the event the dehumidification limit time Timeout intervenes.

The "Machine protection" menu can be accessed from the main Configuration page ("Parameters" Button). The display of this item can be set in the "Password" sub-menu => "Configure user level menu" and by selecting the "Machine protection" item (installer login required).

# Machine protection

# $\mathbf{A}% _{0}\left( t\right)$

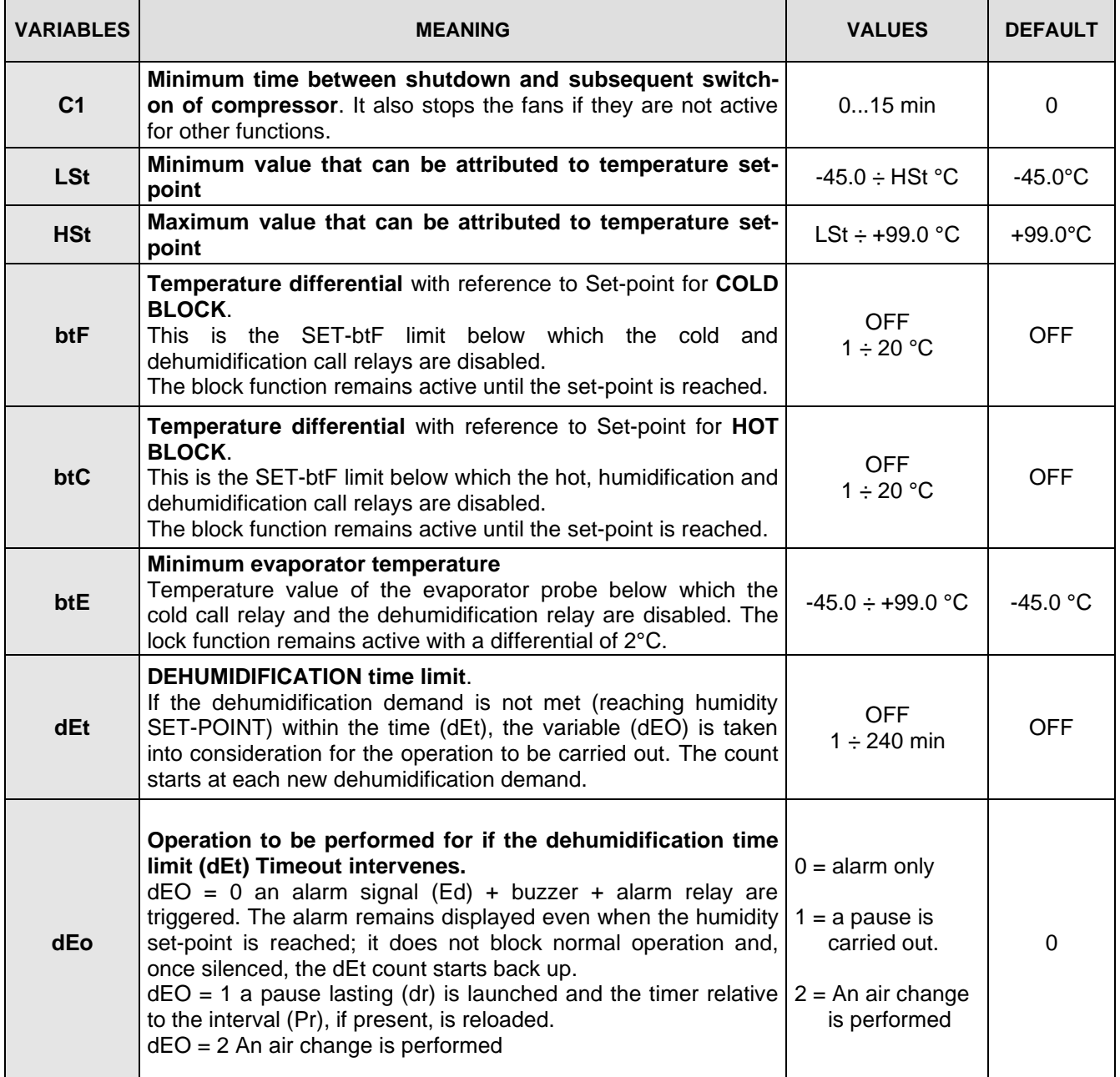

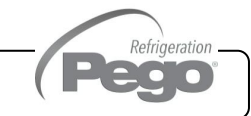

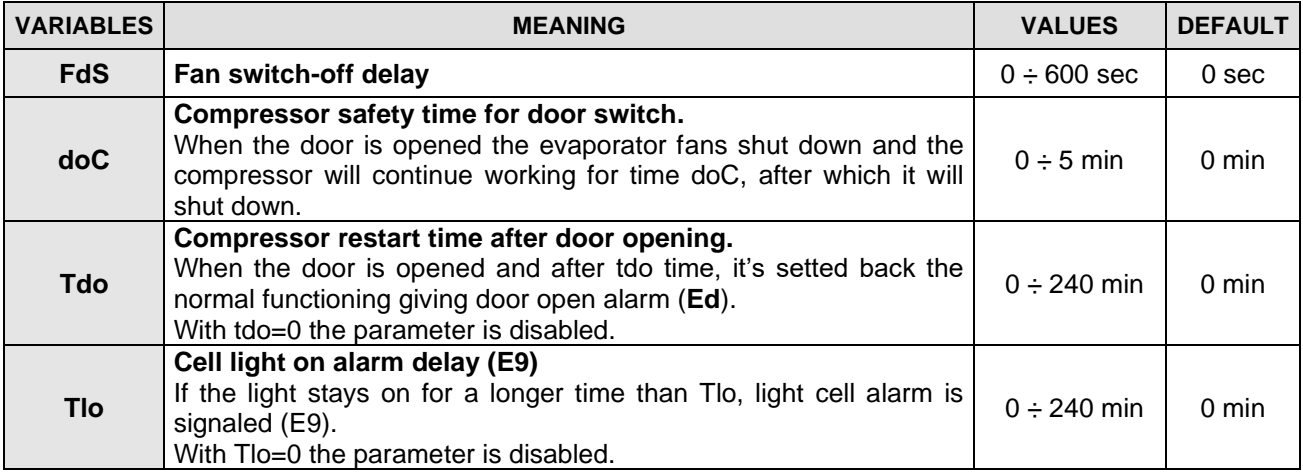

#### **Alarm regulation**

**8.3.9**

"Alarms adjustment" allows setting the minimum and maximum temperature/humidity and the delay between the alarms signal and display.

The "Alarms adjustment" menu can be accessed from the main Configuration page ("Parameters" Button). The display of this item can be set in the "Password" sub-menu => "Configure user level menu" and by selecting the "Alarms adjustment" item (installer login required).

# Alarm regulation

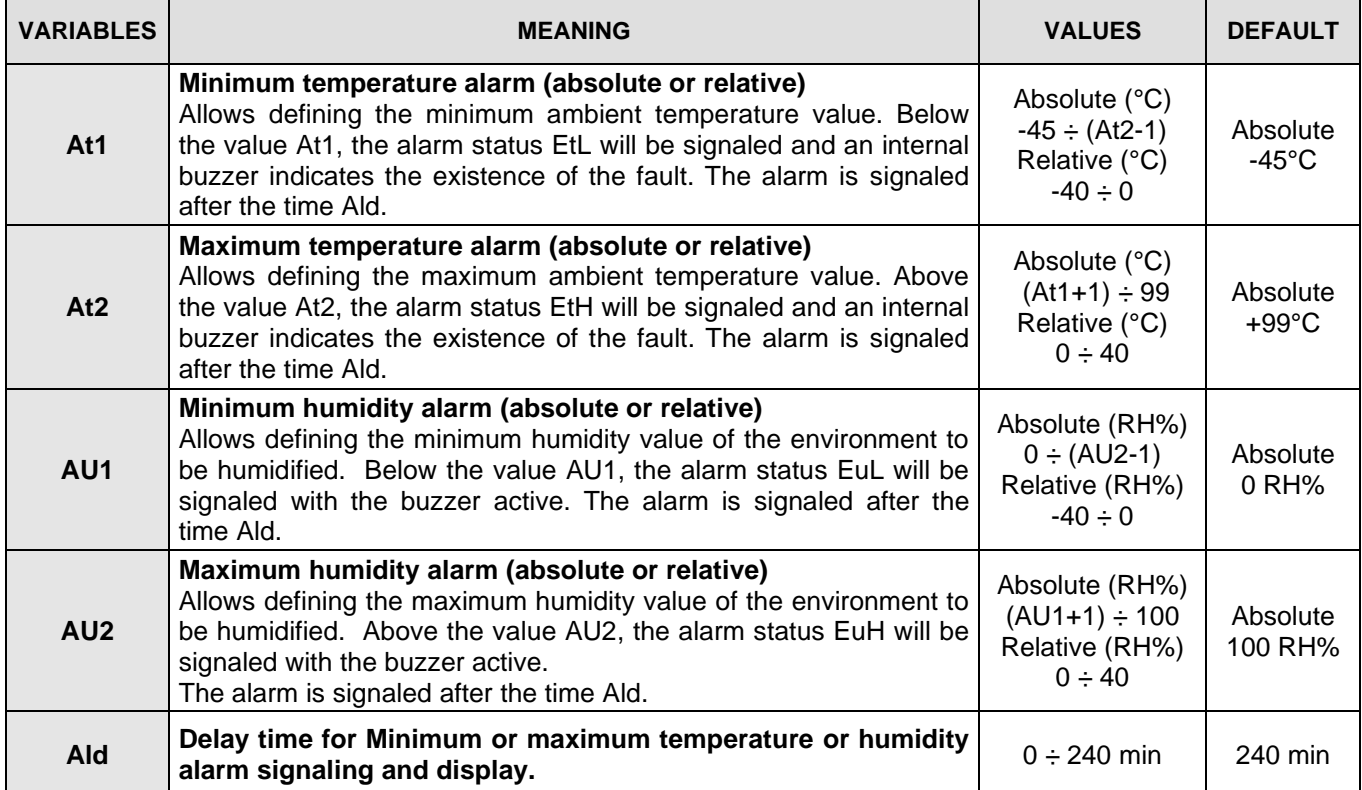

 $\ddot{\mathbf{v}}$ 

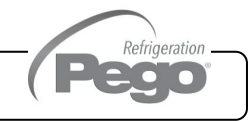

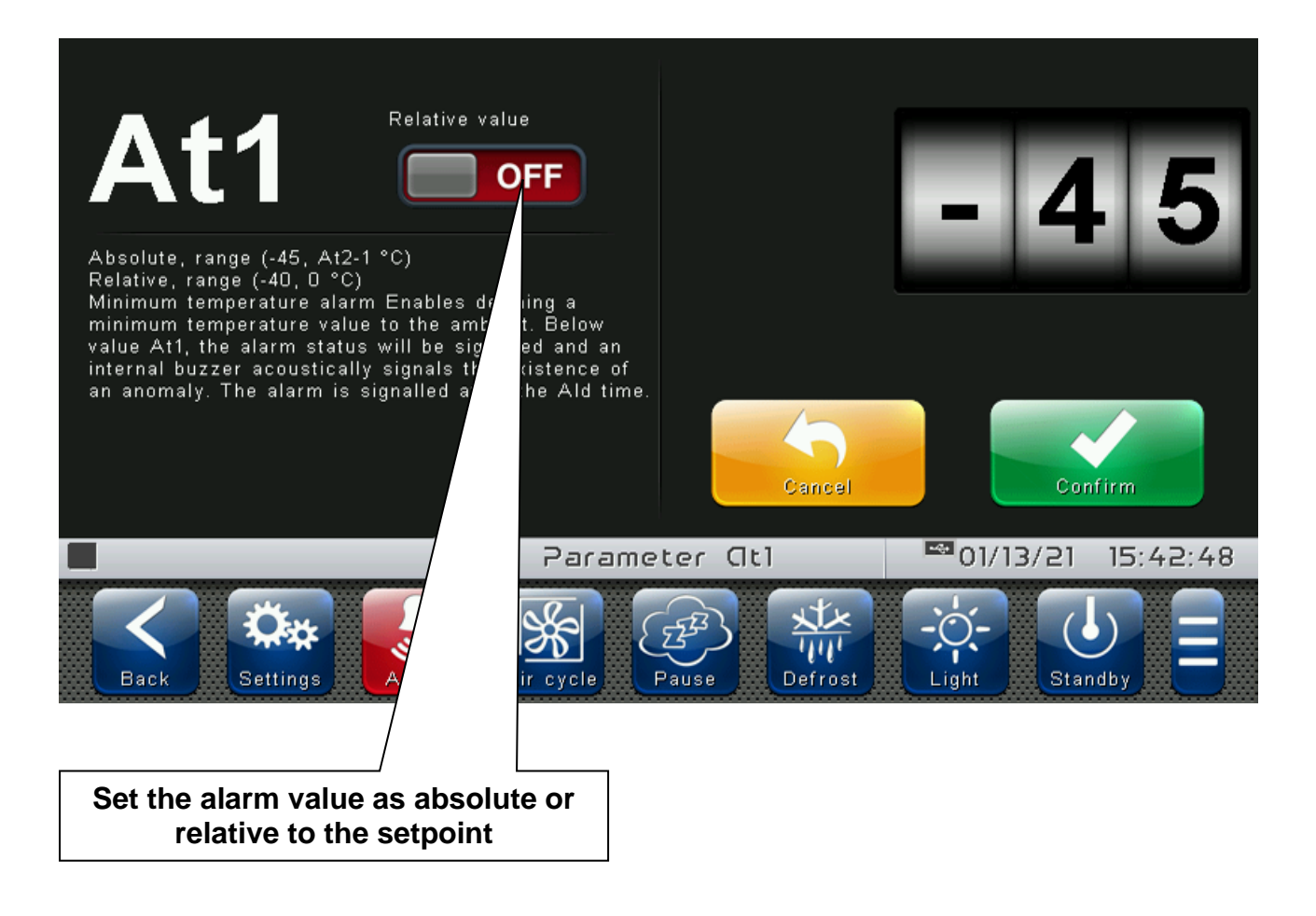

# **Cold water management**

"Cold water management" allows controlling a cooling system through proportional control (0-10 V analogue output). This function can only be activated if the cold water temperature probe is connected. The "Cold water management" menu can be accessed from the main Configuration page ("Parameters" Button). The display of this item can be set in the "Password" sub-menu => "Configure user level menu" and by selecting the "Cold water management" item (installer login required).

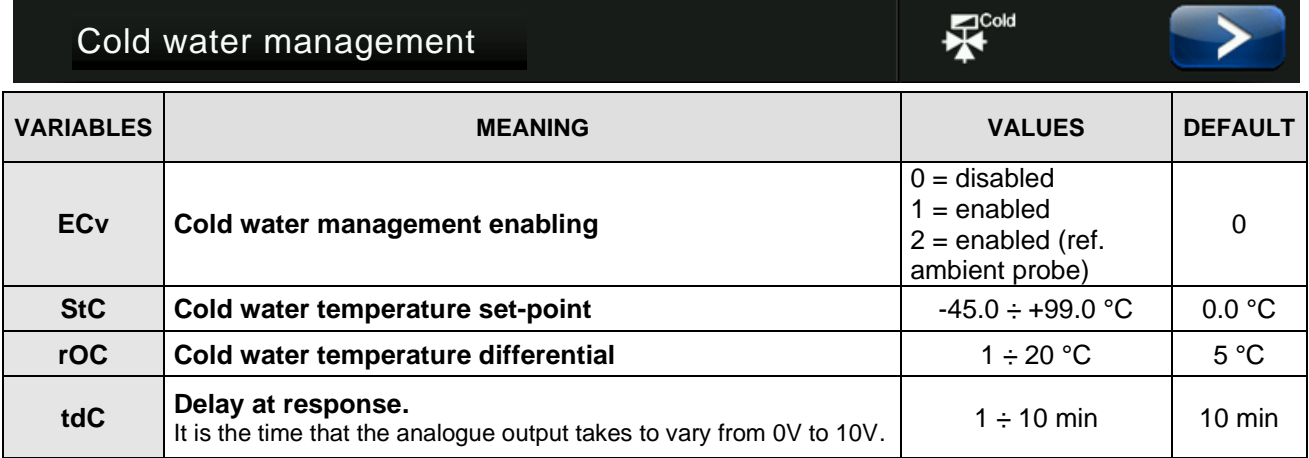

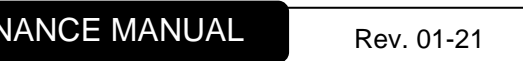

Refrigeration  $\blacksquare$   $\bullet$ **Designation** 

 $\mathbb{R}$ <sup>Hot</sup>

# **Hot water management**

"Hot water management" allows controlling a heating system through proportional control (0-10 V analogue output). This function can only be activated if the hot water temperature probe is connected.

The "Hot water management" menu can be accessed from the main Configuration page ("Parameters" Button). The display of this item can be set in the "Password" sub-menu => "Configure user level menu" and by selecting the "Hot water management" item (installer login required).

# Hot water management

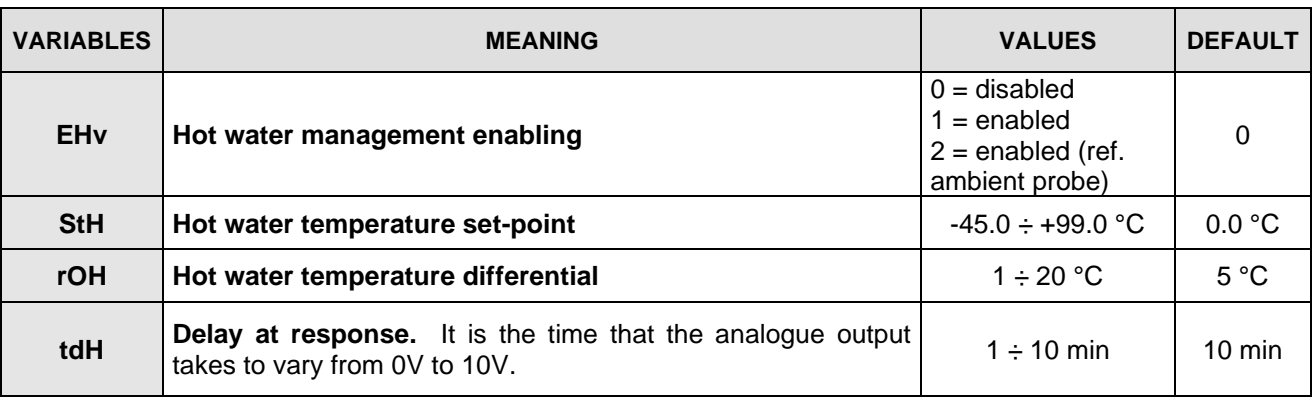

# **pH probe**

It allows attributing the maximum and minimum level measured by the pH probe (4-20 mA). In order to enable this function the pH probe must be connected.

The "pH probe" menu can be accessed from the main Configuration page ("Parameters" Button). The display of this item can be set in the "Password" sub-menu => "Configure user level menu" and by selecting the "pH probe" item (installer login required).

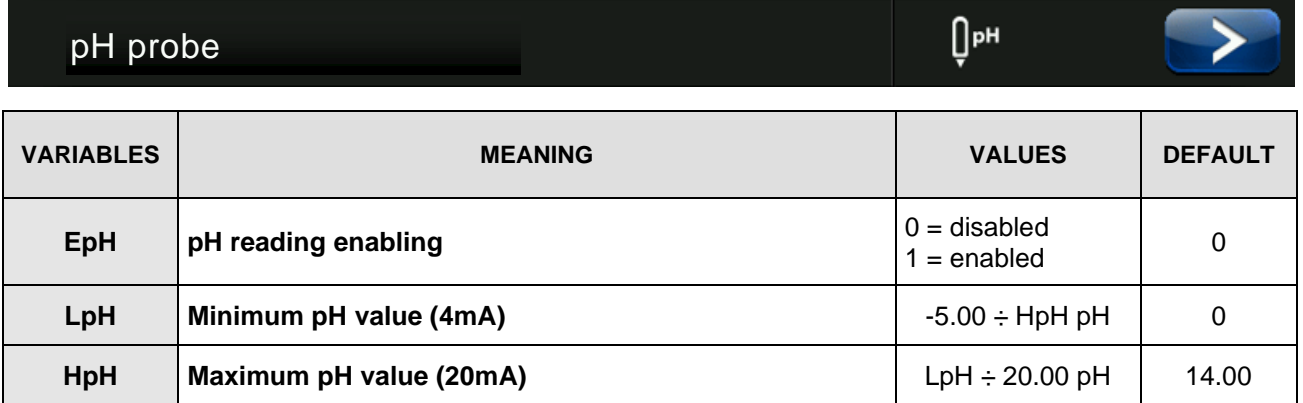

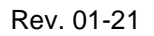

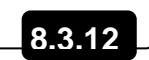

Refrigeration **CO** 

#### **Piercing probe**

The "Piercing probe" allows managing the outputs and the moment in which the recipe in progress ends, according to the temperature measured by this probe. This function can only be activated if the piercing probe is connected.

The "Piercing probe" menu can be accessed from the main Configuration page ("Parameters" Button). The display of this item can be set in the "Password" sub-menu => "Configure user level menu" and by selecting the "Piercing probe" item (installer login required).

# Piercing probe

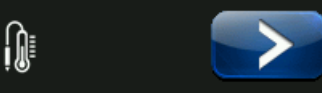

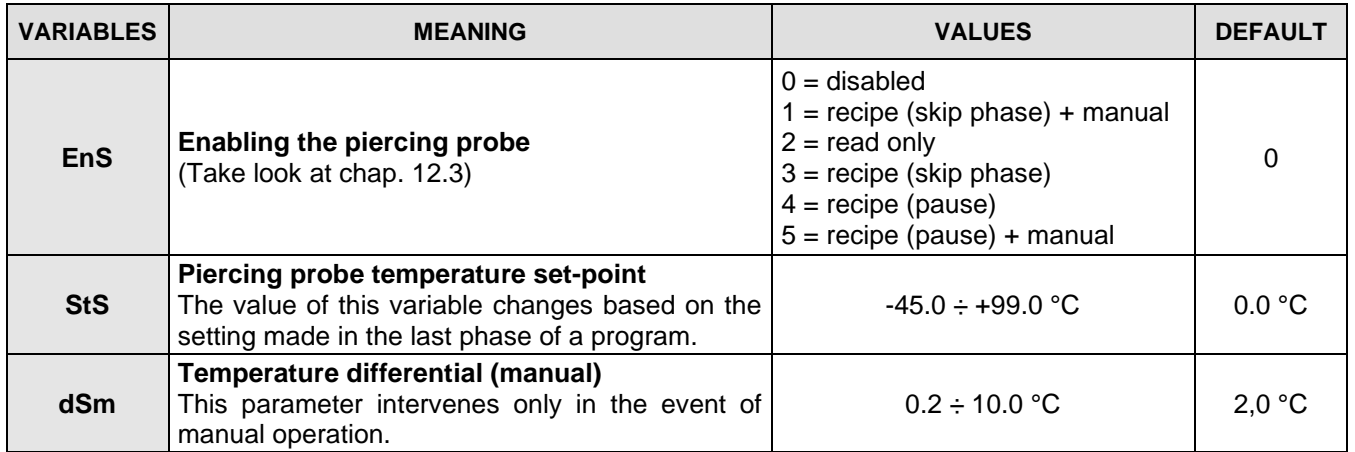

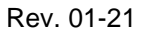

Refrigeration 200

# **Probe calibration**

The "Probes calibration" menu allows correcting the value measured by the room/outside temperature and humidity probes and to correct the value measured by the cold/hot water probe. The menu can be accessed from the main Configuration page ("Parameters" Button). The display of this item can be set in the "Password" sub-menu => "Configure user level menu" and by selecting the "Probes calibration" item (installer login required).

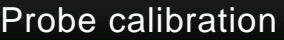

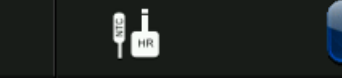

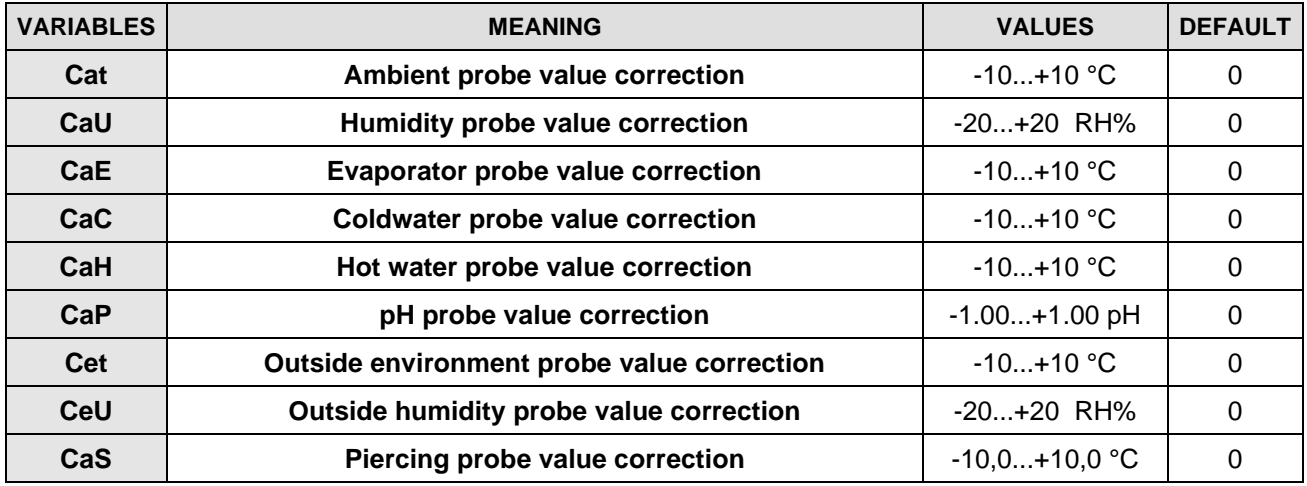

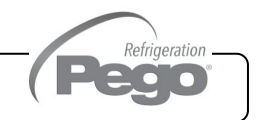

# **Essence**

The "Essence" menu allows setting the manual essence configuration.

This feature, if enabled, allows you to activate the essence output for the programmed time through the pressure of the key "Manual Essence" in the Button Bar, and to view the countdown in the predisposed display quadrant.

The menu can be accessed from the main Configuration page ("Parameters" Button). The display of this item can be set in the "Password" sub-menu => "Configure user level menu" and by selecting the "Essence" item (installer login required).

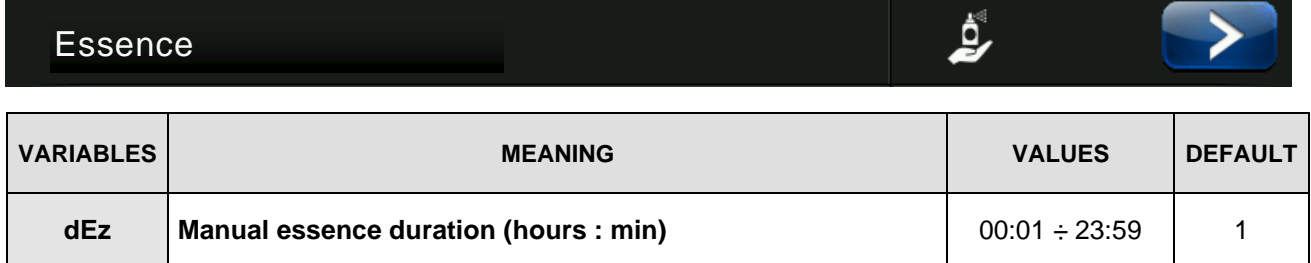

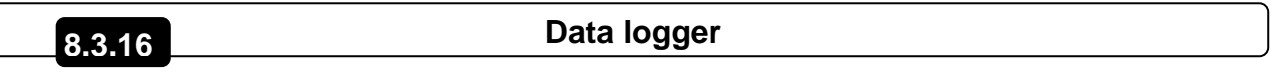

The "Data logger" menu allows the setting of the data logger function.

The menu can be accessed from the main Configuration page ("Parameters" Button). The display of this item can be set in the "Password" sub-menu => "Configure user level menu" and by selecting the "Data logger" item (installer login required).

# Data logger

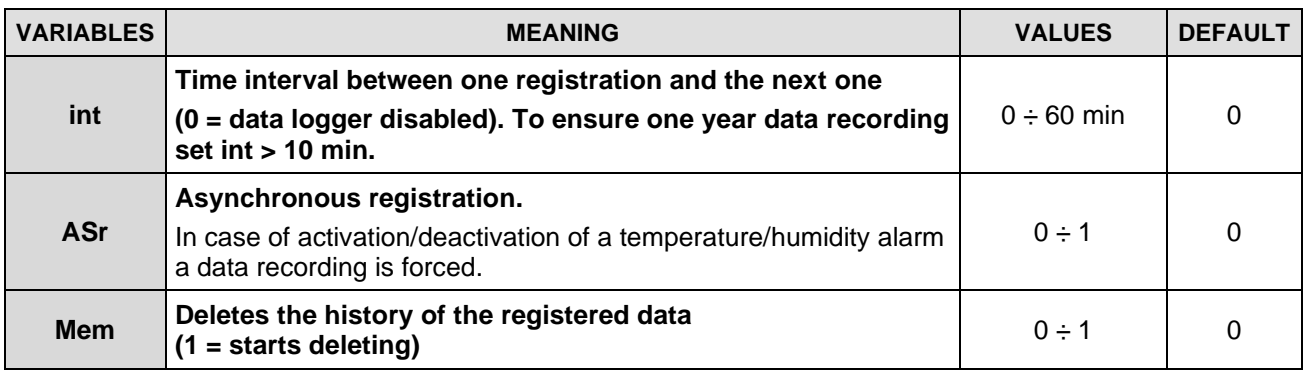

Refrigeration  $\overline{\phantom{a}}$  .

(∢)

롦

# **RS485 communication**

The "RS485 communication" menu allows setting the serial communication configuration. The menu can be accessed from the main Configuration page ("Parameters" Button). The display of this item can be set in the "Password" sub-menu => "Configure user level menu" and by selecting the "RS485 communication" item (installer login required).

In the event of **Ser=0** (Telenet), the Vision Touch responds as a TWMT instrument (**room temperature probe measurement**) to address Ad and as a TWMUR instrument (**room humidity probe measurement**) to address Ad+1.

# RS485 communication

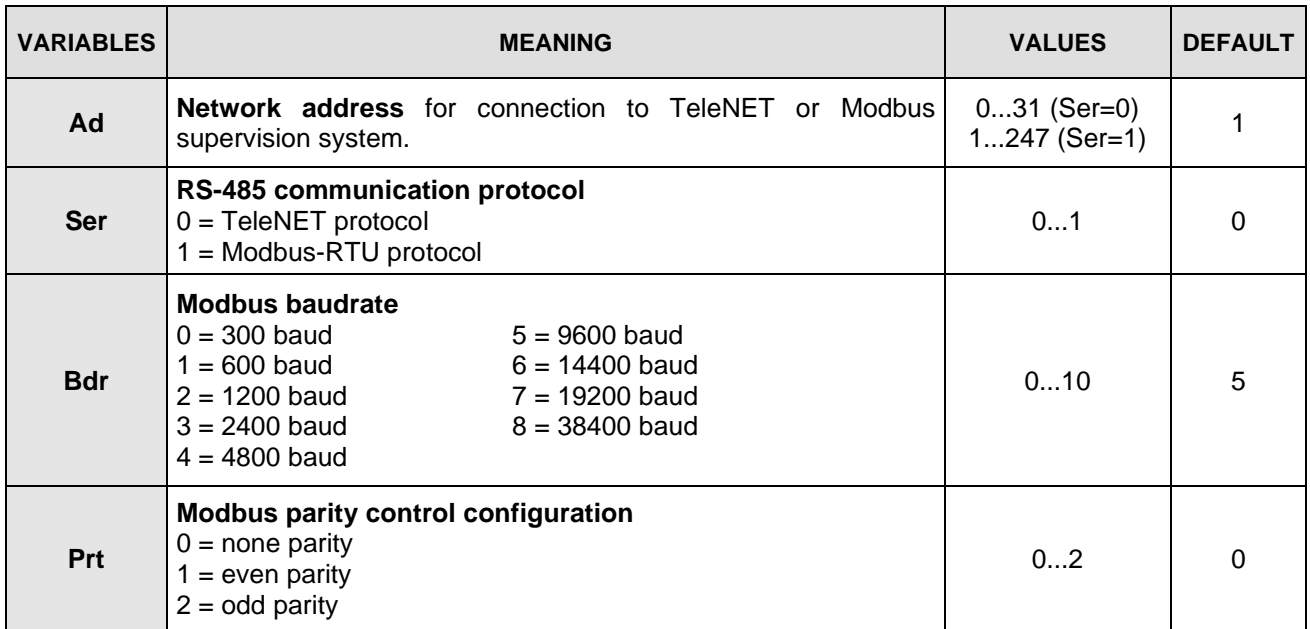

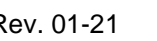

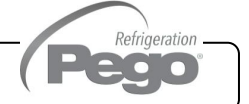

**8.3.17**

# VISION **TOUCH** THR

# **8.3.18**

#### **Web server**

The "Web server" menu allows setting the Web server configuration. This menu is accessible from the Main Configuration page ("Parameters" Button). The visibility of this item can be set in the submenu "Password" => "Configure user level menu" and by selecting the "Web server" item (installer login required).

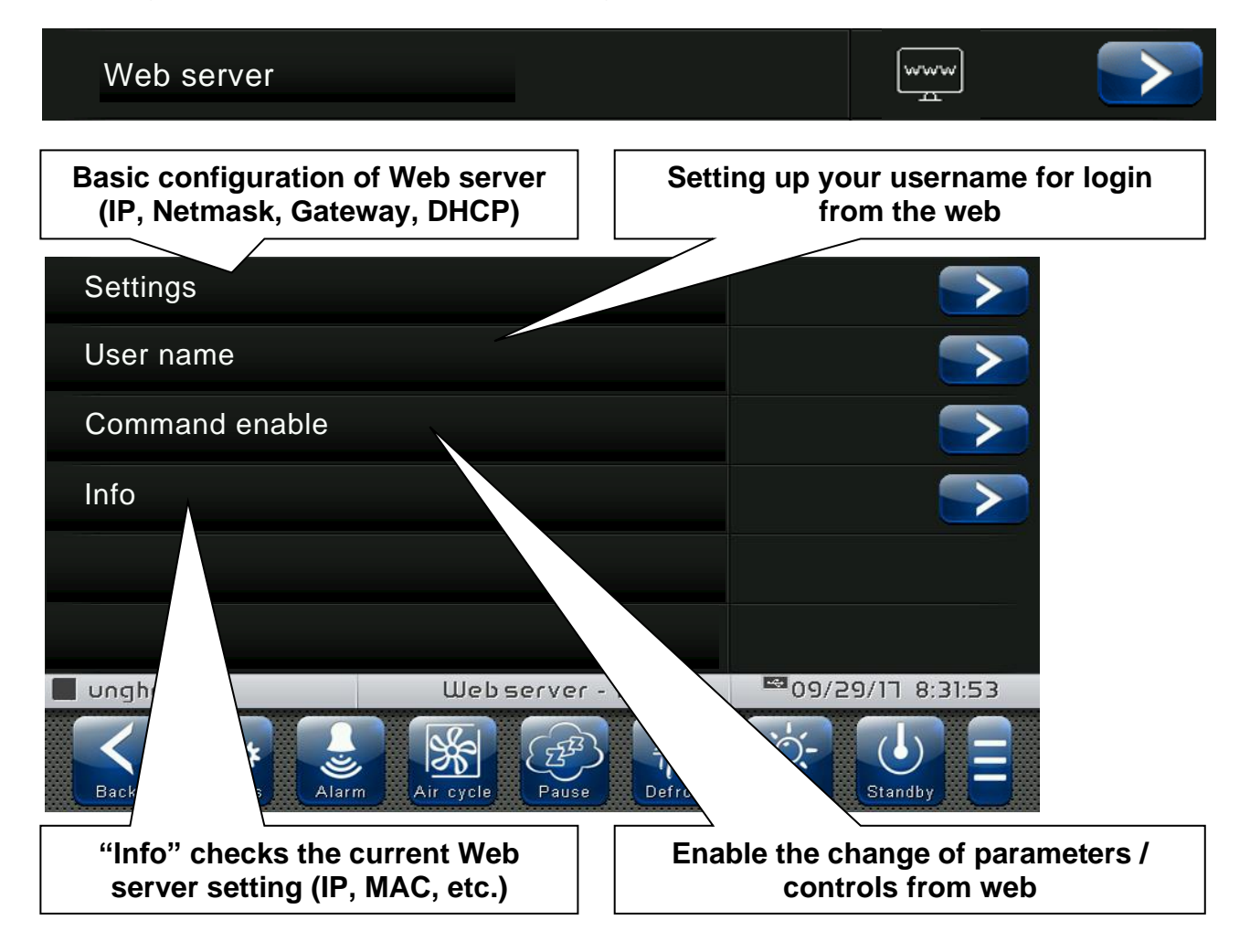

Refrigeration  $\overline{\phantom{a}}$  .

# − Settings page

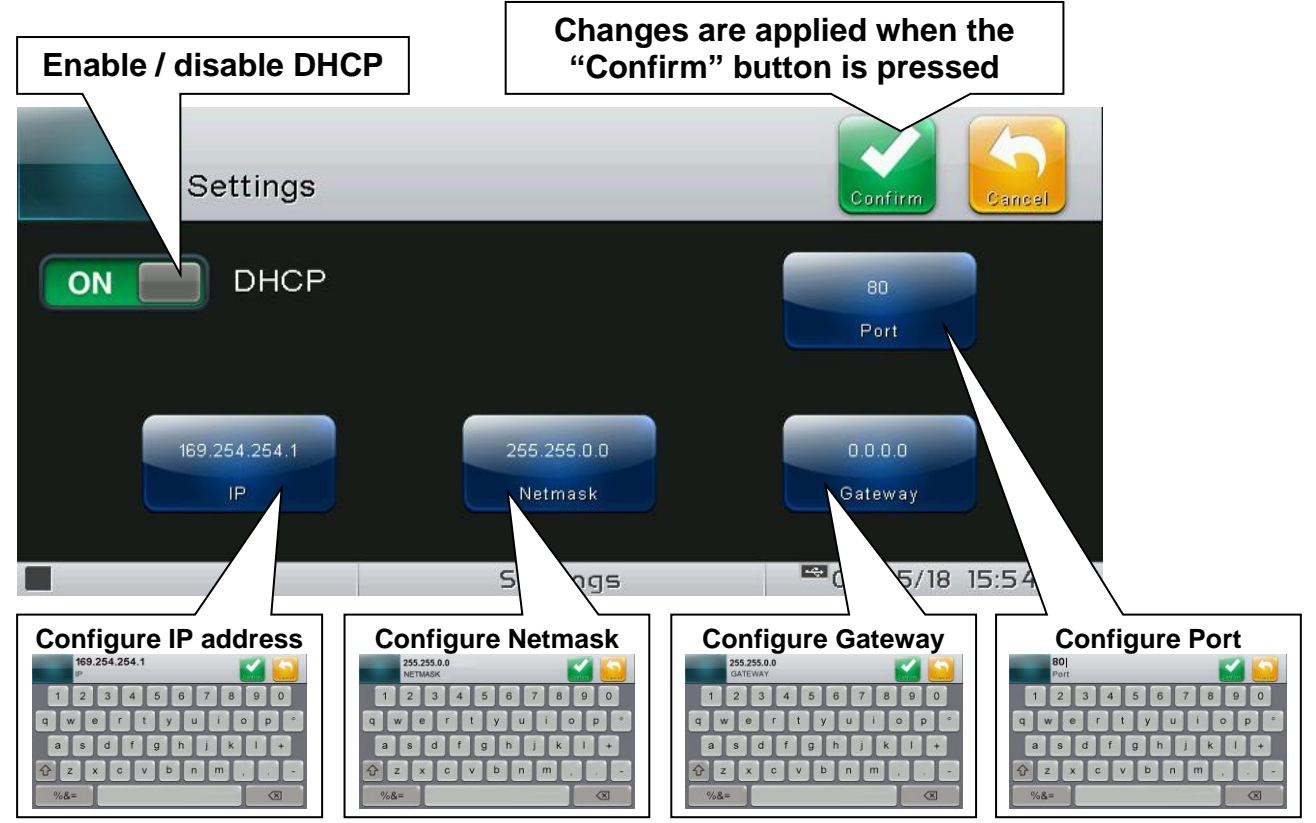

**- DHCP: enable / disable** configuration request to the DHCP server. If enabled, the IP address associated with Vision Touch is assigned by the DHCP server (if it is present on the local network). If no assignment is made, the touch maintains the default configuration:

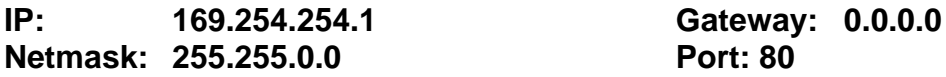

To check the configuration assigned by DHCP, see the "Info" page in the "Web server" menu.

**- Configure IP address / Netmask / Gateway**: allow the setting of IP address / Netmask / Gateway if DHCP is not used (for example in static IP setting).

**- Configure Port**: allows you to change the access port of the Web Server. In case of connection of multiple Vision Touch on the same local network, set the NAT of the router by associating local IP/port with public IP/port.

Warning: changing the port requires restarting the Vision Touch.

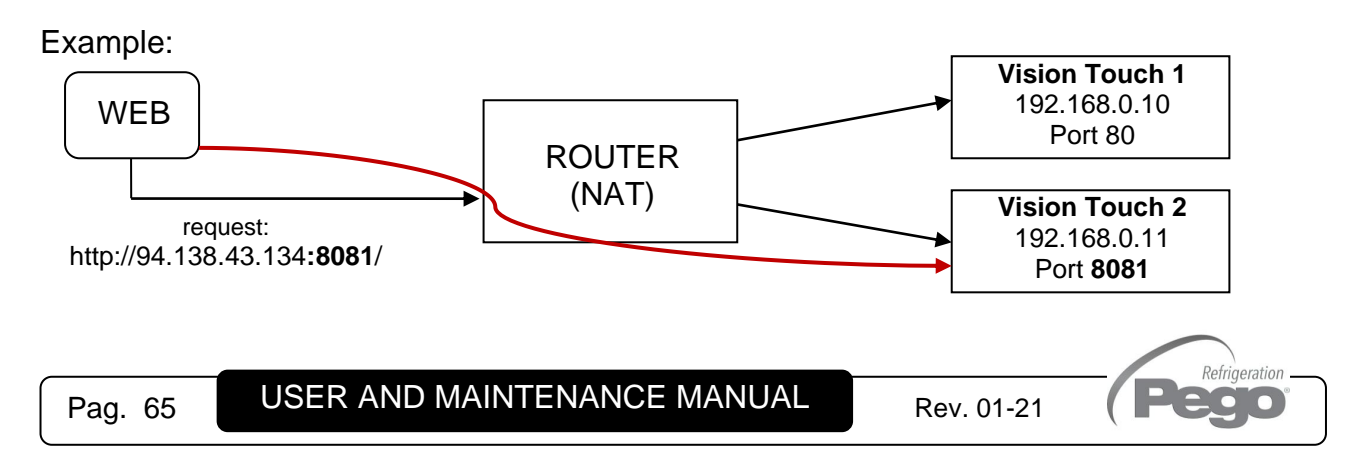

# − User name page

The page "User name" allows configuring the Username to be used during login on the Vision touch Web page (the password coincides with the Vision Touch Installer password).

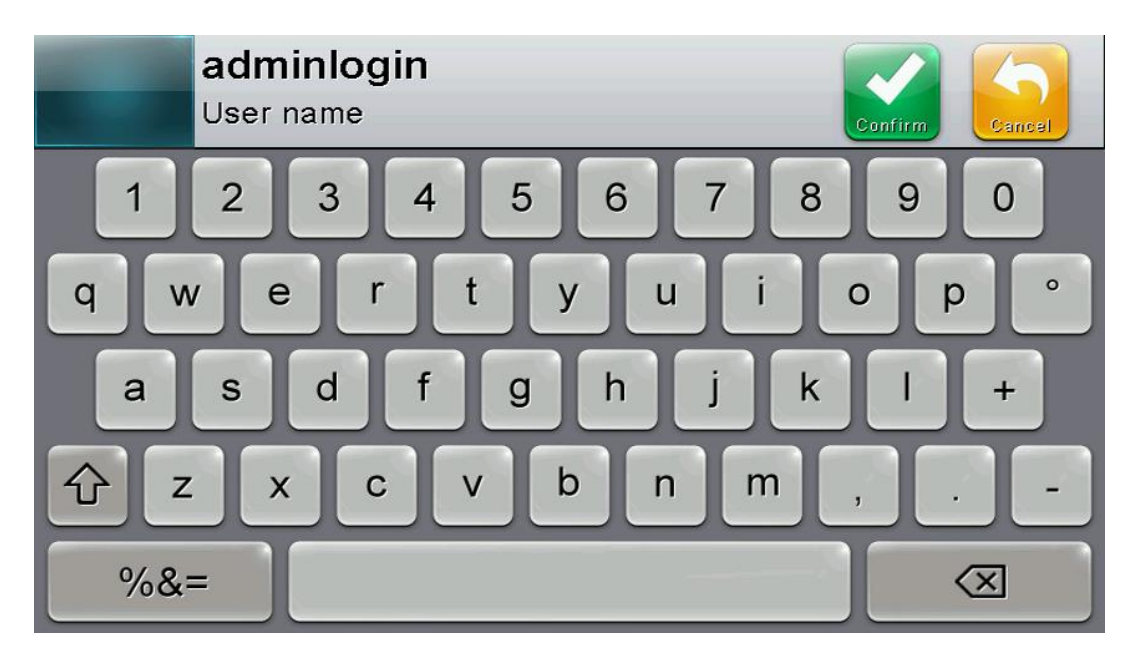

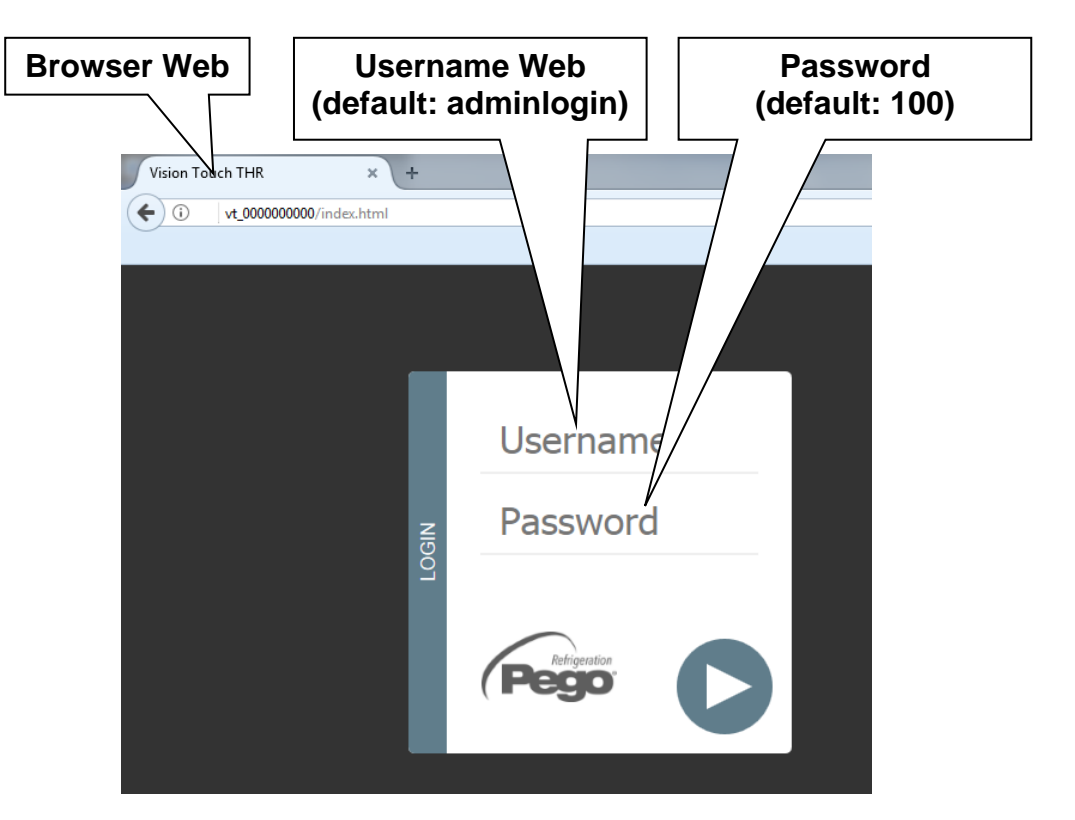

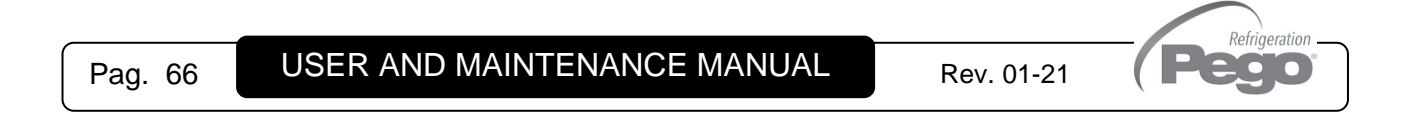

# Command enable page

The Wce parameter allows enabling or disabling commands and edits parameters from the Web page, regardless of the type of user (user or admin) that accesses the Web page.

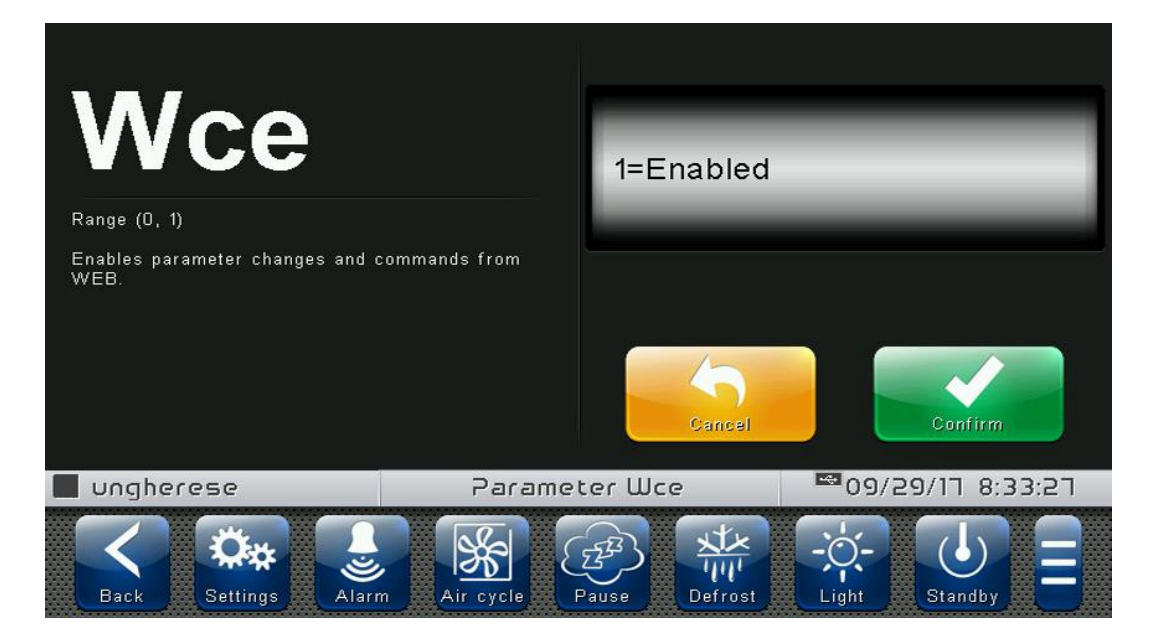

- Info page

The "Info Page" allows checking the current Web configuration of the Vision Touch THR.

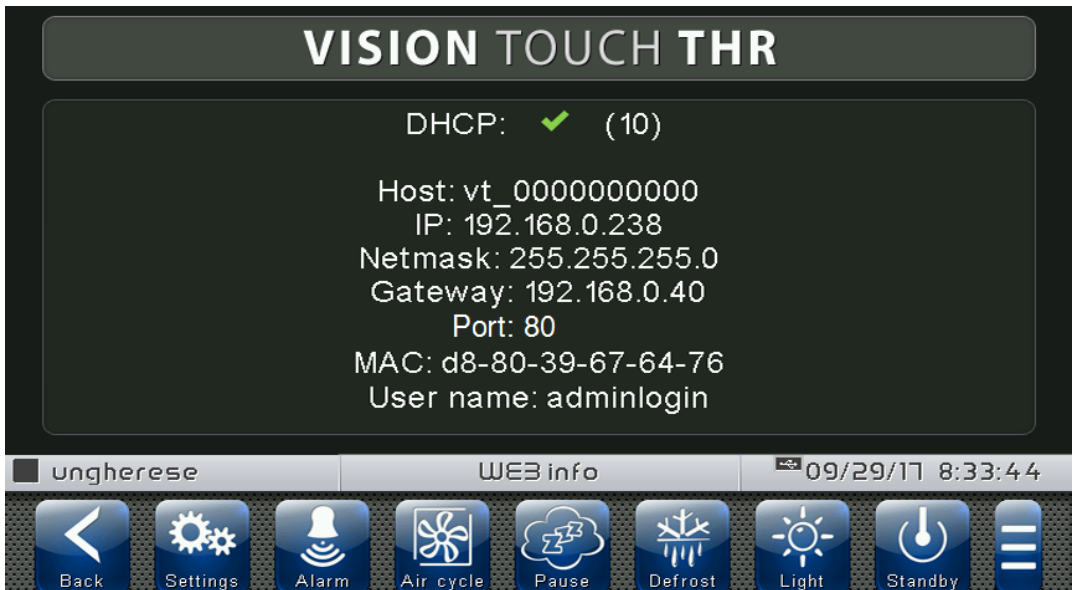

DHCP: DHCP assignment status

Host: name used in the web browser address bar (linked to the serial number) IP / Netmask / Gateway: current configuration (set either locally or by DHCP) MAC: unique physical address associated with Vision Touch User name: Web user name

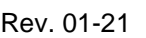

Refrigeration **CO**  $\bullet$ 

# VISION **TOUCH** THR

# **8.3.19**

#### **Mail**

The "Mail" menu allows setting the alarm mail configuration. The menu can be accessed from the main Configuration page ("Parameters" Button). The display of this item can be set in the "Password" sub-menu => "Configure user level menu" and by selecting the "Mail" item (installer login required).

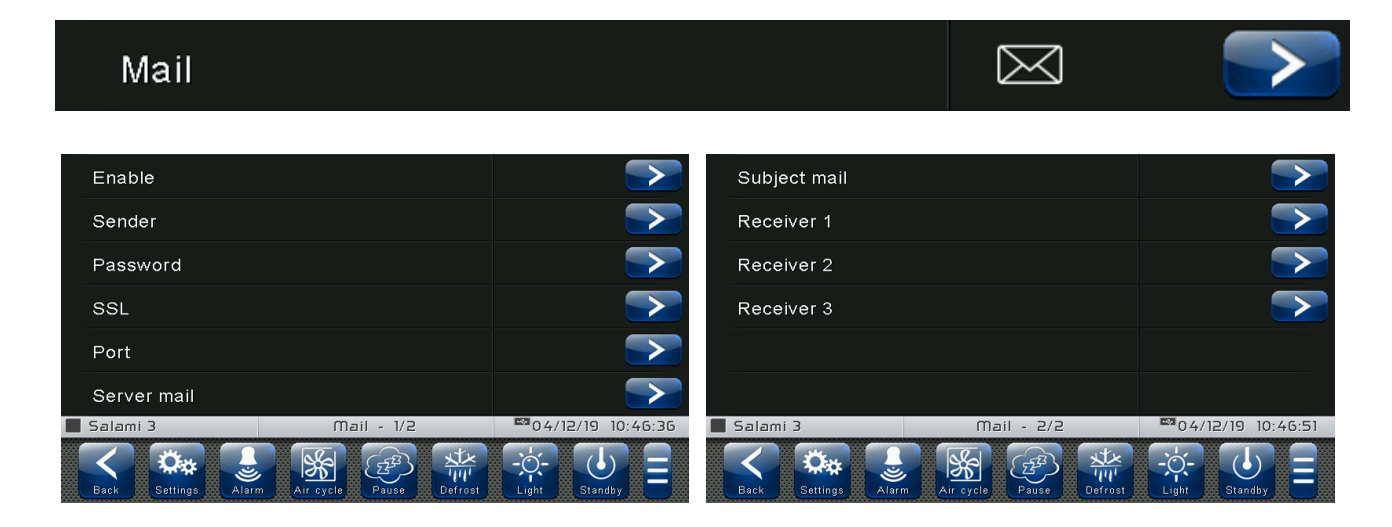

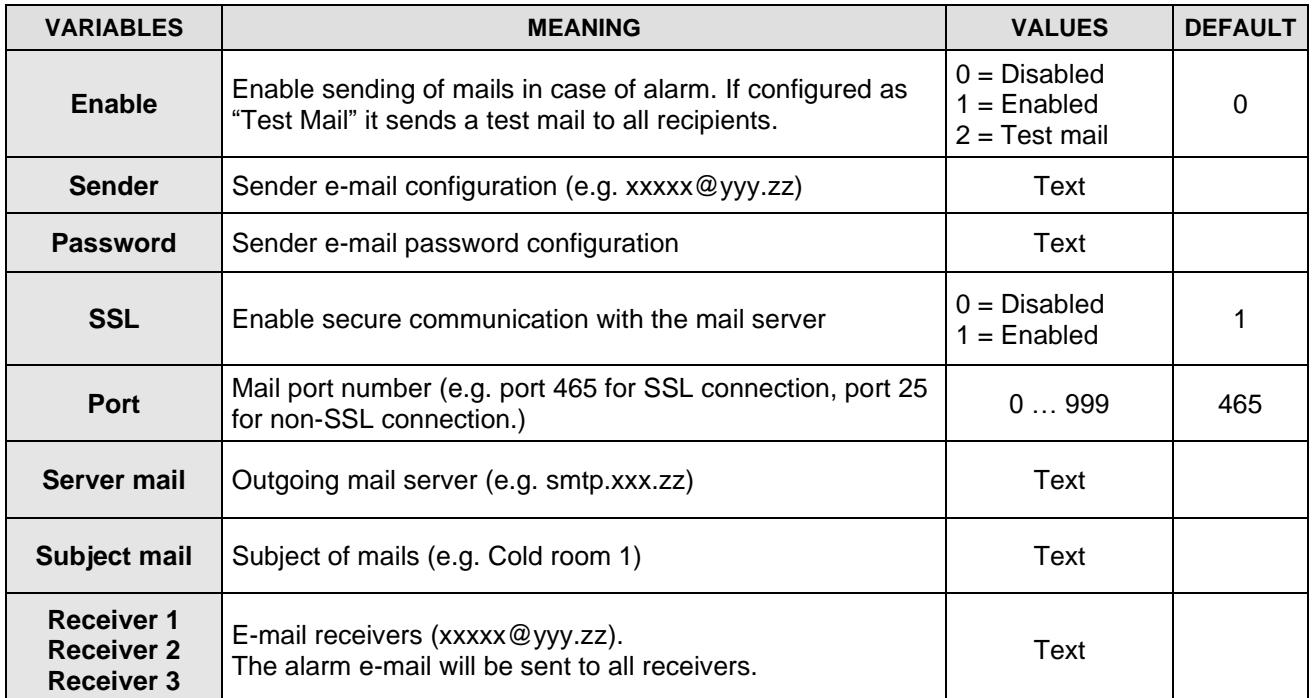

The Vision Touch sends an e-mail when an alarm occurs and when the alarm returns. The email contains the following information:

- Alarm code and description
- date and time when the alarm started
- duration of the alarm (in case of alarm end email).

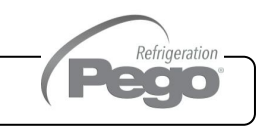

# **Language**

**8.3.20**

The "Language" menu allows changing the control unit language. The menu can be accessed from the main Configuration page ("Parameters" Button). The display of this item can be set in the "Password" sub-menu => "Configure user level menu" and by selecting the "Language" item (installer login required).

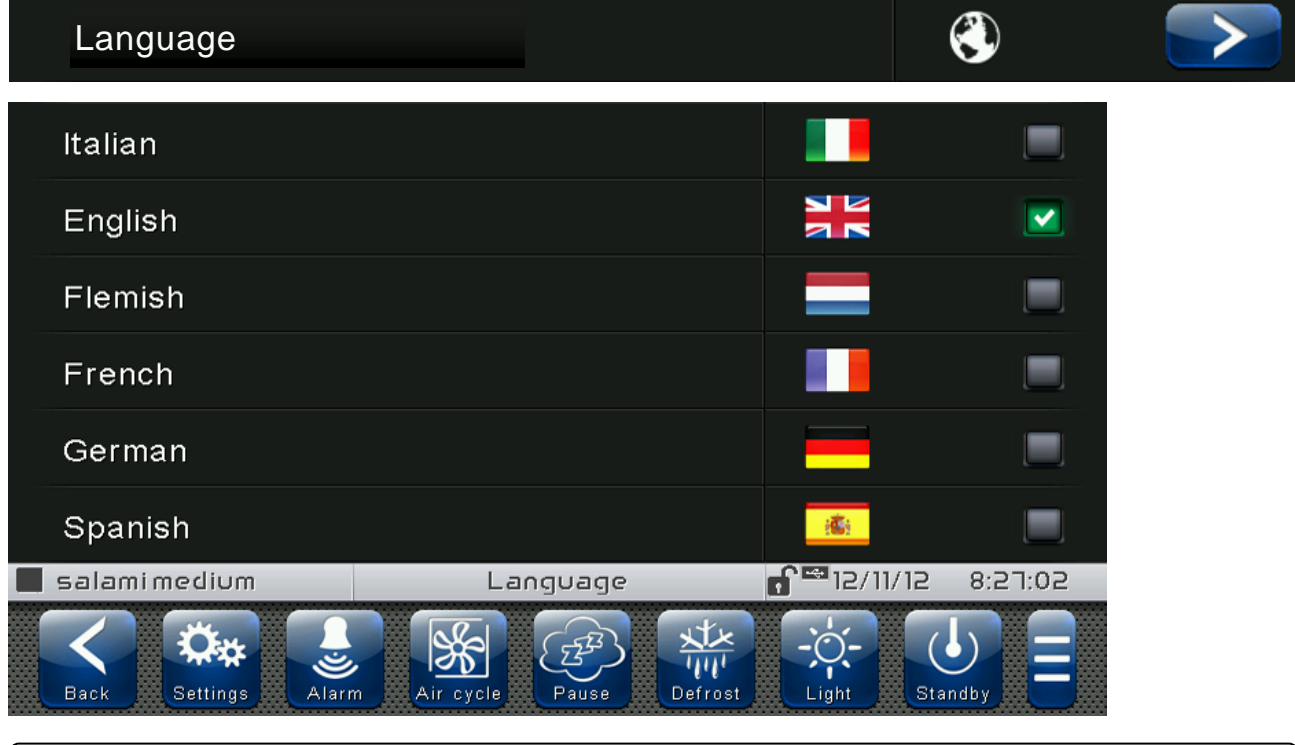

**Date and time**

**8.3.21**

The "Date and time" menu allows changing the clock settings. **One cannot access this page while a program is running**. The "Date and time" menu can be accessed from the main Configuration page ("Parameters" Button). The display of this item can be set in the "Password" sub-menu => "Configure user level menu" and by selecting the "Date and time" item (installer login required).

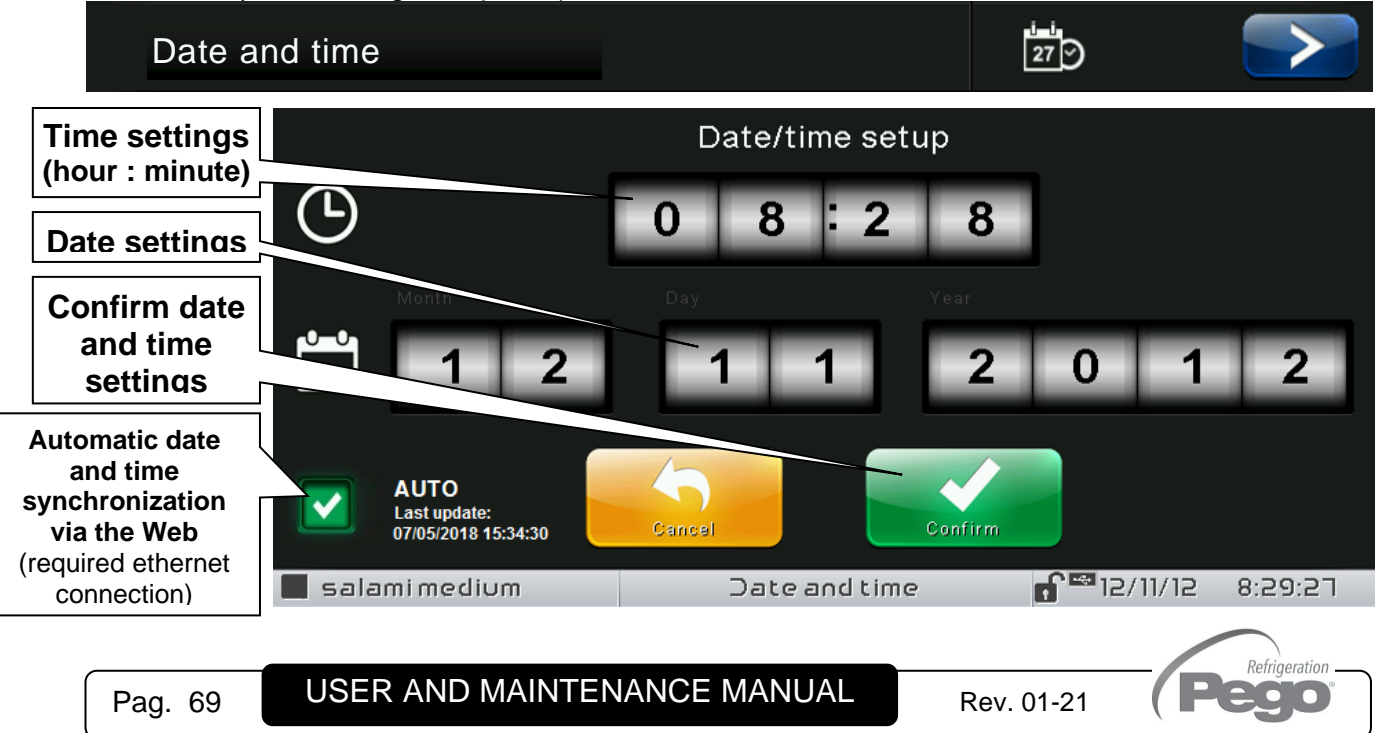

If automatic synchronization via the Web is active, the control connects to an external service that automatically determines the correct time zone and sets the date and time considering any summer / winter time. The status of the last synchronization attempt (referred to as "Last update") can be:

- **None**: no attempt to synchronize (for example at first power up);

- **Error**: the last synchronization attempt was not successful and therefore the control keeps the date and time settings previously set;

- **dd/mm/yyyy hh:mm:ss**: date and time of the last synchronization correctly performed.

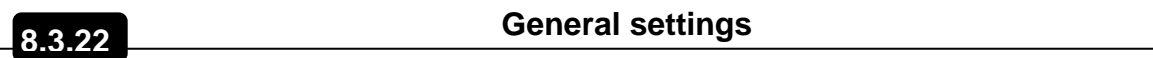

The "General settings" menu allows changing the screen contrast, the brightness when the screen is locked, the activation of the audible warnings and the activation of the screensaver. "General settings" can be accessed from the main Configuration page ("Parameters" Button). The display of this item can be set in the "Password" sub-menu => "Configure user level menu" and by selecting the "General settings" item (installer login required).

We recommend setting the brightness to the minimum in order to maximize the display's lifetime.

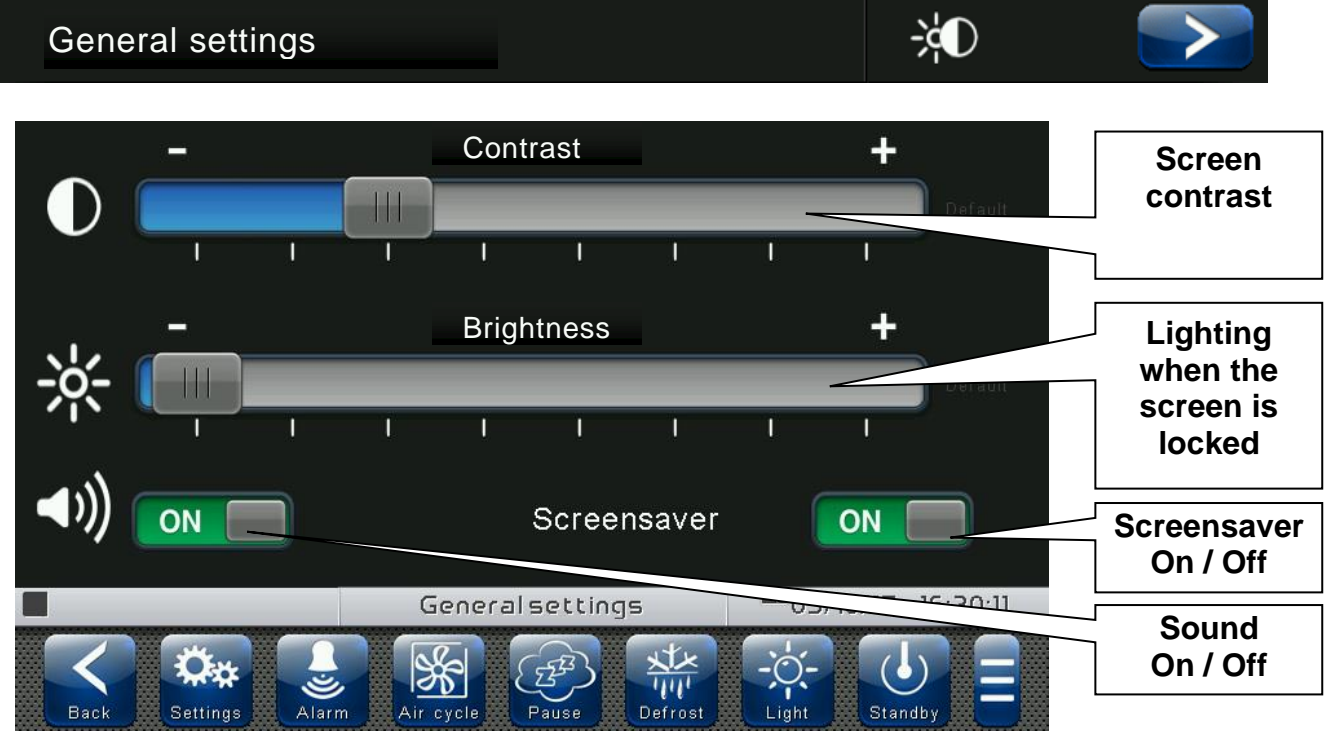

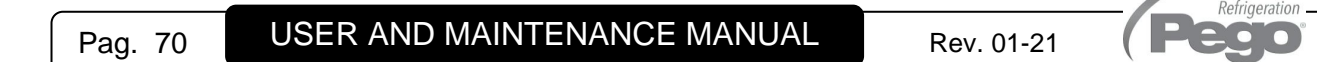

# **Software**

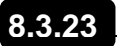

The "Software" menu allows performing maintenance on the device software. The menu can be accessed from the main Configuration page ("Parameters" Button). The display of this item can be set in the "Password" sub-menu  $\Rightarrow$  "Configure user level menu" and by selecting the "Software" item (installer login required).

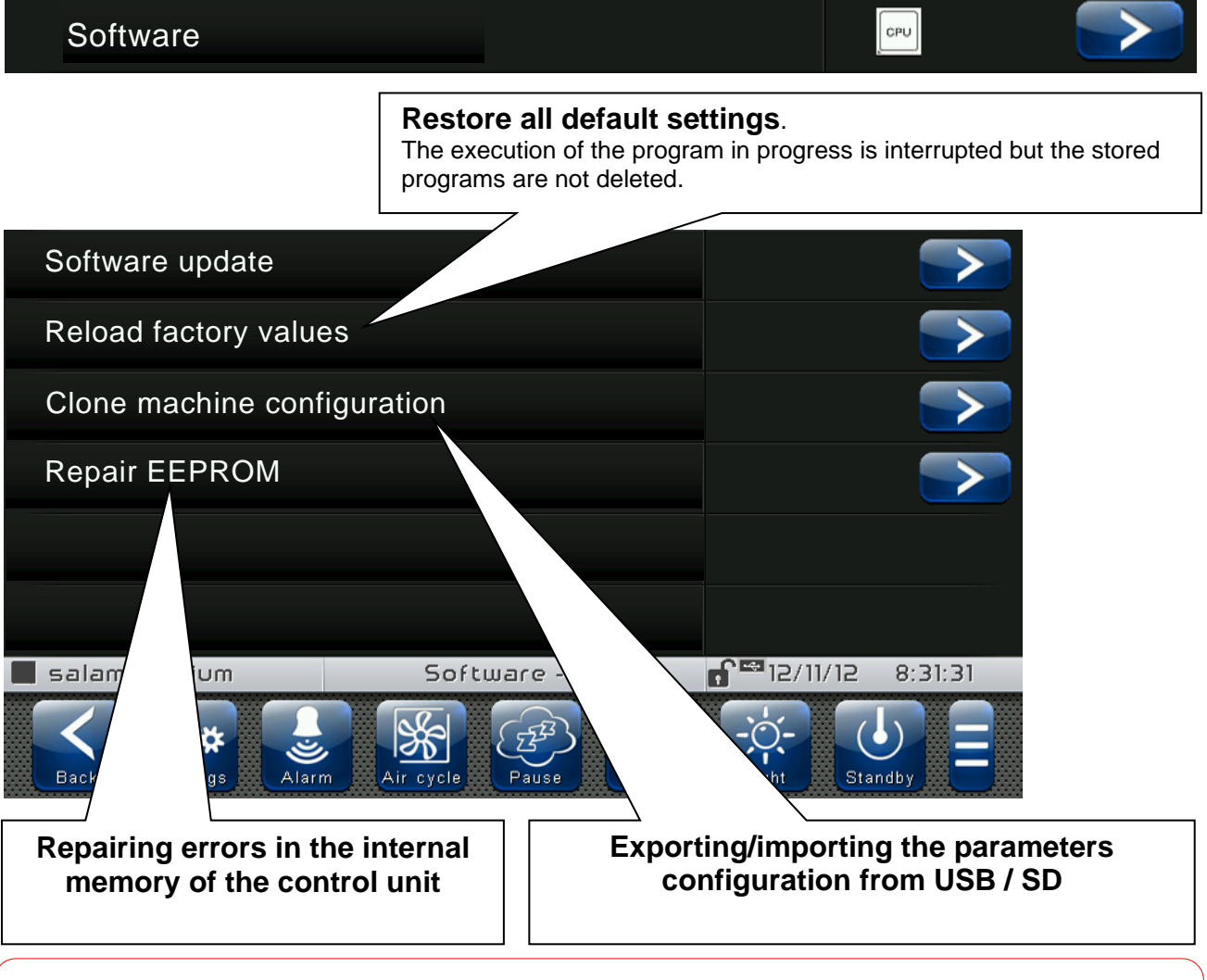

# **Software update causes the loss of data registered by the data logger. It is advised to export the data history before proceeding with the update.**

# **Software updating procedure:**

- Copy the update file "**VT\_THR\_#\_#\_#\_#.pego**" (the symbols # represent the progress of the version) to an empty USB pen drive. Only the update file must be present in the pen drive.
- Insert the USB pen drive in the USB1 port of the controller (the symbol  $\blacksquare$  of USB inserted and acknowledged appears on the status bar).
- Press the "Update software" button.
- The device proceeds to update autonomously, performing the following steps (the operation requires a few minutes): it exports the programs and configurations (if applicable) > it deletes the internal memory and installs new software > it restores the programs and configurations (if applicable) > it restarts the VISION TOUCH THR.

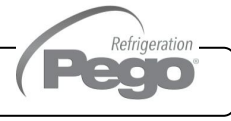

# VISION **TOUCH** THR

**ATTENTION:** during the entire installation phase the controller **must be kept powered and the USB key must be left inserted**. Failure to comply with this requirement could entail PEGO S.r.l. having to restore the software.

The update finishes as soon as the controller goes back to the "HOME 1" screen; at this point you can remove the USB key and resume normal use.

The new Software version can be checked in the "Parameters" > "Info" menu under "Application Version".

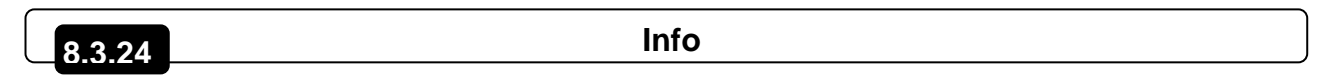

The "Info" menu contains information relating to the software version installed and other information about the device. The menu can be accessed from the main Configuration page ("Parameters" Button).

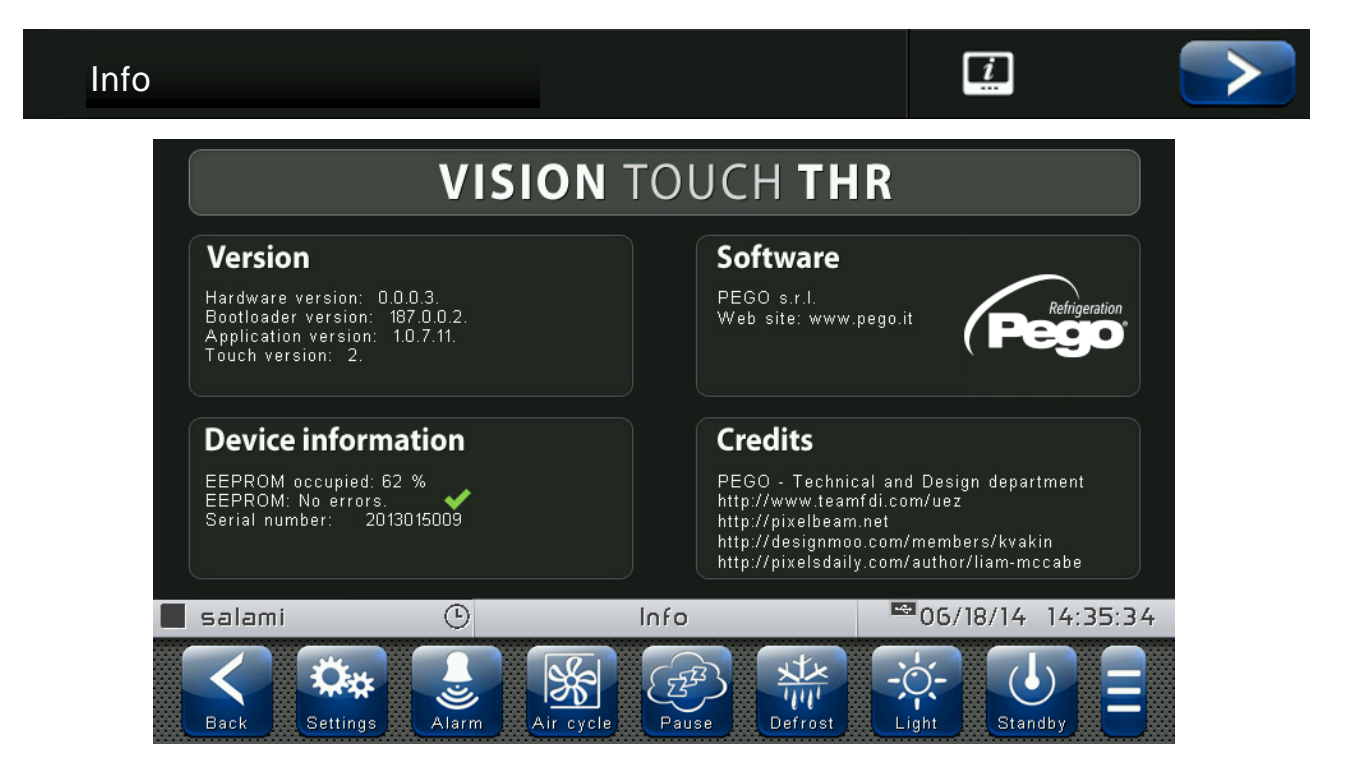

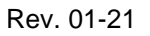

Refrigeration 200
### VISION **TOUCH** THR

#### **Password**

The "Password" menu allows managing the device protection level, giving the user permission to access only to certain functions and parameters. The menu can be accessed from the main Configuration page ("Parameters" Button).

### Password

The "Password" menu has a different appearance for the user and for the installer: the installer can select which items of the parameters menu are displayed to the user and which actions can be performed by the latter.

User Password Page

Maintenance login

Display locked with password

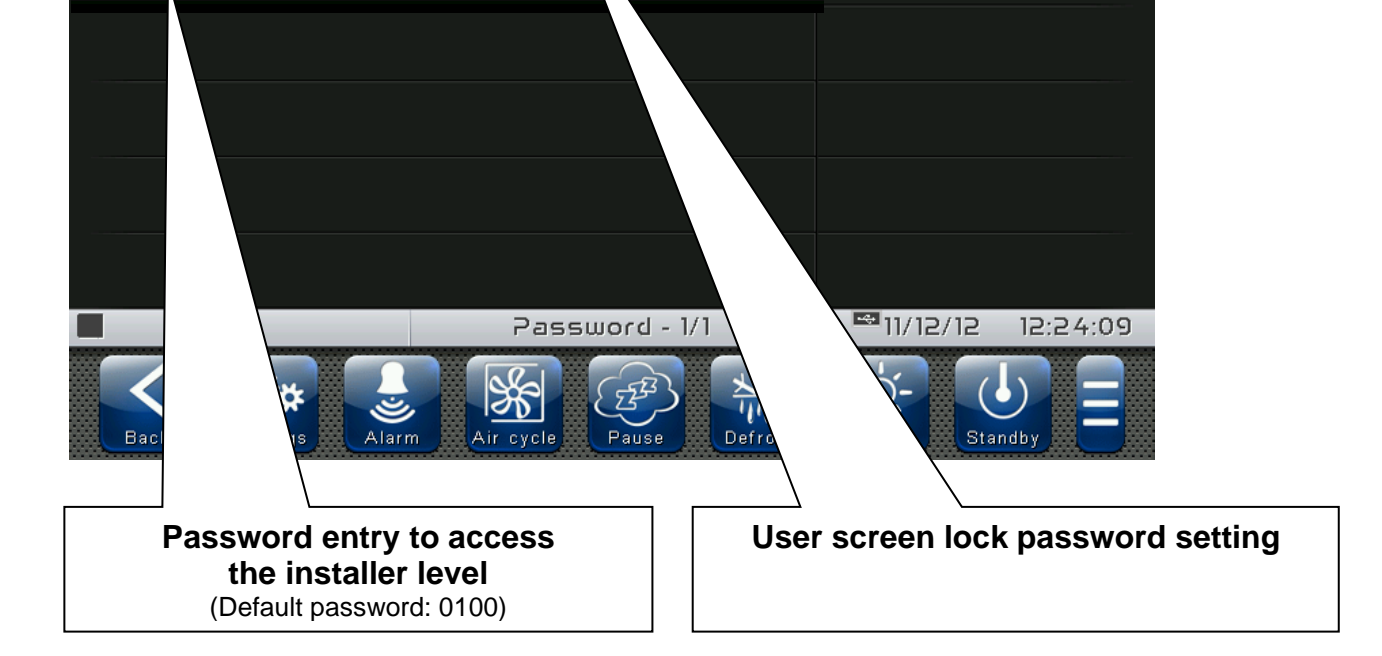

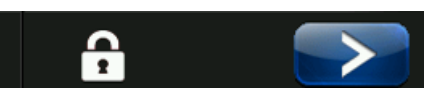

**8.3.25**

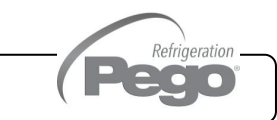

#### - Installer Password Page

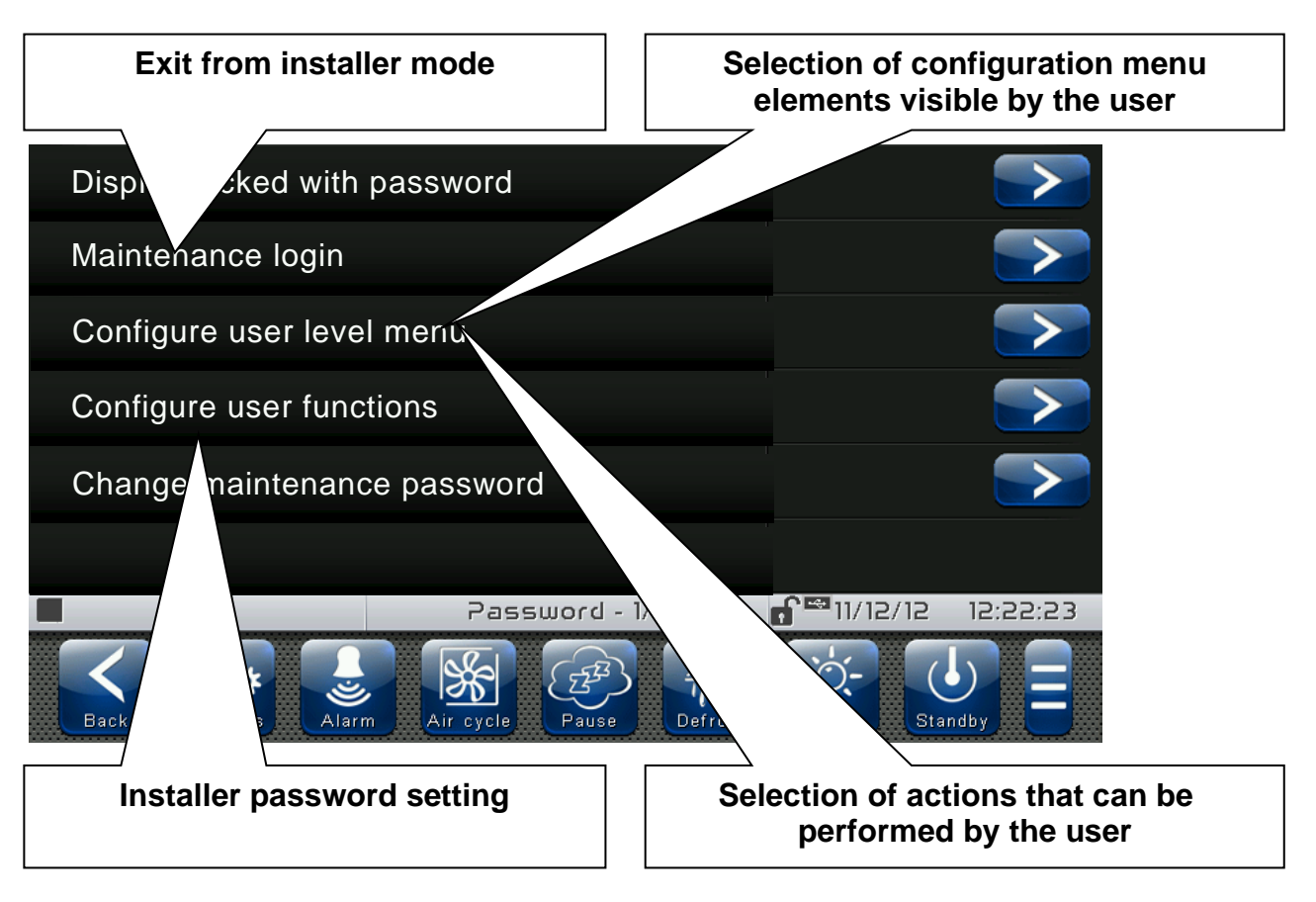

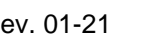

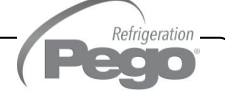

#### **Test center**

**8.3.26**

Refrigeration 20 O

The "Test centre" allows verifying the proper operation of the inputs/outputs of the 100N MASTER3 connected to the VISION TOUCH THR. One can also verify the operation of the touchscreen sensors.

#### **The "Test center" function is reserved to expert users. Pego S.r.l. disclaims any liability for damage to the system due to the improper use of this function.**

The "Test centre" menu can be accessed from the main Configuration page ("Parameters" Button). The display of this item can be set in the "Password" sub-menu => "Configure user level menu" and by selecting the "Test centre" item (installer login required).

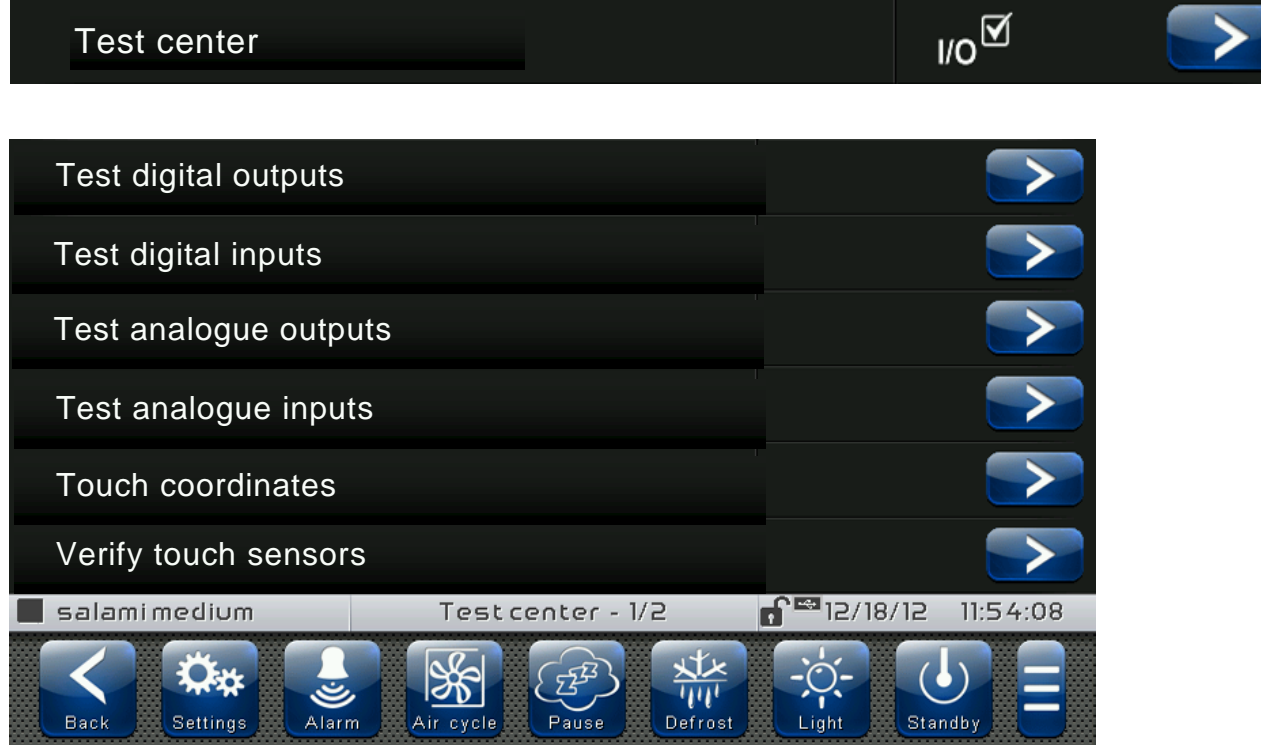

#### - Digital outputs test

The "Digital outputs test" allows manually forcing the digital outputs of the connected 100N MASTER3. Access to this menu put the control unit in "Stand by": the time progress of an ongoing program is not altered but all output functions are disabled.

The function associated to each digital output can be set in "Parameters" => "Configure I/O" => "Digital outputs".

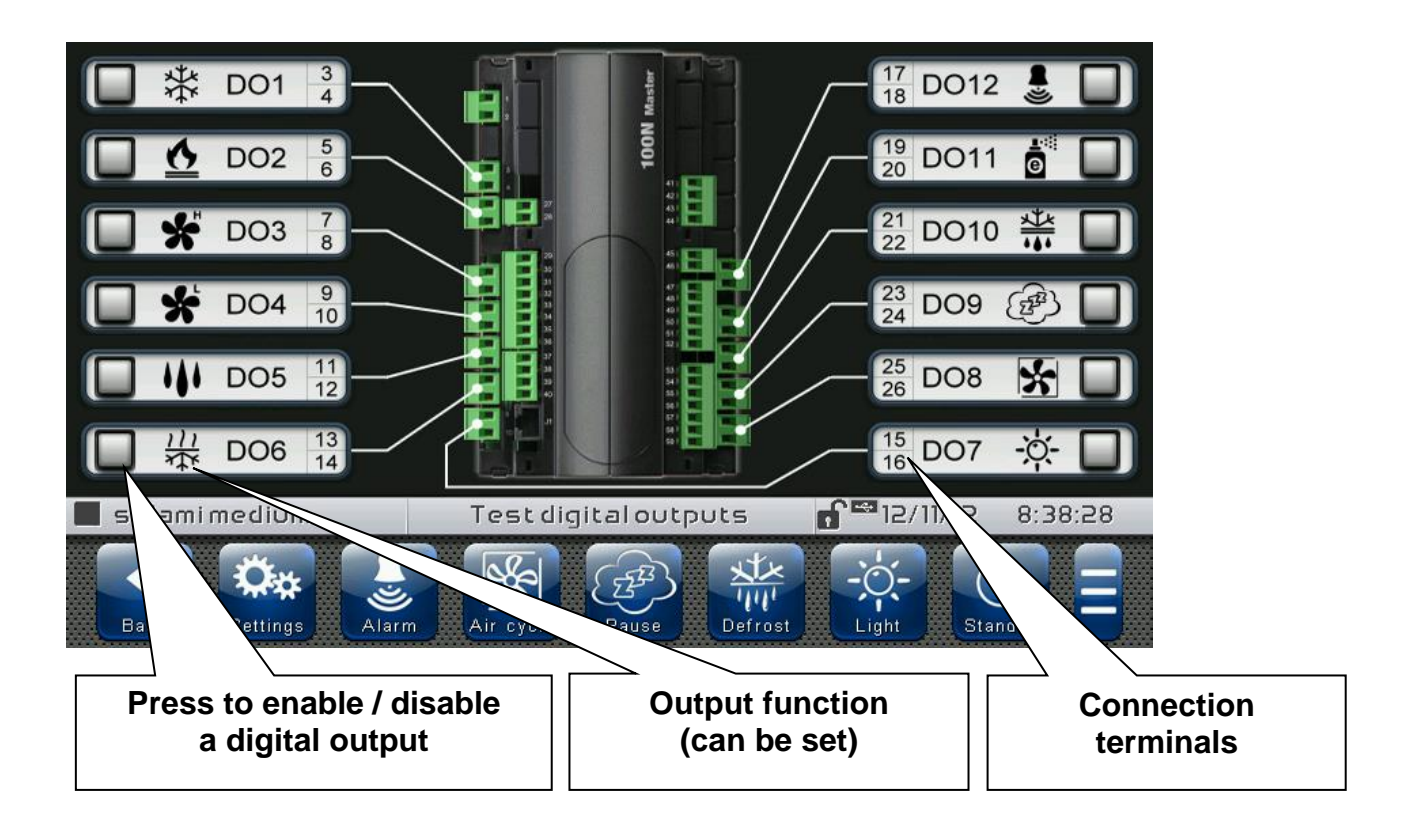

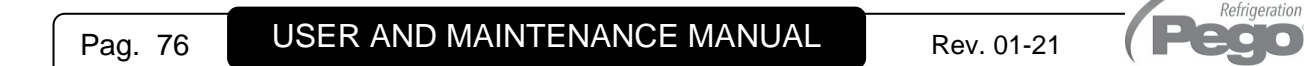

#### - Digital inputs test

The "Digital inputs test" allows to verify the correct acquisition of the digital inputs of the connected 100N MASTER3. The function associated to each digital input can be set in "Parameters" => "Configure I/O" => "Digital inputs".

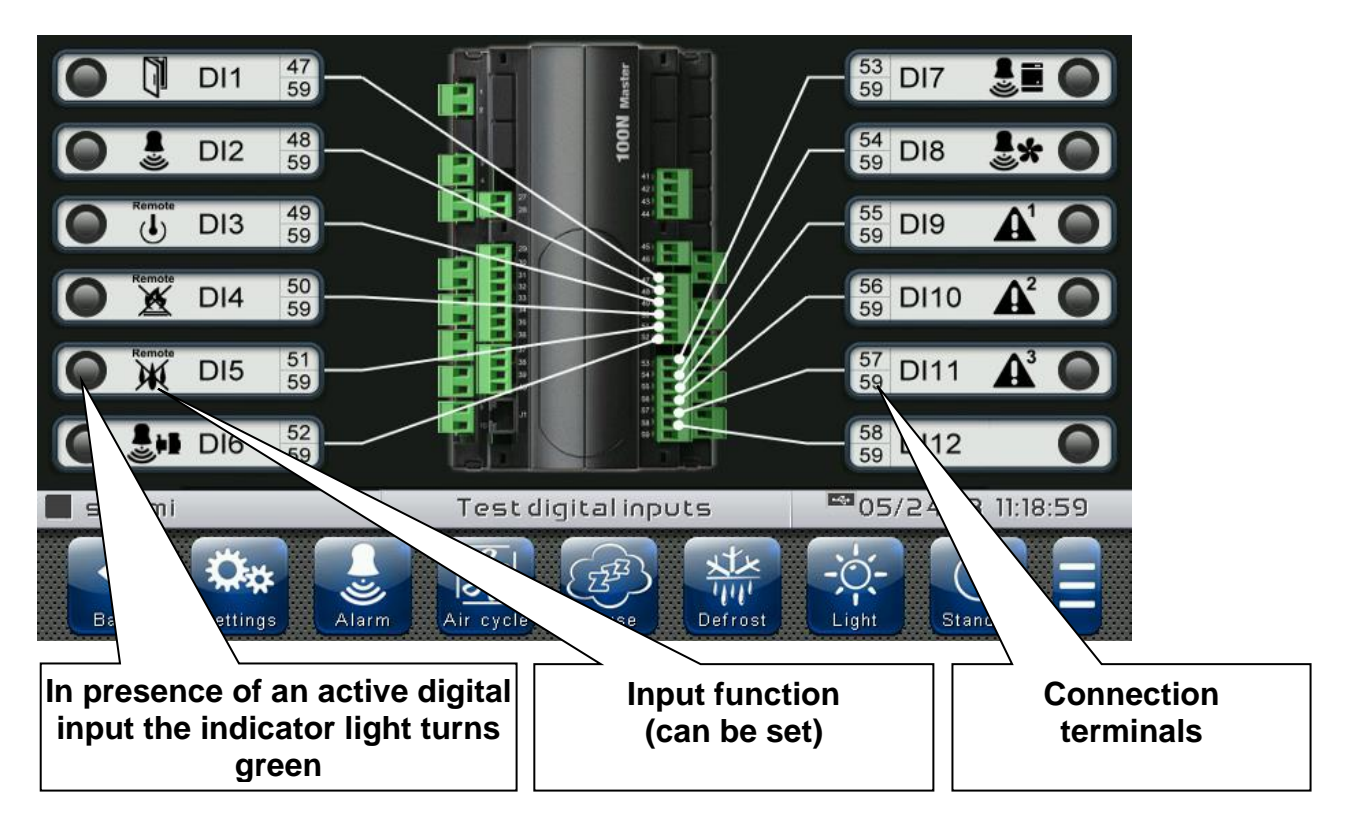

#### - Analogue outputs test

The "Analogue outputs test" allows manually forcing the analogue outputs of the connected 100N MASTER3, by setting the values manually between 0 and 10V. Access to this menu put the control unit in "Stand by": the time progress of an ongoing program is not altered but all output functions are disabled.

The function associated to each digital output can be set in "Parameters" => "Configure I/O" => "Analogue outputs".

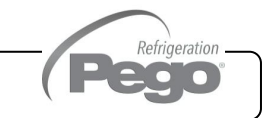

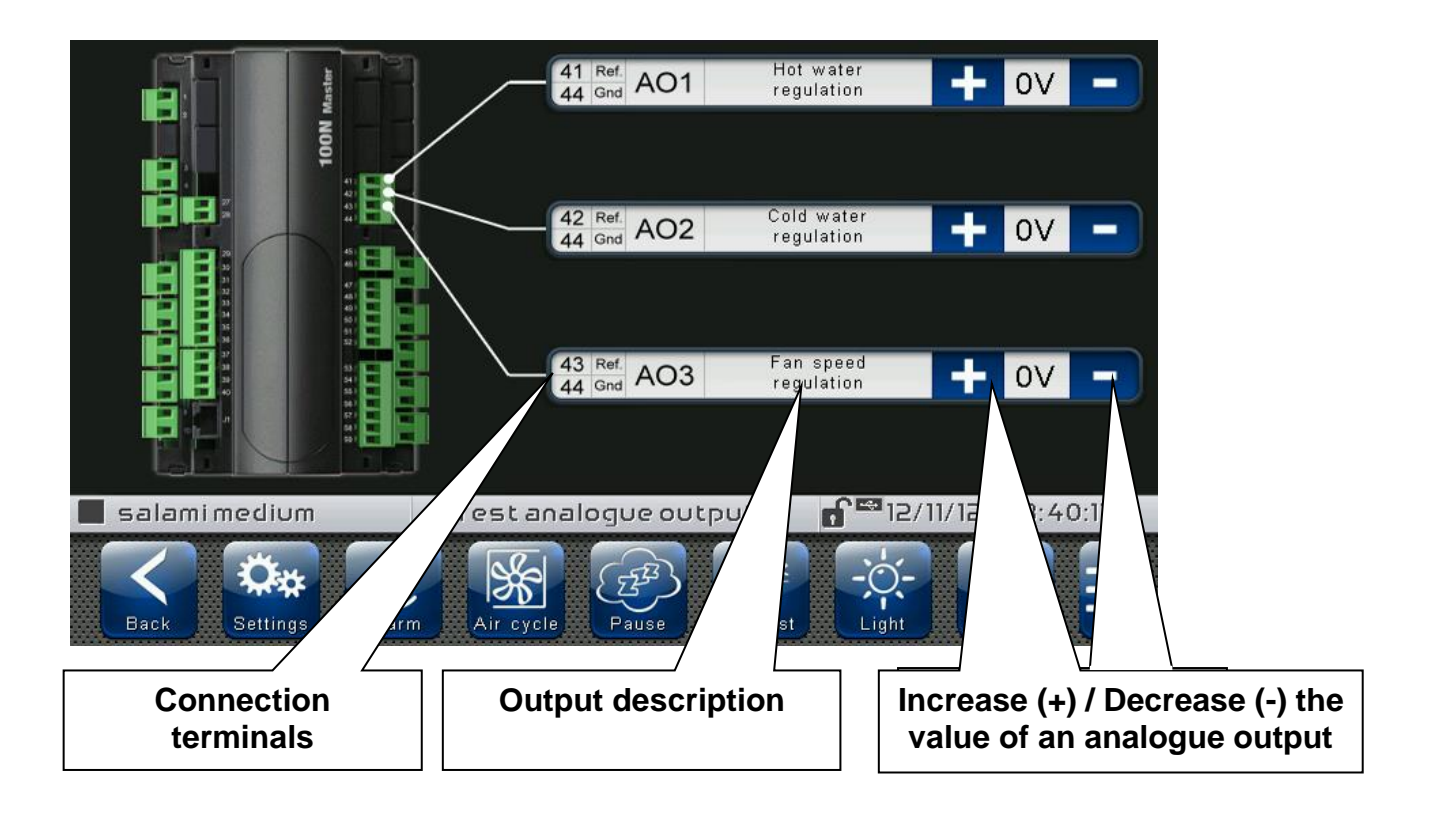

- Analogue inputs test

The "Analogue inputs test" allows verifying the correct acquisition of the analogue inputs (probes) of the connected 100N MASTER3. The function associated to each digital output can be set in "Parameters" => "Configure I/O" => "Analogue inputs".

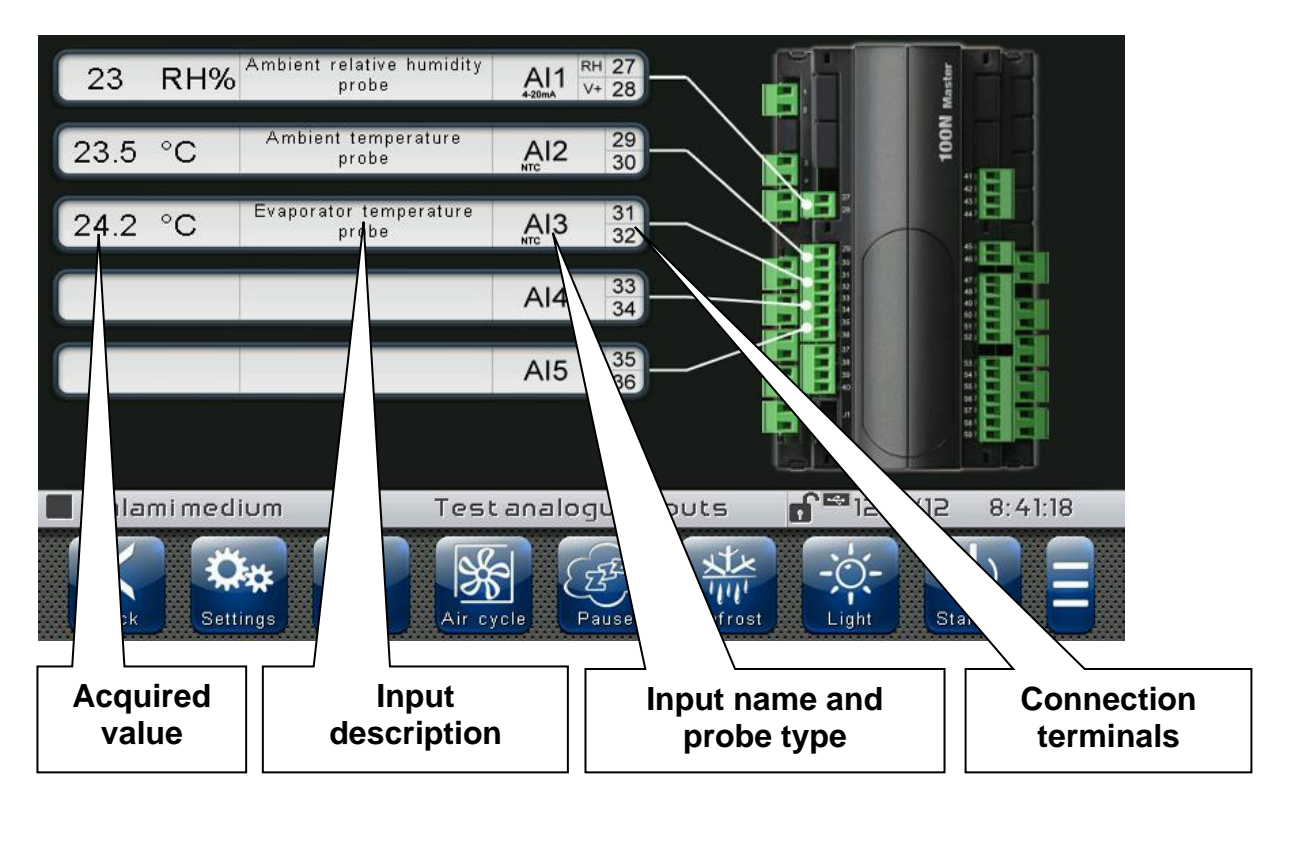

#### **Configure I/O**

**8.3.27**

"Configure I/O" allows setting the function associated to each input/output of the connected 100N MASTER3.

#### **The "Configure I/O" function is reserved to expert users. Pego S.r.l. disclaims any liability for damage to the system due to the improper use of this function.**

The "Configure I/O" menu can be accessed from the main Configuration page ("Parameters" Button). The display of this item can be set in the "Password" sub-menu => "Configure user level menu" and by selecting the "Configure I/O" item (installer login required).

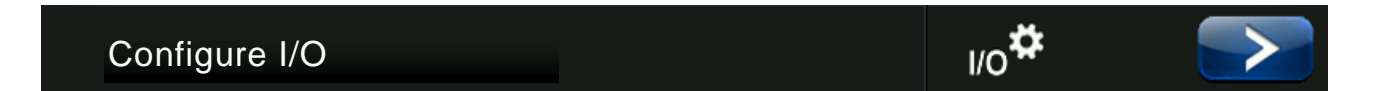

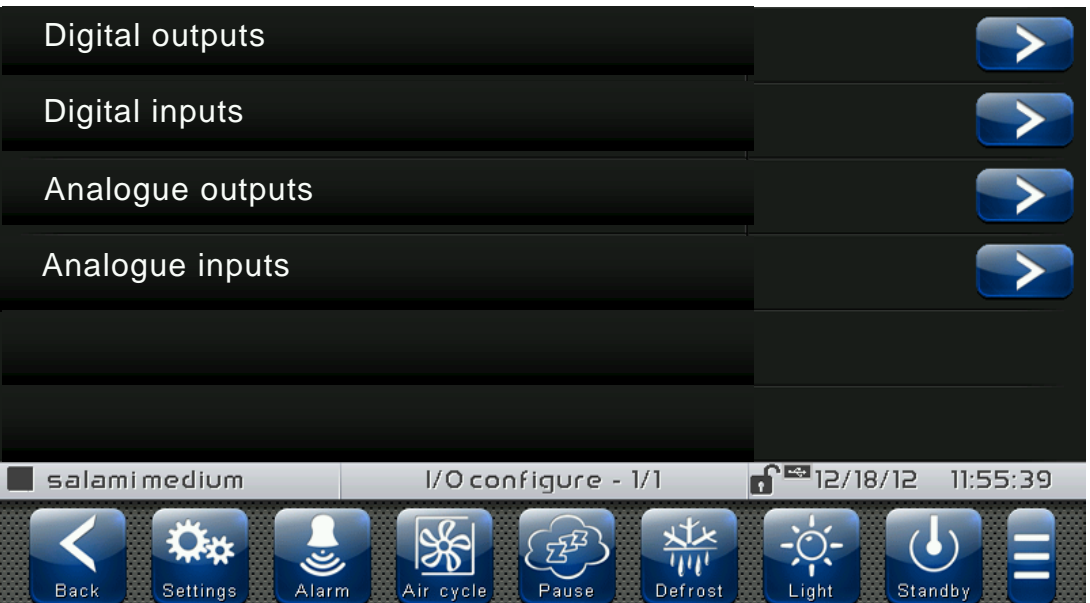

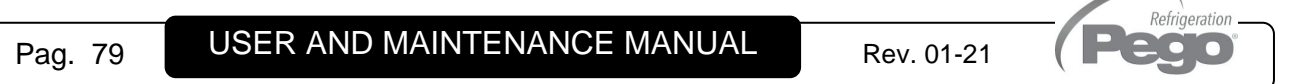

#### - Digital outputs

"Digital outputs" allows changing the function associated to each digital output of the connected 100N MASTER3. The modification of an output puts the control unit in "Stand by". In the event a function is not associated to at least one output, the eventual call from the control unit will not activate any digital output (only the status icon will be activated to indicate a call).

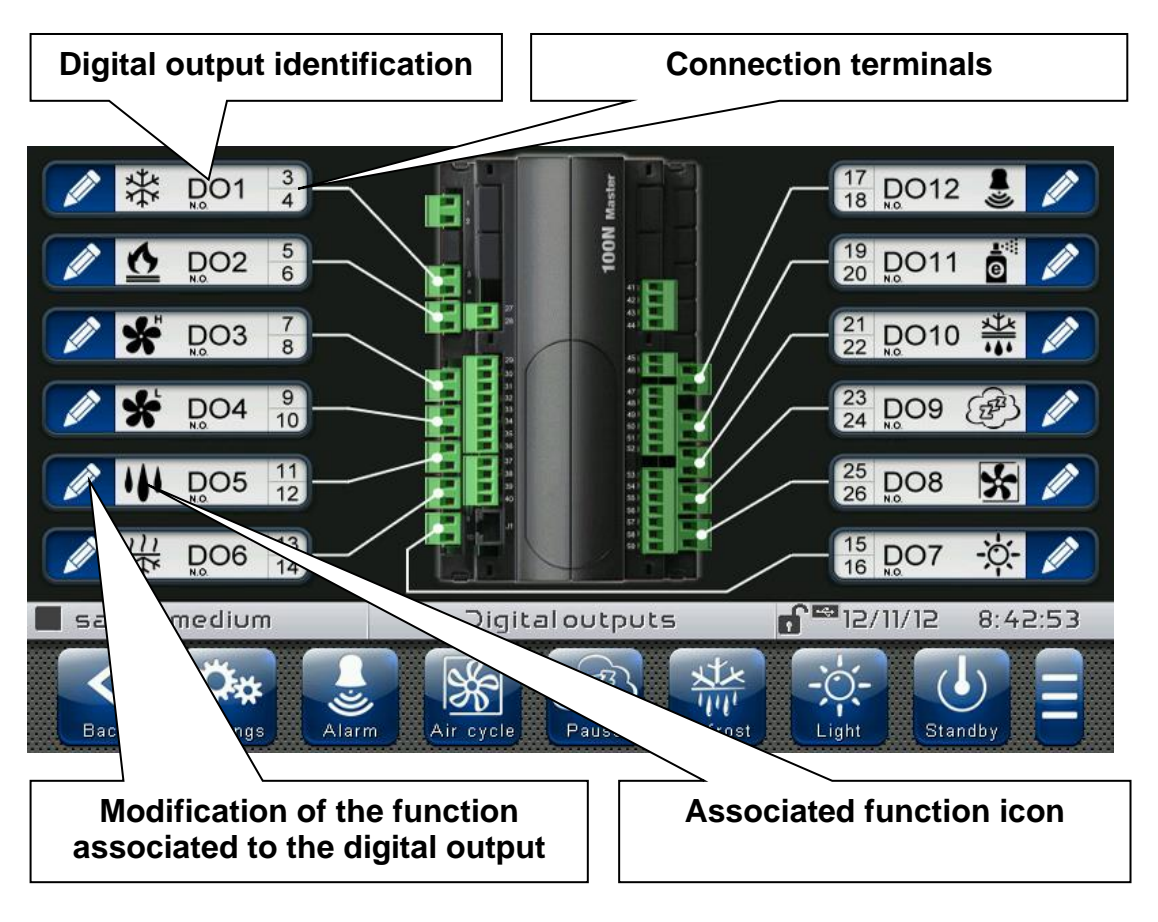

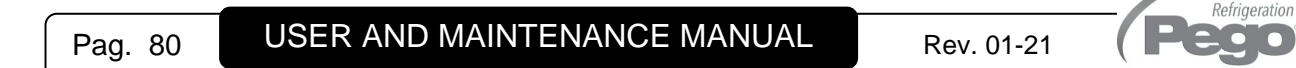

#### - Digital inputs

"Digital inputs" allows modifying the function associated to each digital input of the connected 100N MASTER3. The modification of an input puts the control unit in "Stand by".

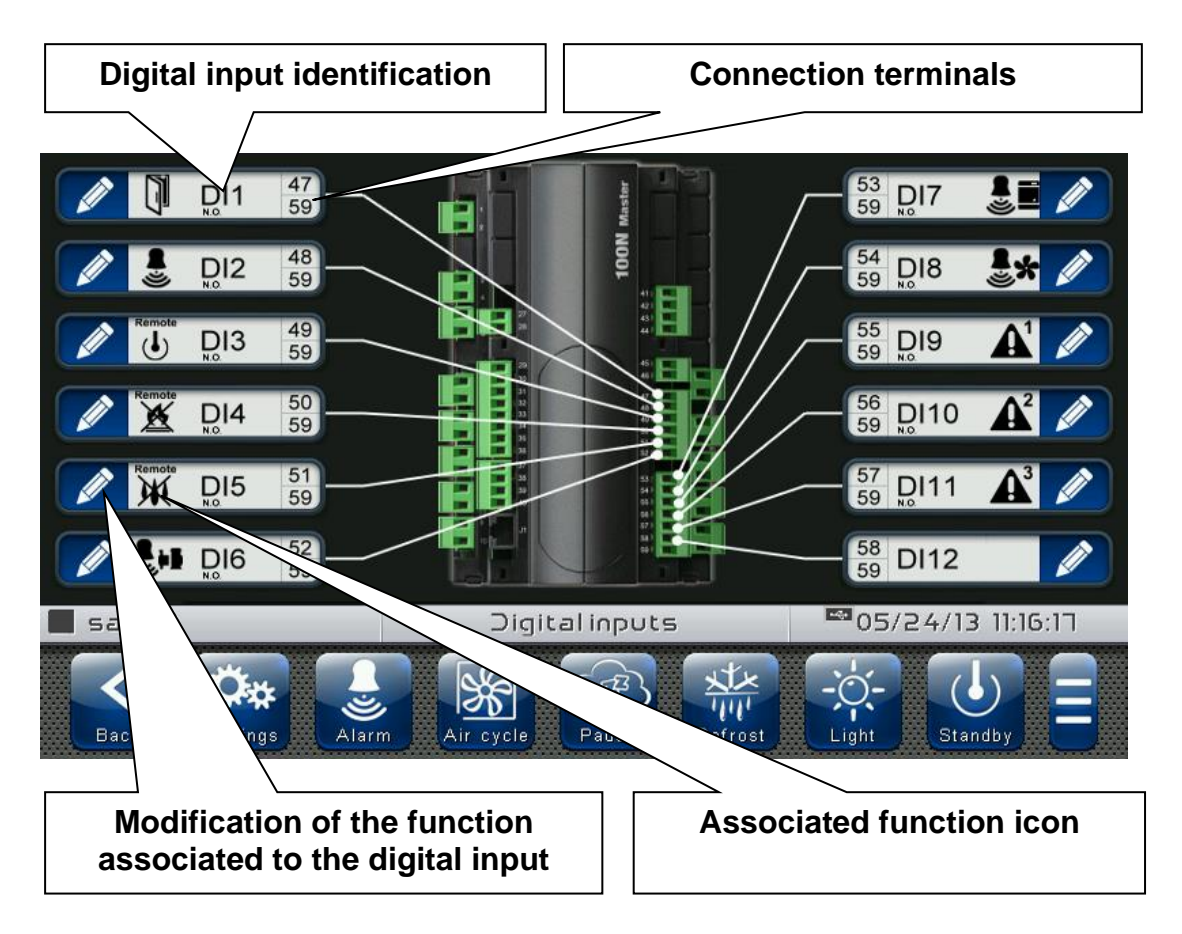

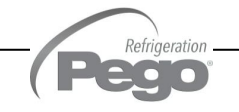

#### - Analogue outputs

"Analogue outputs" allows changing the function associated to each analogue output of the connected 100N MASTER3. The modification of an output puts the control unit in "Stand by". In the event a function is not associated to at least one output, the eventual call from the control unit will not activate any analogue output (only the status icon will be activated to indicate a call).

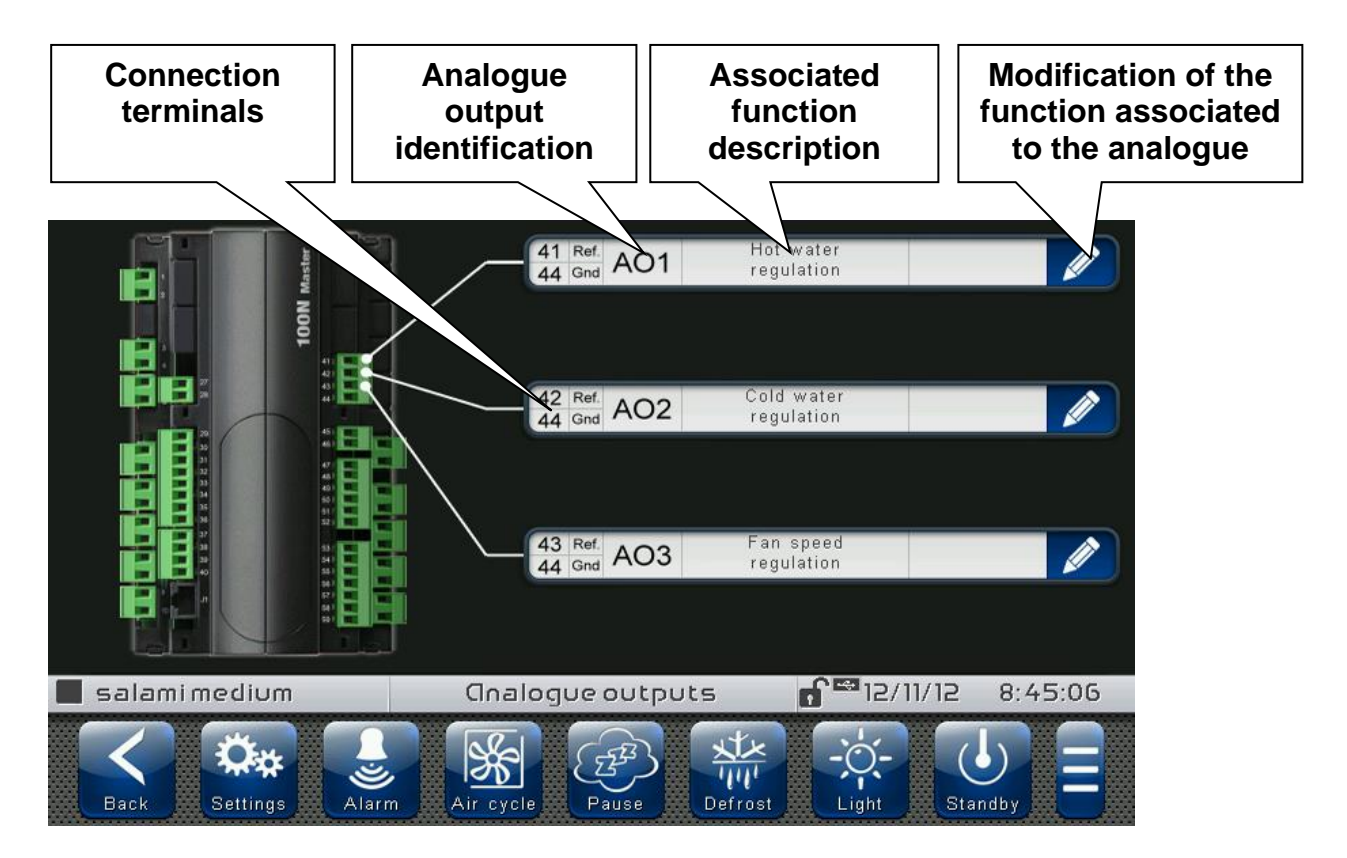

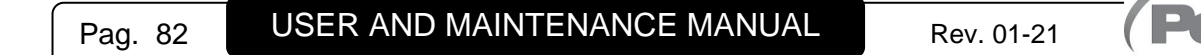

Refrigeration 200

Refrigeration 200

#### - Analogue inputs

"Analogue inputs" allows modifying the function associated to each analogue input of the connected 100N MASTER3. The modification of an input puts the control unit in "Stand by". In the event of an incorrect association between a probe and a function, the alarm is signalled (Ec1  $\div$  Ec9).

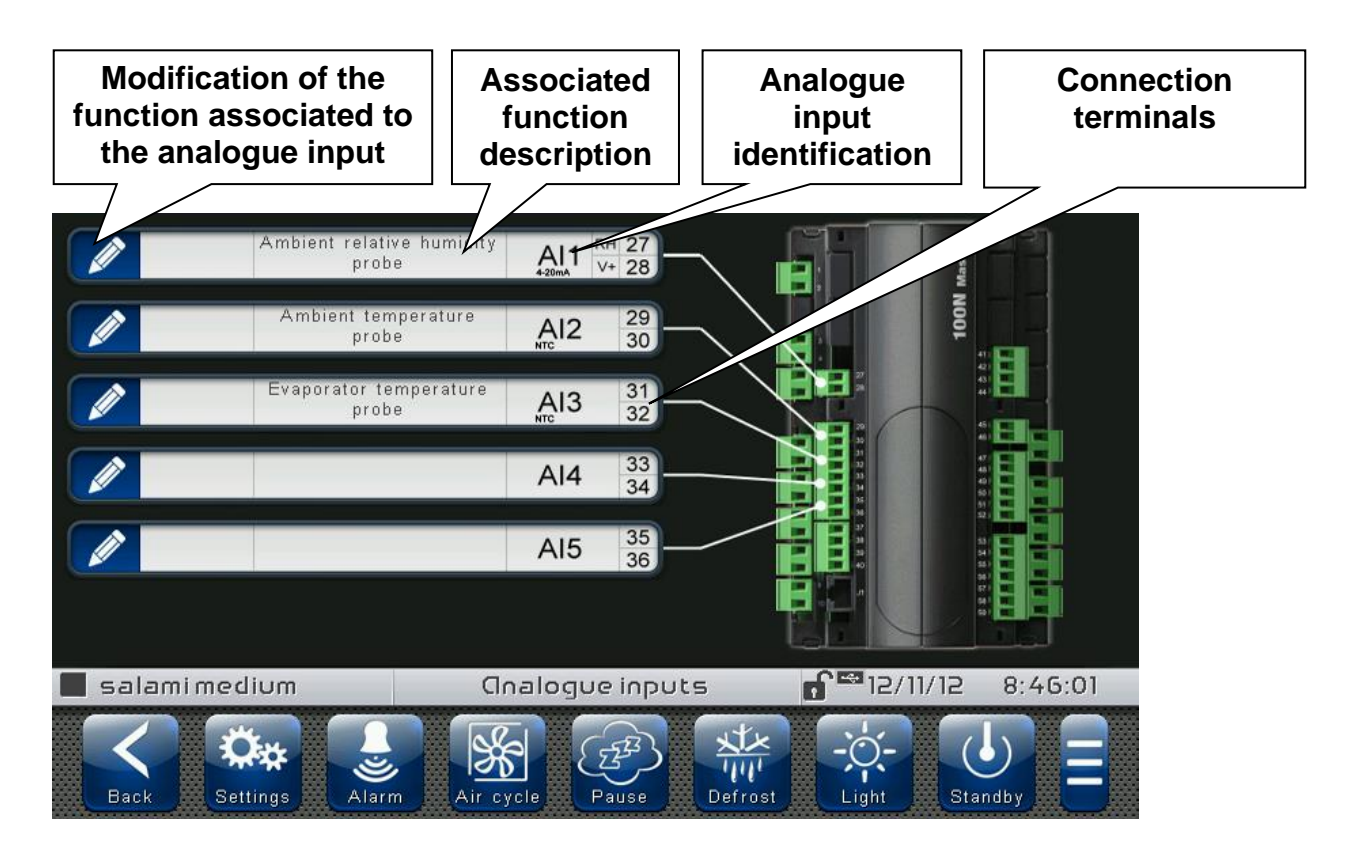

VISION **TOUCH** THR

## CHAPTER 9: DIAGNOSTICS

#### **9.1**

#### **DIAGNOSTICS**

If any fault occurs, the **200VTOUCHTHR** controller informs the operator, by means of alarm codes visualized on the display (via pop-up or on the 'Alarms' page) and an acoustic signal emitted by a buzzer inside the operating Console. One of the following messages appears on the screen when an alarm condition occurs:

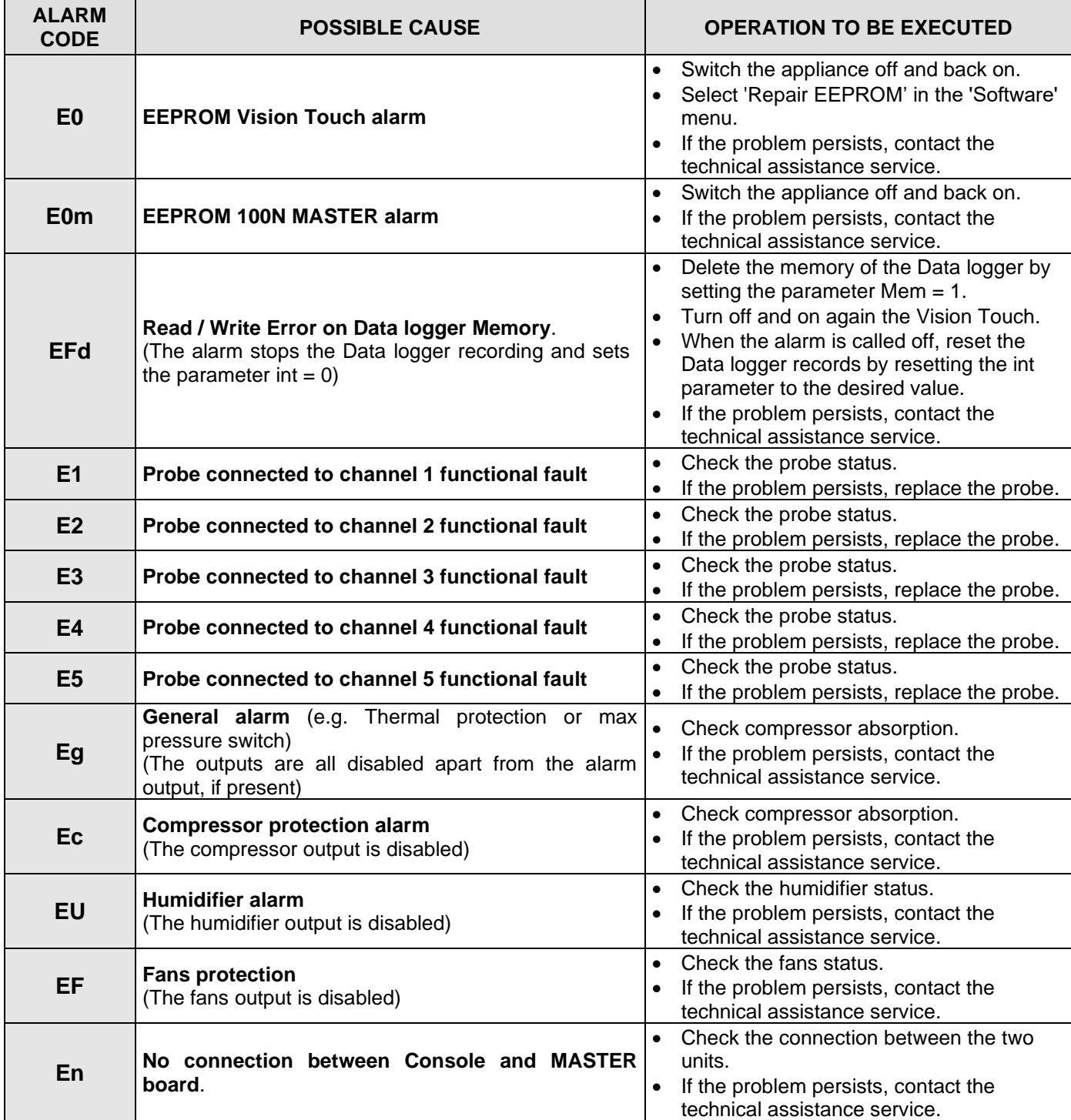

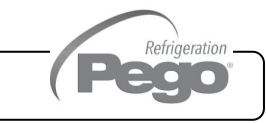

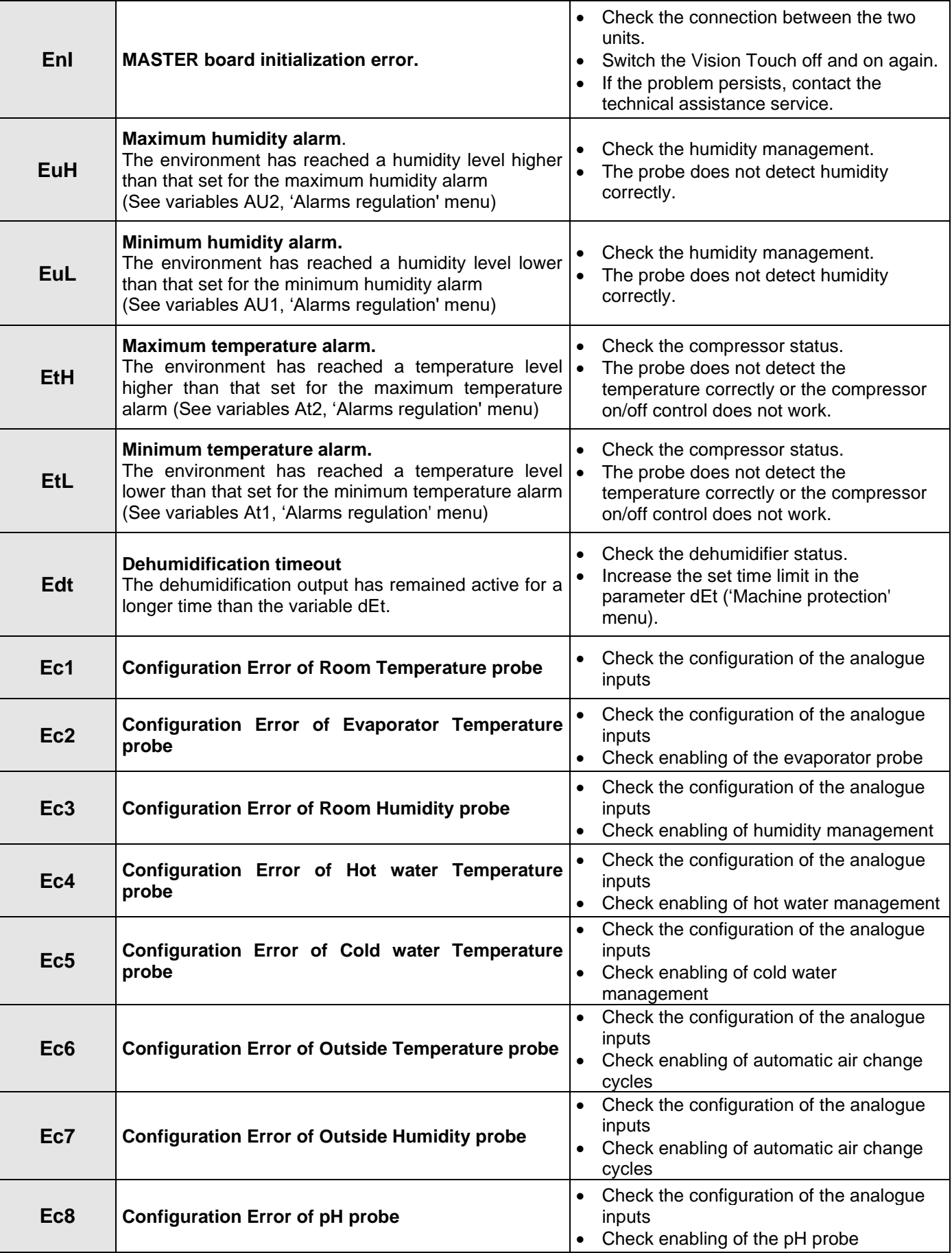

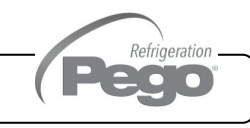

### VISION **TOUCH** THR

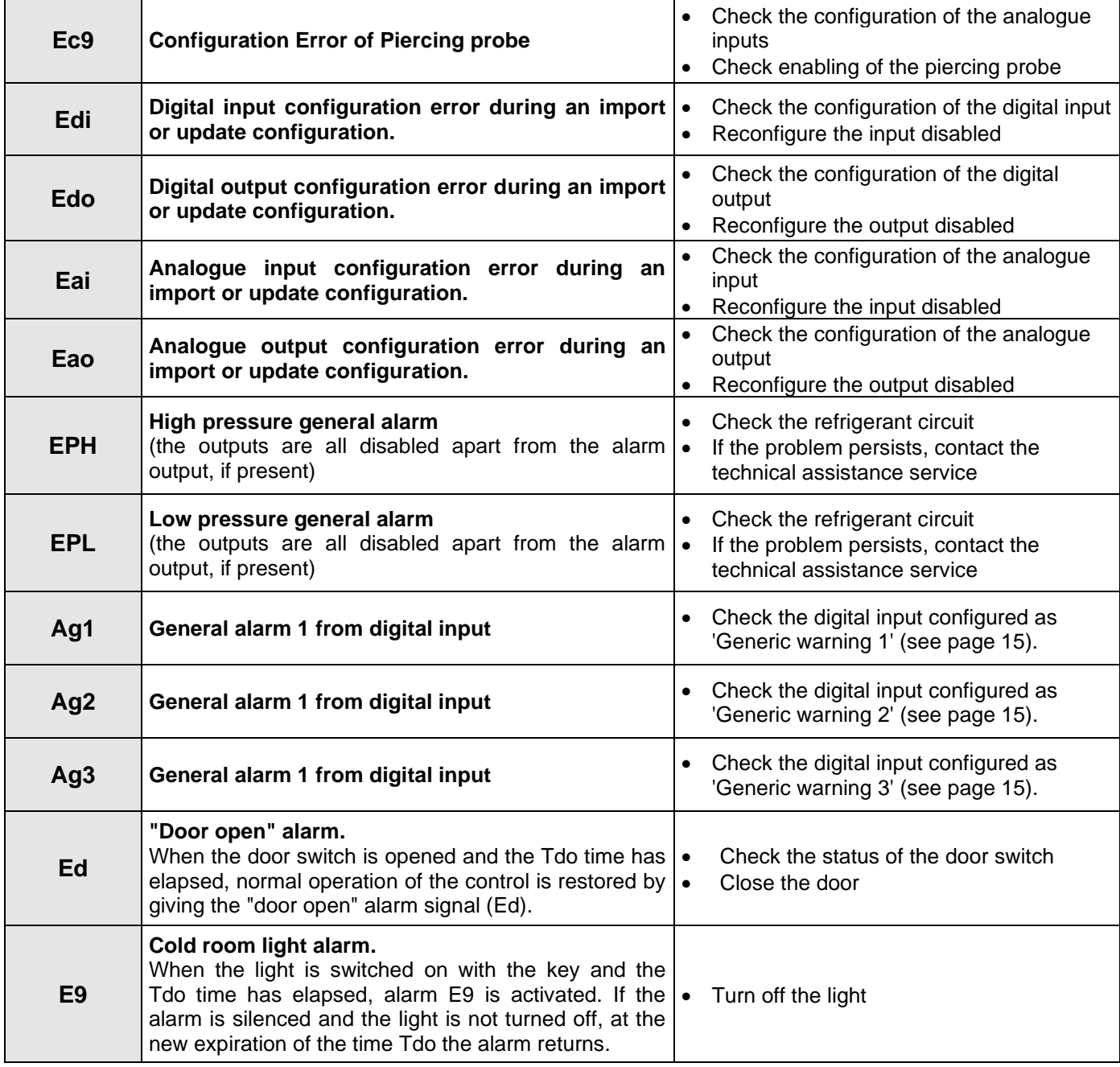

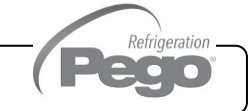

#### **ALARMS MANAGEMENT**

By pressing the "Alarms" button one accesses the relative management page that contains the log relating to the last 30 alarms detected. The alarms can take on different colours: - RED ALARM: indicates an alarm in progress, not solved.

- ORANGE ALARM: when a red alarm is cleared because the cause is solved, it turns orange and becomes an alarm to be acquired. If all alarms are cleared the "Alarm" button turns orange.

- SOLVED ALARM: the acquired alarm is no longer coloured and it stays stored in alarms management.

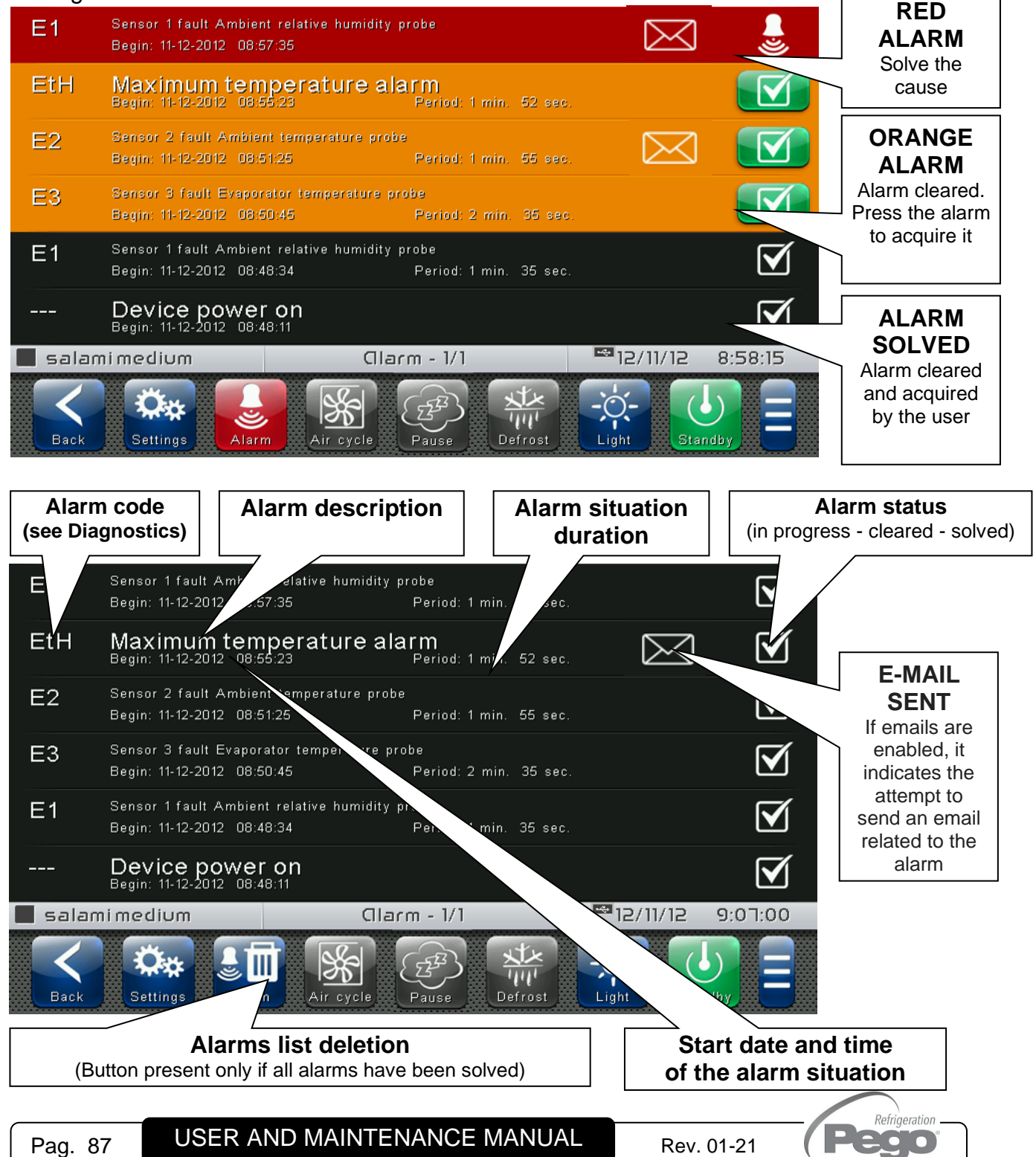

**9.2**

**9.3**

#### **POP-UP MANAGEMENT**

Pop-ups are elements that appear on the screen in order to call the user's attention to particular situations that may occur during the normal use of the VISION TOUCH THR control unit.

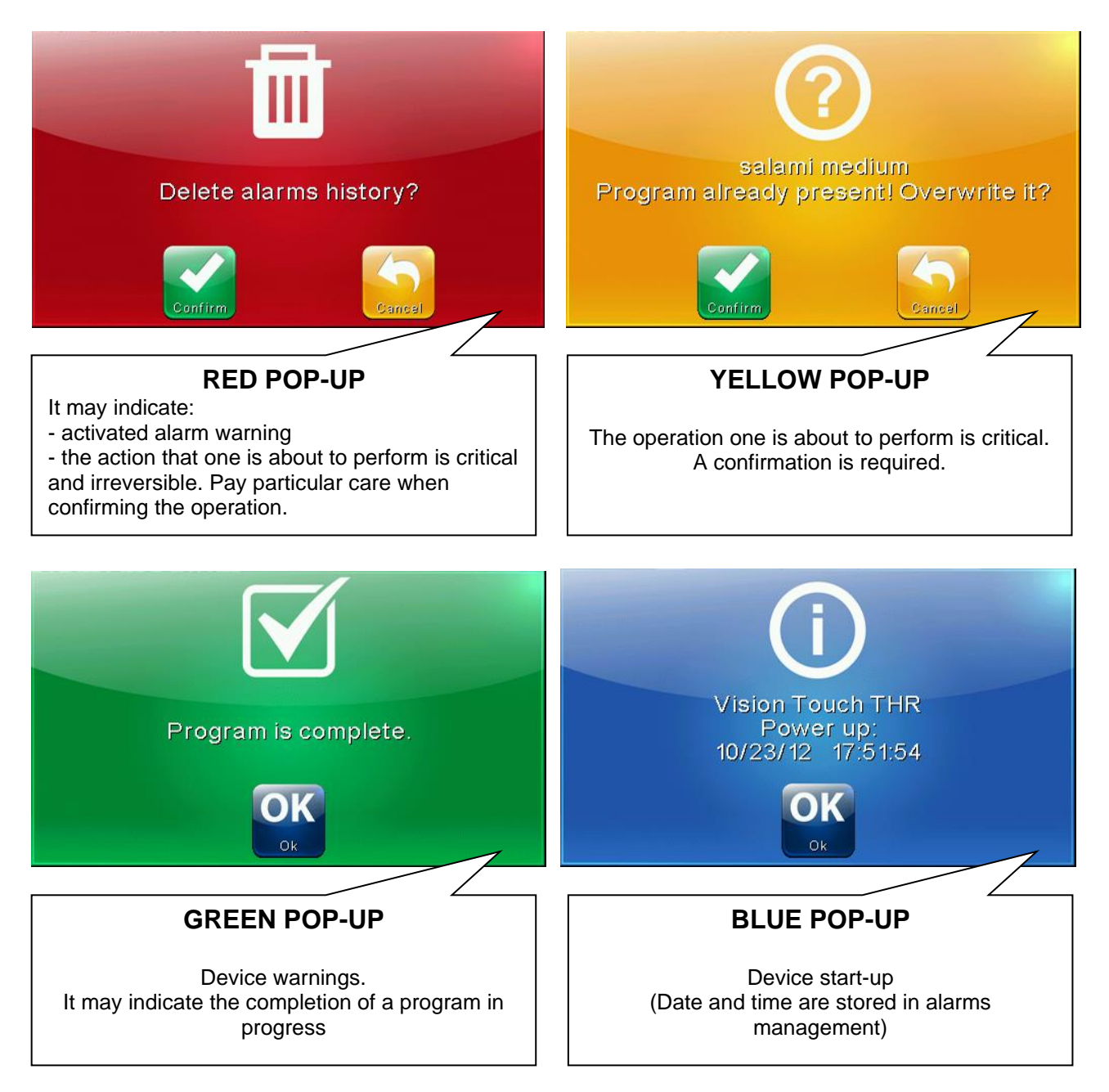

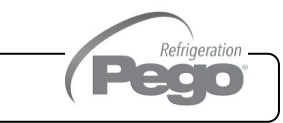

**10.1**

# CHAPTER 10: DATALOGGER

#### **DATALOGGER**

The datalogger function is activated by setting the value of the 'int' parameter

("Datalogger" menu) greater than 0; if registrations are active, the symbol  $\mathbb O$  appears on the status bar.

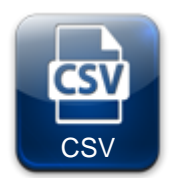

**DATA EXPORT IN CSV FORMAT:** (Included in Extended Button bar) Exports registered data in a CSV file on USB or SD support.

CSV file sample:

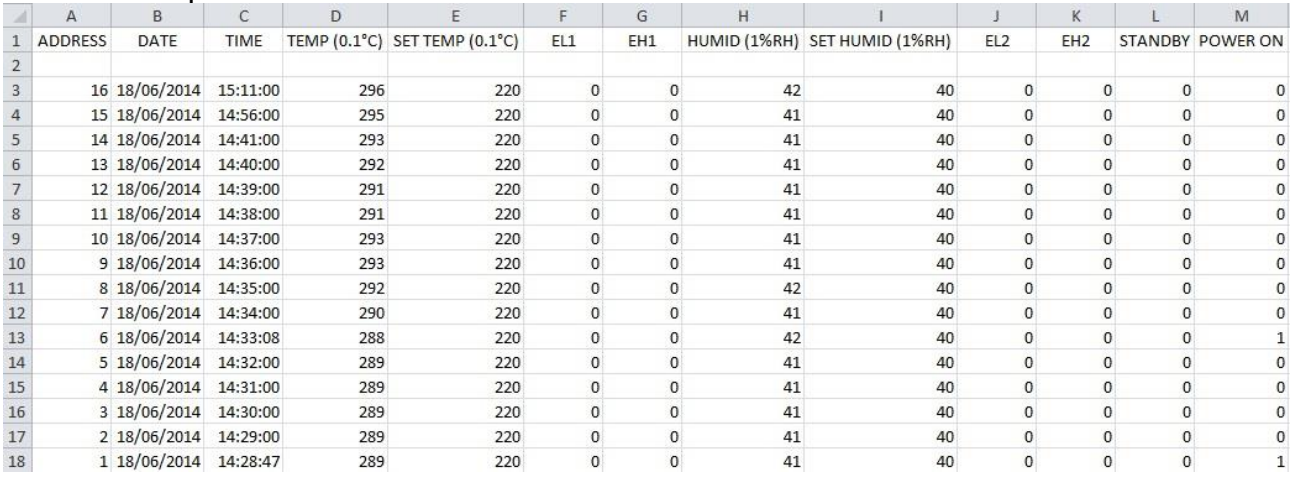

Each registration contains the following information:

- Date and time;
- Measured temperature,
- Temperature set point;
- Minimum or maximum temperature alarm presence;
- Measured humidity,
- Humidity set point;
- Minimum or maximum humidity alarm presence;
- Standby status;
- Registration carried out based on instrument start-up.

Note: The recordings are saved internally: when the memory is full, the oldest data is overwritten. For ensure one year data recording set int > 10 min.

Refrigeration  $\bullet$ 

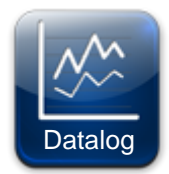

#### **REGISTRATIONS HISTORY:**

(Included in Extended Button bar)

Once pressed, the day selection screen opens for which the registered data are shown.

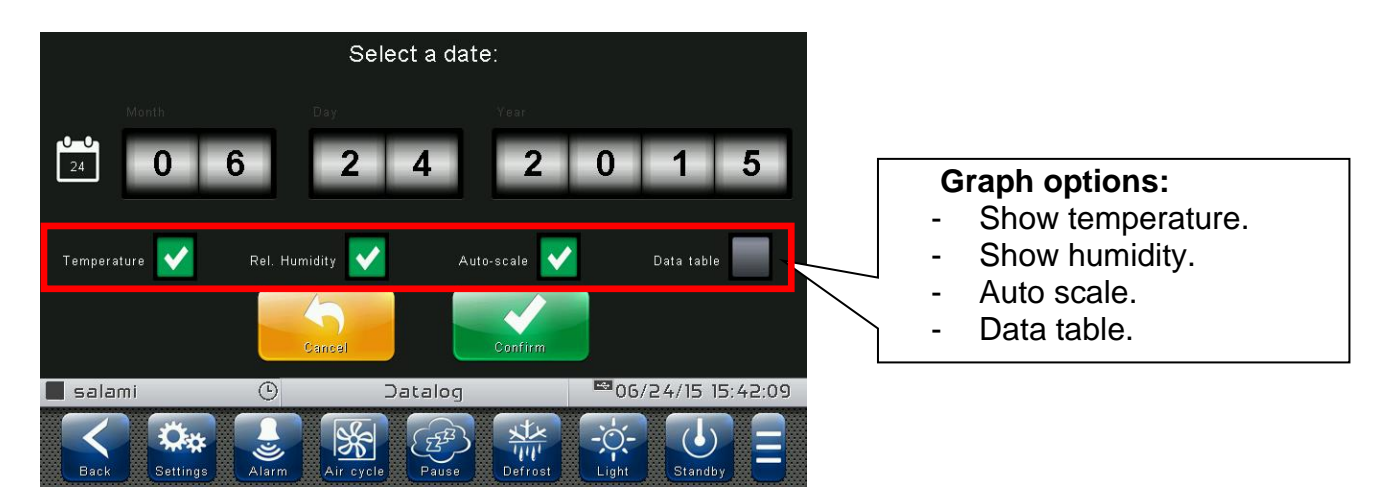

Upon confirming the date, the registration graph appears:

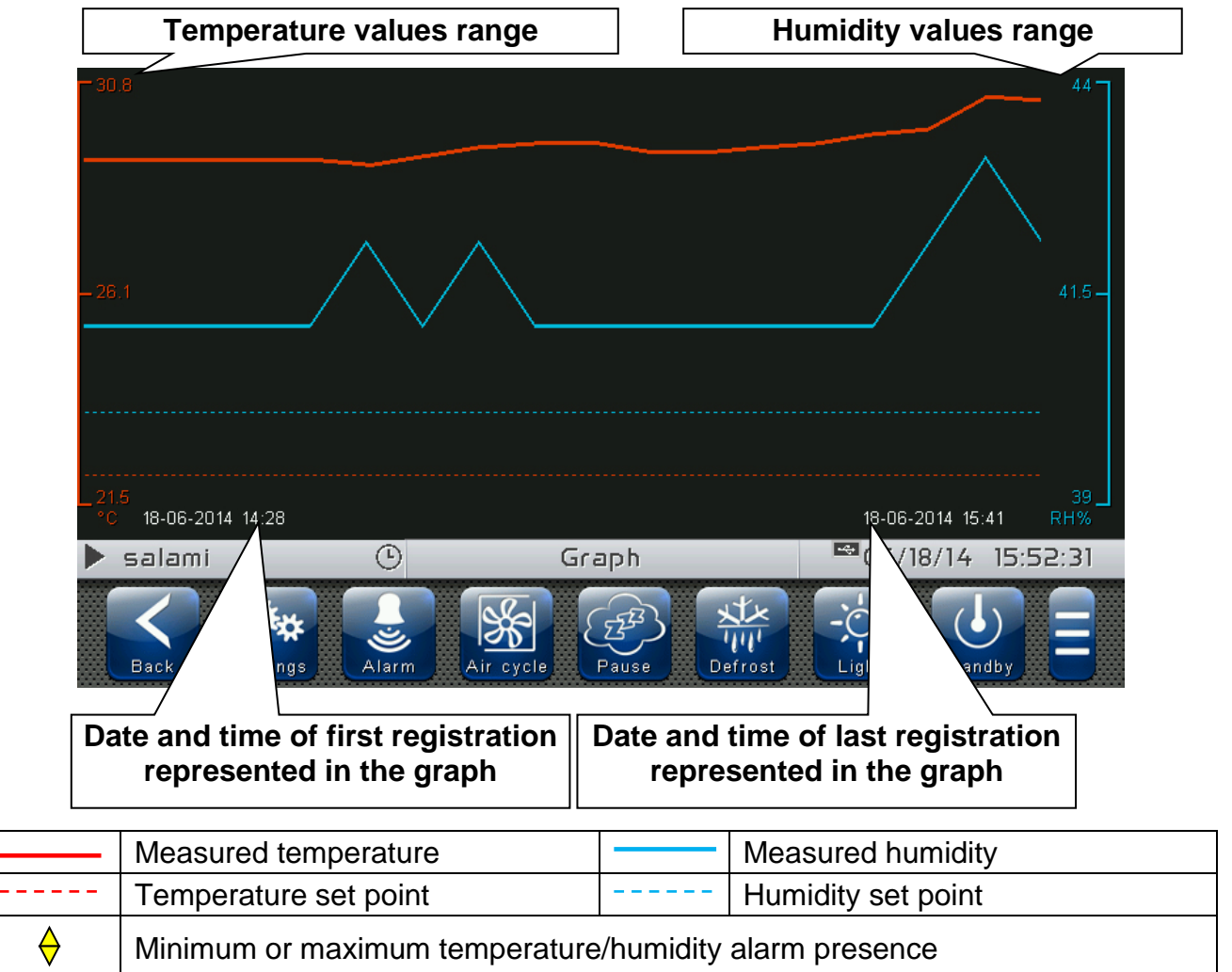

Slide a finger towards left or right to go to next or previous data.

Refrigeration 200

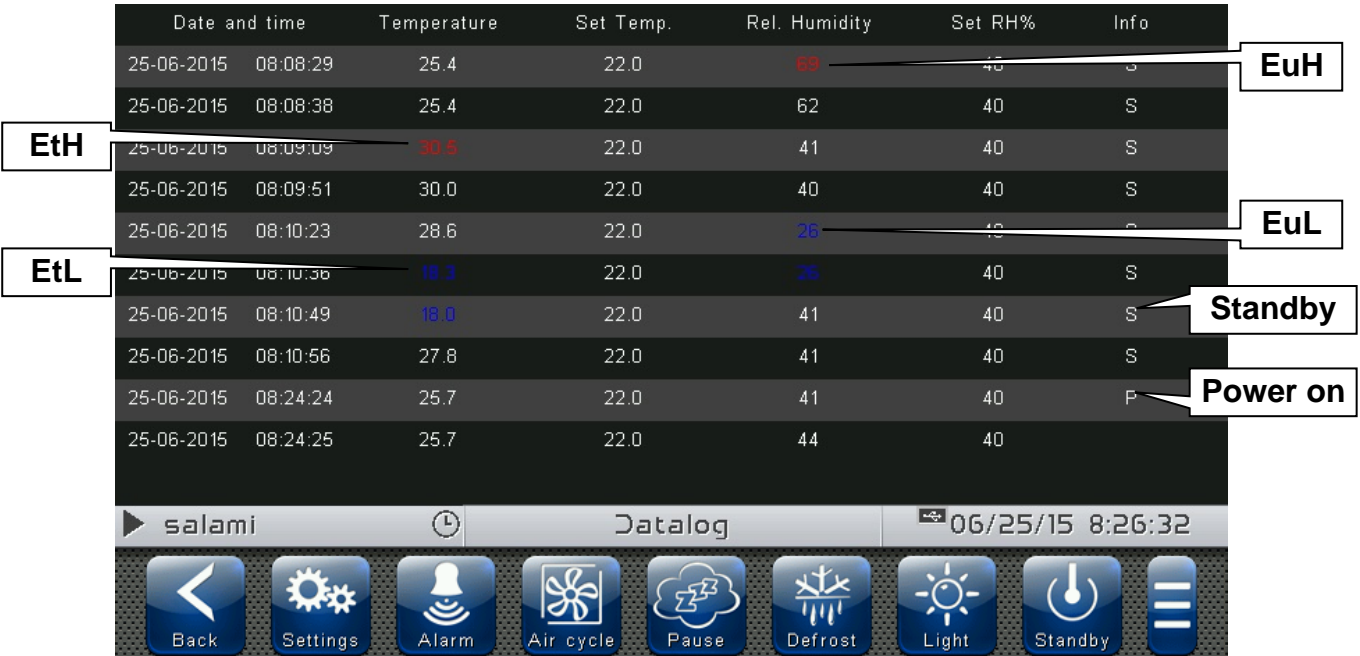

If the 'Data table' option is selected, the list of records appears:

Move your finger up or down to pass to the next or previous data page.

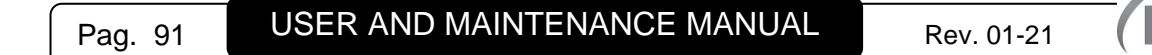

### CHAPTER 11: WEB SERVER

**11.1**

#### **INSTALLATION**

The Web configuration of the Vision Touch THR depends on the type of connection.

#### - Direct connection to the PC

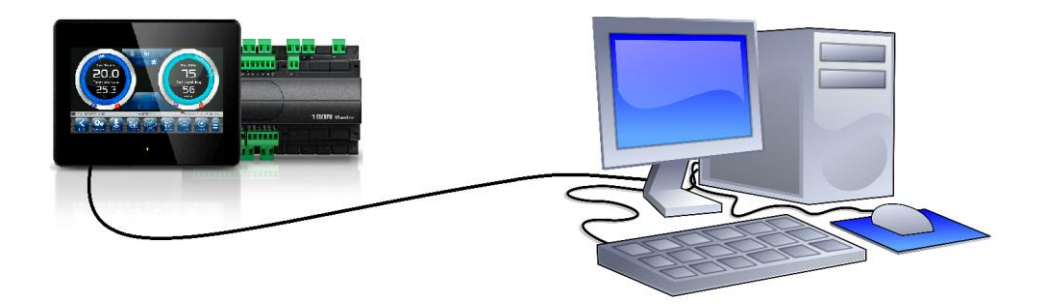

The network card of the computer must be configured in order to have the assignment of the DHCP address activated. In this case, the Vision Touch THR and the computer, finding no DHCP server, will take the default IP addresses previewed for the class of addressing 169.254.xxx.xxx. In order to connect to the device, it will be necessary to open up a browser page and digit in the address bar the following order:

http://hostname/ where hostname = unique identifier linked to the serial number present in the info page (Take look at "Info Page", chap. 8.3.18).

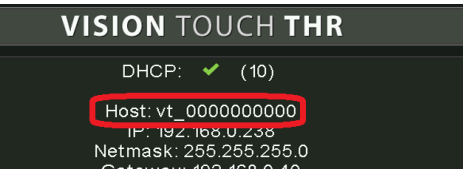

Or

http://169.254.254.1/ (IP default address of the Vision Touch)

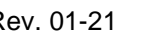

Refrigeration

#### - LAN Connection

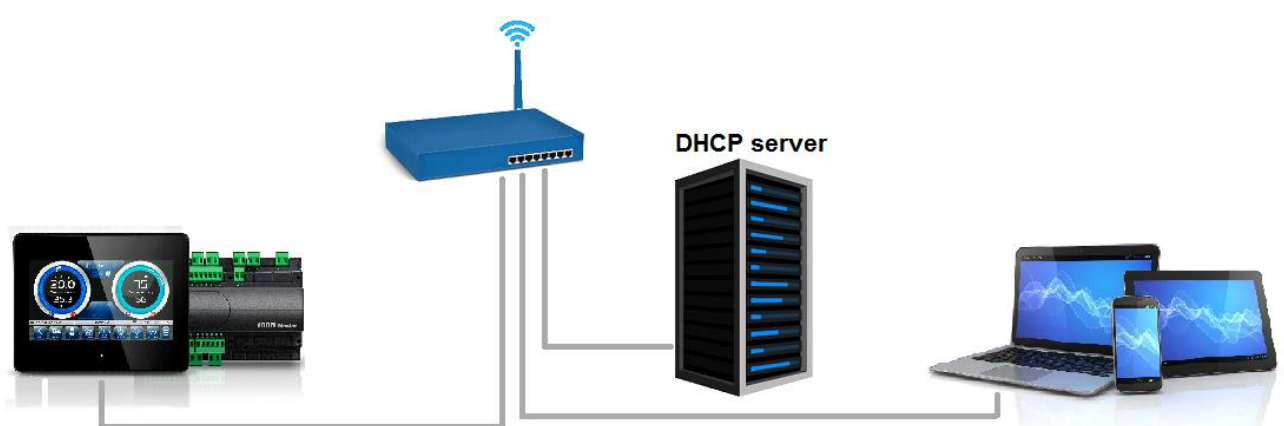

If connected to a LAN where a DHCP server is present (and the DHCP solicitude is enabled on the Vision Touch, look at chap. 8.3.18), the Vision Touch will acquire a free IP address. In this case it is possible to consult the IP address acquired through the "Info Page" that you find in the "Web server" menu of the Vision Touch.

If the DHCP is not present, Vision Touch maintains the IP address set in the configuration of the parameters.

Pay attention: in this case, IP conflicts with other devices connected to the LAN could be possible.

In order to connect to the Vision Touch, i twill be necessary to connect your own device to the same net, in DHCP mode, or with compatible static IP, open up a browser and digit in the address bar the following order:

http://hostname/ where hostname = unique identifier linked to the serial number present in the info page (look at "Info Page", chap. 8.3.18).

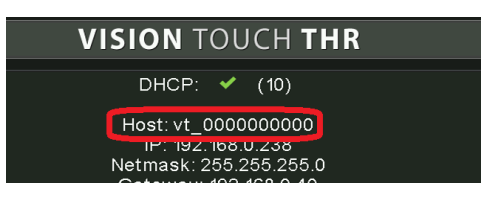

or

http://XXX.XXX.XXX.XXX/ (Vision Touch IP address, look at "Info Page", chap. 8.3.18)

**NOTE:** The Host name of the Vision Touch is a unique reference linked to the serial number. So that it is possible to connect different Vision Touch devices using the same LAN net, setting distinct IP addresses in case that a DHCP server is not available. For if you desire to join the Vision Touch from the web browser, it is sufficient to write in the address bar:

#### **http://vt\_xxxxxxxxxx/**

Where  $xxxxxxx = serial$  number of the device

Refrigeration

#### **11.2**

#### **WEB INTERFACE: USER ACCESS**

Access to the Vision Touch web page is subject to access control using Username and password.

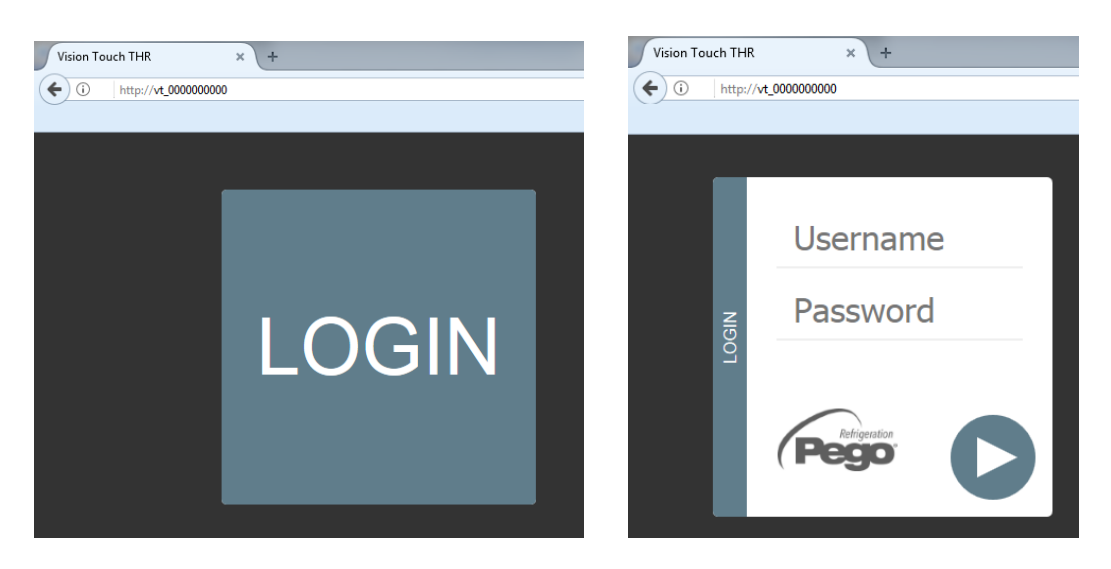

It is possible to access to the Web pages of the Vision Touch in other two modes:

- Basic user: inserting in the "Username" field the user Name set in the "Web server" menu of the Vision Touch (page "Username"), you log in with the same permits that the basic user has on the Vision Touch. The installer, inhibiting the functions or the access to the parameters to the local user, also blocks the access to such features to the basic user who logs in through the Web page.

- Admin user: inserting in the "Username" field the user Name set in the "Web server" menu of the Vision Touch (page "Username"), and in the "Password" field, the installer password of the Vision Touch (the one used in the Password menu in order to access as installer) you log in with the same permits that the installer has on the Vision Touch. So, it is possible to edit the parameters and access to all the functions (if the Wce parameter supports the remote command, look at chap. 8.3.18).

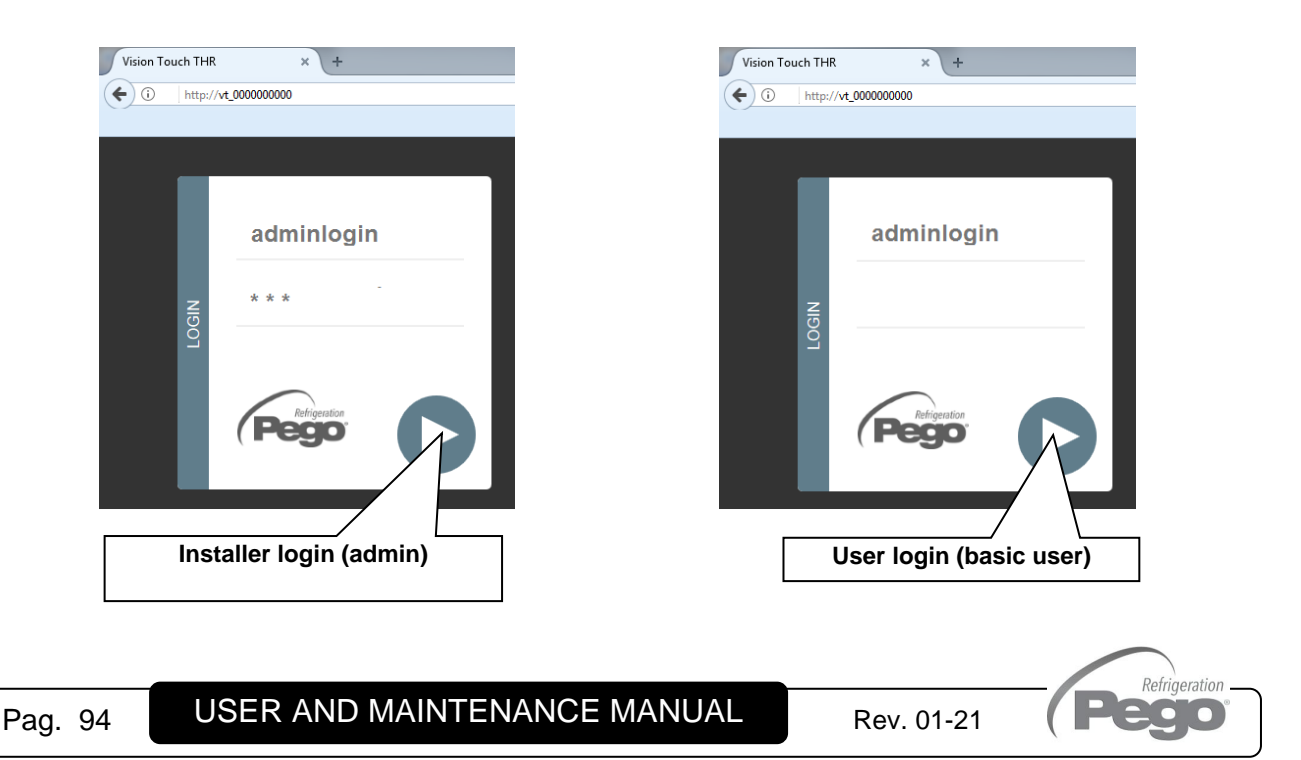

### **WEB INTERFACE: PAGES**

**11.3**

The web interface counts with some fixed sections:

- $\triangleright$  On the left: browsing menu of the pages.
- $\triangleright$  At the top: name of the page, serial number and kind of connected user.
- $\triangleright$  On the right: content of the page.

#### - Homepage

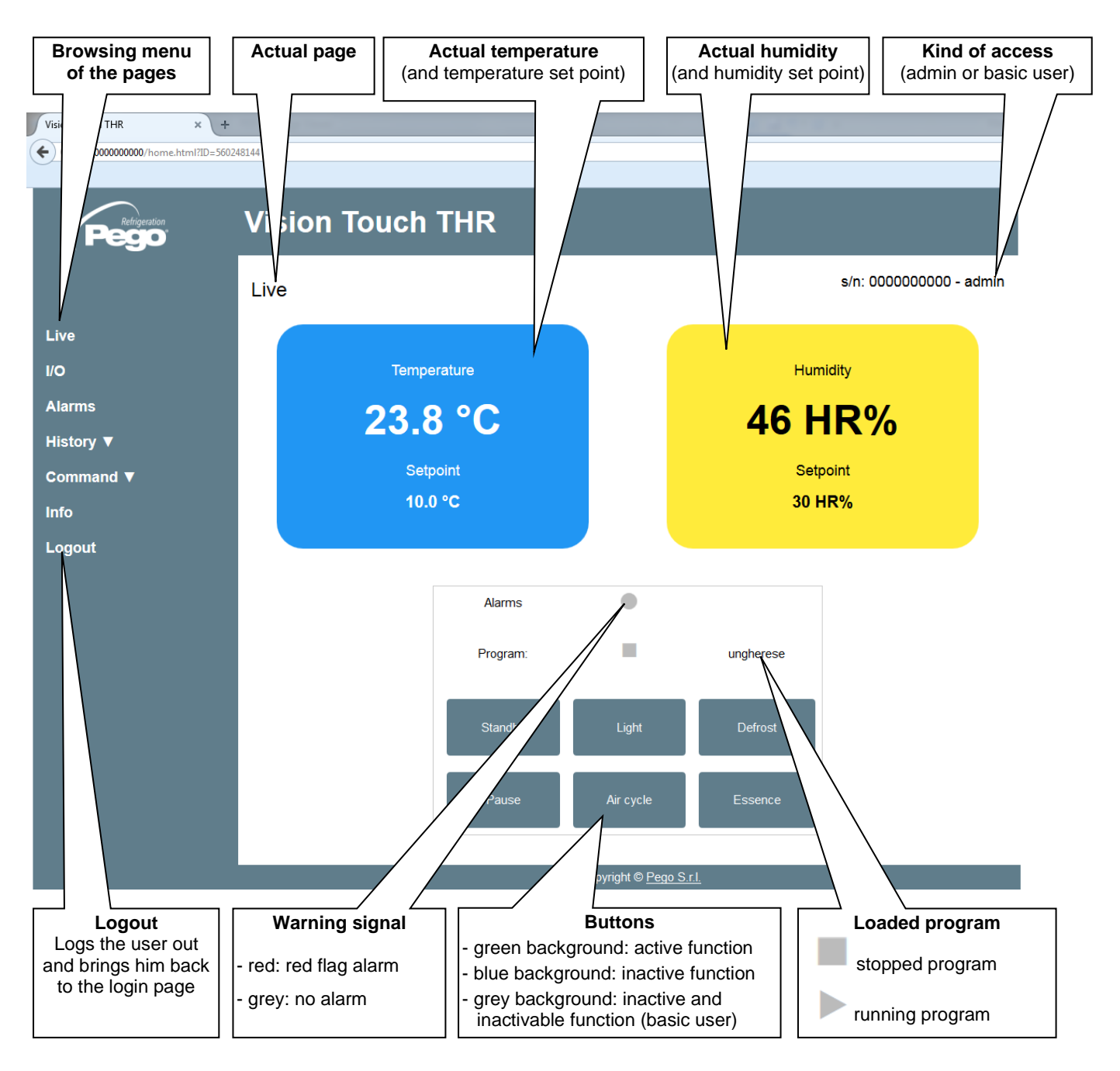

#### - I/O (Inputs / Outputs)

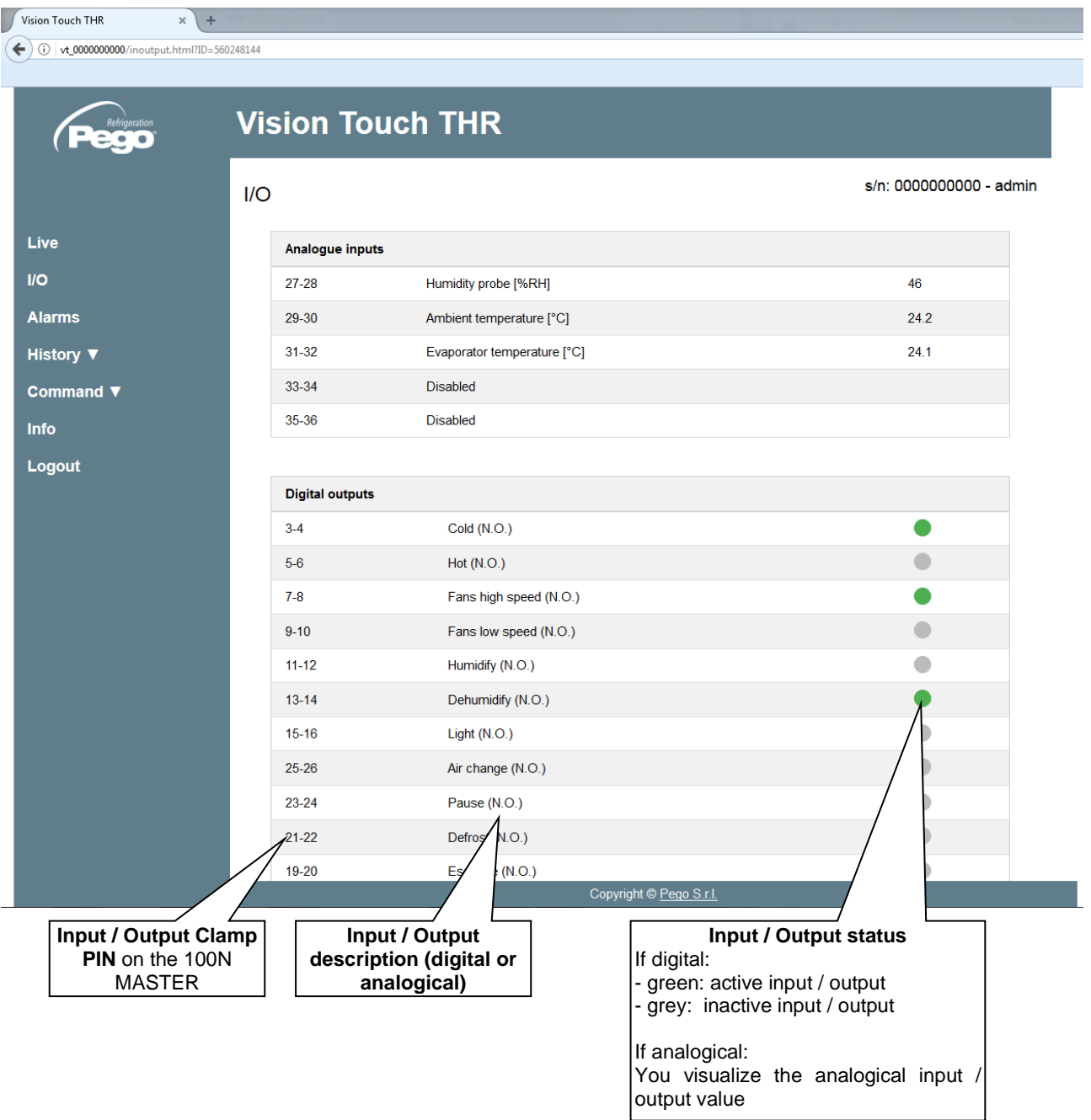

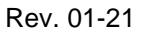

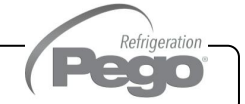

#### - Alarms

In the "Alarms" page are visualized all the red falg alarms and those which have intervened, such as they are memorized in the Alarms page of the Vision Touch (look at chap. 9.2, Alarm Gesture).

The background color is indicative for the type of alarm:

- Red background: red flag alarm (the starting instant is indicated).
- Yellow background: annulled alarm (the starting instant and the duration are indicated).
- White background: alarm annulled and acquired on the Vision Touch.

#### **NOTE:** one cannot proceed to the acquisition of the alarms using the Web page.

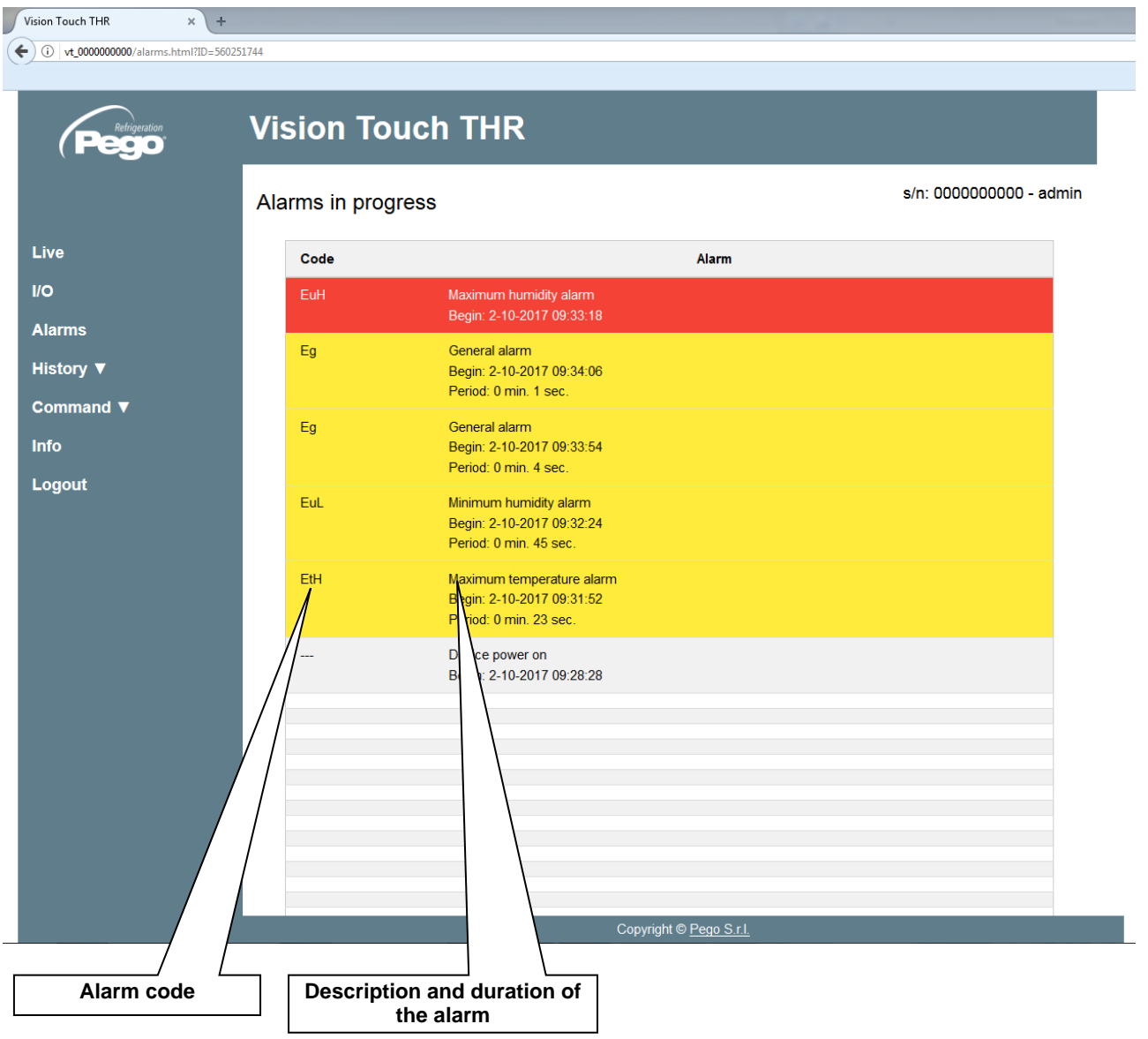

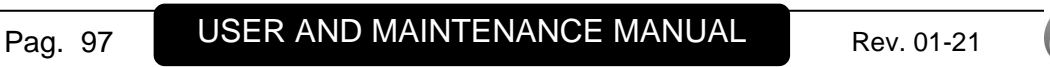

Refrigeration 2010

#### - History => Table

In the "History => Table" page you can visualize and print memorized daily data, recollected in the memory of the Vision Touch. In order to view the records, select a date from the calendar (click on the "Select a date" field) and press the "Load" button.

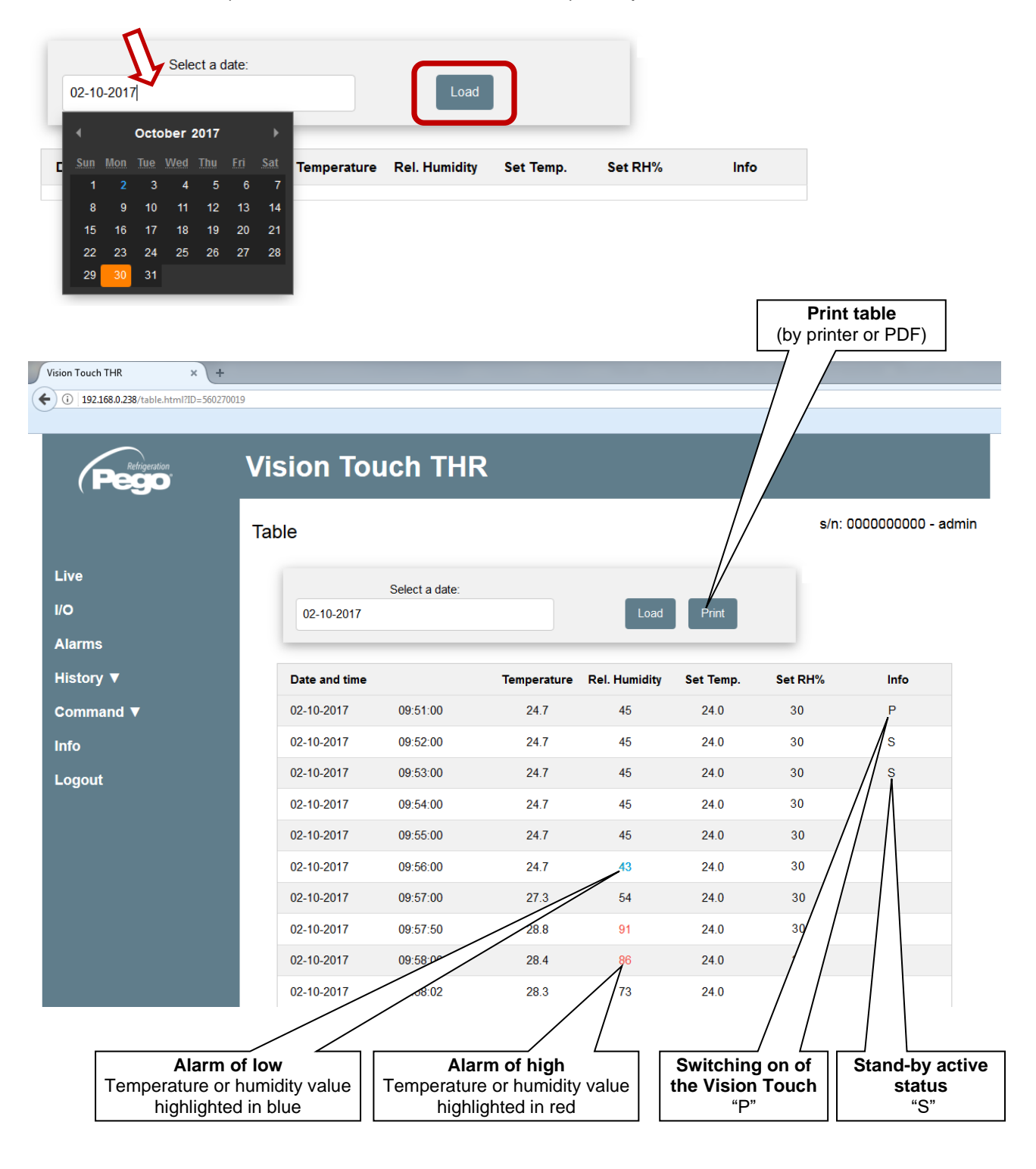

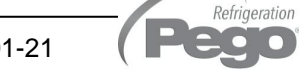

**DO** 

#### - History => Graph

In the "History => Graph" page you can visualize and print the graph of daily data recollected in the memory of the Vision Touch. In order to view the graph, select a date from the calendar (click on the "Select a date" field) and press the "Load" button.

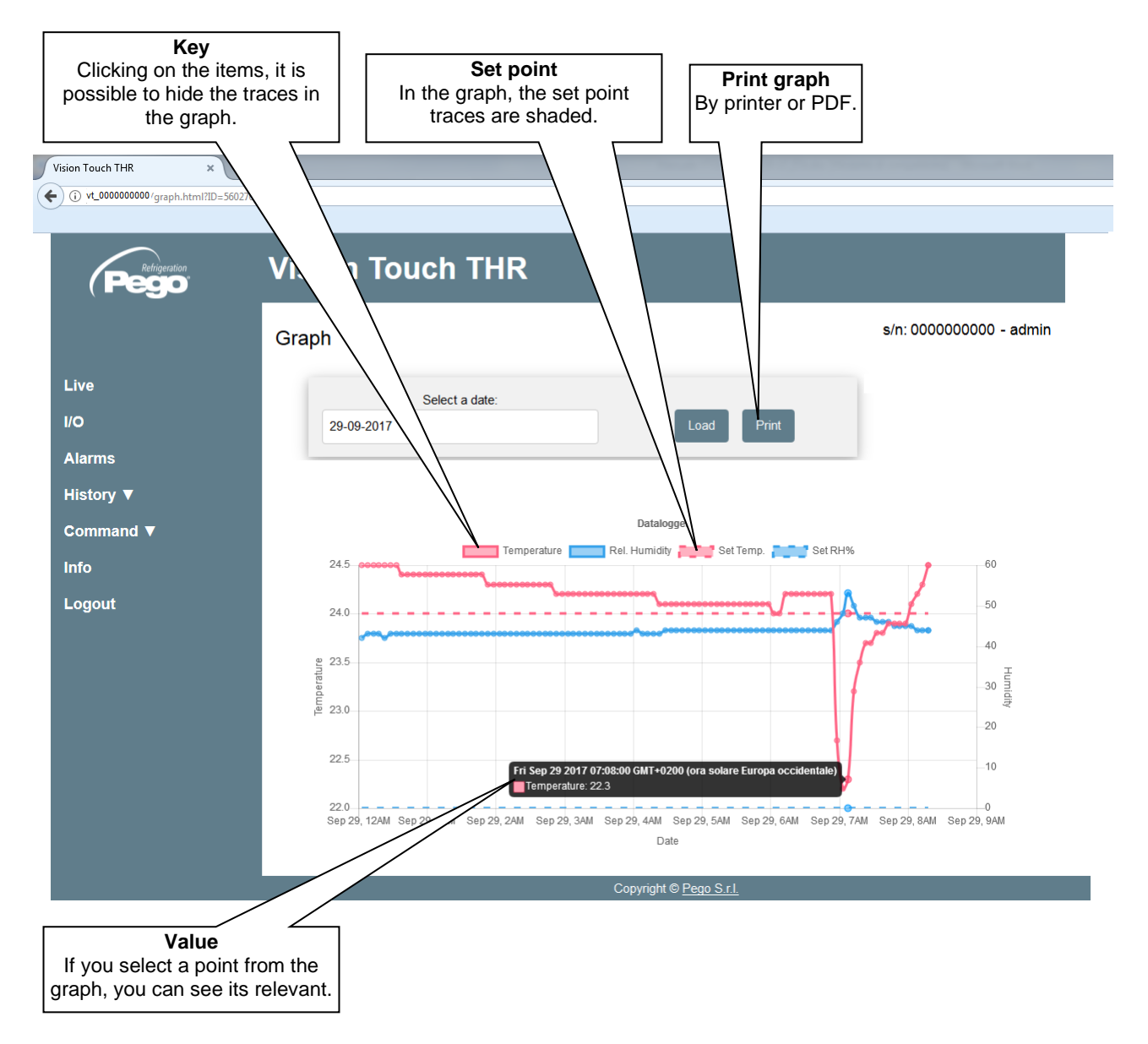

#### - Controls => Program

In the "Program" page you can manage the program actually loaded in the memory of the Vision Touch. The "Switch on", "Stop" and "Skip the phase" buttons can be disabled basing on the value of the Wce parameter.

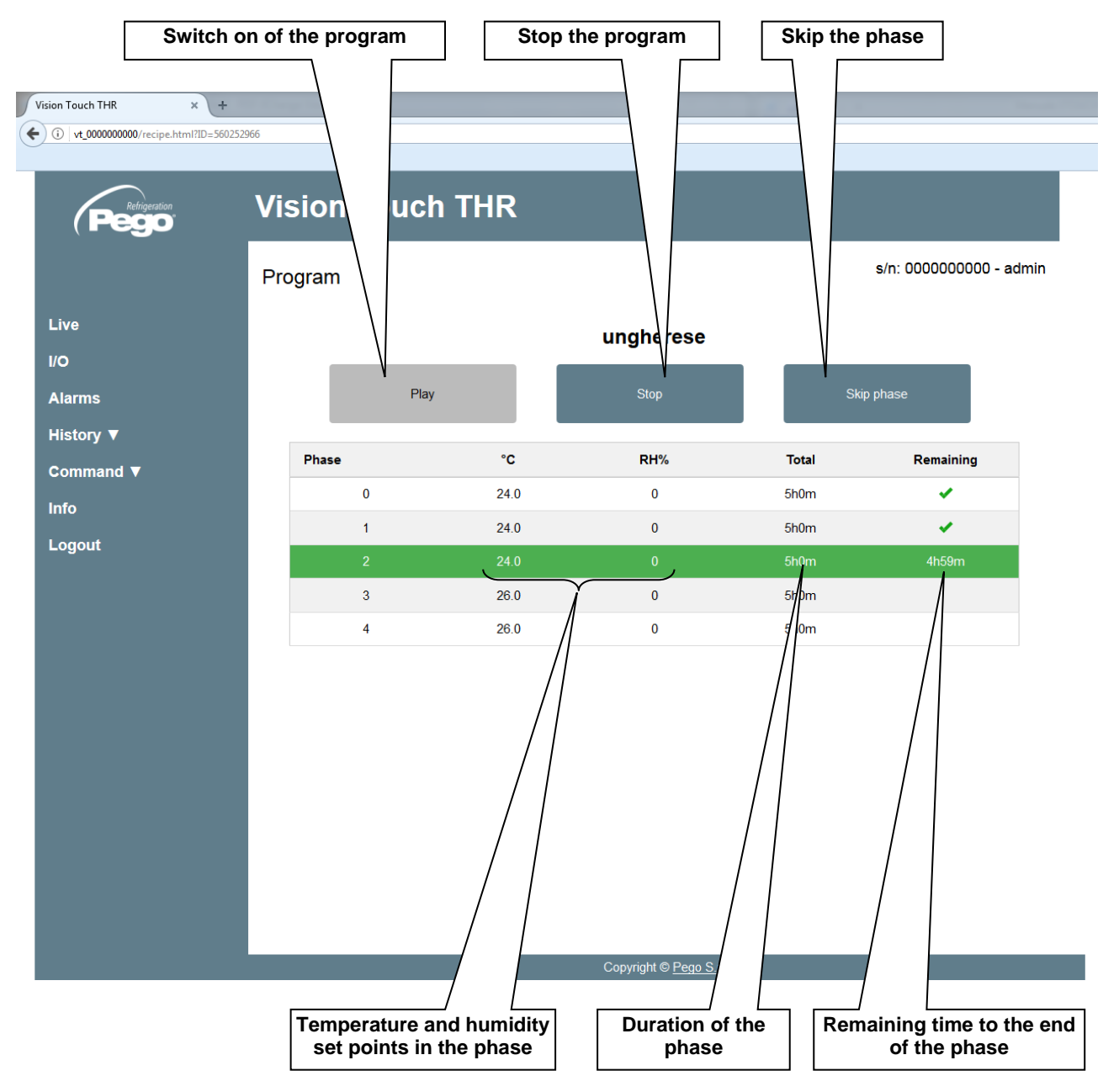

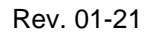

Refrigeration **DO**  $\overline{\phantom{a}}$  .

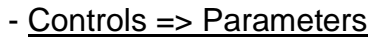

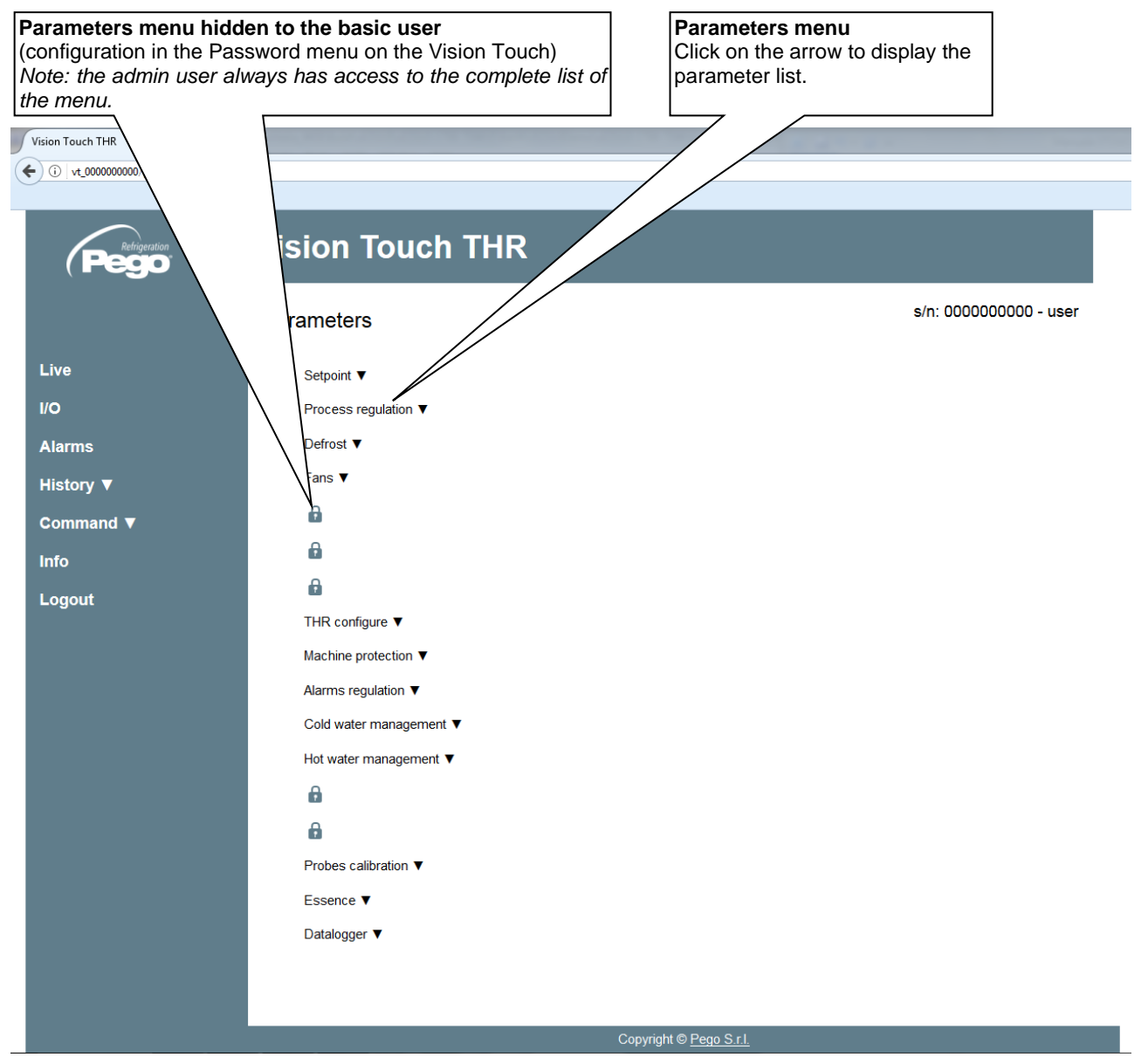

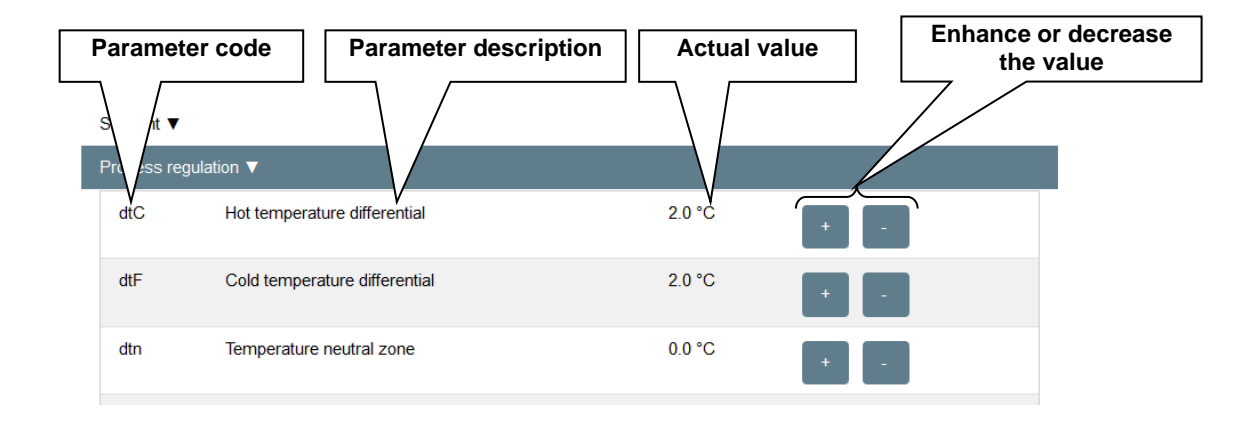

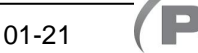

Refrigeration  $\bullet$ **O** 

#### - Info

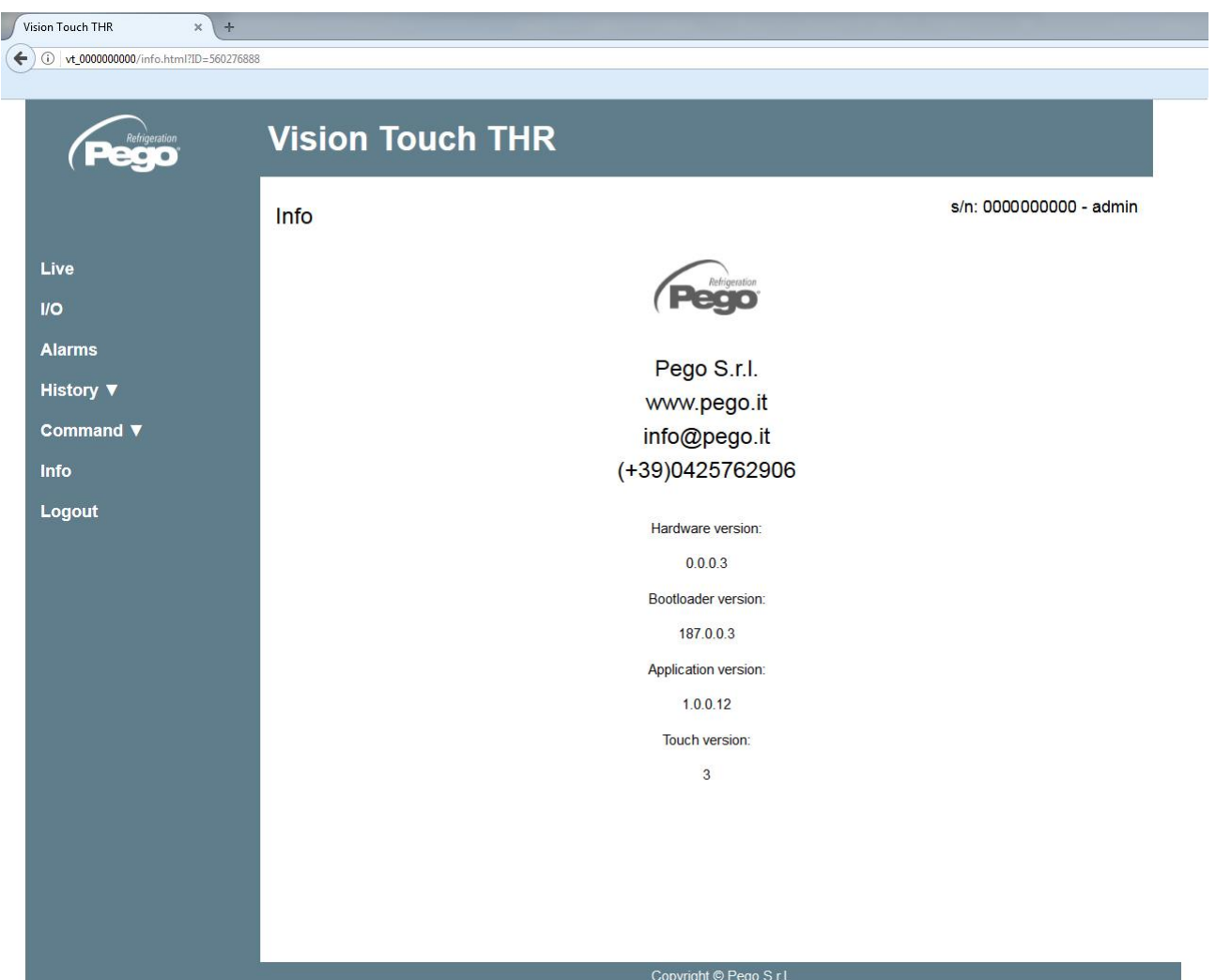

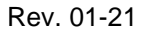

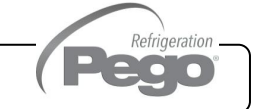

# CHAPTER 12: OPERATION

#### **COLD / HOT: PRESERVATION OF AMBIENT TEMPERATURE**

**12.1**

The cold and hot call is managed in neutral area depending on the temperature set point configured ("Set Temp" label in "Home 1") and to the temperature differentials (parameters dtC and dtF in "Parameters > Process regulation"). The cold is activated upon exceeding of set + dtF and remains active until set is achieved (with dtn=0). The hot is activated below set - dtC and remains active until set is achieved (with dtn=0). It is possible to set a "dead area" with parameters dtn that deactivates hot and cold when the temperature is between SET-dtn and SET+dtn.

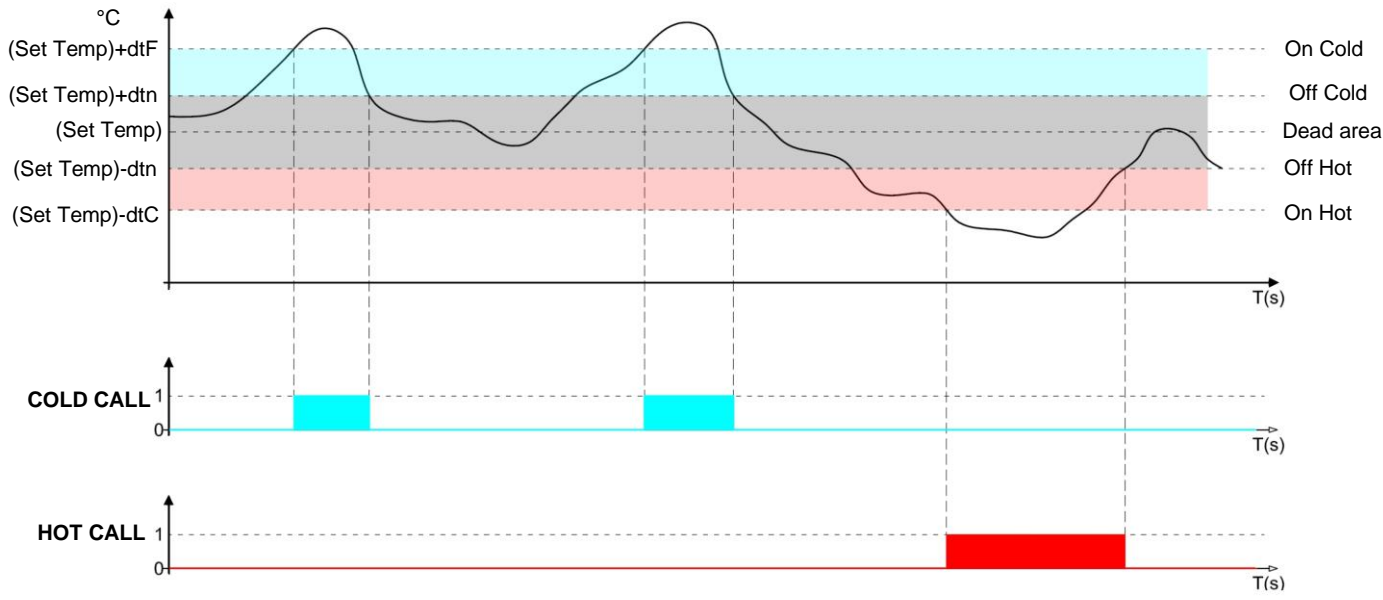

Parameter C1 (in "Parameters > Machine protection introduces a delay between a switch-off and the subsequent re-activation of the cold. Hot can be deactivated with parameter EnH in "Parameters > Configure THR" (EnH=0 disables the hot relay in all conditions).

#### **HUMIDIFY / DEHUMIDIFY: PRESERVATION OF AMBIENT HUMIDITY 12.2**

The humidifying and dehumidifying calls are managed in neutral area depending on the humidity set point configured ("Set RH%" label in "Home 1") and on the humidity differentials (parameters dUU and dUd in "Parameters > Process regulation"). Dehumidification is activated upon exceeding of set + dUd and remains active until set is achieved (with dUn=0). Humidification is activated below set - dUU and remains active until set is achieved (with dUn=0).

It is possible to set a "dead area" with parameters dUn that deactivates humidification and dehumidification when humidity is between SET-dUn and SET+dUn.

The humidity management can be excluded with parameter Hr.in "Parameters > Configure THR". Dehumidification only can be excluded with parameter End.

Humidification only can be excluded with parameter EnU.

There are three methods of dehumidification (parameter dEU in "Parameters > Configure THR"):

**0. Dehumidifies with the cold** (the cold is called to dehumidify, the hot is added only to maintain ambient temperature)

**1. Dehumidifies with the hot** (the hot is called to dehumidify, the cold is added only to maintain ambient temperature)

**2. Separate dehumidification** (only the dehumidification output activates but hot and cold are not called)

Pag. 103 USER AND MAINTENANCE MANUAL Rev. 01-21

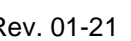

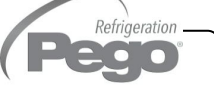

**3. Separate dehumidification working with cold off** (separate dehumidification that is activated only if a cold call is not in progress)

**4. Dehumidifies with heat recovery battery** (the cold is called to maintain the temperature; the dehumidifying output, connected to the solenoid heat recovery battery, is called to dehumidify only when the temperature is inside the working differential).

It is possible to give a maximum time for the dehumidification phase (parameter dEt in "Parameters > Machine protection") by signaling an alarm or forcing a pause (parameter dEo in "Parameters > Machine protection").

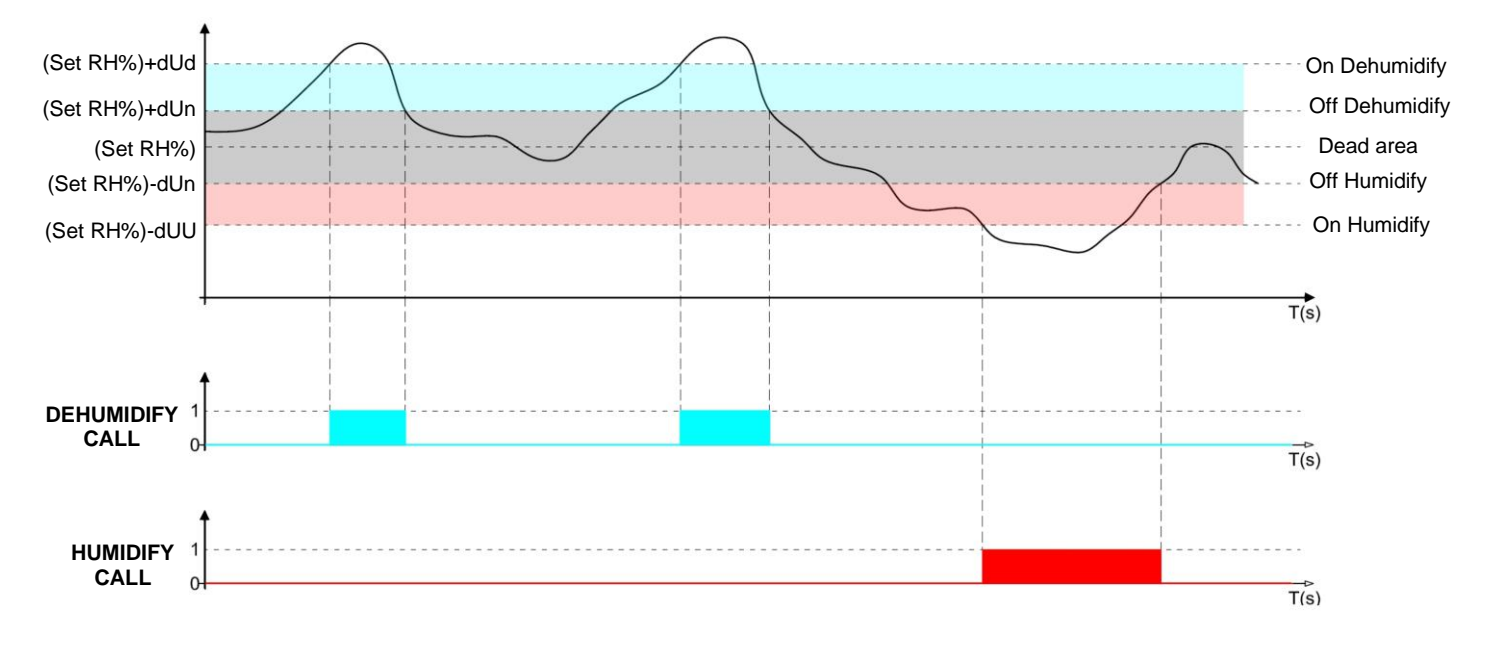

#### **DEHUMIDIFIES WITH HEAT RECOVERY BATTERY:**

Hypothesis: ambient humidity is always greater than the dUd differential

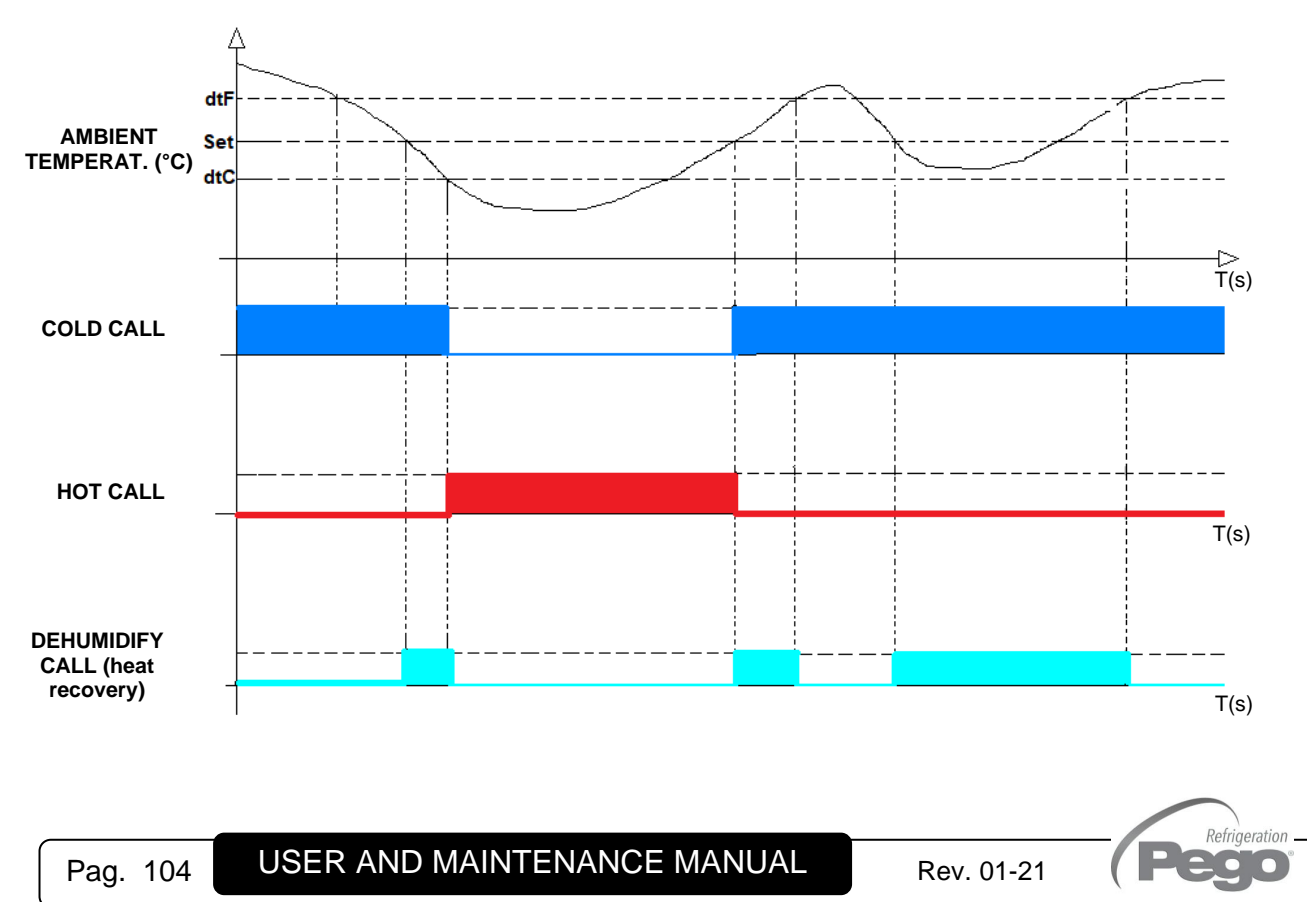

**12.3**

#### **PIERCING PROBE: PRODUCT'S TEMPERATURE CONTROL**

The activation of the piercing probe (parameter EnS) can:

Function A: block heating, cooling, humidification and dehumidification calls when the product temperature reaches the set point (parameter STS).

**Function B:** automatically switch to the next phase when the setpoint is reached, when a recipe is active and the piercing probe management is enabled at the current phase.

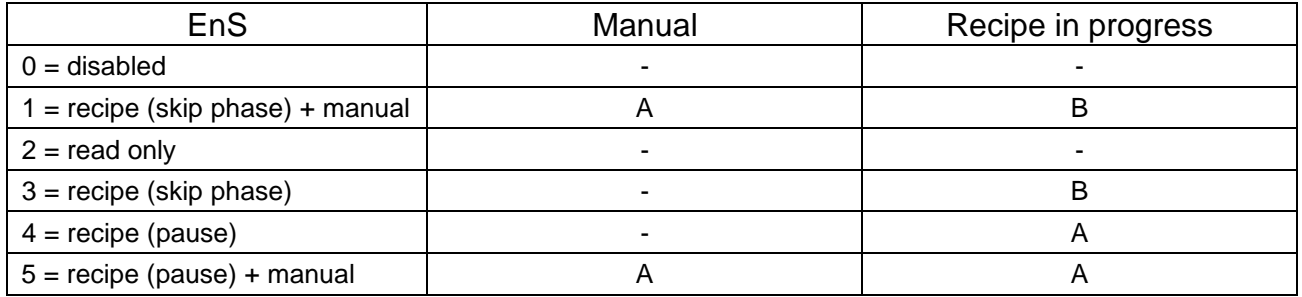

The graphs show a grey area in which the actions described above are activated:

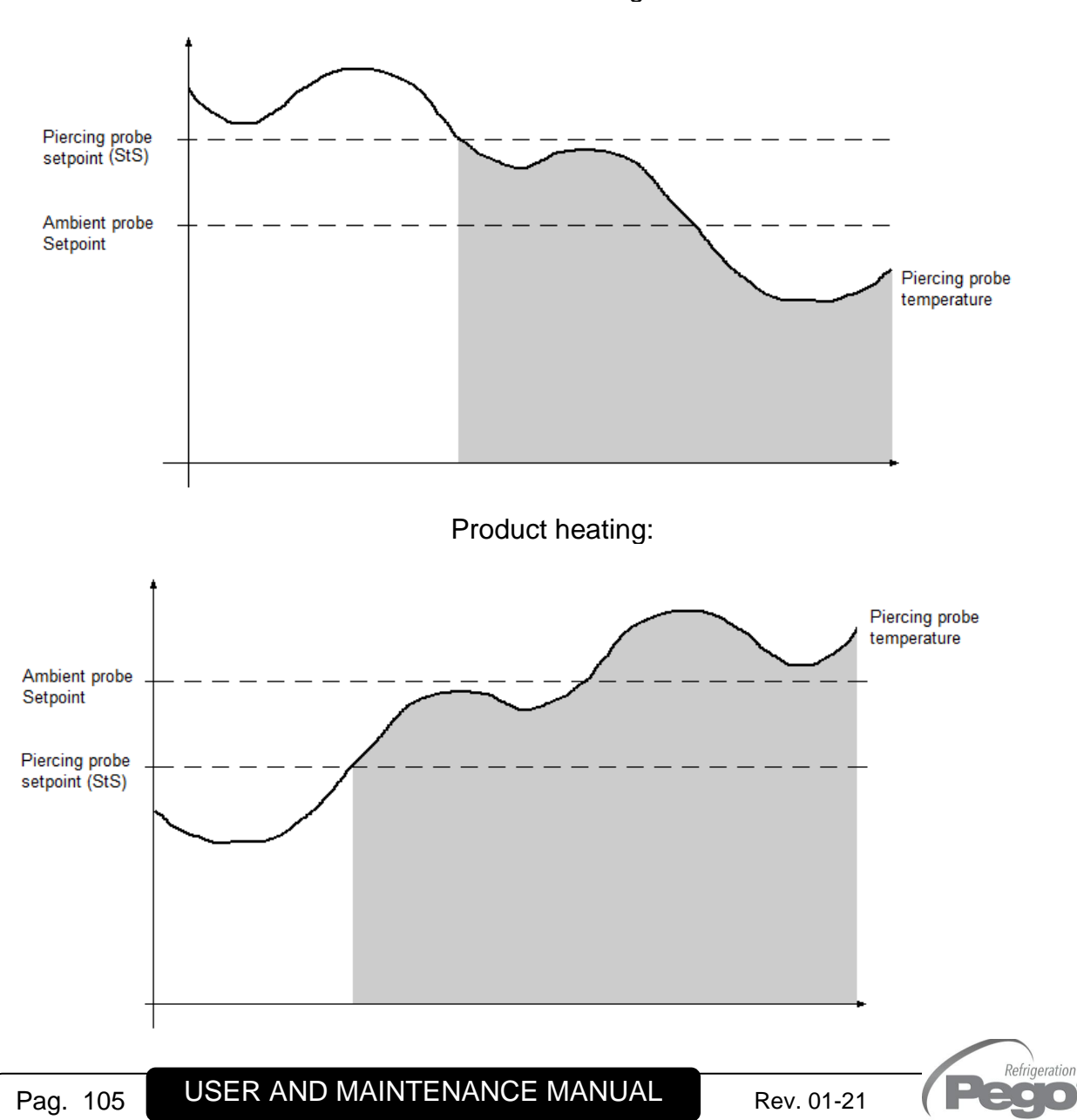

Product cooling:

#### **12.4**

#### **COLD / HOT WATER MANAGEMENT**

Hot and cold water management can be enabled independently using the EHv, ECv parameters in the menus. Based on the value of EHv, ECv changes the reference probes and the parameters involved:

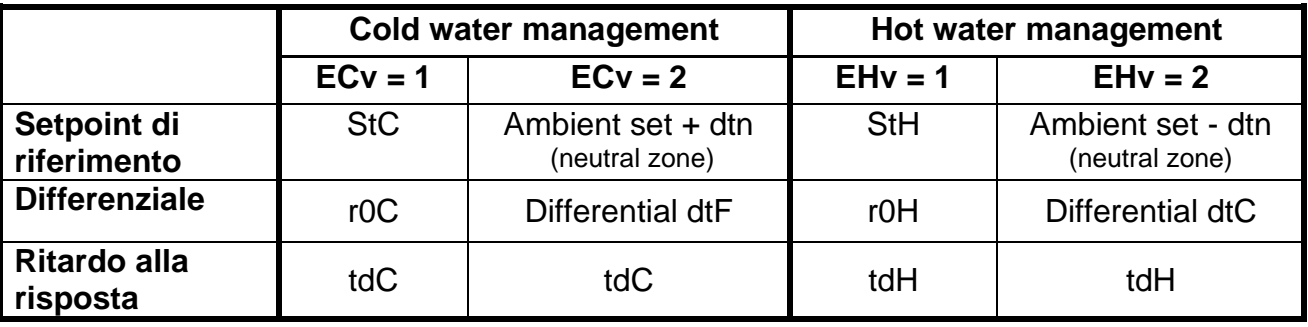

Set EHv / ECv = 1 if the system directly adjusts the hot / cold water temperature (with probe on the pipe) in order to control the temperature of the air leaving the exchanger. In this case connect the mixing valve that regulates the flow of hot / cold water to the 0-10V output and set and connect the water temperature probes, in addition to the room probe.

Set EHv /  $ECv = 2$  if the system regulates the ambient air temperature while the hot / cold water temperature is managed by external units (chillers, heat pumps). In this case, only the room temperature probe is used for the regulation.

The response delay (tdC or tdH) slows down the variations of the 0-10V control output with respect to the temperature variations of the control probe.

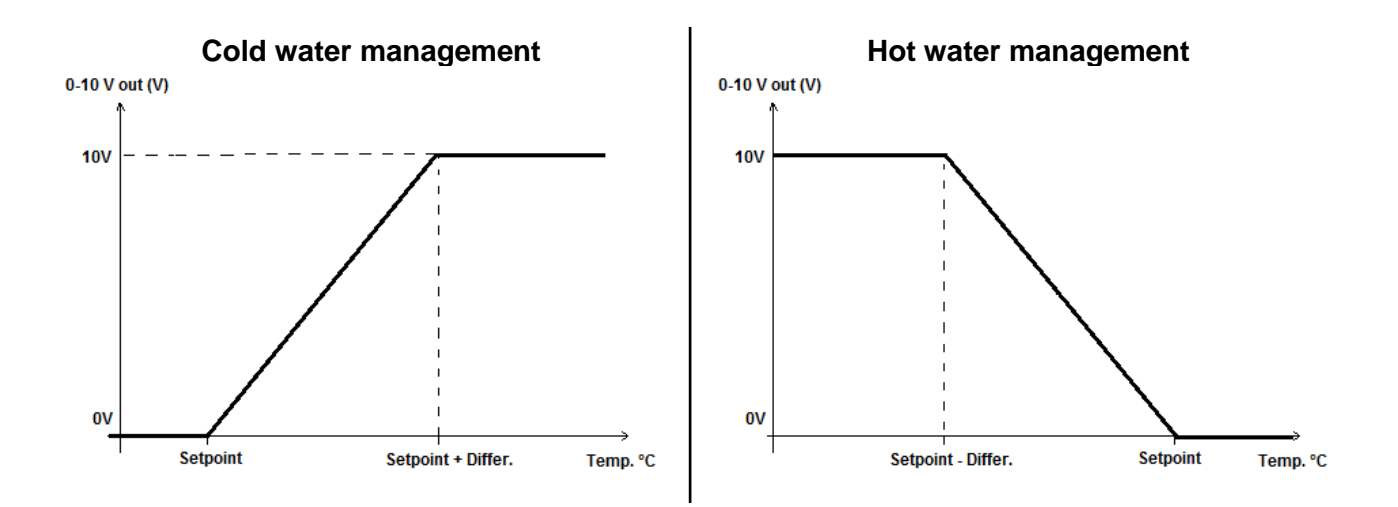

Refrigeration

#### **DOOR SWITCH MANAGEMENT**

When the door is opened the humidify, dehumidify, hot, evaporator fans (high and low speed) shut down and the compressor will continue working for time doC, after which it will shut down. When the door is opened and after Tdo time, it's setted back the normal functioning giving door open alarm (Ed).

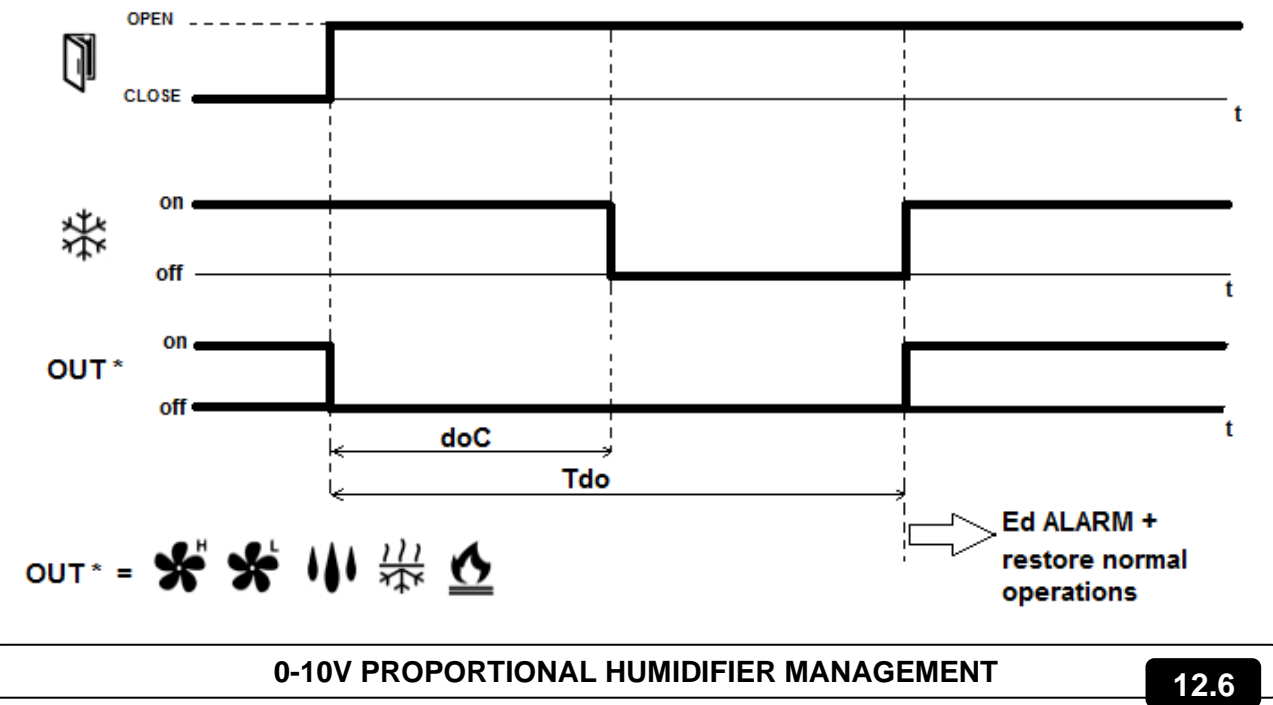

Configure an analogue output (AO1, AO2 or AO3) as "Humidifier control" to activate the proportional 0-10V management of the humidifier. In this case the analogue output 0-10V varies proportionally to the ambient humidity as shown in the following graph, where: **Setpoint** = Ambient humidity Set – dUn parameter

**Differ**. = dUU parameter

**HmV** = minimum value of 0-10V humidifier output

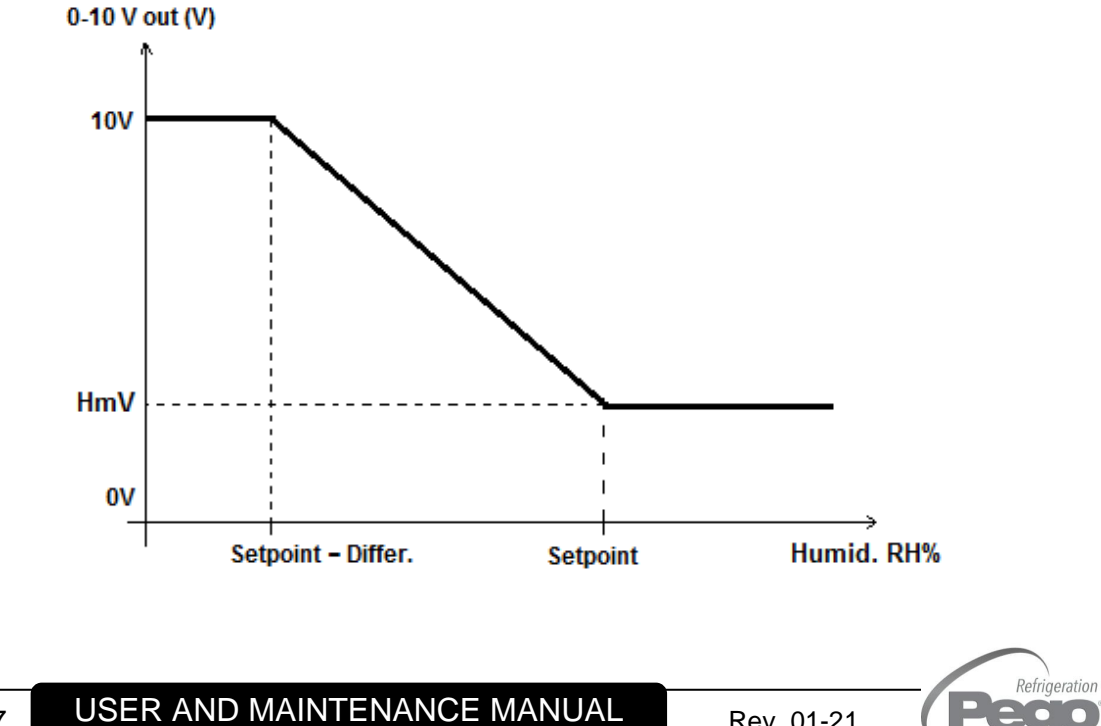

**C** 

#### **12.7**

#### **NEW SOFTWARE FEATURES**

#### **Rel. 1.0.0.10**

- pH probe calibration.
- Screensaver function.
- Pause duration and pause period can be configured in each recipe's phase.

#### **Rel. 1.0.0.11**

- Data logger (temperature, humidity and relevant set point registration); graph and registered data export in CSV format.
- int, Asr e Mem parameters.
- Enb parameter.

#### **Rel. 1.0.6.11**

You can inhibit the piercing probe's function when the recipe is not in progress, setting  $EnS = 3.$ 

#### **Rel. 1.0.0.12**

- Functionality of the Web Server, only for predisposed hardware.
- Edited creation of phases for a quicker creation of the program.
- Enhance of the range of the drA parameter, up to 60 minutes.
- High Pressure Alarm Digital Input and Low Pressure Alarm Digital Input.
- Option ECv and EHv = 2, management of hot / cold water referred to the ambient probe.

#### **Rel. 1.0.2.12**

- Minimum evaporator temperature function (btE).
- Operation to be performed for dehumidification time limit (dEt). An air change is performed  $(dEO=2)$ .

#### **Rel. 1.0.4.12**

- Added Webserver port management for public IP sharing on the local network.

#### **Rel. 1.0.5.12**

- Added piercing probe enable options ( $EnS = 4$  and  $5$ ):
	- $\circ$  4 = pause of temperature/humidity management, only when recipe is in progress.
	- $\circ$  5 = pause of temperature/humidity management, both in manual and when recipe is in progress.

#### **Rel. 1.0.6.12**

- Added compressor management with open door (doC and Tdo parameters).
- Added E9 and Ed alarms.
- Humidifier regulation with 0-10V output and HmV parameter added.
- Added automatic time synchronization via the Web.

#### **Rel. 1.0.7.12**

- New pause modes within the phases of a recipe.
- Enhance of the range of the drA parameter, up to 240 minutes.

#### **Rel. 1.0.0.13**

Automatic sending of e-mails in case of alarm.

#### **Rel. 1.0.11.14**

- Dehumidification functionality with heat recovery battery.
- Independent cell light alarm (Tlo parameter).

Refrigeration
VISION **TOUCH** THR

**A.1**

# APPENDICES

## **EU DECLARATION OF CONFORMITY**

**LA PRESENTE DICHIARAZIONE DI CONFORMITA' E' RILASCIATA SOTTO LA RESPONSABILITA' ESCLUSIVA DEL FABBRICANTE:**  *THIS DECLARATION OF CONFORMITY IS ISSUED UNDER THE EXCLUSIVE RESPONSIBILITY OF THE* 

*MANUFACTURER:*

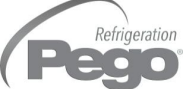

PEGO S.r.l. Via Piacentina 6/b, 45030 Occhiobello (RO) – Italy – Società soggetta all'attività di direzione e coordinamento di Castel S.r.l.

### **DENOMINAZIONE DEL PRODOTTO IN OGGETTO /** *DENOMINATION OF THE PRODUCT IN OBJECT*

MOD.: **VISION TOUCH THR (cod. 200VT100THR1)**

#### **IL PRODOTTO DI CUI SOPRA E' CONFORME ALLA PERTINENTE NORMATIVA DI ARMONIZZAZIONE DELL'UNIONE EUROPEA:** *THE PRODUCT IS IN CONFORMITY WITH THE RELEVANT EUROPEAN HARMONIZATION LEGISLATION:*

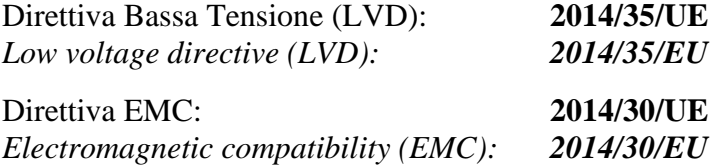

#### **LA CONFORMITA' PRESCRITTA DALLA DIRETTIVA E' GARANTITA DALL'ADEMPIMENTO A TUTTI GLI EFFETTI DELLE SEGUENTI NORME:** *THE CONFORMITY REQUIRED BY THE DIRECTIVE IS GUARANTEED BY THE FULFILLMENT TO THE FOLLOWING STANDARDS:*

Norme armonizzate: **EN 61010-1:2010, EN 61326-1:2013** *European standards: EN 61010-1:2010, EN 61326-1:2013*

**IL PRODOTTO E' COSTITUITO PER ESSERE INCORPORATO IN UNA MACCHINA O PER ESSERE ASSEMBLATO CON ALTRI MACCHINARI PER COSTITUIRE UNA MACCHINA CONSIDERATE DALLA DIRETTIVA: 2006/42/CE "Direttiva Macchine".**

THE PRODUCT HAS BEEN MANUFACTURED TO BE INCLUDED IN A MACHINE OR TO BE ASSEMBLED *TOGHETER WITH OTHER MACHINERY TO COMPLETE A MACHINE ACCORDING TO DIRECTIVE: EC/2006/42 "Machinery Directive".*

Firmato per nome e per conto di: *Signed for and on behalf of:*

> Pego S.r.l. **Martino Villa Presidente**

Luogo e Data del rilascio: *Place and Date of Release:*

Occhiobello (RO), 01/01/2020

Refrigeration  $\Box$ 

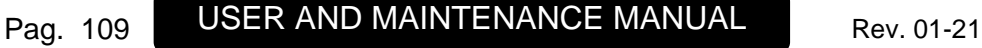

## **A.2**

## **WARRANTY TERMS**

The VISION TOUCH THR electronic controllers are covered by a 24-months warranty against all manufacturing defects as from the date indicated on the product ID code.

In case of defect the product must be appropriately packaged and sent to our production plant or to any authorized Service Center with the prior request of the Return Authorization Number.

Customers are entitled to have defective products repaired, spare parts and labor included. The costs and the risks of transport are at the total charge of the Customer. Any warranty action does not extend or renew its expiration.

The Warranty does not cover:

- Damages resulting from tampering, impact or improper installation of the product and its accessories.
- Installation, use or maintenance that does not comply with the instructions provided with the product.
- Repair work carried out by unauthorized personnel.
- Damage due to natural phenomena such as lightning, natural disasters, etc…

In all these cases the costs for repair will be charged to the customer.

The intervention service in warranty can be refused when the equipment is modified or transformed.

Under no circumstances **Pego S.r.l.** will be liable for any loss of data and information, costs of goods or substitute services, damage to property, people or animals, loss of sales or earnings, business interruption, any direct, indirect, incidental, consequential, damaging, punitive, special or consequential damages, in any way whatsoever caused, whether they are contractual, extra contractual or due to negligence or other liability arising from the use of the product or its installation.

Malfunction caused by tampering, bumps, inadequate installation automatically declines the warranty. It is compulsory to observe all the instructions in this manual and the operating conditions of the product.

**Pego S.r.l.** disclaims any liability for possible inaccuracies contained in this manual if due to errors in printing or transcription.

**Pego S.r.I.** reserves the right to make changes to its products which it deems necessary or useful without affecting its essential characteristics.

Each new release of the Pego product user manual replaces all the previous ones.

As far as not expressly indicated, is applicable the Law and in particular the art. 1512 C.C. (Italian Civil Code).

For any controversy is elected and recognized by the parties the jurisdiction of the Court of Rovigo.

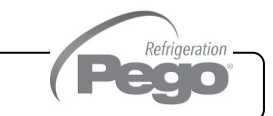

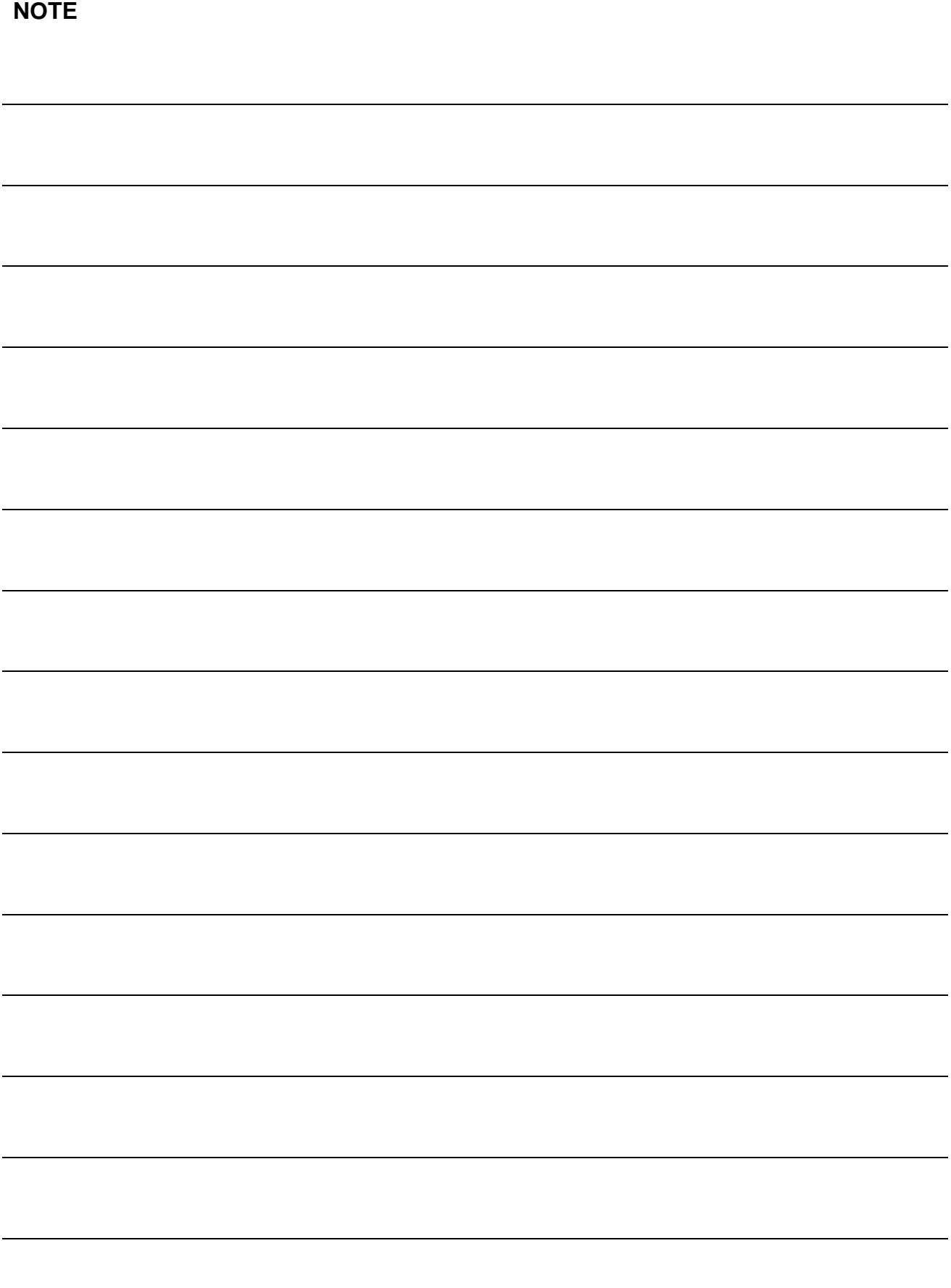

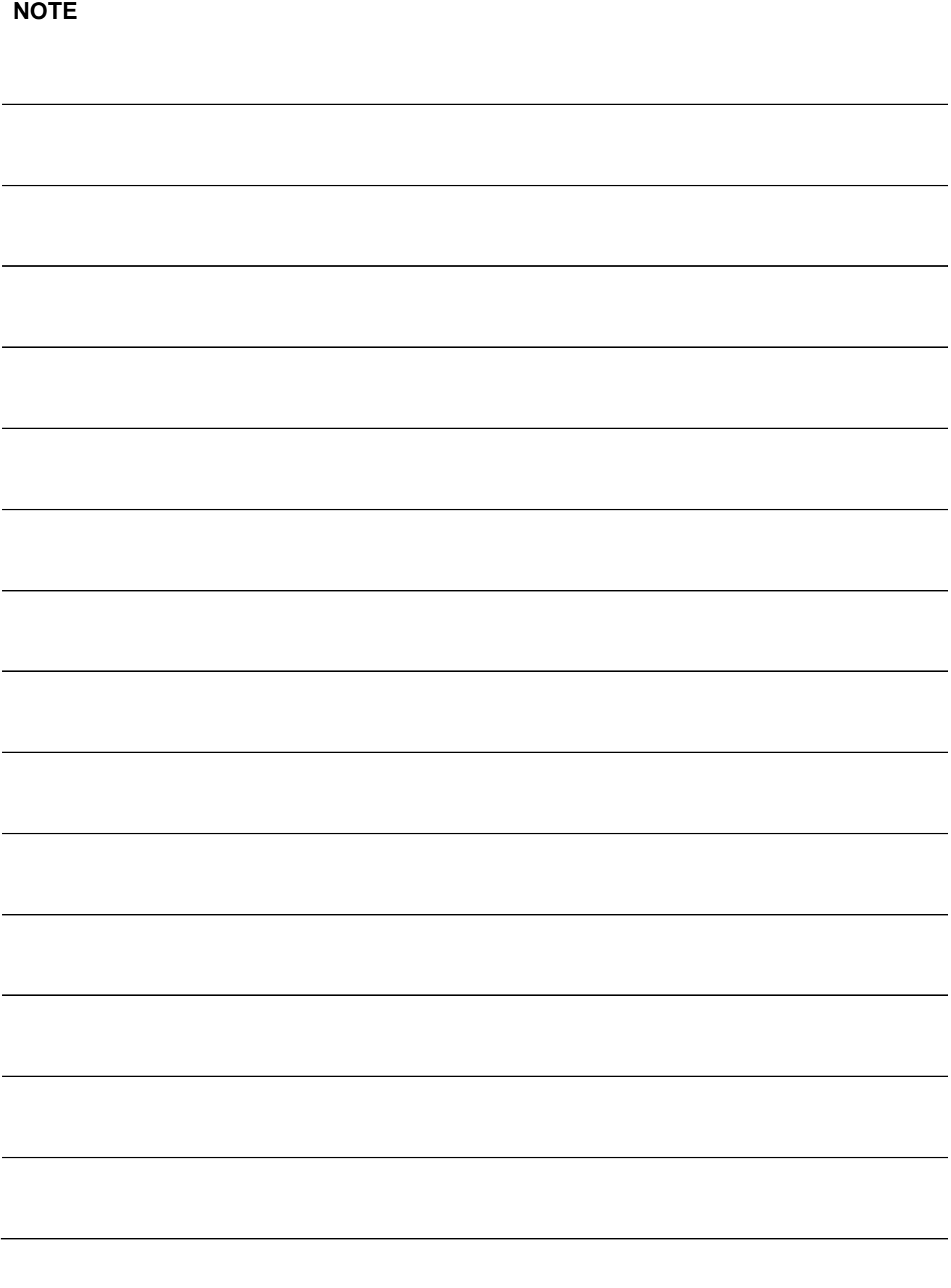

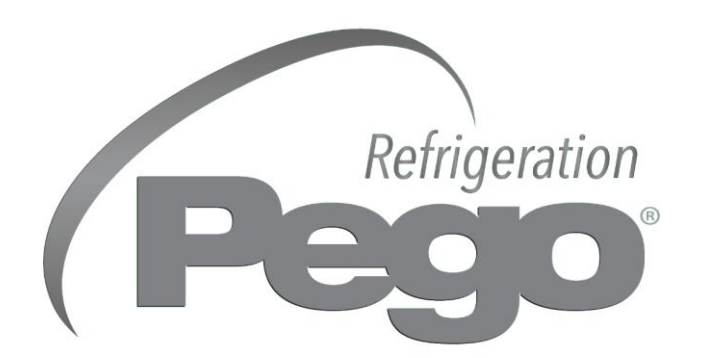

## **PEGO s.r.l. Via Piacentina, 6/b 45030 Occhiobello ROVIGO – ITALY Tel. +39 0425 762906 Fax +39 0425 762905 e-mail: info@pego.it – www.pego.it**

## **AFTER-SALES ASSISTANCE SERVICE Tel. +39 0425 762906 e-mail: tecnico@pego.it**

Distributor: